**SinuTrain Einfacher fräsen mit ShopMill Trainingsunterlage • 08/2006** 

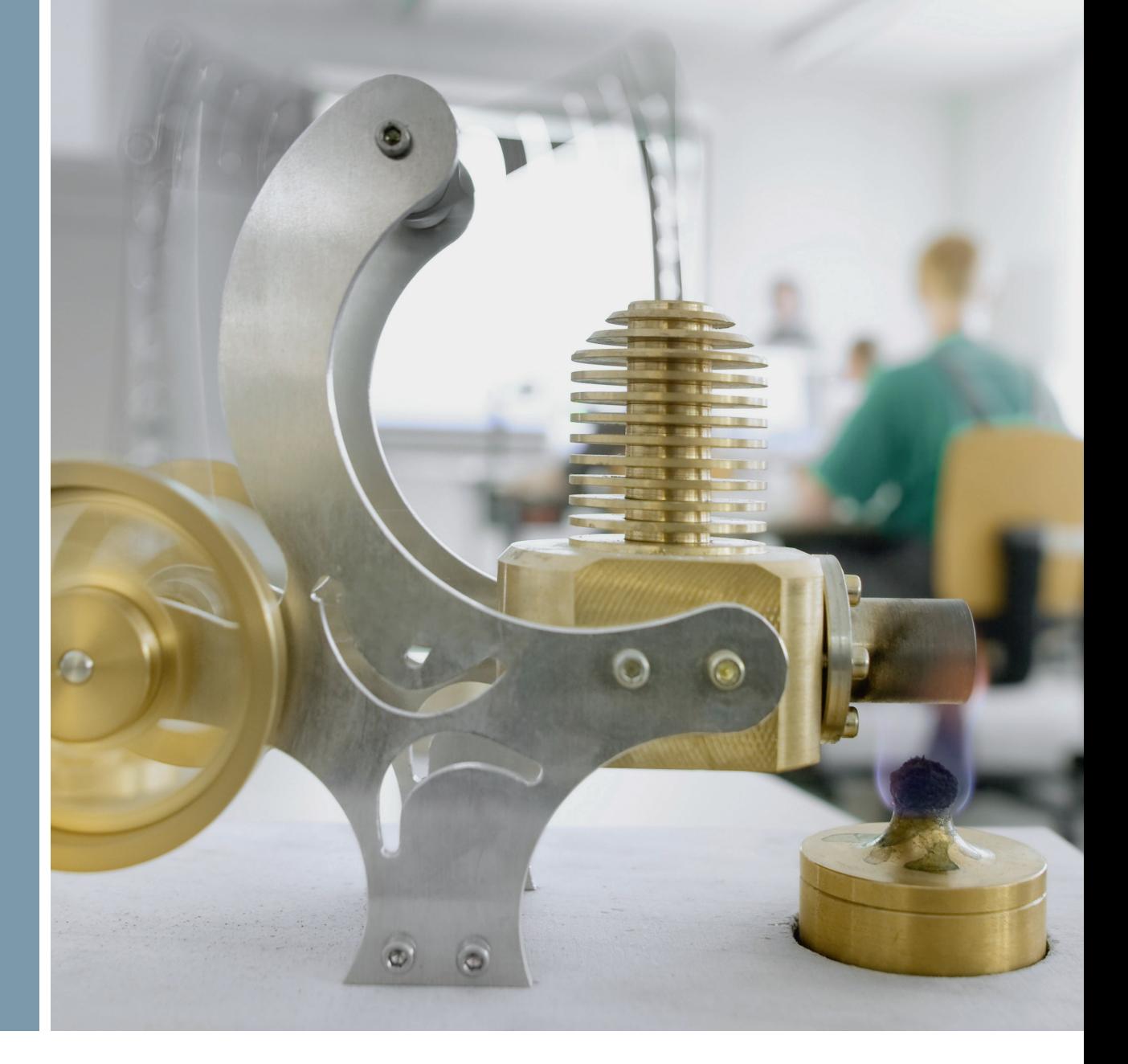

# **SINUMERIK**

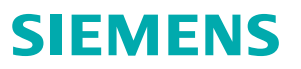

4. überarbeitete Auflage 06/2006 gültig ab Softwarestand V06.04

#### Alle Rechte vorbehalten

Die Vervielfältigung oder Übertragung auch einzelner Textabschnitte, Bilder oder Zeichnungen ist ohne schriftliche Zustimmung des Herausgebers nicht zulässig. Das gilt sowohl für die Vervielfältigung durch Fotokopien oder irgendein anderes Verfahren als auch für die Übertragung auf Filme, Bänder, Platten, Arbeitstransparente oder andere Medien.

Diese Einsteiger-Anleitung ist in Kooperation der Firmen

SIEMENS AG Automatisierungs- und Antriebstechnik Motion Control Systems Postfach 3180, D-91050 Erlangen

#### und

R. & S. KELLER GmbH Siegfried Keller, Stefan Nover, Klaus Reckermann, Olaf Anders, Kai Schmitz Postfach 131663, D-42043 Wuppertal

entstanden.

Bestell-Nr.: 6FC5095-0AA50-0AP2

## **Vorwort**

#### **Schneller von der Zeichnung zum Werkstück - aber wie?**

Bisher war die NC-Fertigung meist mit komplizierten, abstrakt codierten NC-Programmen verbunden. Eine Arbeit, die nur von Spezialisten ausgeführt werden konnte. Aber jeder Facharbeiter hat sein Handwerk gelernt und ist durch seine Erfahrung im Bereich der konventionellen Zerspanung in der Lage, jederzeit auch schwierigste Aufgaben zu bewältigen - wenngleich die Wirtschaftlichkeit dabei häufig auf der Strecke blieb. Für diese Fachleute musste eine Möglichkeit geschaffen werden, dieses Wissen mit Hilfe von CNC-Werkzeugmaschinen effizient anzuwenden.

Darum geht SIEMENS mit ShopMill einen neuen Weg, der dem Facharbeiter jegliche Codierungen erspart. Statt dessen gibt SIEMENS diesen Facharbeitern eine neue Generation einer SINUMERIK-Steuerung an die Hand:

#### **Arbeitsplan erstellen statt Programmieren heißt die Lösung.**

Durch diese Arbeitsplan-Erstellung mit eingängigen, facharbeitergerechten Handlungsabfolgen kann sich der ShopMill-Anwender bei der Zerspanung wieder seinem eigentlichen Können, seinem Know-How zuwenden.

Selbst komplizierteste Konturen und Werkstücke lassen sich mit ShopMill dank der integrierten, leistungsfähigen Verfahrweg-Erzeugung mühelos fertigen. Deshalb gilt:

#### **Einfacher und schneller von der Zeichnung zum Werkstück - mit ShopMill!**

Obwohl ShopMill in der Tat sehr einfach zu erlernen ist, wird mit dieser ShopMill Trainingsunterlage ein noch schnellerer Einstieg in diese neue Welt möglich. Bevor es aber an den eigentlichen Umgang mit ShopMill geht, werden in den ersten drei Kapiteln wichtige Grundlagen aufgezeigt:

- Zunächst werden die Vorteile bei der Arbeit mit ShopMill genannt.
- Danach werden die Grundlagen der Bedienung gezeigt.
- Für den Einsteiger werden danach die geometrischen und technologischen Grundlagen der Fertigung erklärt.

Nach dieser Theorie folgt die ShopMill-Praxis:

- Es werden anhand von fünf Beispielen die Bearbeitungsmöglichkeiten mit ShopMill erklärt, wobei der Schwierigkeitsgrad der Beispiele kontinuierlich erhöht wird. Zu Beginn sind dabei alle Tastendrücke vorgegeben, später wird dann zum eigenständigen Handeln angeregt.
- Dann erfahren Sie, wie man mit ShopMill im Automatik-Betrieb zerspant.
- Wenn Sie möchten, können Sie abschließend testen, wie fit Sie mit ShopMill sind.

Beachten Sie bitte, dass die hier verwendeten Technologiedaten aufgrund der vielen verschiedenen Gegebenheiten in der Werkstatt nur Beispielcharakter haben.

So wie ShopMill mit Hilfe von Facharbeitern entstanden ist, wurde diese Trainingsunterlage ebenfalls von Praktikern erstellt. In diesem Sinne wünschen wir Ihnen viel Freude und Erfolg bei der Arbeit mit ShopMill.

Die Autoren

Erlangen/Wuppertal, im September 2003

## **Inhaltsverzeichnis**

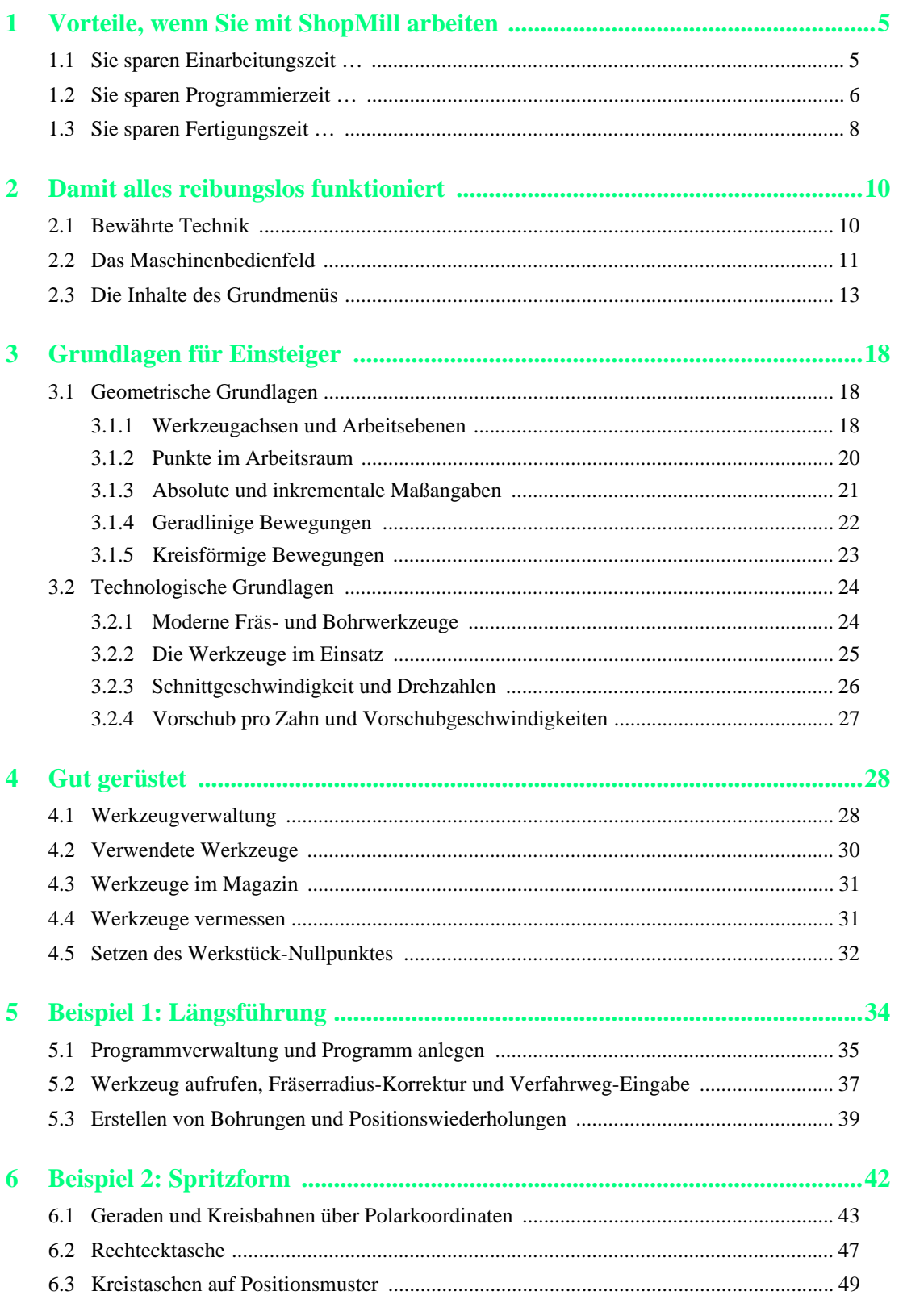

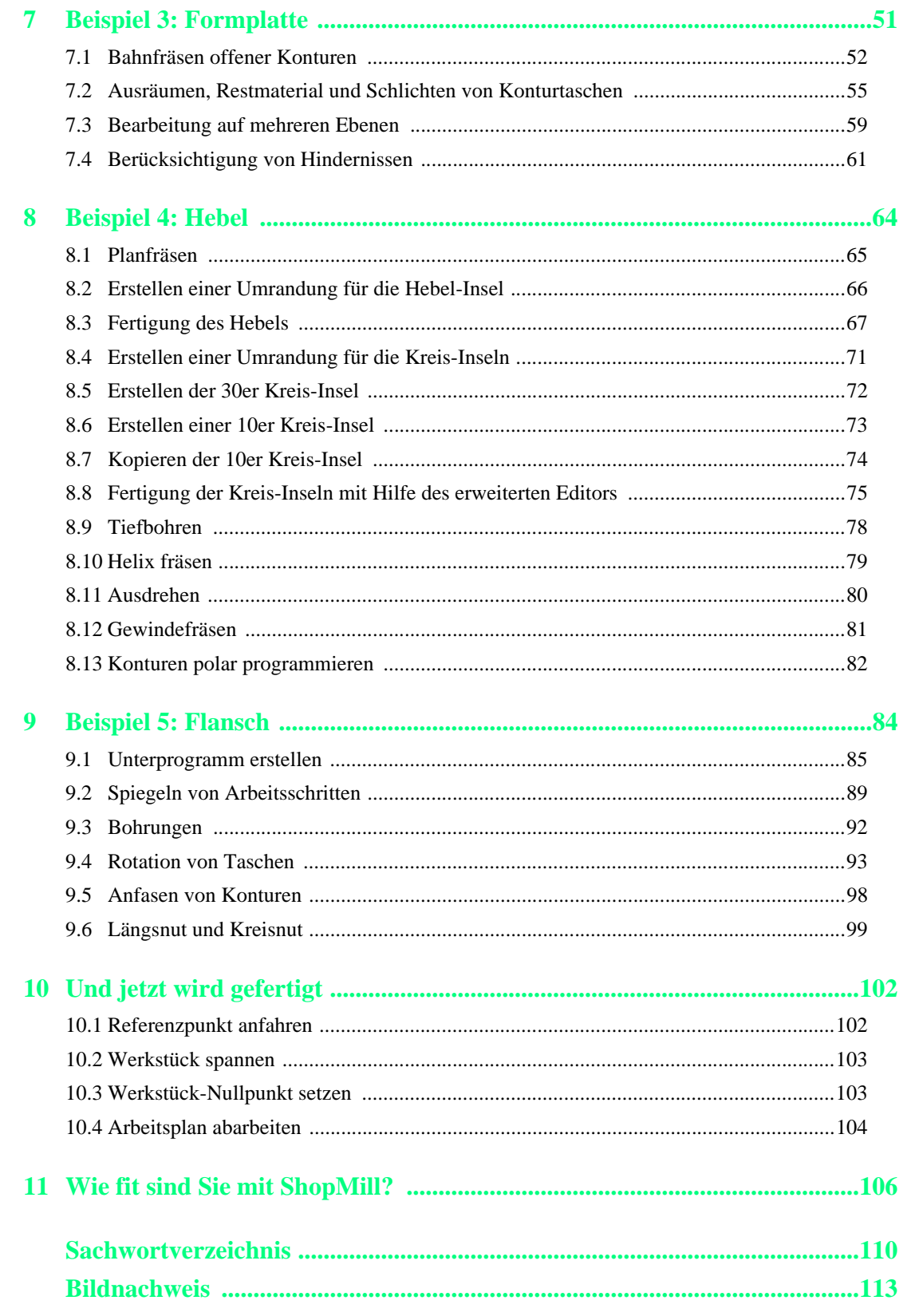

## <span id="page-6-0"></span>**1 Vorteile, wenn Sie mit ShopMill arbeiten**

In diesem Kapitel werden Ihnen die besonderen Vorteile bei der Arbeit mit ShopMill genannt.

## <span id="page-6-1"></span>**1.1 Sie sparen Einarbeitungszeit …**

… weil es in ShopMill keine Codierungen und keine fremdsprachlichen Begriffe gibt, die Sie lernen müssten:

Alle notwendigen Eingaben werden im Klartext abgefragt.

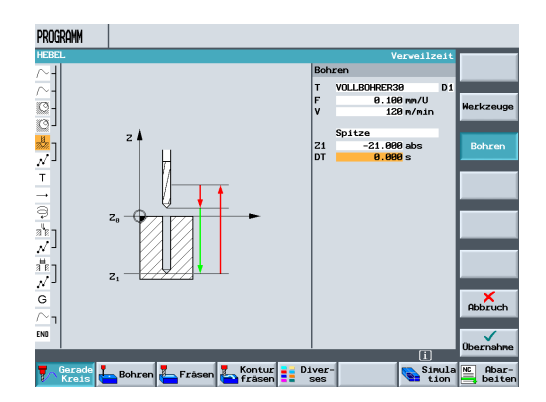

PROGRAMM 生虫 é  $-|\gtrsim |\frac{3\hbar}{2\pi}|\bigotimes_{i=1}^{\infty}|\bigotimes_{i=1}^{\infty}$ 

… weil Sie bei ShopMill durch farbige Hilfebilder optimal unterstützt werden. <sup>1</sup>

…weil Sie in den *Grafischen Arbeitsplan* von ShopMill auch DIN/ISO-Befehle integrieren können.

N25 G17 G54 G64 G98 G94 G  $T$ **N38 T=EM16** G N35 G0 X85 Y22.5 N40 G0 Z2 S500 M3 M8  $\vert G \vert$ N45 GØ Z-10 G G N50 G1 X-85 F200 G N55 G0 Y-22.5 G N60 G1 X85 G N65 G0 2100 M5 M9

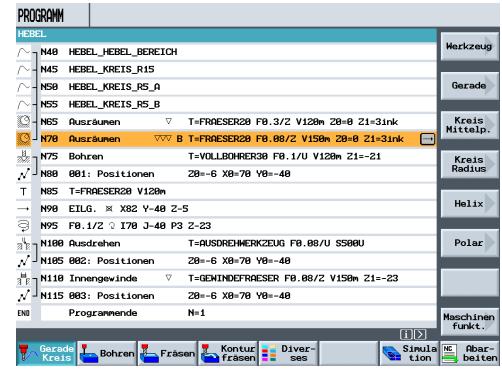

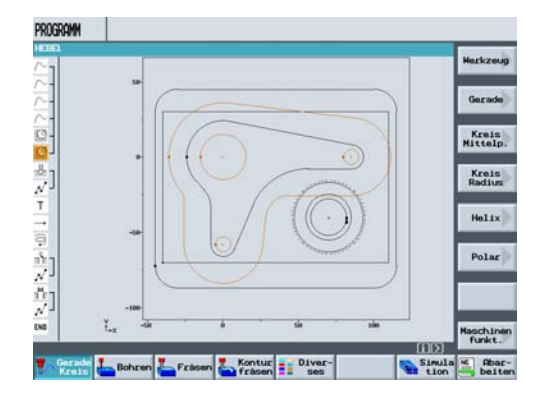

... weil Sie beim Anlegen des Arbeitsplanes jederzeit zwischen dem einzelnen Arbeitsschritt und der Werkstück-Grafik umschalten können.

1 Vorteile, wenn Sie mit ShopMill arbeiten

### <span id="page-7-0"></span>**1.2 Sie sparen Programmierzeit …**

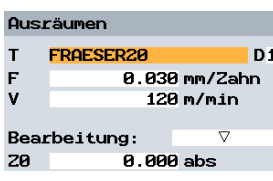

... weil Sie ShopMill schon bei der Eingabe der technologischen Werte optimal unterstützt: Sie brauchen nur die Tabellenbuchwerte *Vorschub/Zahn* und *Schnittgeschwindigkeit* eingeben *-* die Drehzahl und die Vorschubgeschwindigkeit berechnet ShopMill automatisch.

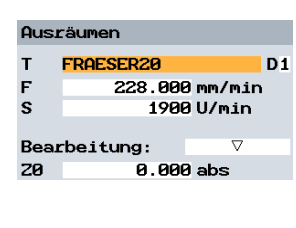

… weil Sie bei ShopMill mit einem Arbeitsschritt eine komplette Bearbeitung beschreiben können und die erforderlichen Positionierbewegungen (hier vom Werkzeug-Wechselpunkt zum Werkstück und zurück) automatisch erzeugt werden.

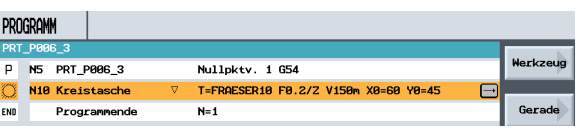

… weil im *Grafischen Arbeitsplan* von ShopMill alle Bearbeitungsschritte in kompakter und übersichtlicher Weise dargestellt werden. Dadurch haben Sie einen kompletten Überblick und somit bessere Editiermöglichkeiten auch bei umfangreichen Fertigungsfolgen.

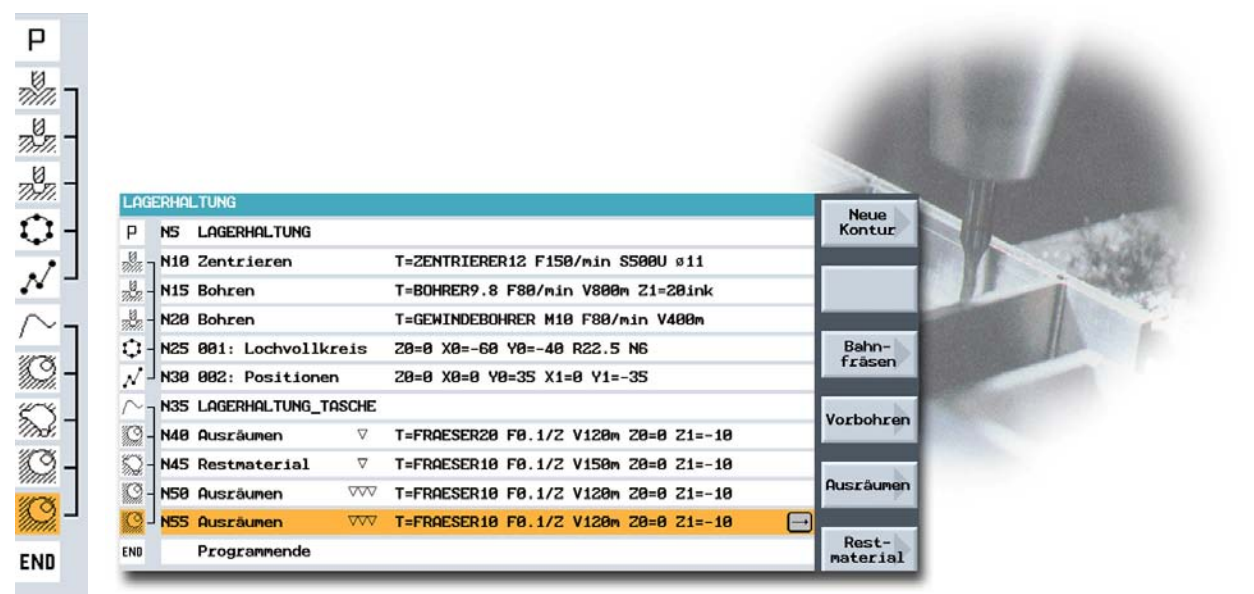

... weil sich beim Bohren mehrere Bearbeitungsoperationen mit mehreren Positionsmustern verketten lassen und nicht wiederholt aufgerufen werden müssen.

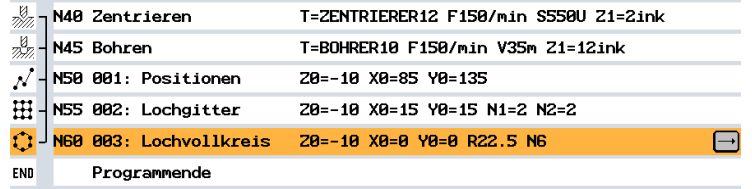

… weil der integrierte Konturrechner alle erdenklichen Bemaßungen verarbeiten kann und trotzdem sehr einfach und übersichtlich in der Handhabung ist - dank umgangssprachlicher Eingabe und Grafikunterstützung.

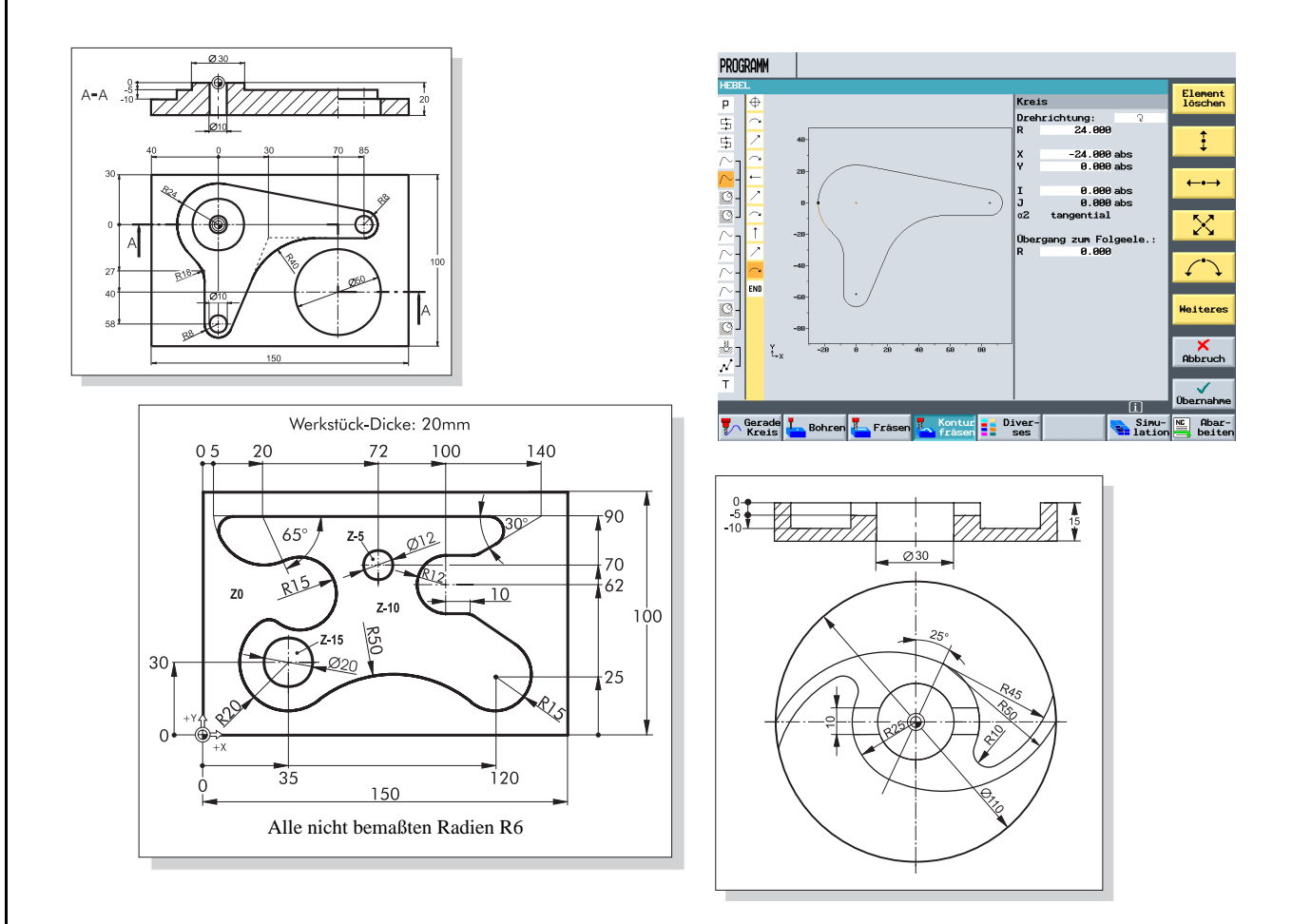

... weil Sie zwischen statischen Hilfebildern und dynamischen Online-Grafiken jederzeit mit einer Taste wechseln können. Die Online-Grafik gibt Ihnen eine unmittelbare visuelle Kontrolle der eingegebenen Werte.

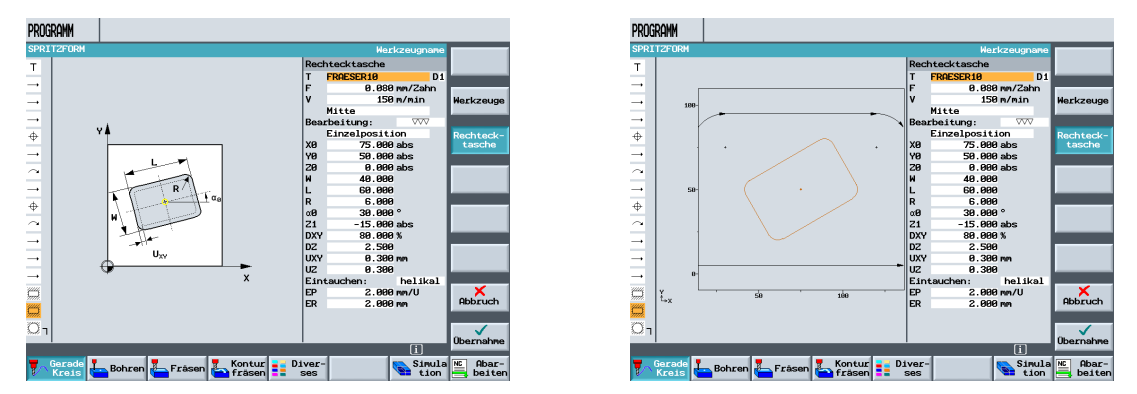

… weil Arbeitsplan erstellen und Fertigen sich nicht gegenseitig ausschließen: Sie können mit ShopMill parallel zur Fertigung einen neuen Arbeitsplan erstellen.

### <span id="page-9-0"></span>**1.3 Sie sparen Fertigungszeit …**

… weil Sie sich mit der Fräserauswahl zum Ausräumen von Konturtaschen nicht nach den Radien der Tasche richten müssen: Verbleibendes Restmaterial wird erkannt und automatisch von einem kleineren Fräser ausgeräumt.

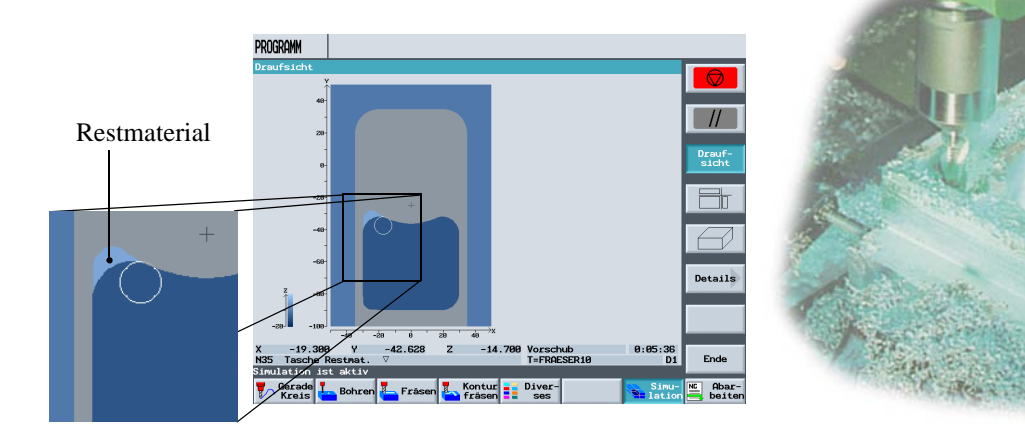

… weil es beim Positionieren des Werkzeuges keine überflüssigen Zustellbewegungen zwischen Rückzugs- und Bearbeitungsebene gibt. Dieses wird durch die Einstellungen *Rückzug auf RP* bzw. *Rückzug optimiert* möglich.

#### **Rückzug auf Rückzugsebene (RP) Rückzug auf Bearbeitungsebenen**

**RP** 

Hilfebilder in ShopMill

**= Zeitersparnis bei der Fertigung**

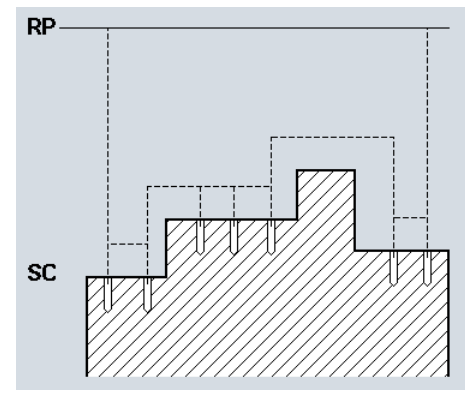

Die Einstellung *Rückzug optimiert* ist vom Facharbeiter im Programmkopf vorzunehmen. Er muss dabei Hindernisse, wie z.B. Spannelemente, berücksichtigen.

... weil Sie Ihre Bearbeitungsfolge aufgrund der kompakten Struktur des Arbeitsplanes mit minimalem Aufwand optimieren können (hier z.B. durch das Einsparen eines Werkzeugwechsels).

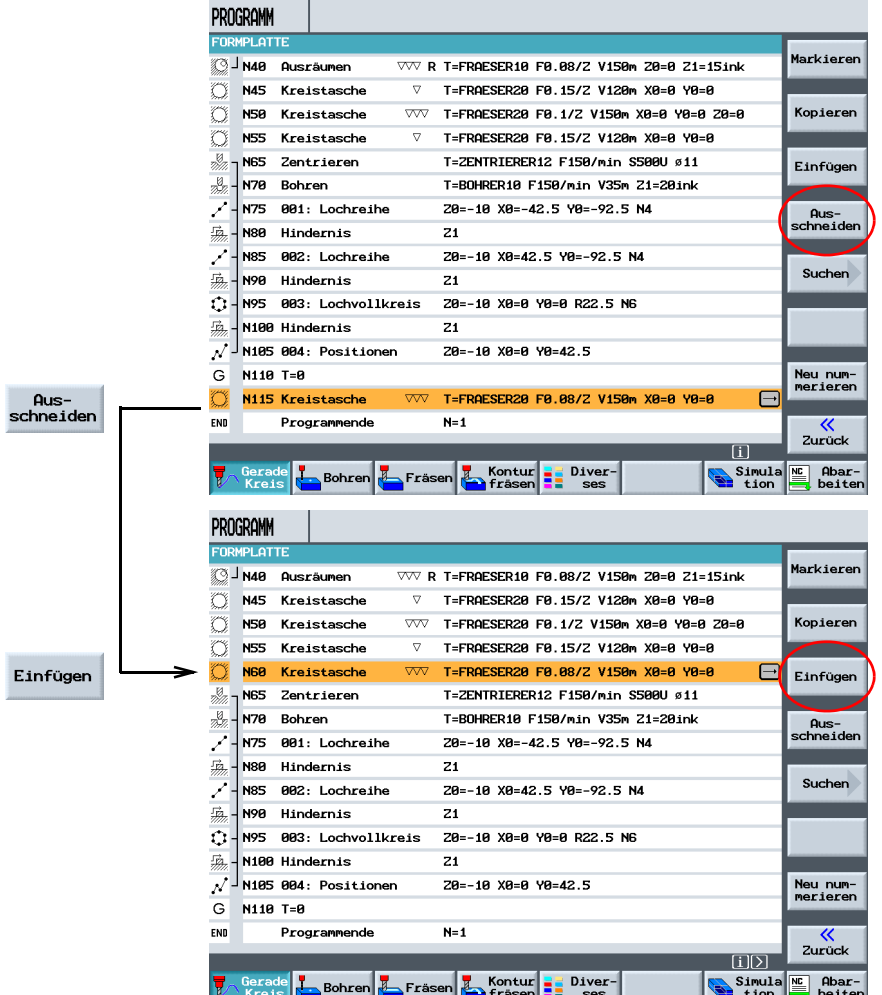

Ursprüngliche Bearbeitungsfolge

Optimierte Bearbeitungsfolge durch *Ausschneiden* und *Einfügen* des Arbeitsschrittes

... weil Sie bei ShopMill auf der Basis durchgängiger Digitaltechnik (SIMODRIVE-Antriebe, ..., SINUMERIK-Steuerungen) höchste Vorschubgeschwindigkeiten bei optimaler Wiederholgenauigkeit erreichen können.

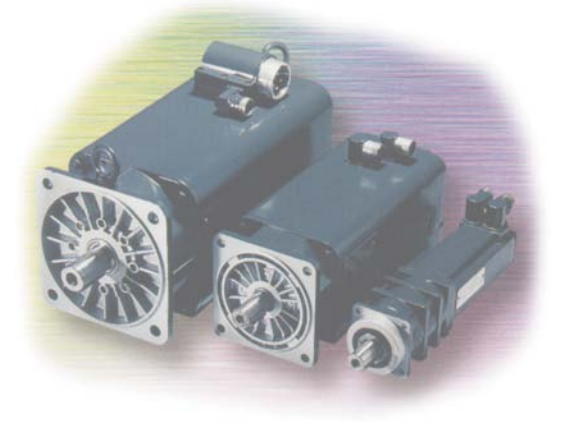

2 Damit alles reibungslos funktioniert

## <span id="page-11-0"></span>**2 Damit alles reibungslos funktioniert**

In diesem Kapitel lernen Sie beispielhaft die Grundlagen der Bedienung von ShopMill kennen.

## <span id="page-11-1"></span>**2.1 Bewährte Technik**

Die SINUMERIK 810D als Basis für ShopMill ist der kostengünstige Einstieg in die zukunftsorientierte digitale CNC- und Antriebswelt für Werkzeugmaschinen.

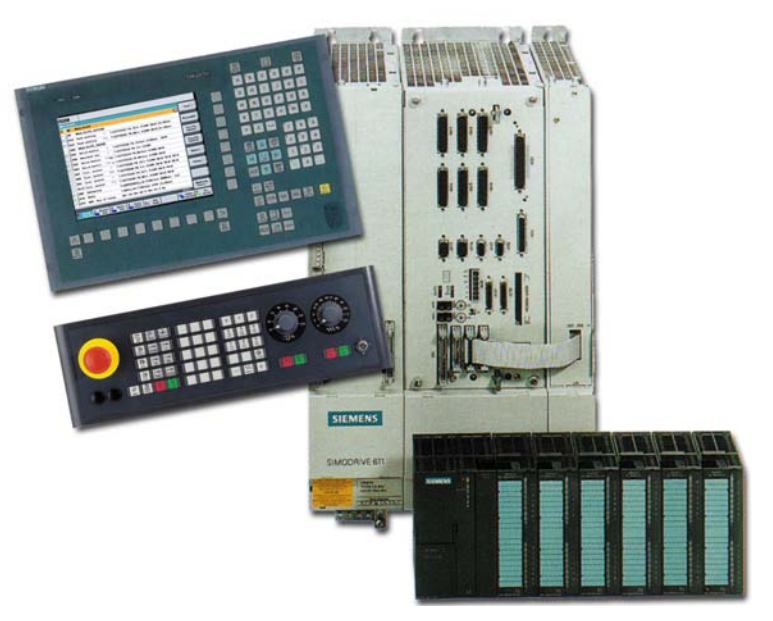

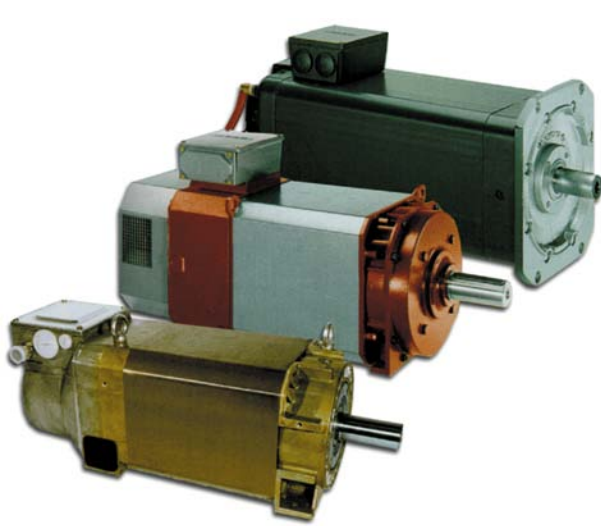

... der SIEMENS-Getriebetechnik wird die Fertigung mit höchsten Drehzahlen sowie Vorschub- und Eilganggeschwindigkeiten möglich. <sup>2</sup>

Mit Hilfe der SIEMENS-Drehstrommotoren und ...

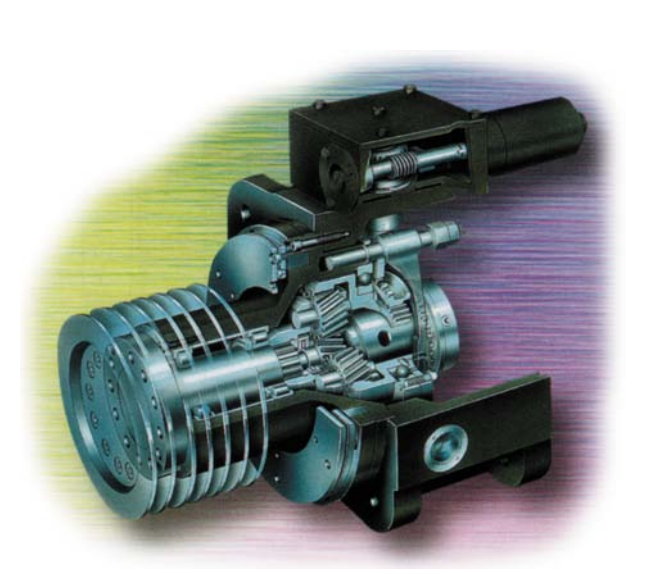

## <span id="page-12-0"></span>**2.2 Das Maschinenbedienfeld**

Eine leistungsfähige Software ist das eine, aber man muss sie auch mit Leichtigkeit bedienen können. Dafür ist mit dem übersichtlichen Maschinenbedienfeld von ShopMill gesorgt. Dieses Bedienfeld besteht aus 3 Teilen.

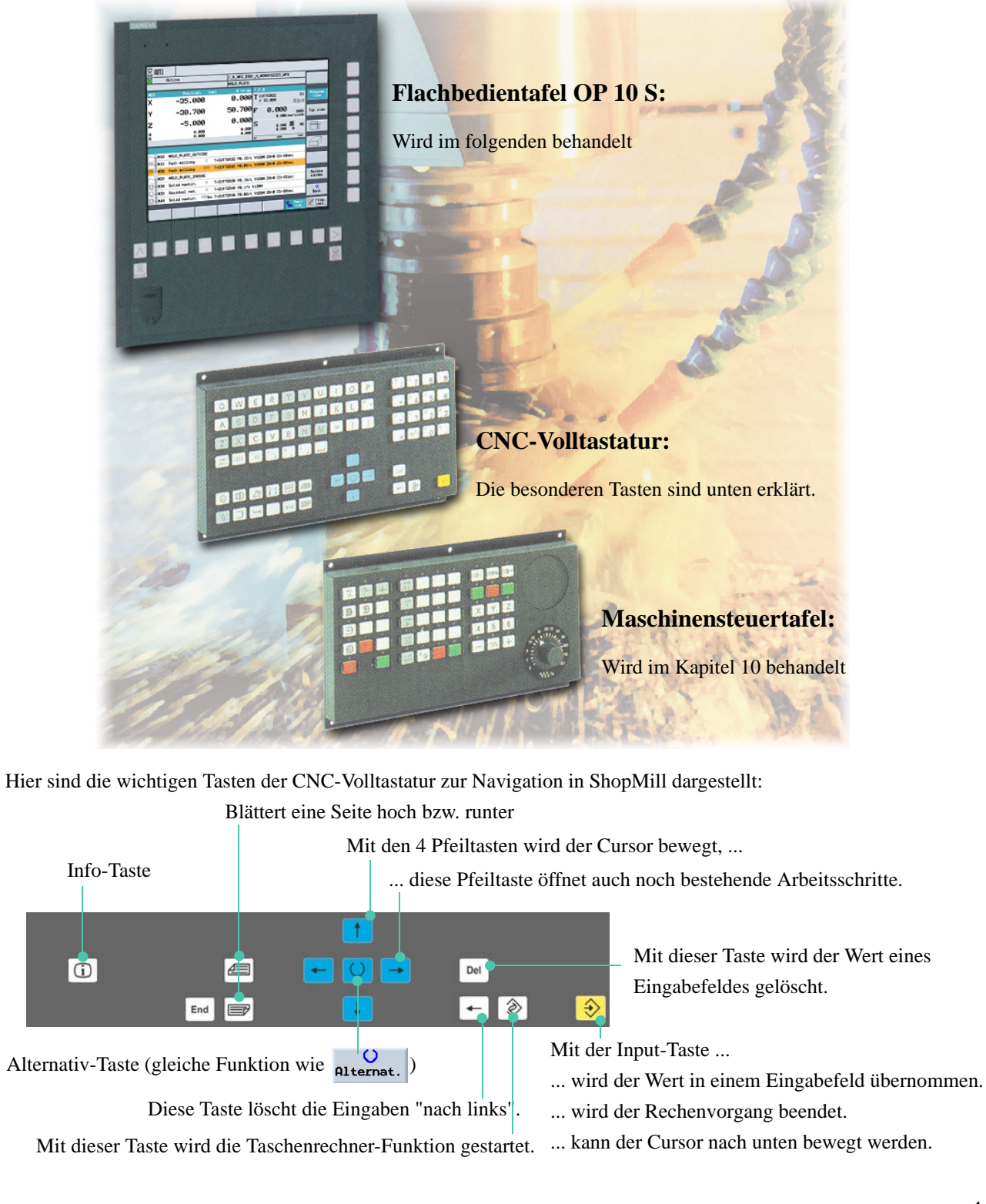

#### 2 Damit alles reibungslos funktioniert

Damit Ihnen das "Anfreunden" mit ShopMill leichter fällt, schauen Sie sich doch einmal die Tastengruppen genauer an.

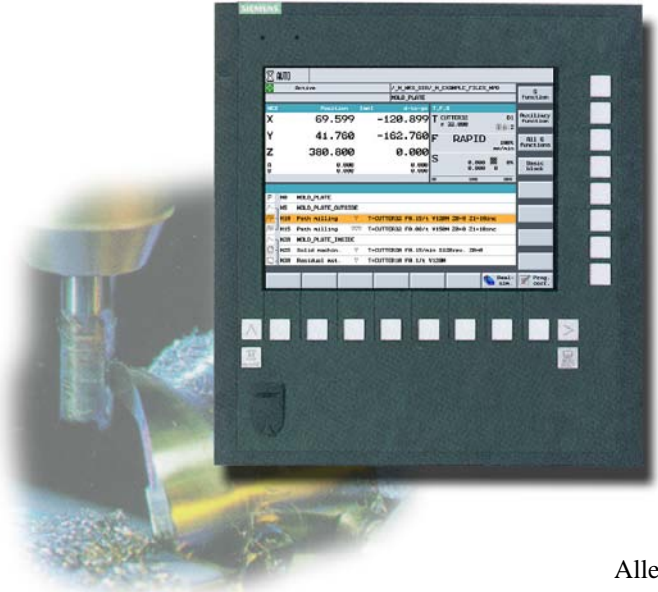

#### **Softkeys**

Die eigentliche Funktionsauswahl in ShopMill geschieht mit den Tasten rund um den Bildschirm. Diese sind größtenteils direkt den einzelnen Menüpunkten zugeordnet. Da sich die Inhalte der Menüs situationsbedingt ändern, spricht man von Softkeys.

Alle **Unterfunktionen** von ShopMill werden über die senkrechten Softkeys erreicht.

Neue<br>Kontur

Bahn-<br>fräsen

Rest-<br>naterial

**KC** Abar-

 $\,>$ 

 $\Theta$ 

Alle **Hauptfunktionen** lassen sich über die horizontalen Softkeys aufrufen.

Ma- Ma- Pro- Prog. Narm- Alarm- Averkz.<br>
schine gramm edit iste Averkz.

2

 $\overline{\rm M}$ 

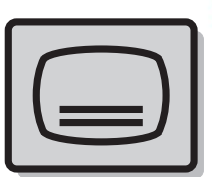

Das Grundmenü kann jederzeit mit dieser Taste aufgerufen werden - unabhängig davon, in welchem Bedienbereich man sich gerade befindet.

#### **Grundmenü <sup>2</sup>**

Alarm-Werkz. Pro-Prog Ma н¢ schin liste **Nullo** gramm edit

## <span id="page-14-0"></span>**2.3 Die Inhalte des Grundmenüs**

Hier wird die Maschine eingerichtet, das Werkzeug im Handbetrieb verfahren, ... Es können auch Werkzeuge vermessen und Werkstück-Nullpunkte gesetzt werden. <sup>2</sup>

Aufruf eines Werkzeuges und

Ma-

schine

ſŀĖ

₩<br>Jm

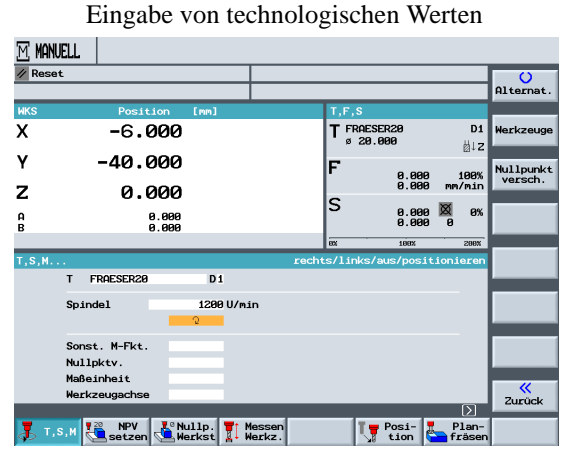

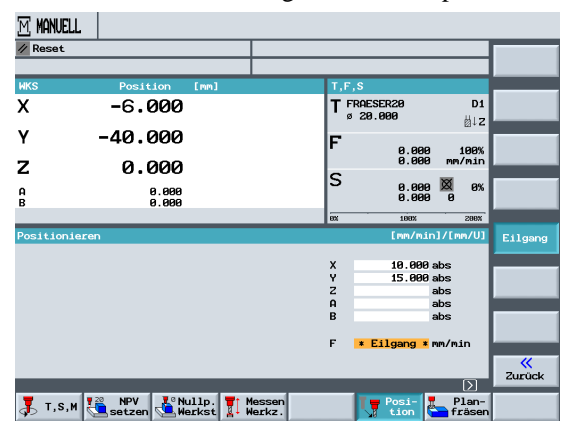

Eingabe einer Zielposition <sup>2</sup>

## Maschine  $\frac{1}{4}$

Während der Fertigung wird der aktuelle Arbeitsschritt angezeigt. Dabei kann per Tastendruck auf eine mitlaufende Simulation umgeschaltet werden. Während der Abarbeitung eines Arbeitsplanes können Arbeitsschritte hinzugefügt bzw. ein neuer Arbeitsplan begonnen werden. <sup>2</sup>

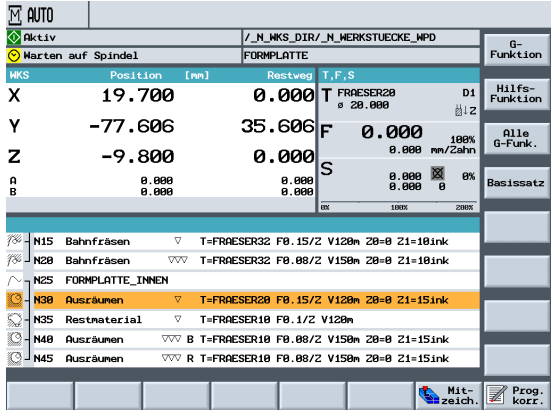

Anzeige der Arbeitsschritte und der aktuellen Technologie-Daten ... <sup>2</sup>

... oder der Simulation

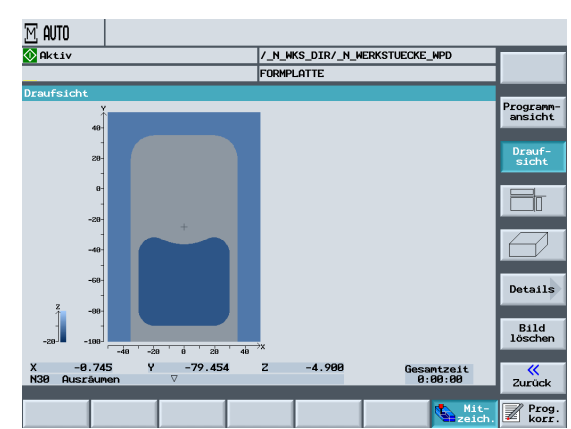

#### 2 Damit alles reibungslos funktioniert

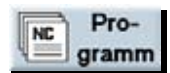

Hier werden die Arbeitspläne und Konturen verwaltet. Desweiteren können hier Arbeitspläne aus- bzw. eingelesen werden.

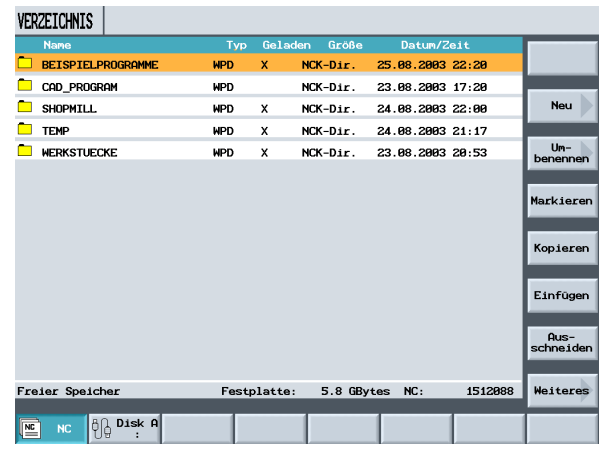

In den einzelnen Verzeichnissen können dann die verschiedenen Arbeitspläne abgespeichert werden.

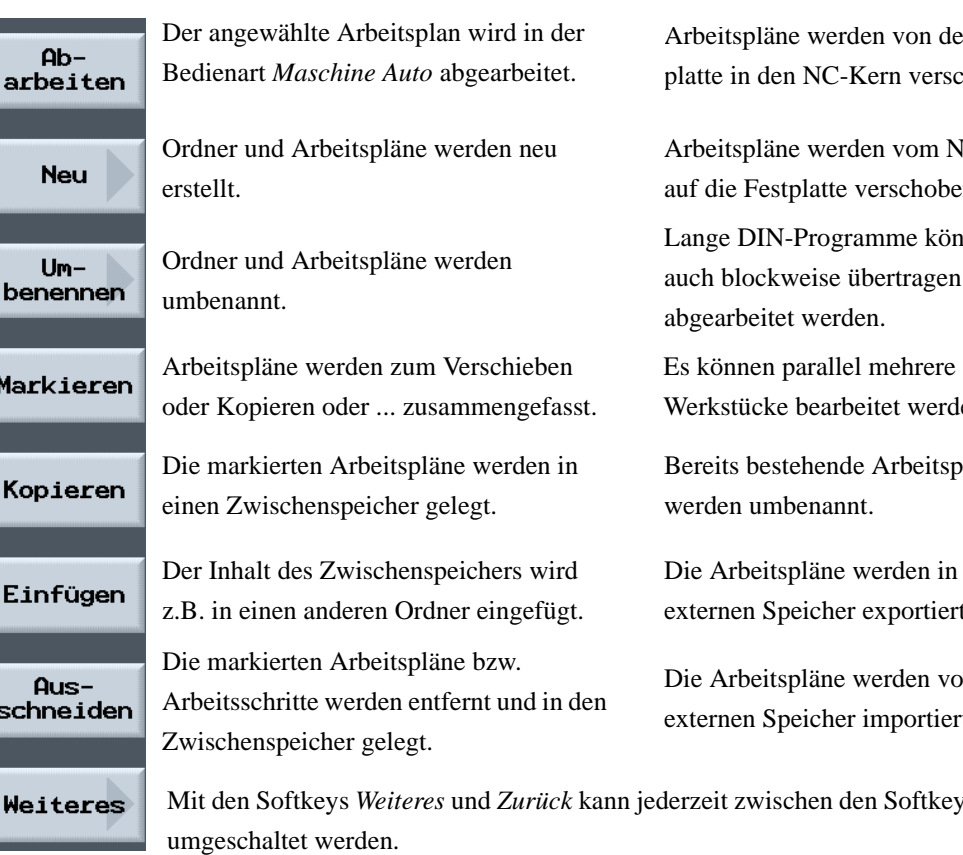

Damit die Arbeitsplan-Liste nicht zu lang und damit unübersichtlich wird, können mit dem *Programm-Manager* beliebig viele Verzeichnisse angelegt werden.

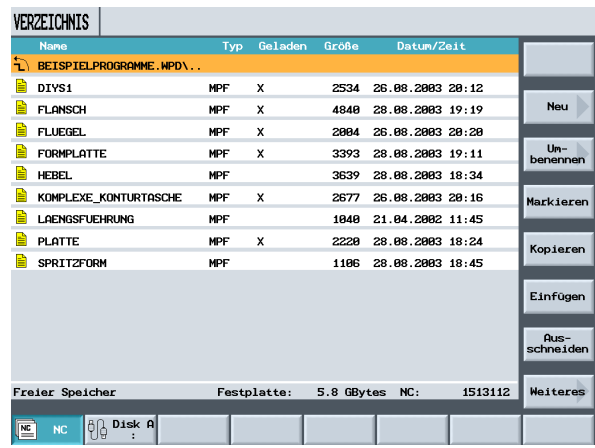

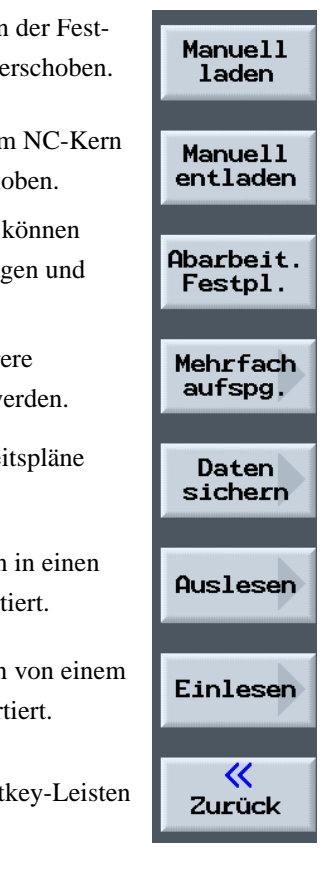

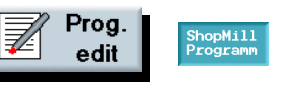

**DROODAHU** - 1 Hier wird der Arbeitsplan mit seiner kompletten Bearbeitungsfolge für das jeweilige Werkstück angelegt. Voraussetzung für die optimale Reihenfolge ist das Erfahrungswissen des Facharbeiters.2

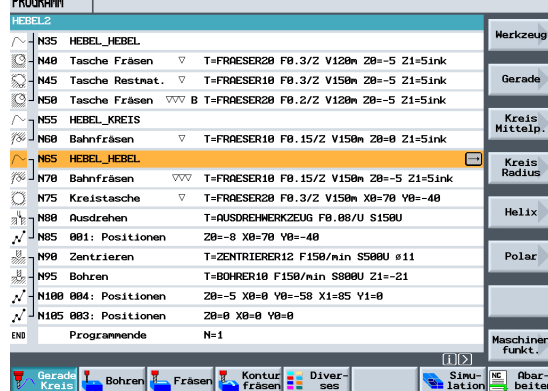

**PROGRAM Kontur** Element<br>Jöschen ung:<br>24.000 24.000 abs<br>8.000 abs um Fol<br>0.000  $\hat{J}$  $\mathsf{X}$ <br>Abbruch  $n \frac{1}{2}$  Fr Simu-**NC** Abar-<br>**Elation** beite

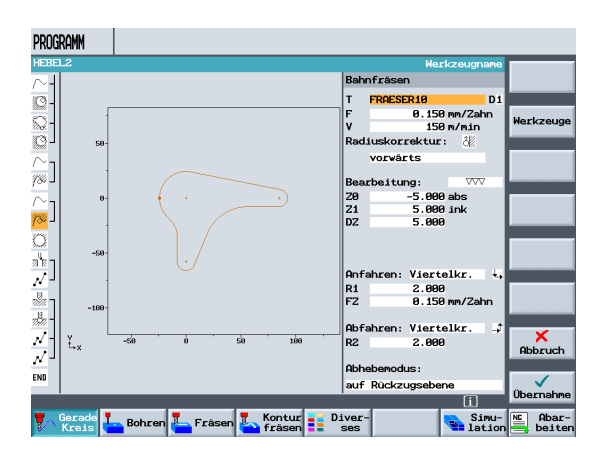

Die zu bearbeitende Kontur wird grafisch eingegeben ...2

... und danach direkt in Späne umgesetzt: Geometrie und Technologie sind völlig verzahnt. <sup>2</sup>

**Bearbeitung Bahnfräsen**

Kontur

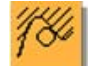

- Bahnfräsen inkl. An- und Wegfahrstrategien Kreistasche inkl. Technologie und Position  $\overline{z}^{\mathsf{u}}$ Ausdreh-Technologie
	- Position zum Ausdrehen
		- ₩ Zentrier-Technologie
			- Bohr-Technologie
			-

Positionen zum Zentrieren und Bohren

#### **Beispiel für die Verzahnung von Geometrie und Technologie**

Dieser geometrisch - technologische Zusammenhang wird sehr übersichtlich in der grafischen Anzeige der Arbeitsschritte durch eine "Klammerung" der entsprechenden Symbole gezeigt. Dabei bedeutet die "Klammerung" eine Verkettung von Geometrie und Technologie zu einem Arbeitsschritt.

#### 2 Damit alles reibungslos funktioniert

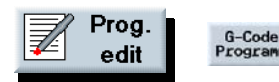

Die ShopMill-Oberfläche basiert auf der bewährten Steuerung Sinumerik 810D. Innerhalb von ShopMill steht damit auch der gesamte Befehlsumfang der DIN/ISO-Standardoberfläche zur Verfügung. <sup>2</sup>

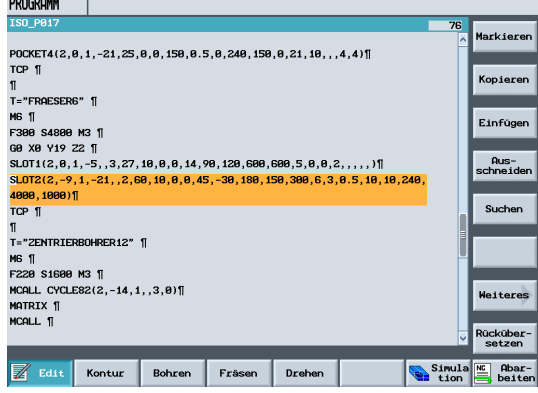

Die Kombination von ShopMill mit der Sinumerik 810D ergibt eine große Flexibilität in der CNC-Fertigung. <sup>2</sup>

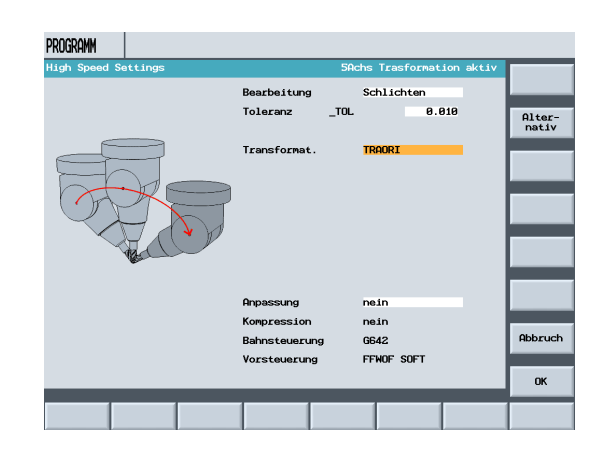

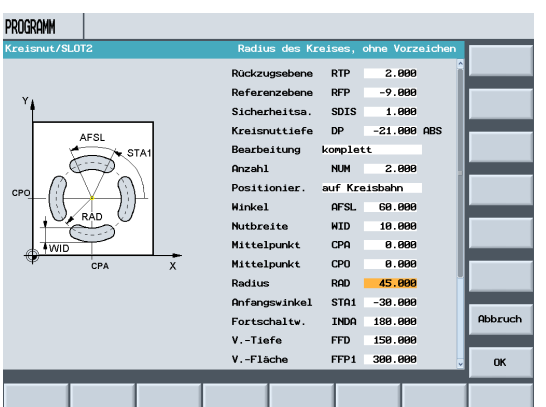

Für die G-Code-Programmierung der 810D/840D gibt es eine eigenständige Einsteiger-Anleitung (Bestell-Nr. 6FC5095-0AB00-0AP1) mit zwei Beispiel-Programmen für Fräswerkstücke. <sup>2</sup>

Wie bereits im Kapitel 1 beschrieben, können neben normalen SINUMERIK-Programmen auch NC-Programme (inklusive Zyklen) in anderen Steuerungs-Sprachen eingelesen werden. Diese Befehle werden von ShopMill "verstanden" und in Späne umgesetzt.

#### N90 G291 (Anwahl der externen Sprache) <sup>2</sup>

N100 G17 G54 Ebenen-Anwahl und Nullpunktverschiebung <sup>2</sup> N105 G90 G00 G43 X0 Y0 H1 Z100 ... <sup>2</sup> N110 G83 X10 Y11 Z-30 R10 F100 Q8 Bohrzyklus mit den steuerungsbezogenen Parametern <sup>2</sup> N120 X80 Y90 Bohrposition <sup>2</sup> N130 G80 Ende Bohrzyklus <sup>2</sup> N140 G53 X20 Y20... <sup>2</sup> N150 G55... <sup>2</sup> N160 G290 (Zurück zur SINUMERIK-Sprache) <sup>2</sup>

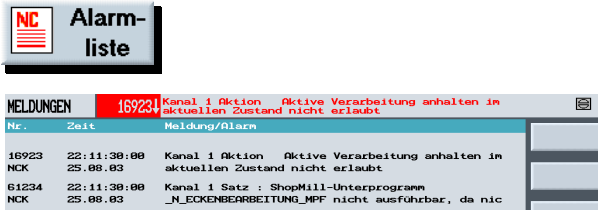

Hier werden alle aktuell anstehenden Meldungen und Alarme mit entsprechender Fehlernummer, der Fehlerauftritt-Zeit und weiteren Erläuterungen angezeigt.

Eine Auflistung der Meldungen und Alarme finden Sie in der Anwender-Dokumentation von ShopMill.

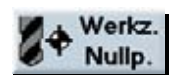

Keine Zerspanung ohne Werkzeuge. Diese können in einer Werkzeugliste verwaltet ...

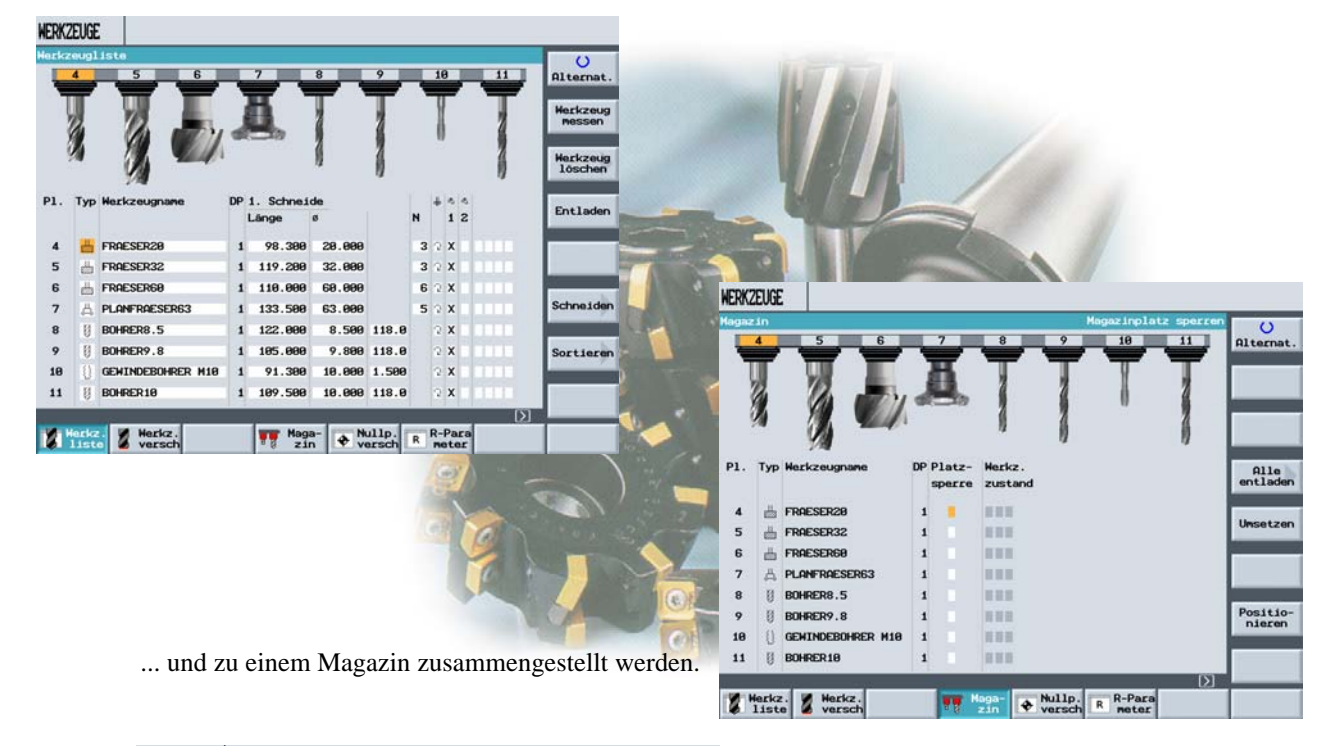

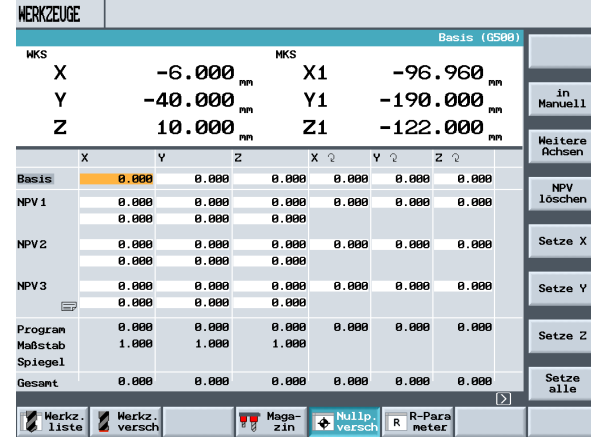

Die Nullpunkte werden in einer übersichtlichen Nullpunkttabelle gespeichert.

3 Grundlagen für Einsteiger

## <span id="page-19-0"></span>**3 Grundlagen für Einsteiger**

In diesem Kapitel werden die allgemeinen Grundlagen der Geometrie und der Technologie für das Fräsen erläutert. Hierbei sind noch keine Eingaben in ShopMill vorgesehen.

## <span id="page-19-1"></span>**3.1 Geometrische Grundlagen**

## <span id="page-19-2"></span>**3.1.1 Werkzeugachsen und Arbeitsebenen**

Auf Universalfräsmaschinen kann das Werkzeug parallel zu jeder der drei Hauptachsen eingebaut werden. Diese rechtwinklig zueinanderstehenden Achsen sind nach DIN 66217 bzw. ISO 841 auf die Hauptführungsbahnen der Maschine ausgerichtet.

Durch die Einbaulage des Werkzeuges ergibt sich eine entsprechende Arbeitsebene. Meistens ist Z die Werkzeugachse.

## **Werkzeugachse Z**

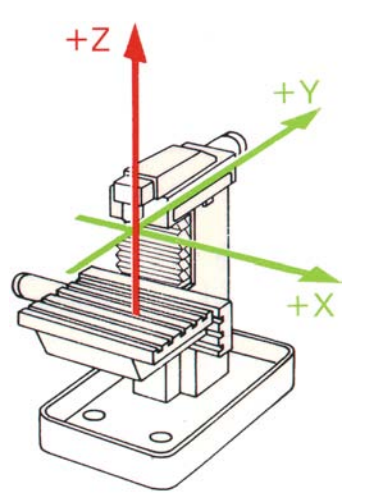

**Vertikale Spindel**

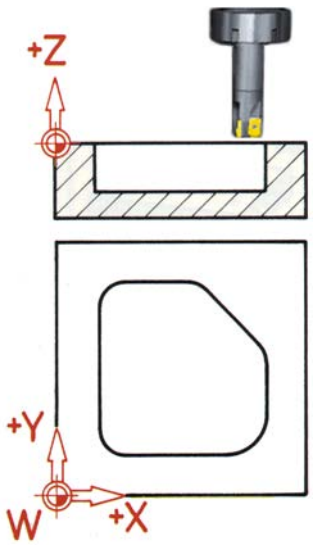

Der Wechsel der Werkzeug-Einbaulage wird auf modernen Maschinen mittels des Universal-Schwenkkopfes ohne Umbaumaßnahmen in wenigen Sekunden ausgeführt. <sup>3</sup>

**Horizontale Spindel**

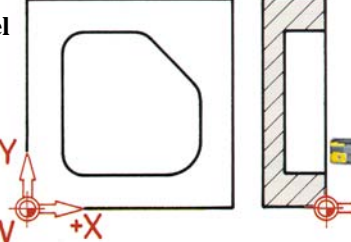

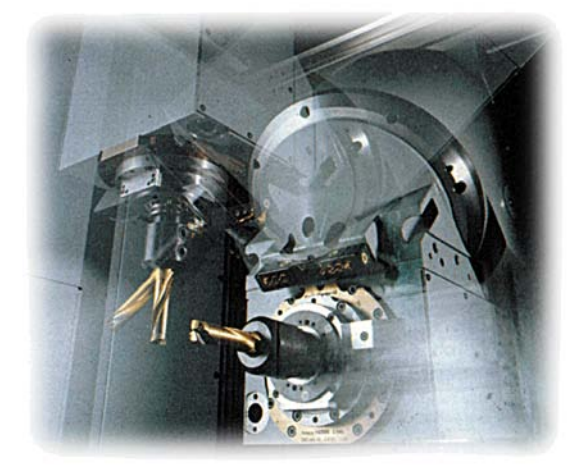

Wird das auf der vorherigen Seite dargestellte Koordinatensystem entsprechend gedreht, so ändern sich die Achsen und deren Richtungen in der jeweiligen Arbeitsebene (DIN 66217).

## **Werkzeugachse X**

Die Abbildung zeigt den Programmkopf, wenn auf die Werkzeugachse X umgestellt wurde.

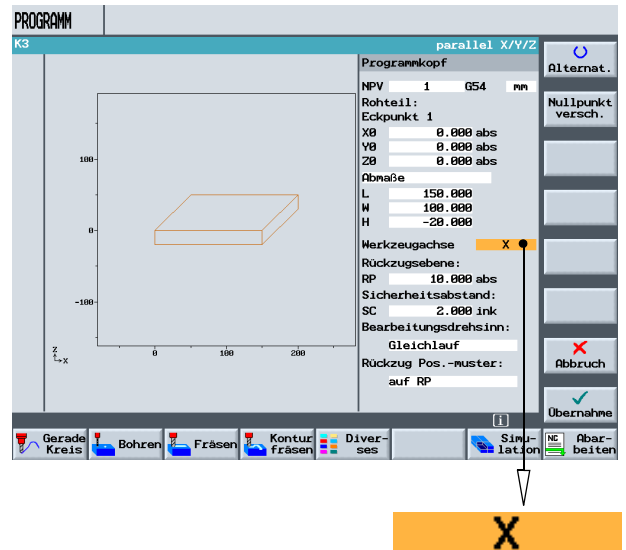

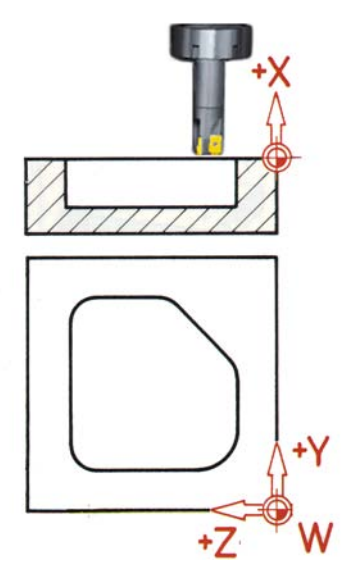

## **Werkzeugachse Y**

Selbstverständlich kann mittels der Taste  $\left| \textbf{u} \right|$  ein Hilfebild zur Unterstützung bei der Auswahl der Werkzeugachse

und Werteingabe im Programmkopf aufgerufen werden.

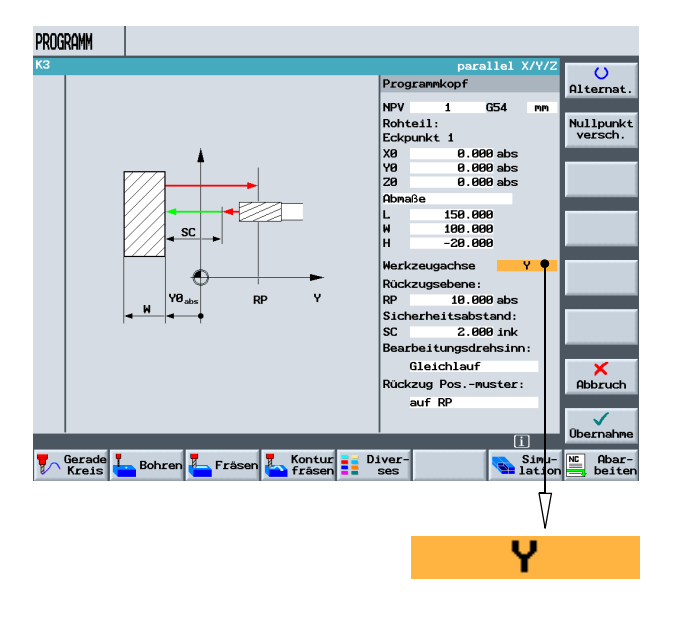

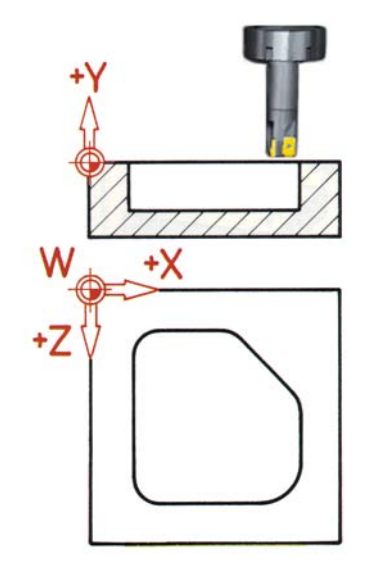

3 Grundlagen für Einsteiger

## <span id="page-21-0"></span>**3.1.2 Punkte im Arbeitsraum**

Damit sich eine CNC-Steuerung - wie die SINUMERIK 810D mit ShopMill - über das Mess-System im vorhandenen Arbeitsraum orientieren kann, gibt es dort einige wichtige Bezugspunkte.

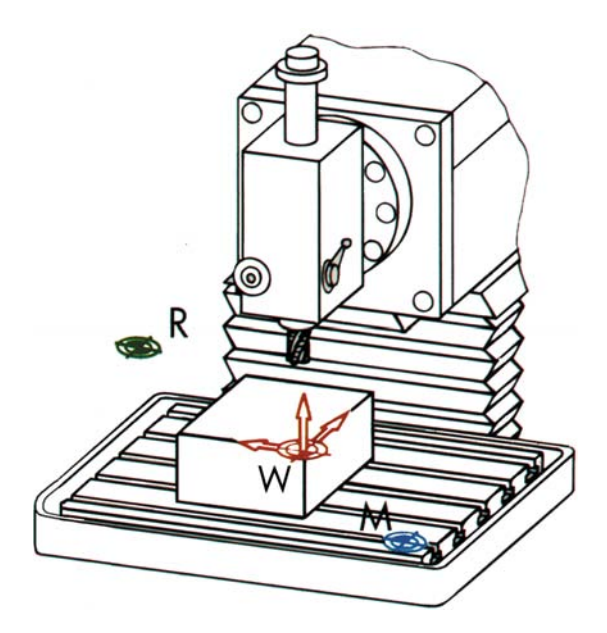

#### **Maschinen-Nullpunkt M**

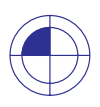

Der Maschinen-Nullpunkt M wird vom Hersteller festgelegt und kann nicht verändert werden. Er liegt im Ursprung des Maschinen-Koordinatensystems.

#### **Werkstück-Nullpunkt W**

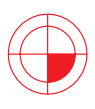

Der Werkstück-Nullpunkt W, auch Programm-Nullpunkt genannt, ist der Ursprung des Werkstück-Koordinatensystems. Er kann frei gewählt werden und sollte dort angeordnet sein, von wo in der Zeichnung die meisten Maße ausgehen.

#### **Referenzpunkt R**

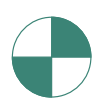

Der Referenzpunkt R wird zum Nullsetzen des Mess-Systems angefahren, da der Maschinen-Nullpunkt meist nicht angefahren werden kann. Die Steuerung findet so ihren Zählanfang im Wegmess-System.

## <span id="page-22-0"></span>**3.1.3 Absolute und inkrementale Maßangaben**

#### **Absolute Eingabe:**

Die eingegebenen Werte beziehen sich auf den Werkstück-Nullpunkt.

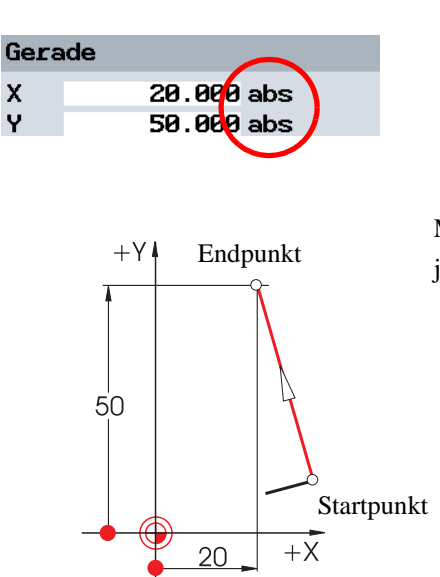

#### **Inkrementale Eingaben:**

Die eingegebenen Werte beziehen sich auf den Startpunkt.

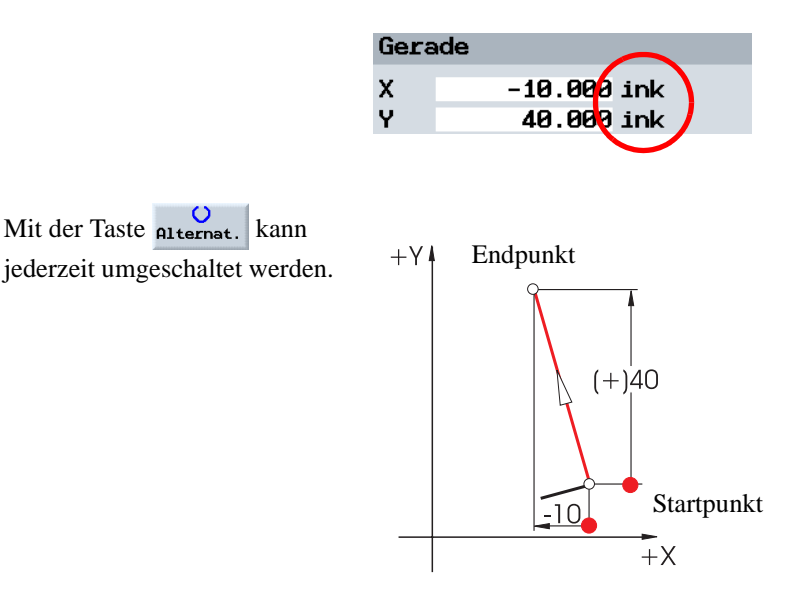

Bei absoluten Eingaben sind immer die **absoluten** Koordinaten-Werte des **Endpunktes** einzugeben (der Startpunkt wird nicht betrachtet).

Bei inkrementalen Eingaben sind immer die **Differenz** - Werte zwischen **Startpunkt** und **Endpunkt** unter Beachtung der **Richtung** einzugeben.

Hier einige Beispiele in der Kombination absolut/inkremental:

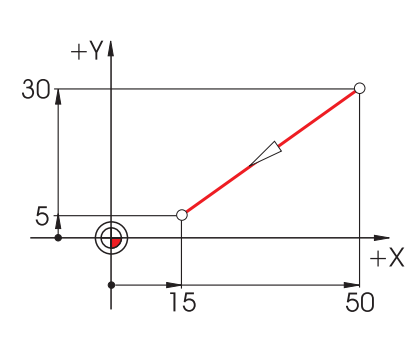

**Absolut: X15 Y5 Inkremental: X-35 Y-25**

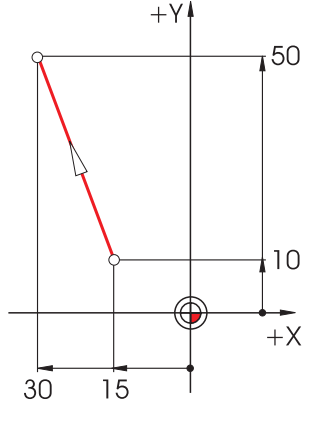

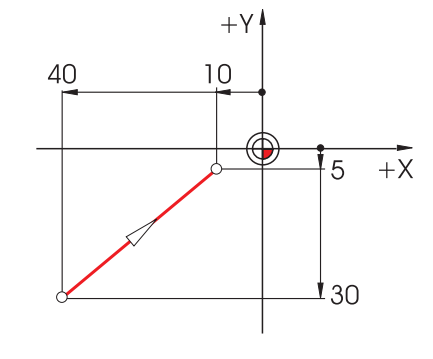

**Absolut: X-30 Y50 Inkremental: X-15 Y40** **Absolut: X-10 Y-5 Inkremental: X30 Y25** 3 Grundlagen für Einsteiger

## <span id="page-23-0"></span>**3.1.4 Geradlinige Bewegungen**

Zur eindeutigen Bestimmung eines Endpunktes werden zwei Angaben benötigt. Die Angaben können wie folgt aussehen:

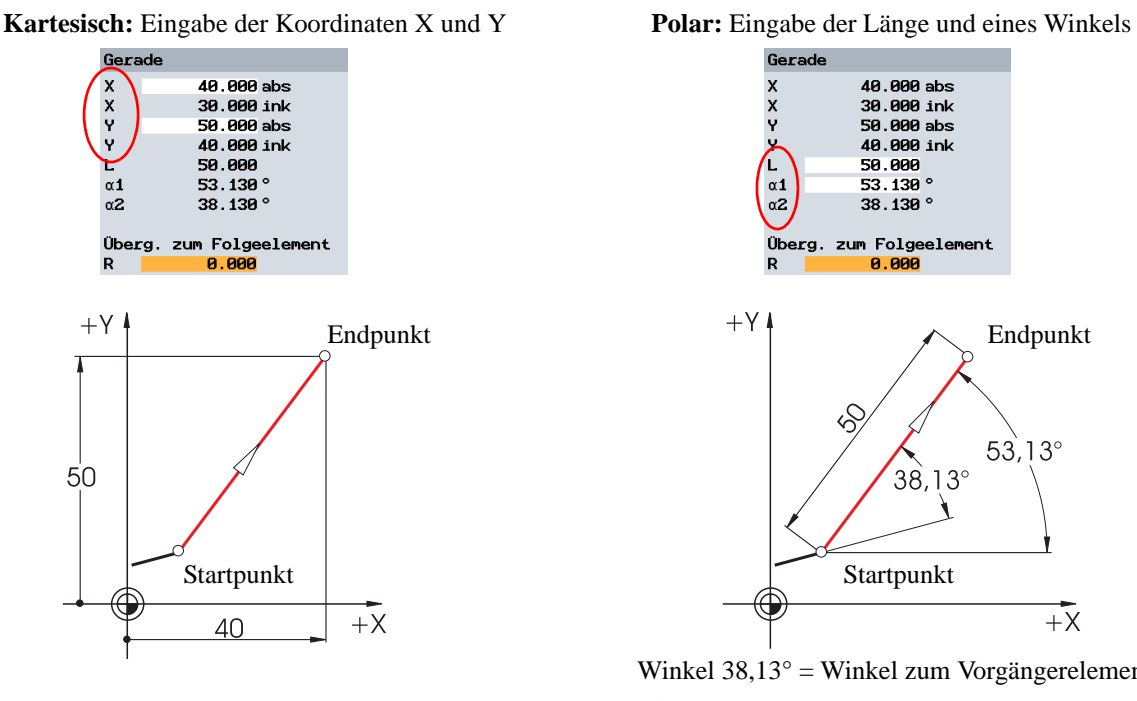

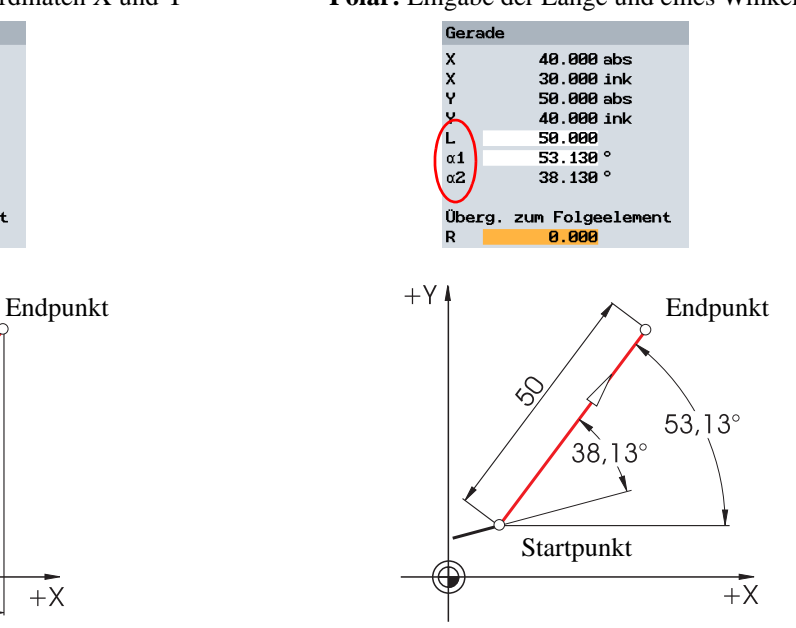

Winkel 38,13° = Winkel zum Vorgängerelement oder

Winkel  $53,13^\circ$  = Startwinkel zur positiven X-Achse

Es können kartesische und polare Eingaben kombiniert werden, z.B.:

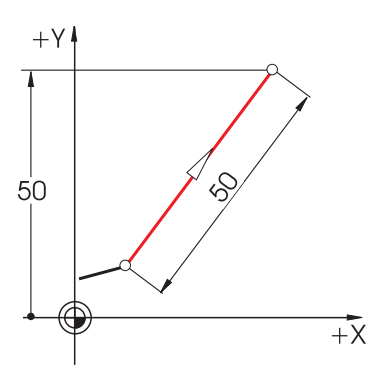

Die kontextbezogenen ShopMill-Hilfebilder lassen sich während der Eingabe aufrufen und zeigen die Bezeichnungen der einzelnen Eingabefelder.

Eingabe des Endpunktes in Y und der Länge Eingabe des Endpunktes in X und eines Winkels

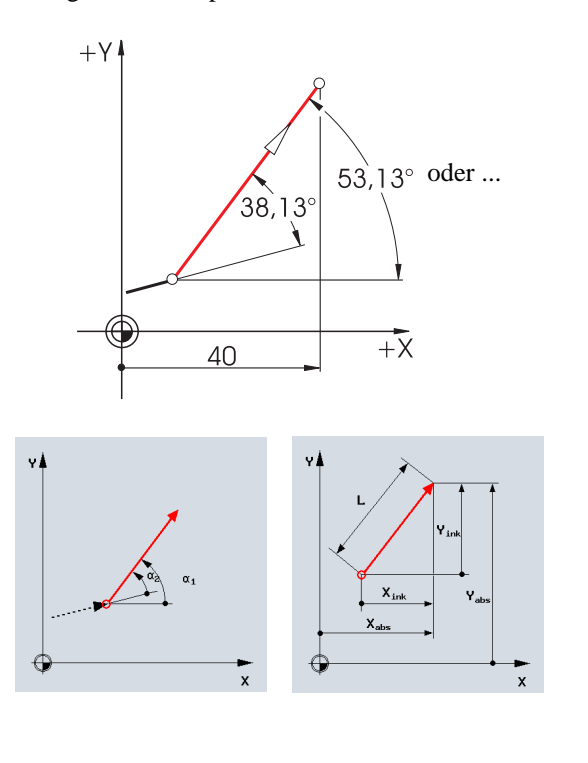

## <span id="page-24-0"></span>**3.1.5 Kreisförmige Bewegungen**

Bei Kreisbögen geben X und Y den Endpunkt an, der Kreismittelpunkt wird mit I und J eingegeben. In ShopMill können diese 4 Werte, und zwar jeder für sich, **absolut** oder **inkremental** eingegeben werden.

Während X und Y absolut eingegeben werden, wird der Mittelpunkt mit I und J bei den meisten Steuerungen inkremental eingegeben. Dabei muss nicht nur die Differenz vom Anfangspunkt **A** zum Mittelpunkt **M** bestimmt werden (oft in Kombination mit mathematischen Berechnungen), sondern auch die Richtung und damit das Vorzeichen.

Bei ShopMill dagegen braucht man wegen der Möglichkeit der absoluten Mittelpunkt-Eingabe keinerlei Berechnungen durchzuführen - jede noch so komplizierte Kontur kann mit dem Konturrechner mühelos grafisch bestimmt werden.

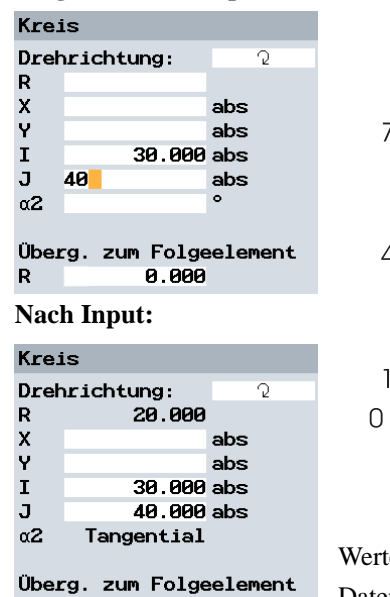

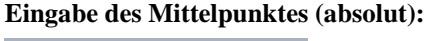

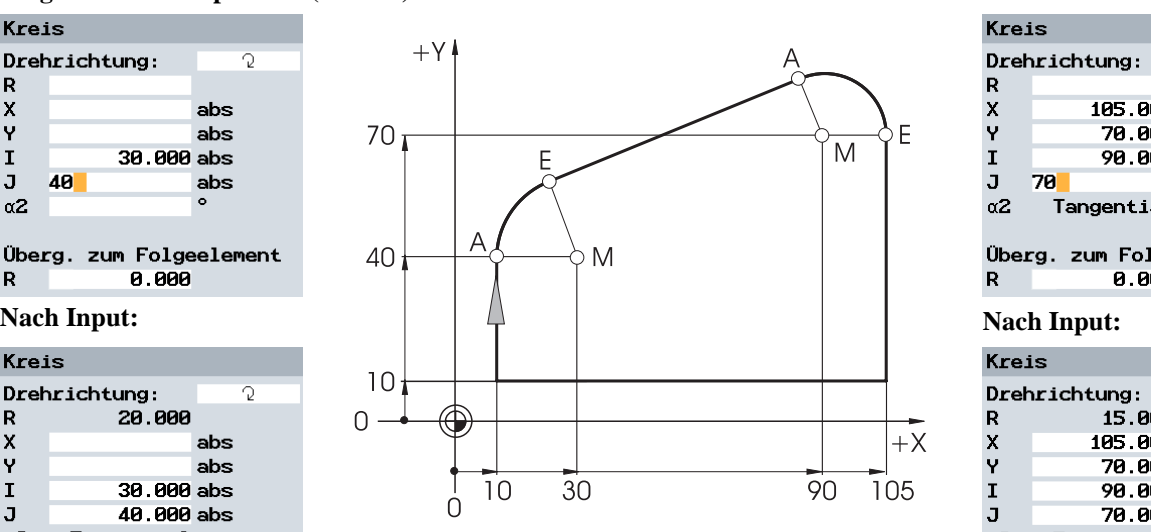

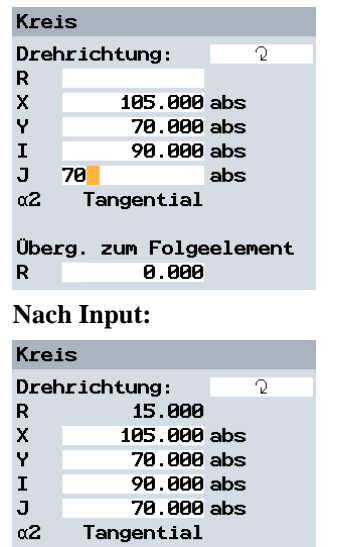

Werte (hier Radien), die sich aufgrund bereits eingegebener Daten ergeben, werden von ShopMill automatisch berechnet.3

Überg. zum Folgeelement 0.000

Bei ShopMill können auch **alle** möglichen Geometrie-Werte angezeigt werden:

#### **Anzeige aller Parameter:**

0.000

R.

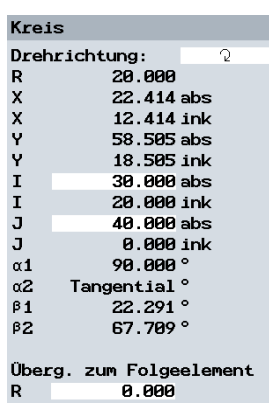

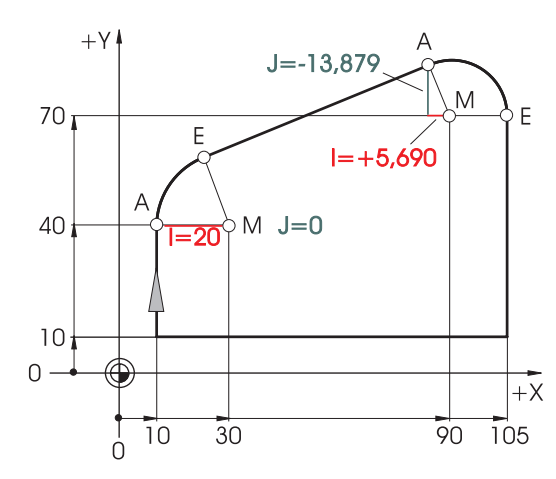

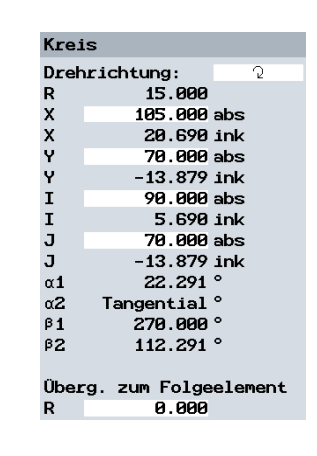

Ein weiterer Vorteil der absoluten Mittelpunkt-Bemaßung: Sie brauchen bei Umkehr der Fräsrichtung die Werte für I und J nicht neu berechnen.

3 Grundlagen für Einsteiger

## <span id="page-25-0"></span>**3.2 Technologische Grundlagen**

Grundvoraussetzungen zur optimalen Fertigung sind gute Kenntnisse der Werkzeuge, wobei insbesondere die Schneidstoffe der Werkzeuge, die Einsatzmöglichkeiten der Werkzeuge und die jeweils optimalen Schnittdaten gemeint sind.

## <span id="page-25-1"></span>**3.2.1 Moderne Fräs- und Bohrwerkzeuge**

Während früher die HSS-Werkzeugstähle dominierten, werden heute zur Erhöhung der Produktivität meist Hartmetalle, Keramik-Platten, kubische Bornitrid- (CBN) Platten und polykristalline Diamant-Werkzeuge eingesetzt. Das folgende Diagramm zeigt die prozentuale Verteilung der Schneidstoffe und deren Eigenschaften, bezogen auf die Zähigkeit und die Verschleißfestigkeit. <sup>3</sup>

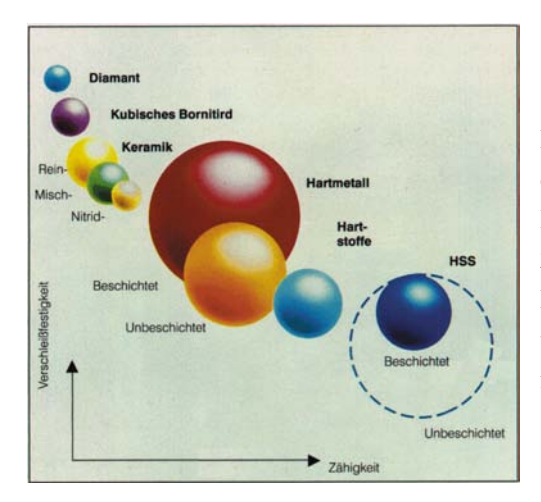

Das Diagramm ist einem SANDVIK-Werkzeugkatalog entnommen. Mit aufgeführt sind auch die neu entwickelten Hartstoffe, die durch ein ausgewogenes Verhältnis von Zähigkeit und Verschleißfestigkeit eine besonders hohe Produkti-vität ergeben. Solche Schneidstoffe haben noch weitere Vorteile: Höhere Standzeiten und bessere Oberflächengüten.

Unbeschichtete Werkzeuge aus HSS

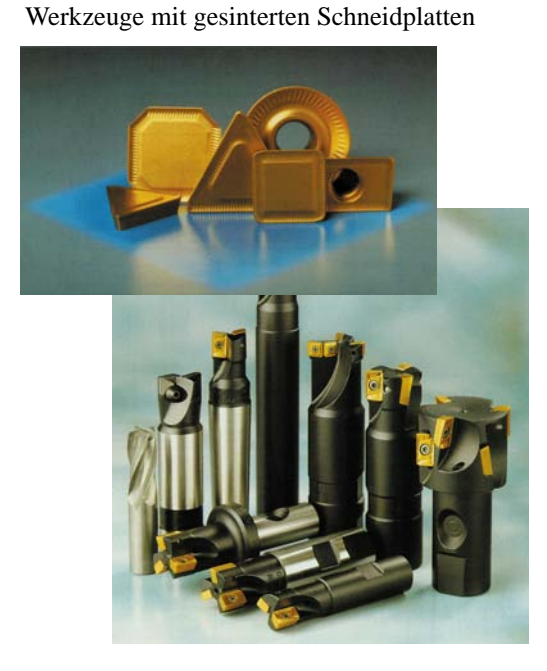

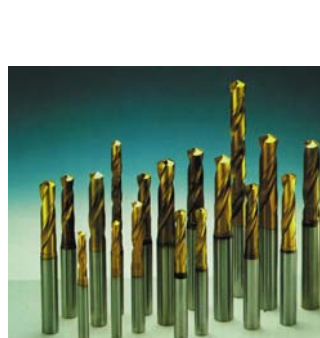

Titan-Nitrid (TiN) beschichtete Bohrund Fräswerkzeuge

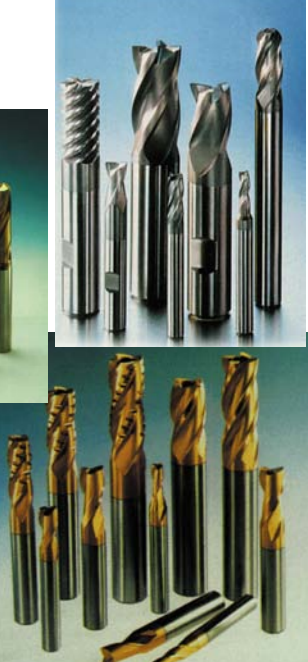

## <span id="page-26-0"></span>**3.2.2 Die Werkzeuge im Einsatz**

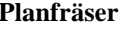

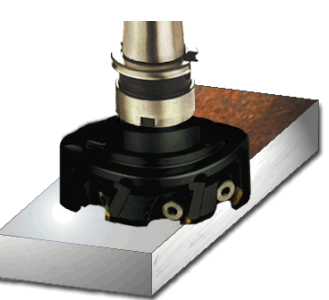

Mit dem Planfräser (auch Messerkopf genannt) werden große Volumina abgetragen. <sup>3</sup>

#### **Wendelschaftfräser Langlochfräser**

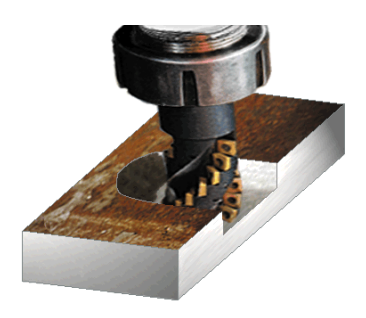

Der Wendelschaftfräser ist ein vielschneidiges Werkzeug, welches durch die wendelförmige Anordnung der Schneiden eine besonders "ruhige" Bearbeitung ergibt. <sup>3</sup>

#### **NC-Anbohrer**

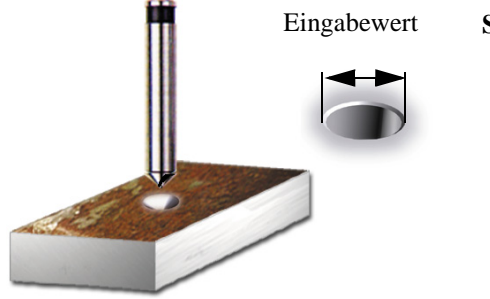

NC-Anbohrer dienen zum Zentrieren und zum Erzeugen einer Fase für die nachfolgende Bohrung. ShopMill berechnet automatisch die Tiefe, wenn Sie den Außendurchmesser der Fase angeben.

#### **Planfräser Walzenstirnfräser**

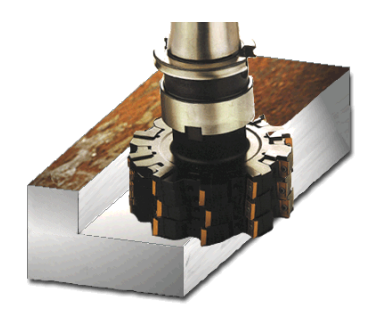

Mit dem Walzenstirnfräser werden rechtwinklige Konturabschnitte mit senkrechten Schultern erzeugt.3

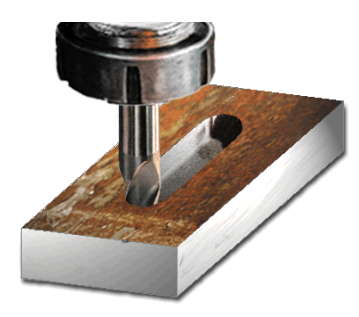

Der Langlochfräser (auch Bohrnutenfräser genannt) schneidet über die Mitte und kann deshalb ins Volle eintauchen. Er hat meist 2 oder 3 Schneiden.

#### **Spiralbohrer**

Bei ShopMill können Sie zwischen verschiedenen Bohrarten wählen (Spanbruch, Tieflochbohren, ...). Die Bohrerspitze 1/3D wird bei ShopMill automatisch verrechnet.

Vollbohrer sind mit Wendeplatten bestückt und nur für Bohrungen mit größerem Durchmesser verfügbar. Der Bohrvorgang muss immer ohne Unterbrechung erfolgen. <sup>3</sup>

#### **Vollbohrer**

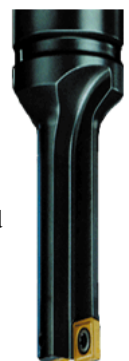

3 Grundlagen für Einsteiger

## <span id="page-27-0"></span>**3.2.3 Schnittgeschwindigkeit und Drehzahlen**

Die jeweils optimale Drehzahl eines Werkzeuges hängt von dem Schneidstoff des Werkzeuges und dem Werkstoff des Werkstückes sowie vom Werkzeug-Durchmesser ab. Diese Drehzahl wird in der Praxis häufig auch aufgrund langjähriger Erfahrungen ohne Berechnungen sofort eingegeben. Besser ist es jedoch, die Drehzahl über die aus Tabellen entnommene Schnittgeschwindigkeit zu berechnen.

#### **Bestimmung der Schnittgeschwindigkeit:**

Mit Hilfe der Hersteller-Kataloge oder eines Tabellenbuches wird zunächst die optimale Schnittgeschwindigkeit ermittelt.

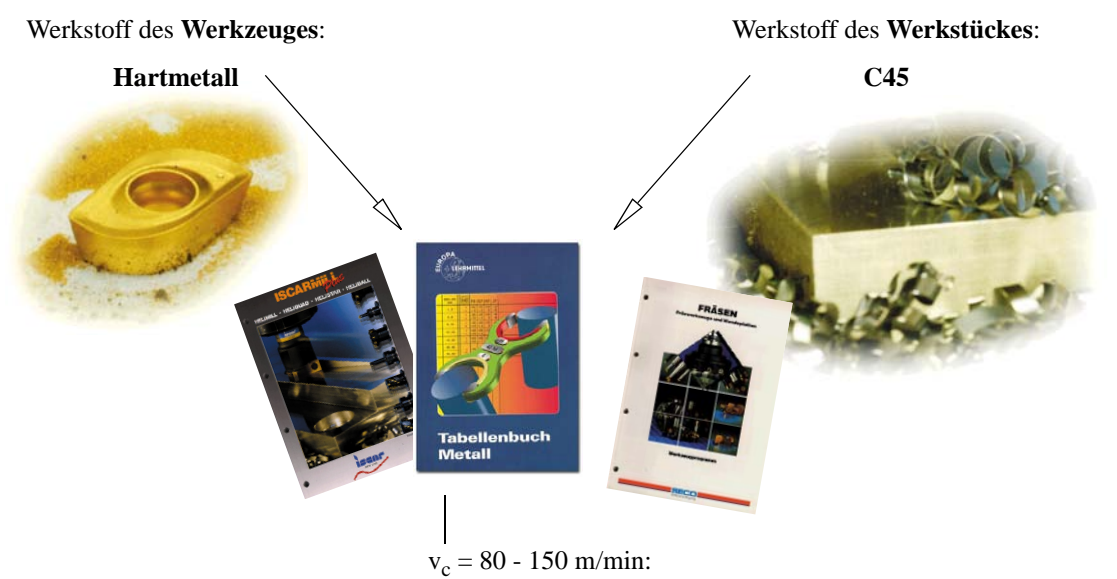

Gewählt wird der Mittelwert  $v_c = 115$  m/min

Mit dieser Schnittgeschwindigkeit und dem bekannten Werkzeug-Durchmesser wird die Drehzahl **n** berechnet.

$$
n = \frac{v_c \cdot 1000}{d \cdot \pi}
$$

Beispielhaft wird hier die Drehzahl für zwei Werkzeuge berechnet:

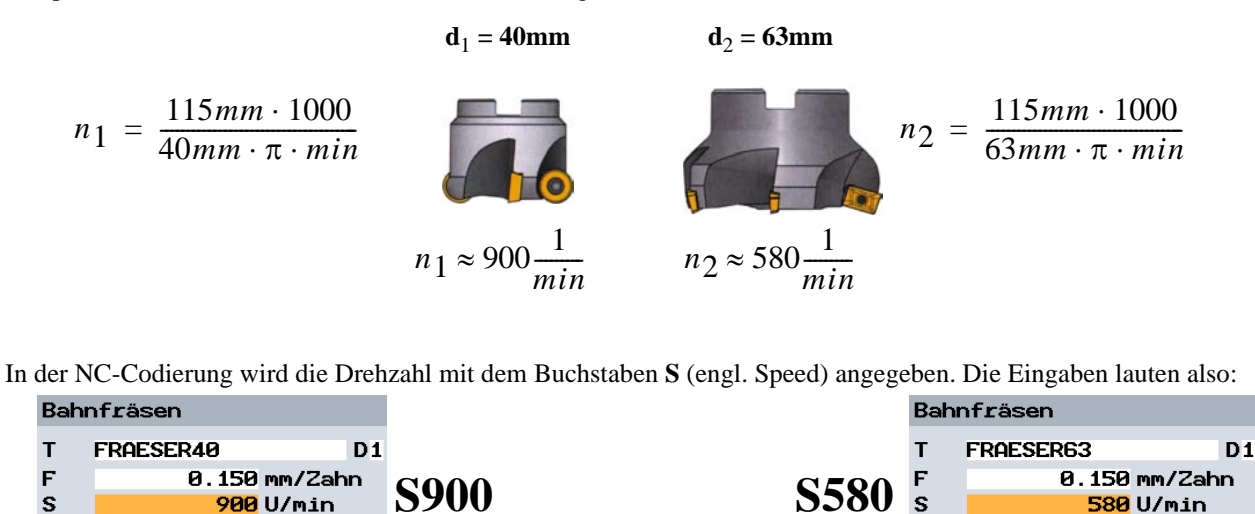

## <span id="page-28-0"></span>**3.2.4 Vorschub pro Zahn und Vorschubgeschwindigkeiten**

Auf der vorherigen Seite haben Sie gelernt, wie man die Schnittgeschwindigkeit ermittelt und die Drehzahl berechnet. Damit das Werkzeug zerspant, muss dieser Schnittgeschwindigkeit bzw. Drehzahl eine Vorschubgeschwindigkeit des Werkzeuges zugeordnet werden.

Der Basiswert für die Berechnung der Vorschubgeschwindigkeit ist die Kenngröße Vorschub pro Zahn. Wie die Schnittgeschwindigkeit wird der Wert für den Vorschub pro Zahn aus dem Tabellenbuch, den Unterlagen der Werkzeughersteller oder aus Erfahrungswissen entnommen.

#### **Bestimmung des Vorschubes pro Zahn:**

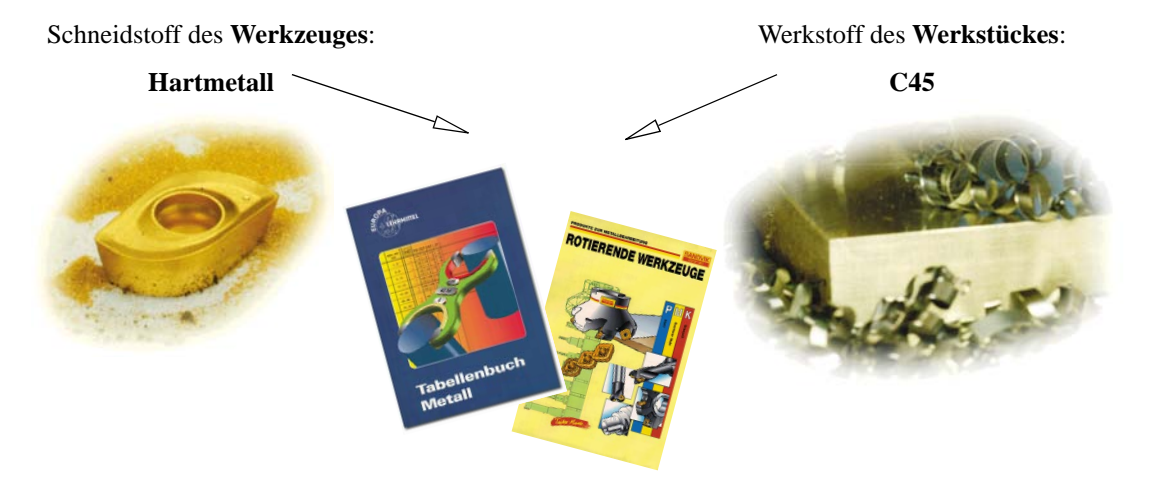

 $f<sub>z</sub> = 0,1 - 0,2$  mm:

Gewählt wird der Mittelwert  $f_z = 0.15$  mm

Mit dem Vorschub pro Zahn, der Zähnezahl und der bekannten Drehzahl wird die Vorschubgeschwindigkeit **v**<sub>f</sub> berechnet.

$$
v_f = f_z \cdot z \cdot n
$$

Beispielhaft wird hier die Vorschubgeschwindigkeit für zwei Werkzeuge mit unterschiedlicher Zähnezahl berechnet:

$$
d_1 = 63
$$
mm,  $z_1 = 4$   $d_2 = 63$ mm,  $z_2 = 9$ 

$$
v_{f1} = 580 \frac{1}{min} \cdot 0, 15mm \cdot 4
$$
  
 $v_{f1} = 348 \frac{mm}{min}$   $v_{f2} = 783 \frac{mm}{min}$   $v_{f2} = 783 \frac{mm}{min}$ 

In der NC-Codierung wird die Vorschubgeschwindigkeit mit **F** (engl. Feed) angegeben. Die Eingaben lauten also:

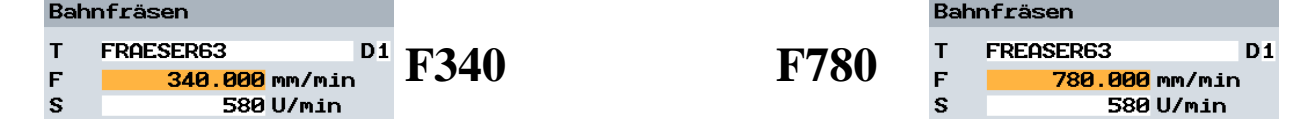

4 Gut gerüstet

## <span id="page-29-0"></span>**4 Gut gerüstet**

In diesem Kapitel erfahren Sie, wie die Werkzeuge für die Beispiele der folgenden Kapitel erstellt werden. Desweiteren wird hier beispielhaft die Verrechnung der Werkzeuglängen und das Setzen des Werkstück-Nullpunktes erläutert.

## <span id="page-29-1"></span>**4.1 Werkzeugverwaltung**

ShopMill bietet drei Listen zur Werkzeugverwaltung an.

#### **1. Werkzeugliste**

Hier werden alle in der NC vorliegenden Werkzeuge und deren Korrekturdaten eingegeben und angezeigt, unabhängig davon, ob die Werkzeuge einem Magazinplatz zugeordnet sind oder nicht.

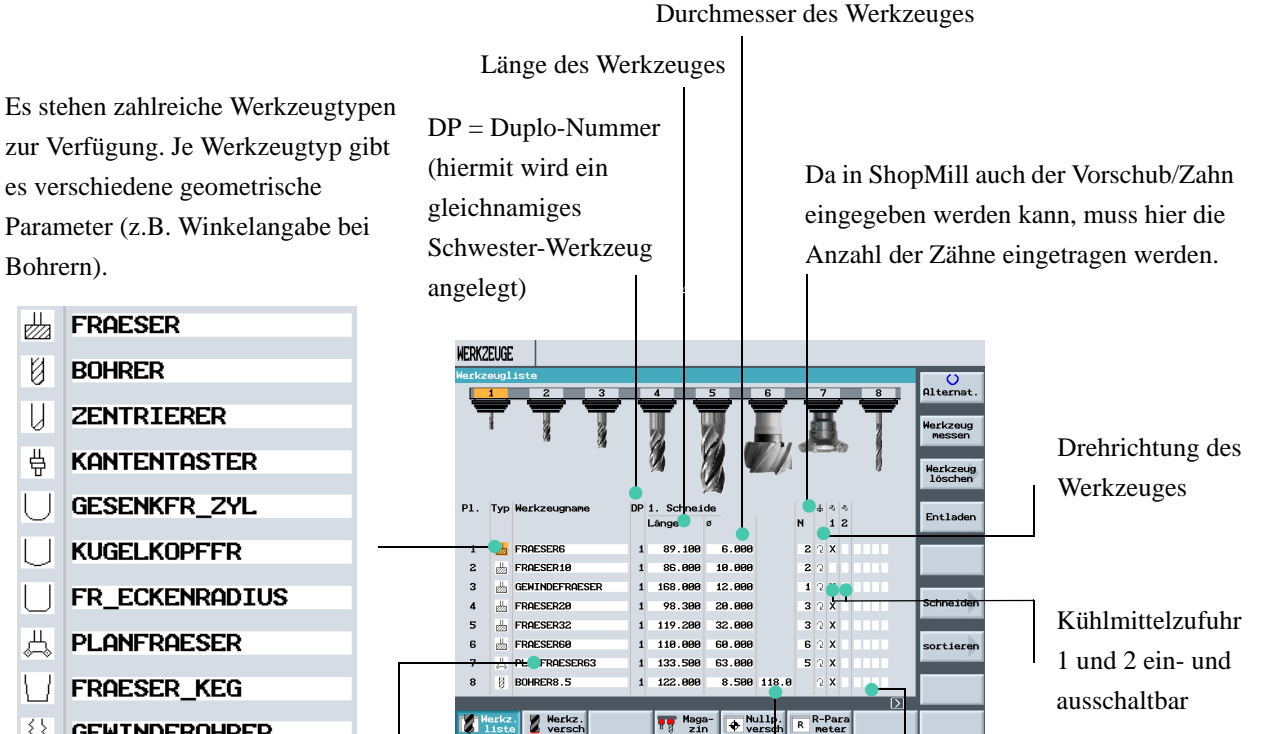

**GEWINDEBOHRER** 

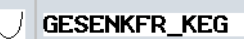

Spitzenwinkel des Werkzeuges <sup>4</sup>

Weitere werkzeugspezifische Funktionen, wie z. B. das Überwachen von Drehzahlen oder einem Werkzeugbruch <sup>4</sup>

gewählten Werkzeugtyps automatisch vorgeschlagen. Dieser Name kann beliebig geändert werden, darf jedoch die Anzahl von 17 Zeichen nicht überschreiten. Bei der Eingabe sind alle Buchstaben (außer Umlauten), Ziffern und Unterstriche erlaubt. <sup>4</sup>

Der Werkzeugname wird aufgrund des

#### **2. Werkzeugverschleißliste**

Hier werden die Verschleißdaten für die jeweiligen Werkzeuge festgelegt.

Hier wird der Werkzeugverschleiß eingegeben, Hier wird die Standzeit in Minuten eingegeben, wenn diese bezogen auf die Differenzwerte der Funktion (T) zuvor freigeschaltet wurde. Werkzeuglänge bzw. des Werkzeugdurchmessers. **MERK2FLIGE** Mit diesen Umschaltfeldern können folgende  $\frac{1}{2}$ Eigenschaften festgelegt werden: <sup>4</sup> FRAESER6 FRAESER16 1. Werkzeug sperren GENINDEFRE 8.888 .<br>Schneider H FRAESER26 8.88 2. Werkzeug übergroß FRAESER32 FRAESERBE 8.88 ortieren PLANFRAESE 8.888 3. Werkzeug auf Festplatz BOHRERS.5 **A** Mullp. R-Part Therkz. **TW** Haga-Hier wird die Anzahl der Werkzeugeinwechselungen eingegeben, wenn diese Funktion (C) zuvor eingeschaltet wurde.

Hier wird die Überwachung des Werkzeuges festgelegt, bezogen auf die Standzeit oder die Anzahl der Werkzeugeinwechselungen. Bei T wird die Standzeit, bei C die Anzahl der Einwechselungen überwacht.

#### **3. Magazinliste**

In der Magazinliste sind alle Werkzeuge enthalten, die einem bzw. mehreren Werkzeugmagazin(en) zugeordnet sind. Über diese Liste wird der Zustand eines jeden Werkzeuges angezeigt. Zudem können einzelne Magazinplätze für vorgesehene Werkzeuge reserviert bzw. gesperrt werden.

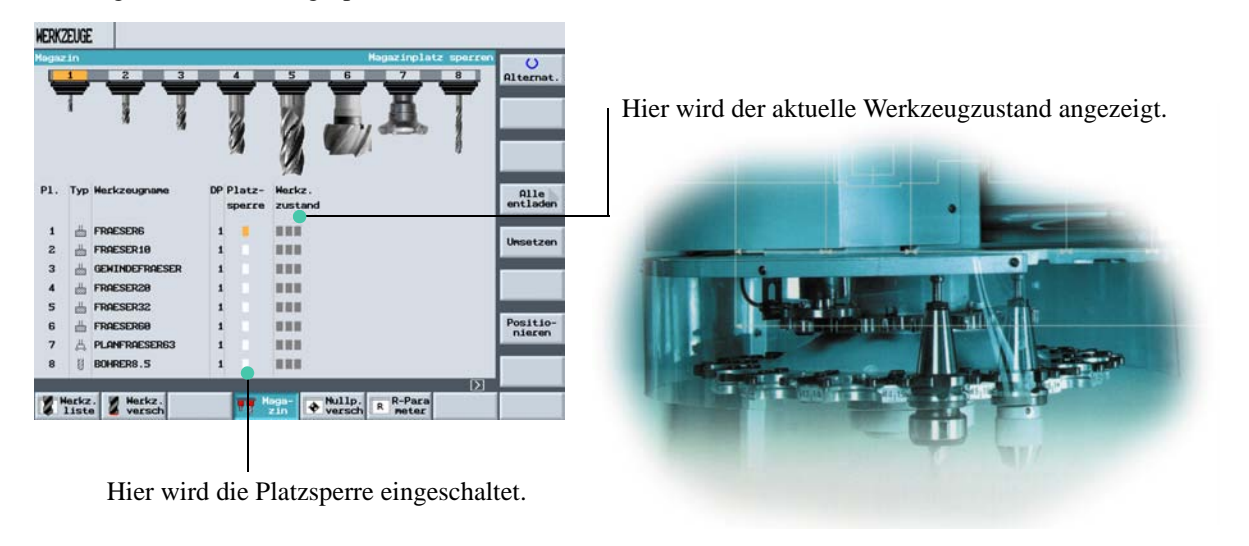

4 Gut gerüstet

## **4.2 Verwendete Werkzeuge**

In diesem Kapitel werden die Werkzeuge, die für die spätere Bearbeitung der Beispiele notwendig sind, in die Werkzeugliste eingetragen.

#### **Werkzeug erstellen:**

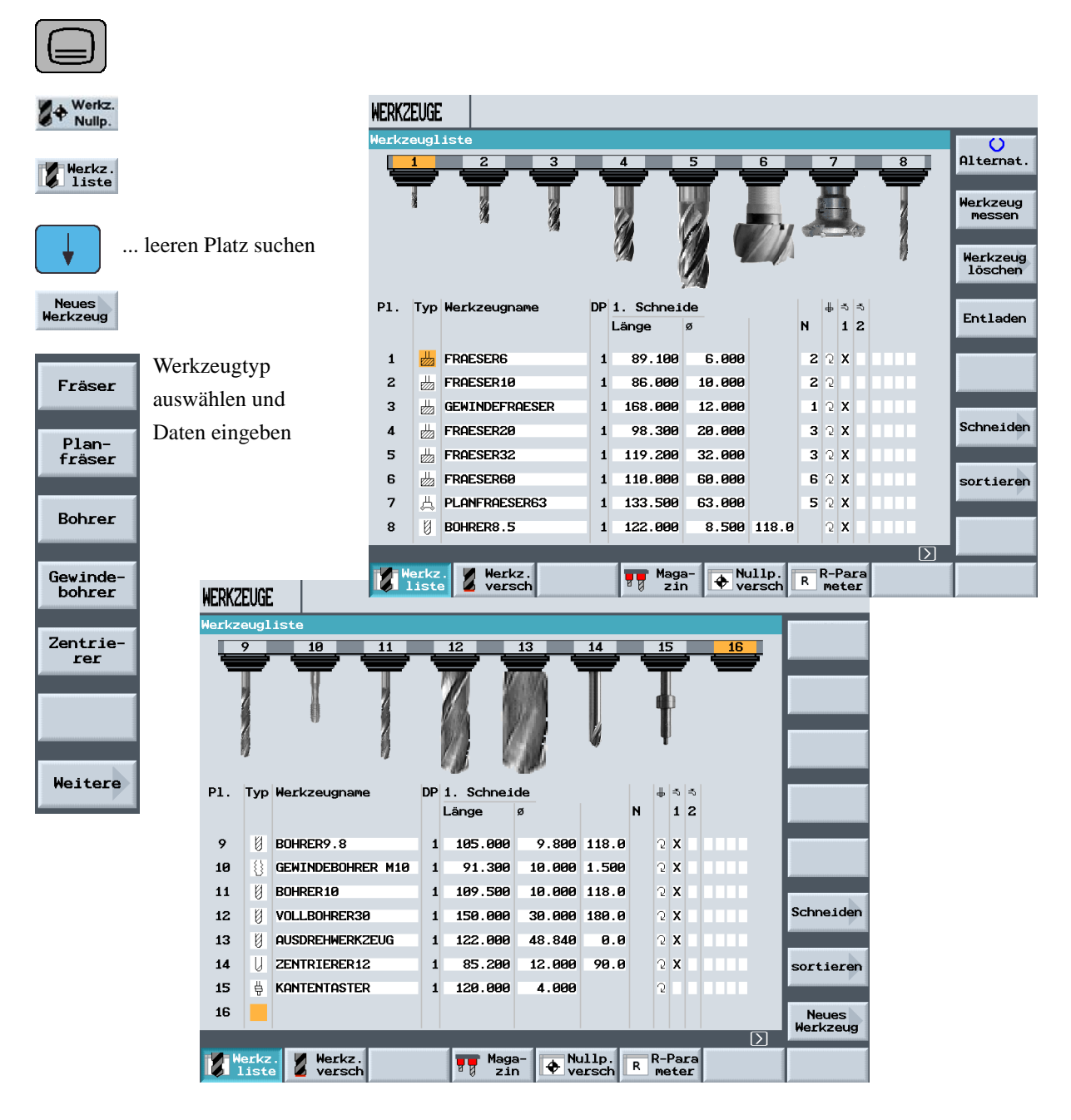

Hinweis: Die Fräser mit den Durchmessern 6, 10, 20 und 32 müssen eintauchen können, da diese in den folgenden Beispielen auch für das Fräsen von Taschen verwendet werden.4

## <span id="page-32-0"></span>**4.3 Werkzeuge im Magazin**

Im folgenden lernen Sie, wie die Werkzeuge in das Magazin eingesetzt werden.

Wählen Sie in der Werkzeugliste ein Werkzeug ohne Platznummer aus und drücken Sie die Taste

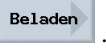

Der folgende Dialog bietet Ihnen den ersten freien Magazinplatz an, den Sie ändern oder direkt übernehmen können. So kann das Magazin für die folgenden Übungen aussehen.

**WERKZEUGE** 

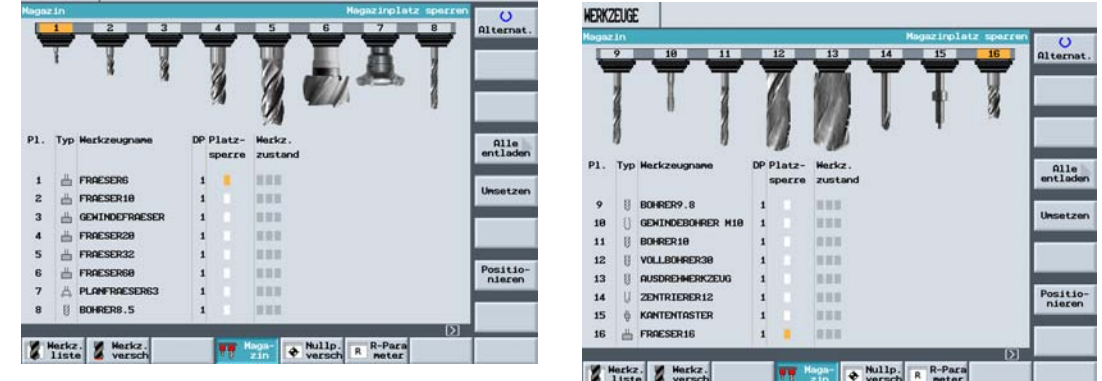

### <span id="page-32-1"></span>**4.4 Werkzeuge vermessen**

Im folgenden lernen Sie, wie die Werkzeuge verrechnet werden.

Setzen Sie über den Softkey  $\oint \tau$ , s, M ein Werkzeug in die Spindel ein. Wechseln Sie dann in das Menü . Therkz.

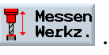

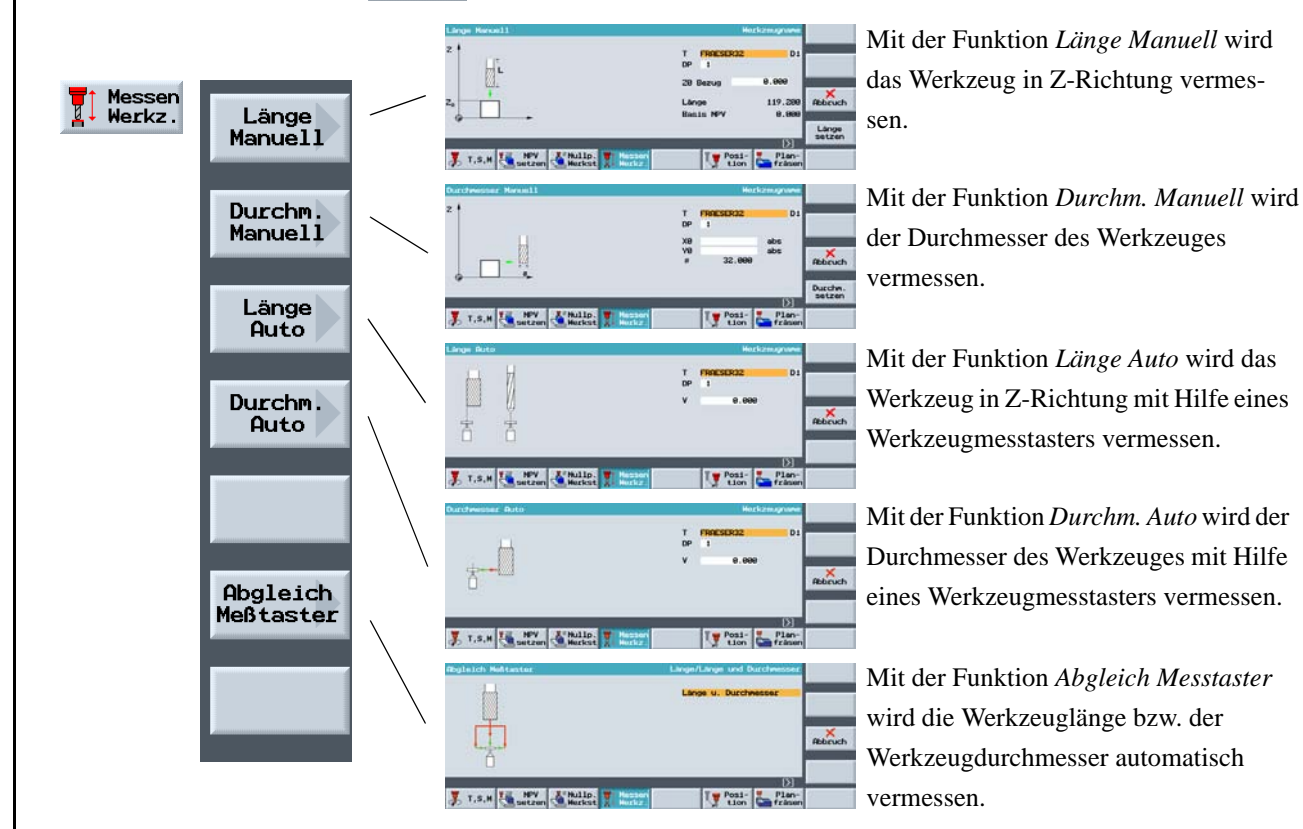

4 Gut gerüstet

## <span id="page-33-0"></span>**4.5 Setzen des Werkstück-Nullpunktes**

Um den Werkstück-Nullpunkt zu setzen, muss im Grundmenü auf die Bedienart *Maschine Manuell* umgeschaltet werden.

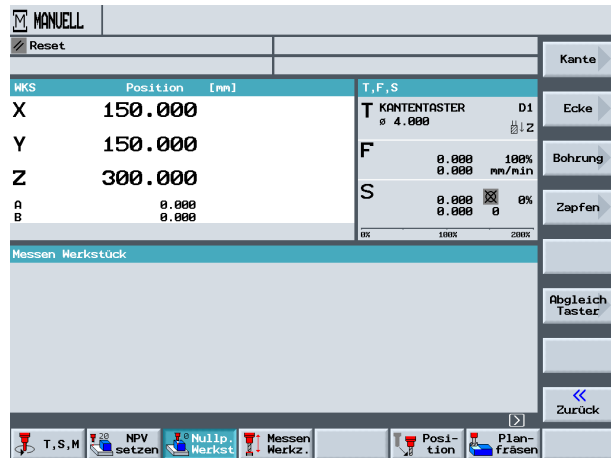

Im Untermenü der Option *Nullp. Werkst* stehen mehrere Möglichkeiten zur Verfügung, um den Werkstück-Nullpunkt zu setzen.

Beispielhaft wird nun der Nullpunkt einer Werkstückkante Kante ) mit einem Kantentaster gesetzt.

Mit dieser Taste wird die Liste der Nullpunktverschiebungen aufgerufen, die dann in das Feld *Nullpunktversch.* eingesetzt werden kön-

#### **Vorgehensweise:**

Kante 1.

#### 2. Anwahl der Kante

 $\pmb{\mathsf{x}}$  (das Hilfebild zeigt die notwendige Antastrichtung an).

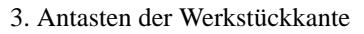

Nullpktv.<br>setzen 4.

Der Werkstück-Nullpunkt wird unter Berücksichtigung des Kantentaster-Durchmessers (4 mm) gesetzt.

Dieser Verrechnungsvorgang muss nun für Y mit dem Kantentaster und für Z (meist mit dem Fräser) wiederholt werden.

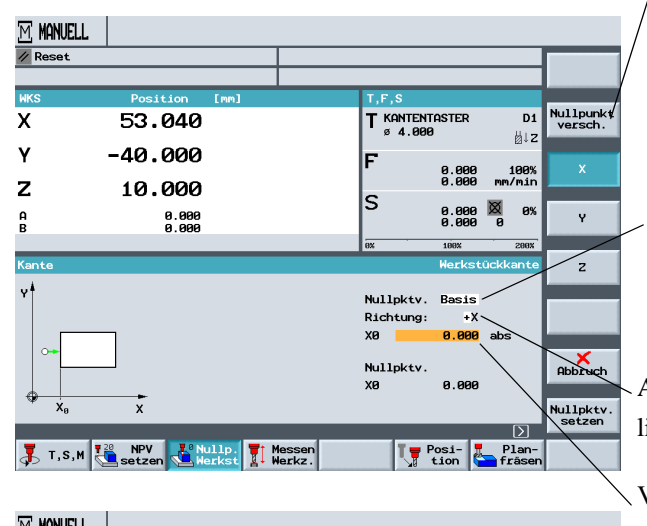

<u>m, manuel</u>  $\frac{1}{\sqrt{2}}$  Reset Nullpunkt<br>versch. **T** KANTENTASTER  $\overline{\mathbf{x}}$ D1  $-6.000$ ∰lz Y  $-40.000$ 100%<br>mm/min 0.000<br>0.000  $\overline{\mathbf{z}}$ 10.000 S 0.000<br>0.000 ▩ 8%  $\frac{a}{R}$ 0.000<br>0.000 Ÿ  $\overline{z}$ Nullpktv. Basis Richtung:  $+ x$  $\mathsf{a}_{\text{b}}$ Nullpkty 150.000  $\bar{x}$ Nullpktv<br>setzen **T**, S, M  $\sqrt{\frac{720}{10}}$  setzen  $\sqrt{\frac{7}{10}}$  Nerkst  $\sqrt{\frac{7}{10}}$  Nerkz 

Eingabe einer Nullpunktverschiebung bezogen auf die Basis. Mit der Funktion *Basis setzen* können neue Positionswerte in die Istwertanzeige eingegeben werden.

Antastrichtung links (+) oder rechts (-)

Verschiebung des Werkstück-Nullpunktes, falls dieser nicht auf der Kante des Werkstückes liegen soll

Da die zu bearbeitenden Werkstücke nicht immer in Form eines Quaders vorliegen oder gerade eingespannt werden können, stehen weitere Verrechnungsmöglichkeiten zur Verfügung:

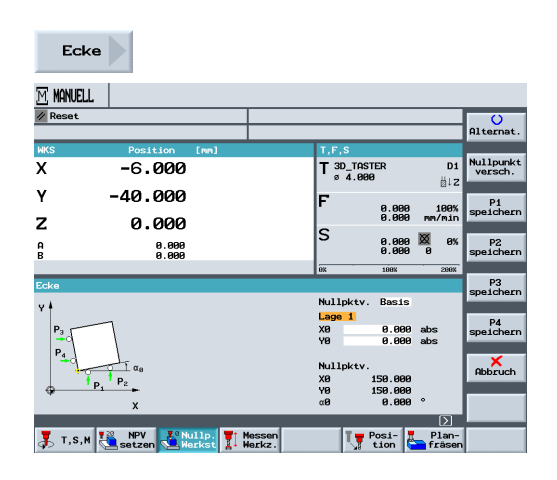

Verrechnung einer Bohrung oder eines Zapfens:

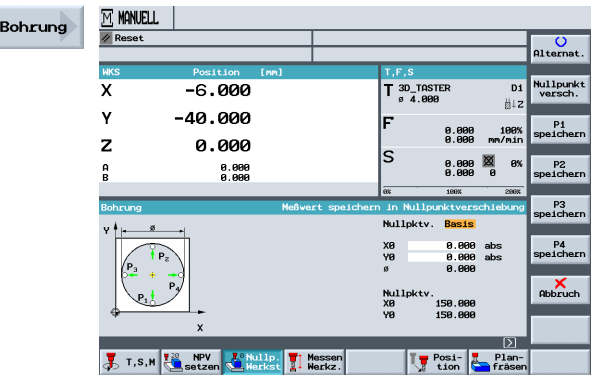

Wenn eine solche Werkstücklage vorliegt, kann die Werkstück-Lage/ -Ecke durch das Anfahren von vier Punkten bestimmt werden.

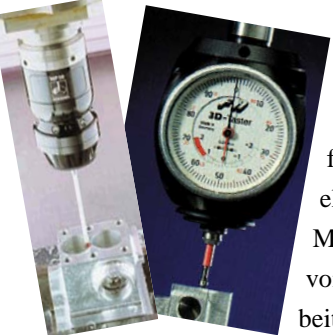

3D-Messtaster gibt es in elektronischer und mechanischer Ausführung. Die Signale der elektronischen Messtaster können direkt von der Steuerung verarbeitet werden.

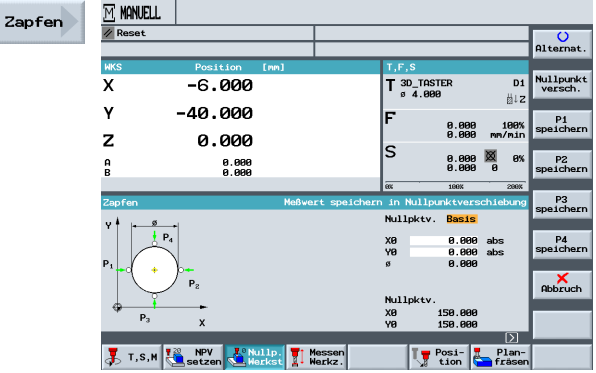

Beim Einsetzen eines elektronischen 3D-Messtasters aus dem Werkzeugmagazin in die Spindel treten Einspanntoleranzen auf. Bei weiteren Messungen würde dies zu falschen Ergebnissen führen. Um das zu verhindern, kann mit dem Zyklus *Abgleich Taster* der 3D-Messtaster an einer beliebigen Bezugs-Fläche oder in einer beliebigen Bezugs-Bohrung kalibriert werden.

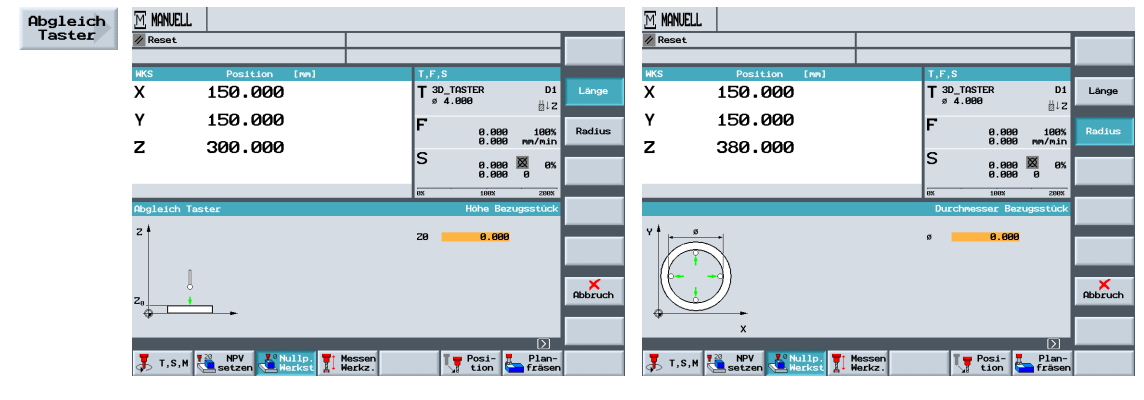

5 Beispiel 1: Längsführung

## <span id="page-35-0"></span>**5 Beispiel 1: Längsführung**

In diesem Kapitel werden Ihnen die ersten Schritte zur Erstellung eines Werkstückes ausführlich erläutert:

- Programmverwaltung und Programm anlegen
- Werkzeug aufrufen und Fräserradius-Korrektur
- Verfahrweg-Eingabe
- Erstellen von Bohrungen und Positionswiederholungen

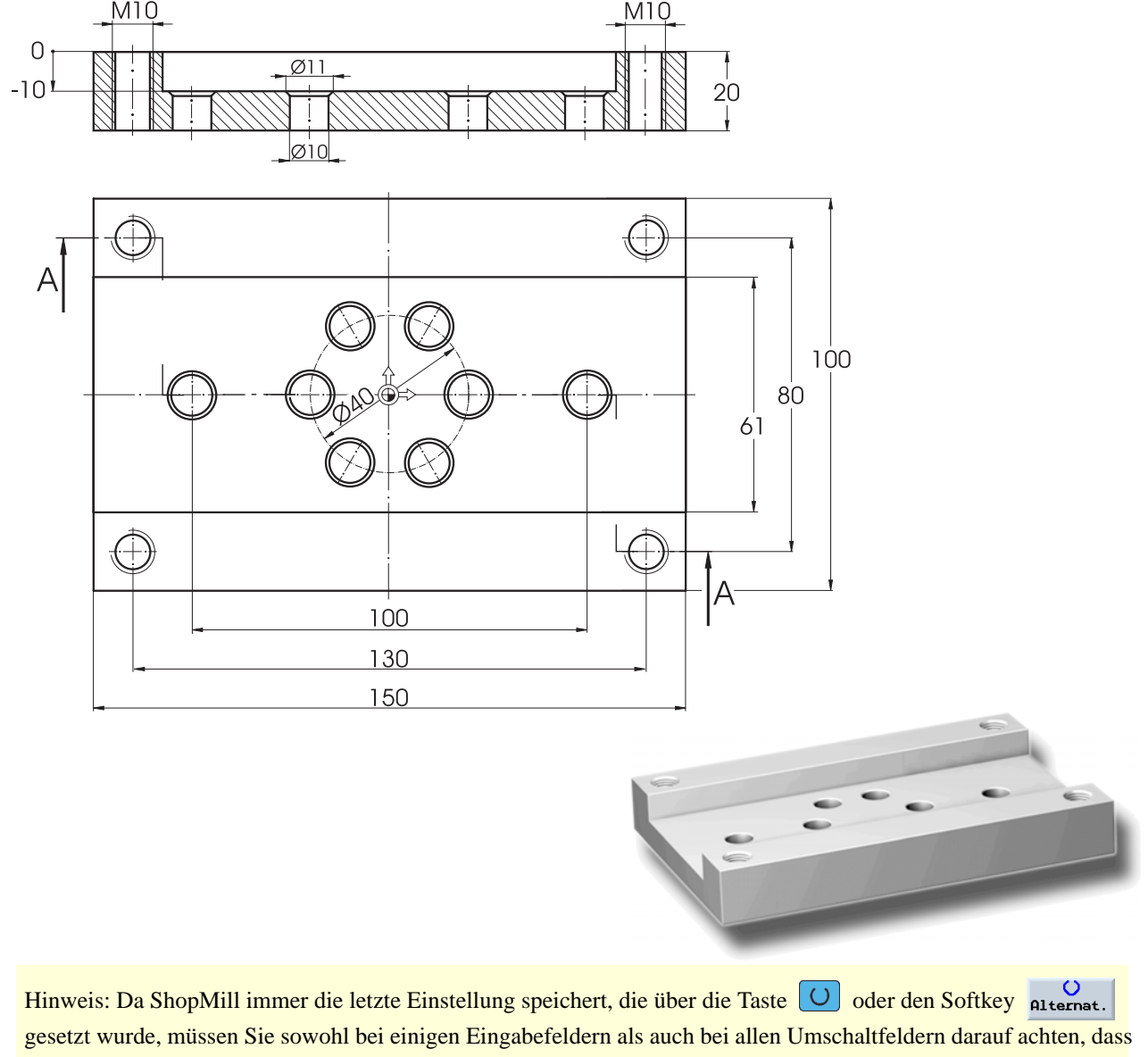
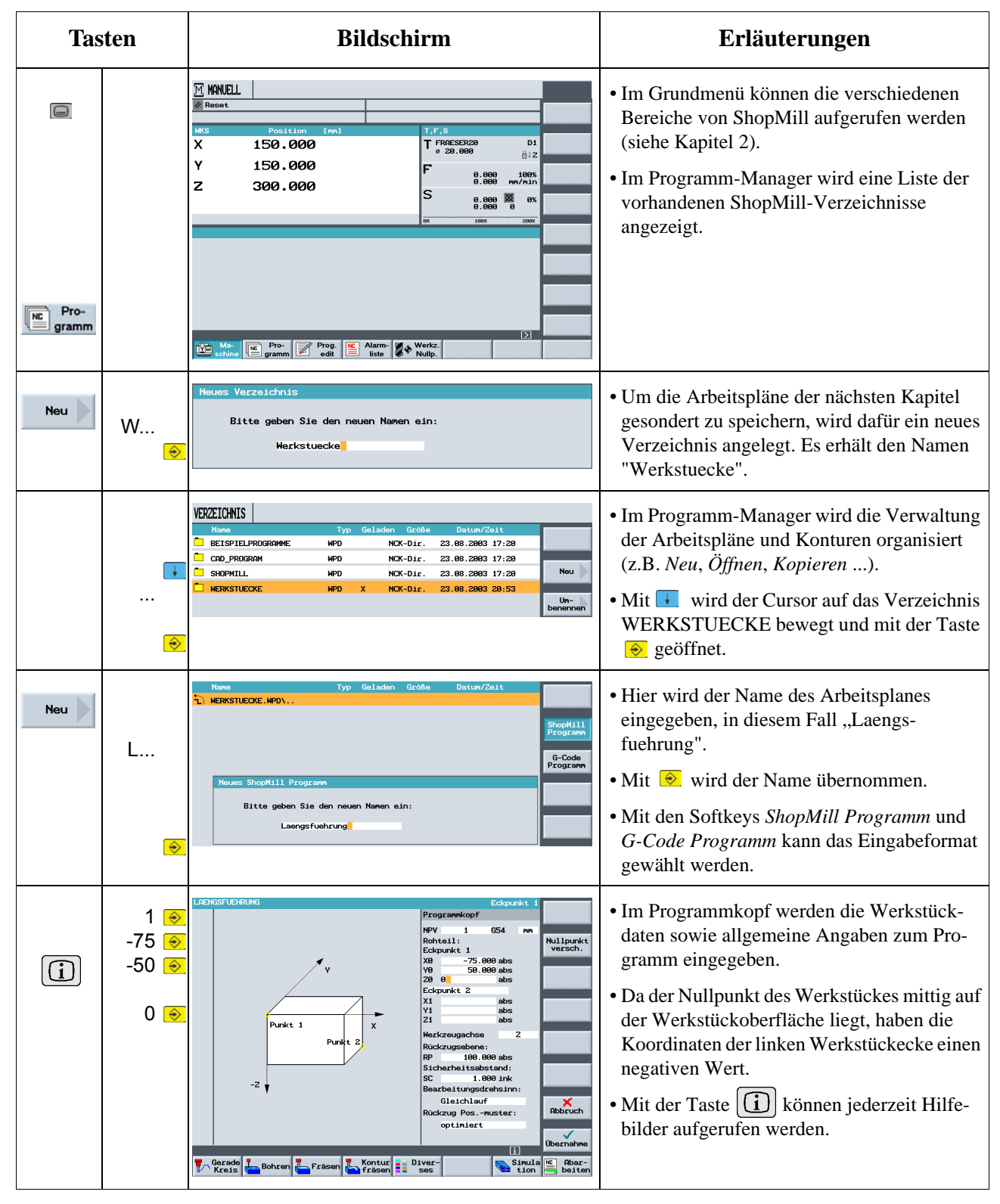

## **5.1 Programmverwaltung und Programm anlegen**

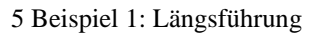

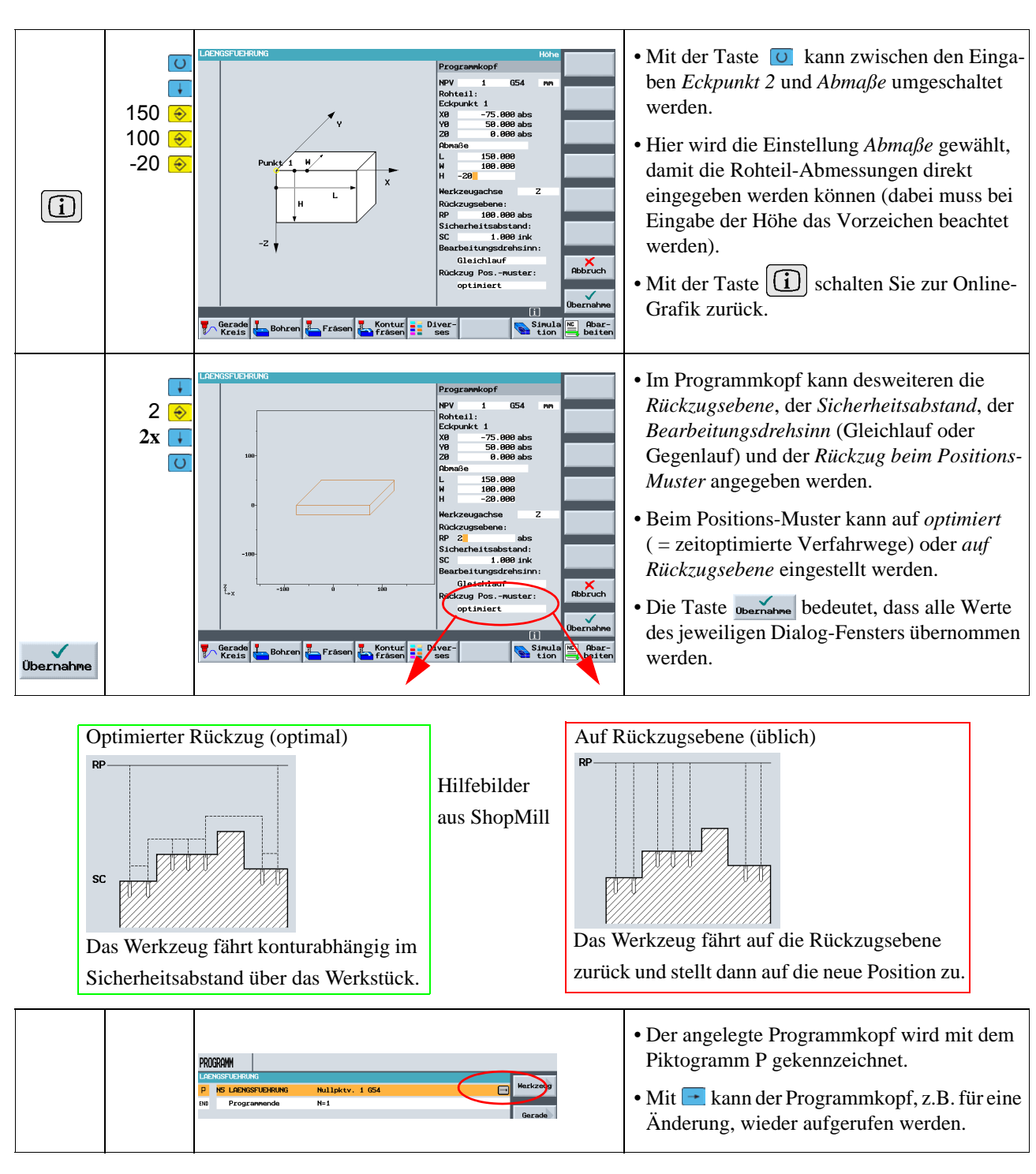

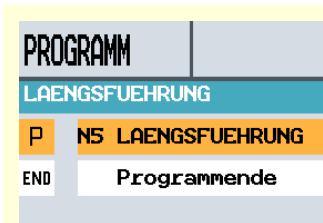

Das Programm wurde nun als Basis für weitere Bearbeitungsschritte angelegt.

Es hat einen Namen, einen Programmkopf (der sich hinter dem "P" verbirgt) und ein Programmende (das sich hinter dem Symbol "END" verbirgt).

Im Programm werden die einzelnen Bearbeitungsschritte und Konturen untereinander abgelegt. Die spätere Abarbeitung erfolgt dabei von oben nach unten.

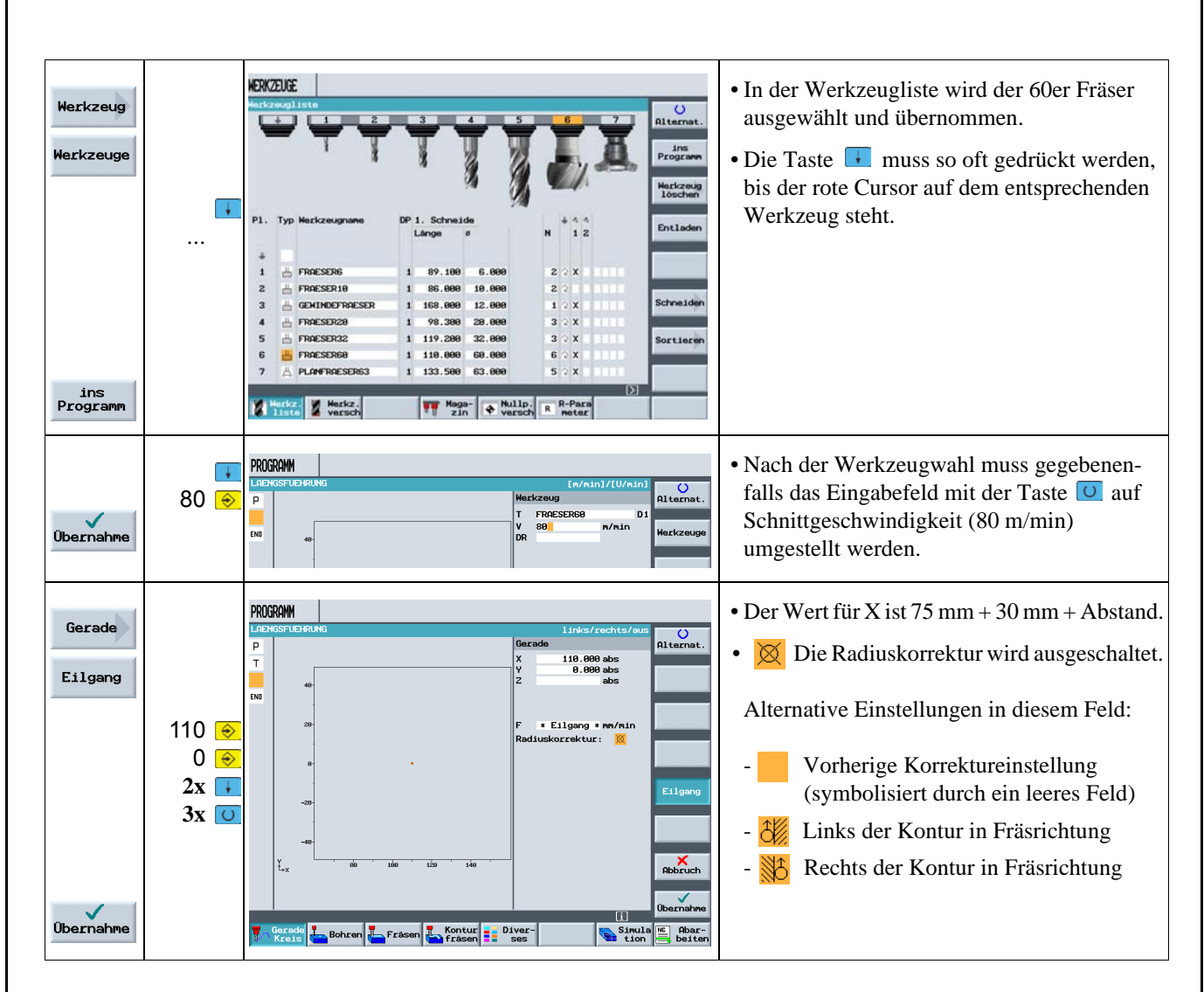

## **5.2 Werkzeug aufrufen, Fräserradius-Korrektur und Verfahrweg-Eingabe**

### **Erläuterungen zum Thema Radiuskorrektur:**

Stellen Sie sich vor, der Fräser würde mit seinem Mittelpunkt auf der erstellten Kontur fahren:

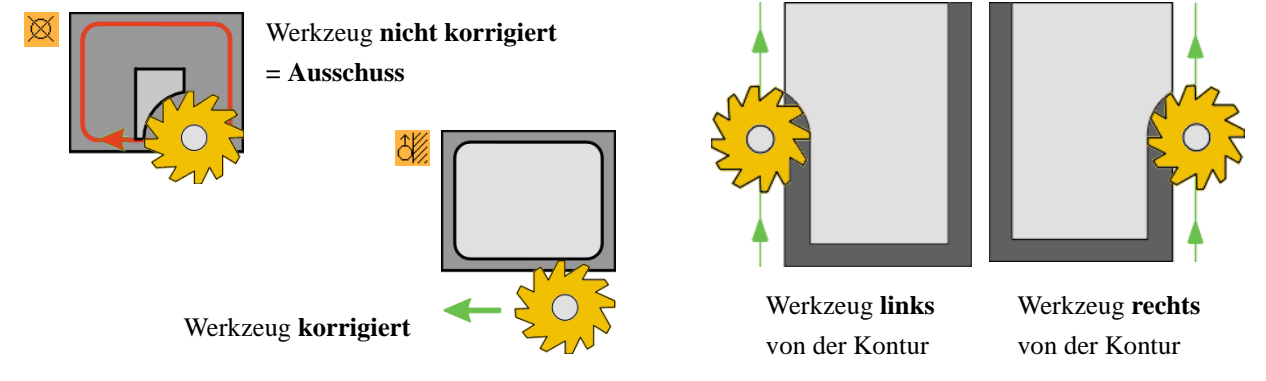

3%

33

### 5 Beispiel 1: Längsführung

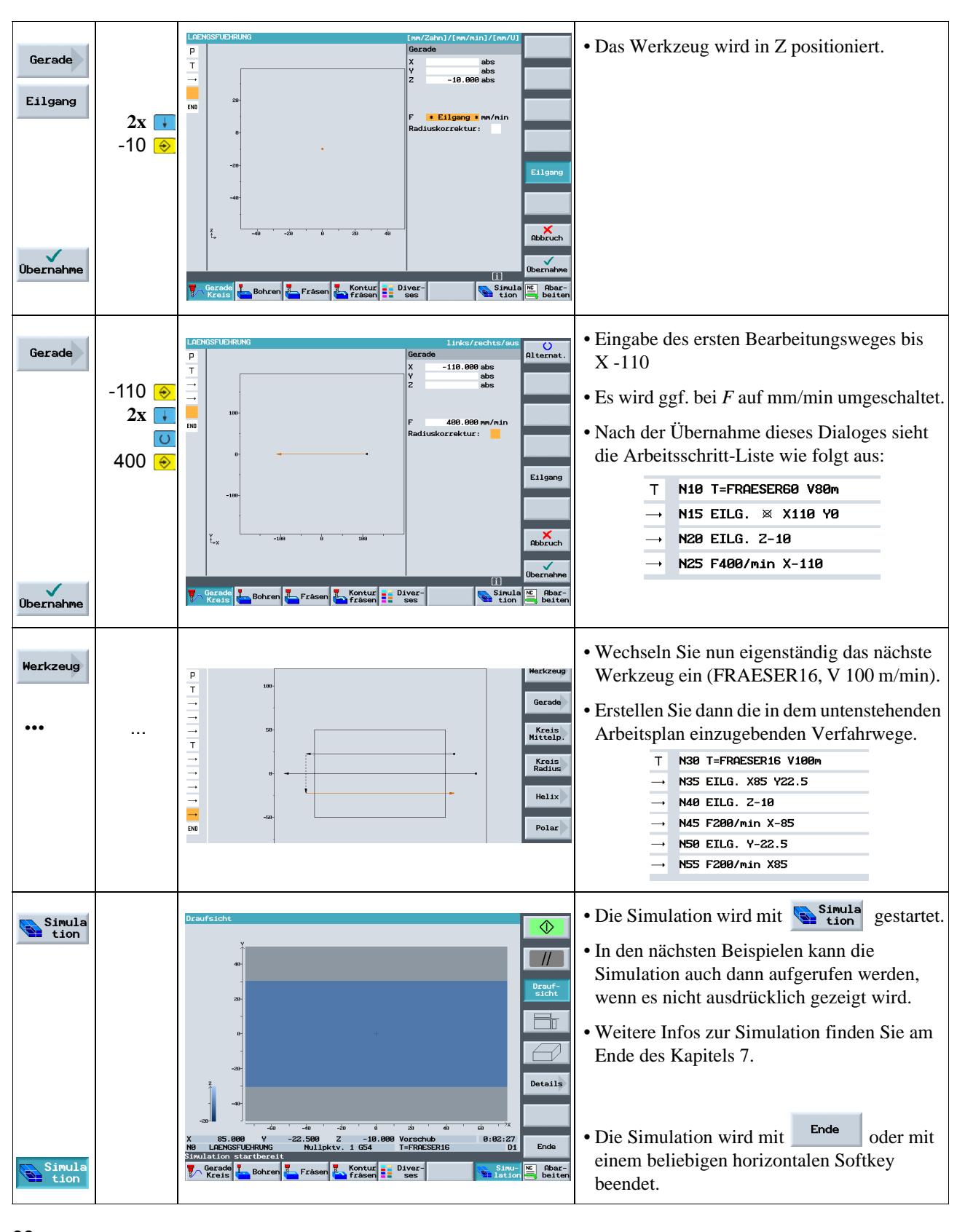

## **5.3 Erstellen von Bohrungen und Positionswiederholungen**

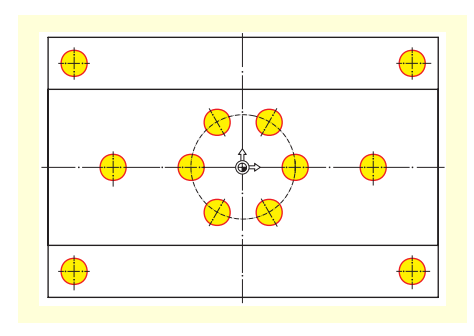

Mit den folgenden Eingaben werden die 12 Bohrungen zentriert, durchgebohrt und die Gewinde gefertigt.

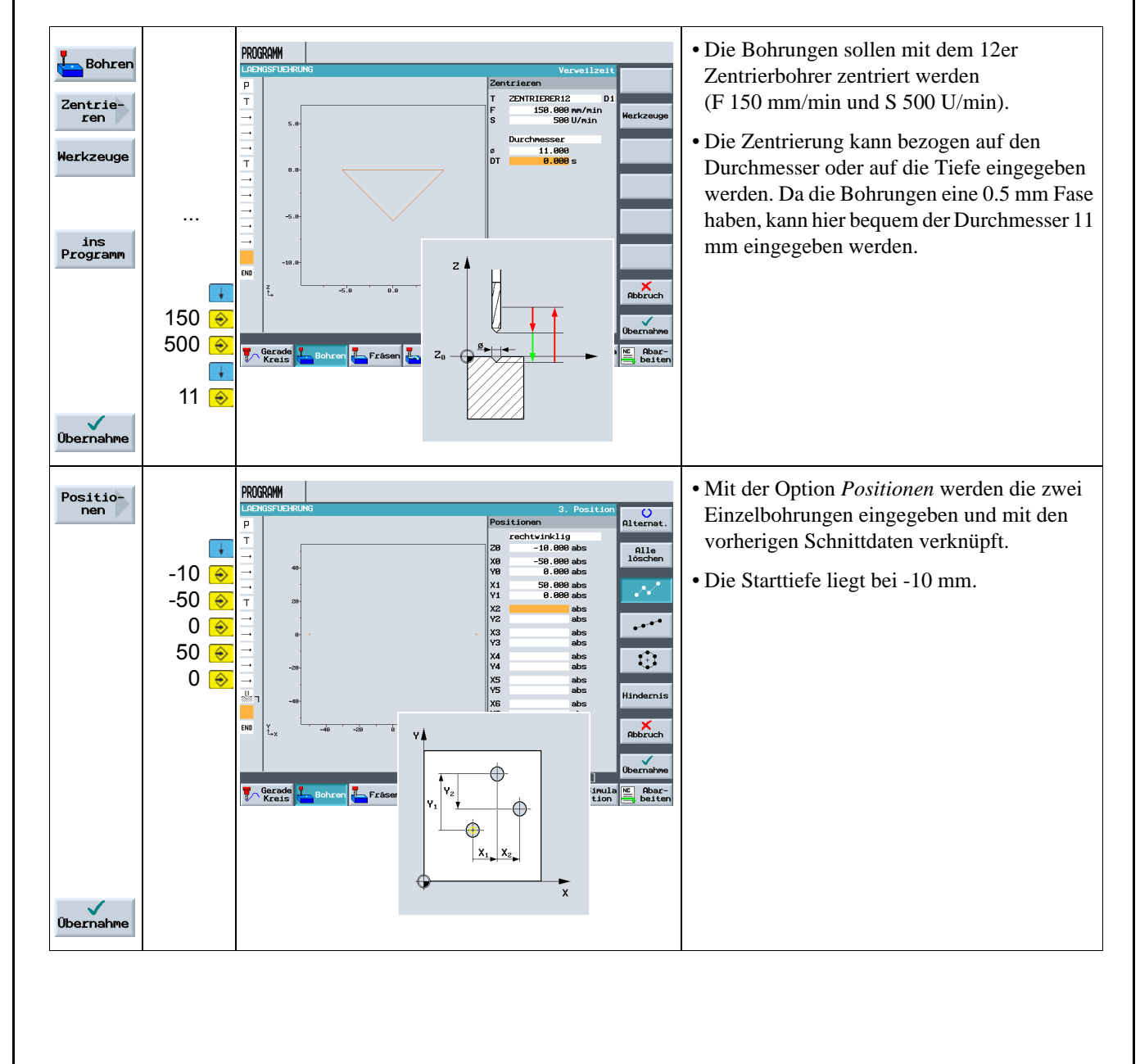

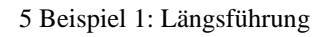

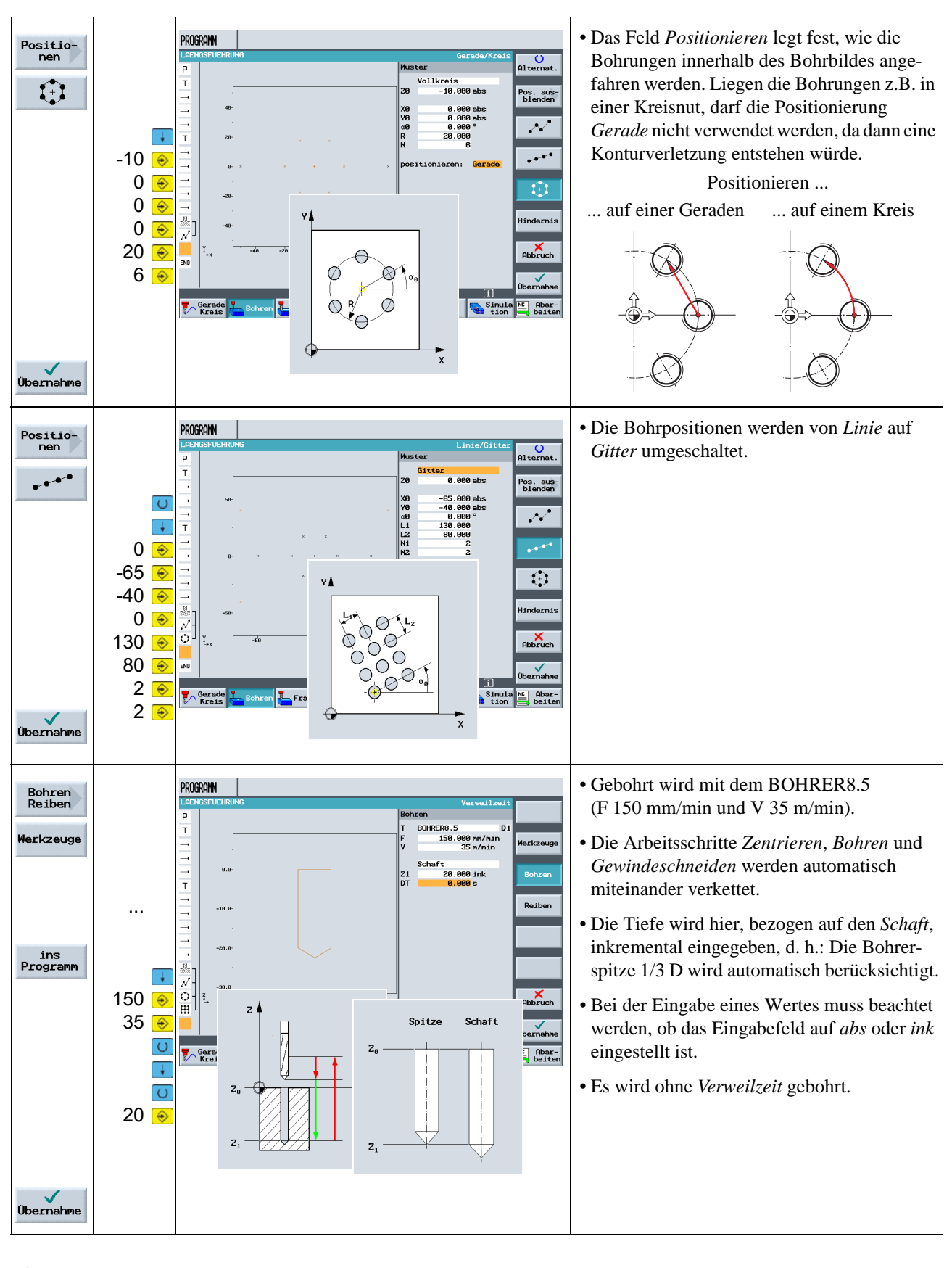

### ShopMill Trainingsunterlage • Für das Gewinde wird der **PROGRAMM** Gewinde GEWINDEBOHRER M10 verwendet  $\frac{O}{\text{Alternate}}$ Gewinde-<br>bohren GEWINDEBOHRER M16 (P 1.5 mm/U und S 60 U/min). onkek M16<br>500 mm/U<br>60 U/min<br>60 U/min lerkzeug • Nach Aufruf des Werkzeuges müssen die  $\overline{1}$ 1 Schnitt<br><mark>22.000</mark> ink Werkzeuge Steigung, die Drehzahl und die Schnitt-Tiefe ... (inkremental) eingegeben werden. ins<br>Programm  $-10$  $z/$ Γ↓ 1.5  $\overline{\mathbf{e}}$ 60 $\epsilon$ ₽  $Z_{\rm B}$  $60\sqrt{6}$  $\overline{\mathcal{L}}$ Simu-RC Abar-<br>lation beite  $22\sqrt{6}$  $Z_{1}$ Übernahme • Die Bohrpositionen werden bei der Erstellung Position<br>wiederh. **PROGRAMM** durchnumeriert. Die jeweilige Nummer steht sition wiederholer direkt nach der Satznummer des jeweiligen  $3\phi$ 3 Lochaitte Positionsmusters (siehe N65-N75 im Bild **Obernahme** unten). Die Angabe dieser Position, in diesem Fall *Pos: 3 Lochgitter*, reicht dann aus. • Hier wird die bereits beschriebene, sehr **PROGRAM** hilfreiche Verkettung von Arbeitsschritten Zentrie-<br>ren N15 EILG. \* X110 Y  $N29$  FTLG  $7-19$ deutlich sichtbar. Bohren<br>Reiben N25 F400/min X-110 N30 T=FRAESER16 V10 ₩ N60 Zentrieren N35 EILG. X85 Y22.5 Tief-<br>bohrer N48 EILG, 2-18 N65 001: Positionen  $\mathcal{N}$ N45 F200/min X-85 Aus-<br>dreher NS0 EILG. Y-22.5 N70 002: Lochvollkreis  $\circ$ NSS F200/min X85 Gewinde N60 Zentrierer T=ZENTRIERER12 F150/min S500U ø11 田 N75 003: Lochgitter N65 001: Positioner Z0=-10 X0=-50 Y0=0 X1=50 Y1=0 N70 002: Lochvollkreis 28=-18 X8=8 Y8=8 R28 N6  $\frac{1}{2}$ N80 Bohren ₽ N75 003: Lochgitter 20=0 X0=-65 Y0=-40 N1=2 N2=2 T=BOHRER8.5 F150/min V35m Z1=20ink Positio  $\frac{1}{2}$ N80 Bohren N85 Gewindebohren N85 Gewindebohre T=GEWINDEBOHRER M10 P1.5mm S60U Z1=22in N90 Pos. wieder 003: Lochgitter  $\overline{\mathbf{E}}$ ∍∬J<mark>N90 Pos. wiederh.</mark> Position<br>wiederh.  $[i][\Sigma]$ **Example of the School of School of Second Second Second Second Second Second Second Second Second Second Second Second Second Second Second Second Second Second Second Second Second Second Second Second Second Second Seco** Simula ME Abar<br>tion beite • Die 10er-Bohrungen werden mit dem **PROGRAMM** Bohren<br>Reiben Werkzeug BOHRER10 gefertigt. Dazu wird eine Vorschubgeschwindigkeit Werkzeuge .000 mm/min<br>35 m/min .<br>Werkzeuge von F 150 mm/min und eine Schnittge-... Schaf .<br>Bohre ins<br>Programm schwindigkeit von 35 m/min verwendet. **Reiben** • Zum Durchbohren wird der Tiefenbezug auf 150 <del>€</del> *Schaft* eingestellt. 35 $\xi$ Ħ • Die Tiefe wird absolut eingegeben.  $X$ <sub>bruch</sub> all<br>all  $\overline{\circ}$ -20 ⊜ **Obernahme T** Gerade Fråsen Kontur Biver-Simula ME Abar<br>tion beit • Wiederholen Sie als letztes die Positionen *001*  $\frac{1}{2}$ N95 Bohrer T=BOHRER10 F150/min V35m Z1=-20 N100 Pos. wiederh. 001: Positionen und *002* für den 10er Bohrer. <mark>∬</mark>∫<mark>N105 Pos. wiederh.</mark> 002: Lochvollkreis • Rufen Sie zur Kontrolle die Simulation auf.

6 Beispiel 2: Spritzform

# **6 Beispiel 2: Spritzform**

In diesem Kapitel lernen Sie folgende neue Funktionen kennen:

- Geraden und Kreisbahnen über Polarkoordinaten
- Rechtecktasche
- Kreistaschen auf Positionsmuster

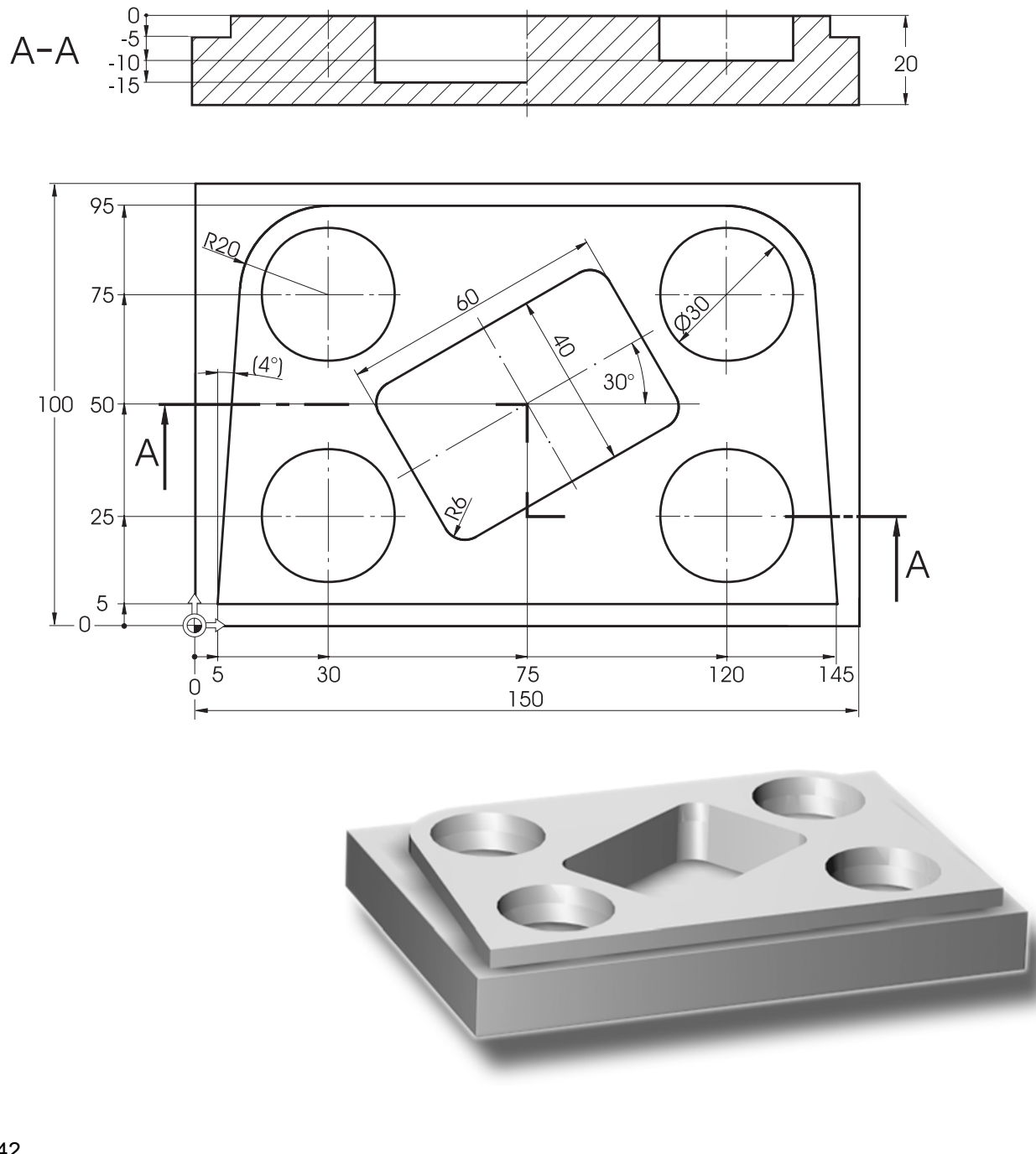

## **Arbeitsplan anlegen und den Startpunkt anfahren**

Zuerst legen Sie selbständig einen neuen Arbeitsplan mit dem Namen "Spritzform" an. Dabei werden gleichzeitig die Rohteil-Maße eingegeben (zur Vorgehensweise vgl. Kapitel "Längsführung"). Achten Sie auf die neue Nullpunktlage.

Dann wird der 20er Fräser (V 80 m/min) eingewechselt und auf den Punkt X-12/ Y-12/ Z-5 im Eilgang positioniert. Der Startpunkt der Kontur bei X5 und Y5 wird auf einer Geraden angefahren (F 100 mm/min, Fräserradiuskorrektur links).

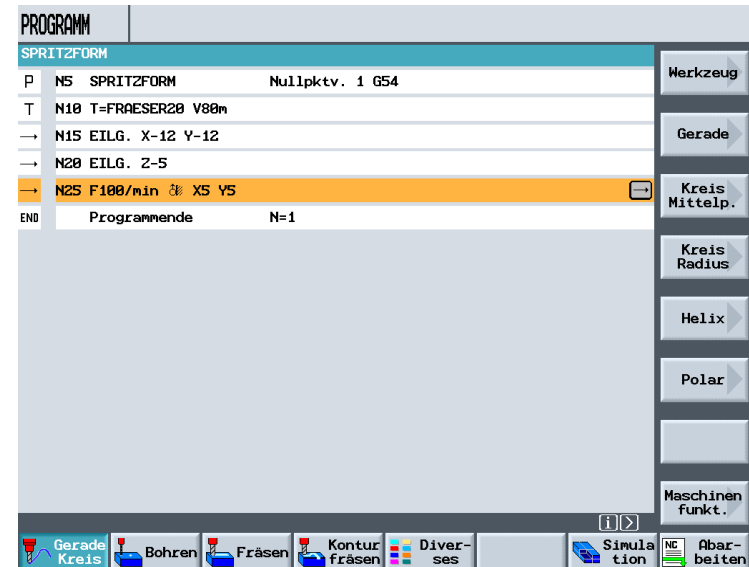

Nach Eingabe der ersten Verfahrsätze sollte der Arbeitsplan so aussehen.

## **6.1 Geraden und Kreisbahnen über Polarkoordinaten**

Der Endpunkt eines Verfahrsatzes kann nicht nur über seine Koordinaten X und Y, sondern gegebenenfalls auch über einen polaren Bezugspunkt beschrieben werden.

In diesem Fall sind X und Y nicht bekannt. Man kann den Punkt aber indirekt bestimmen: Er liegt 20 mm entfernt vom Mittelpunkt der Kreistasche, der hier den Pol markiert. Der Polarwinkel 176° ergibt sich durch die Berechnung 180° - 4° (siehe Werkstattzeichnung).

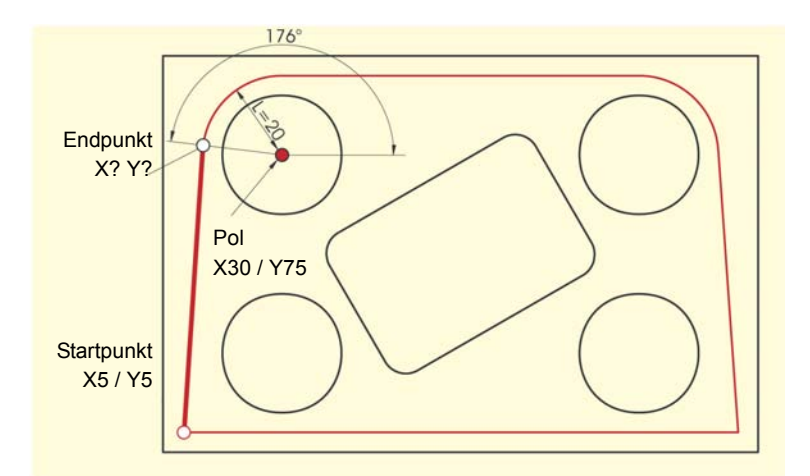

### 6 Beispiel 2: Spritzform

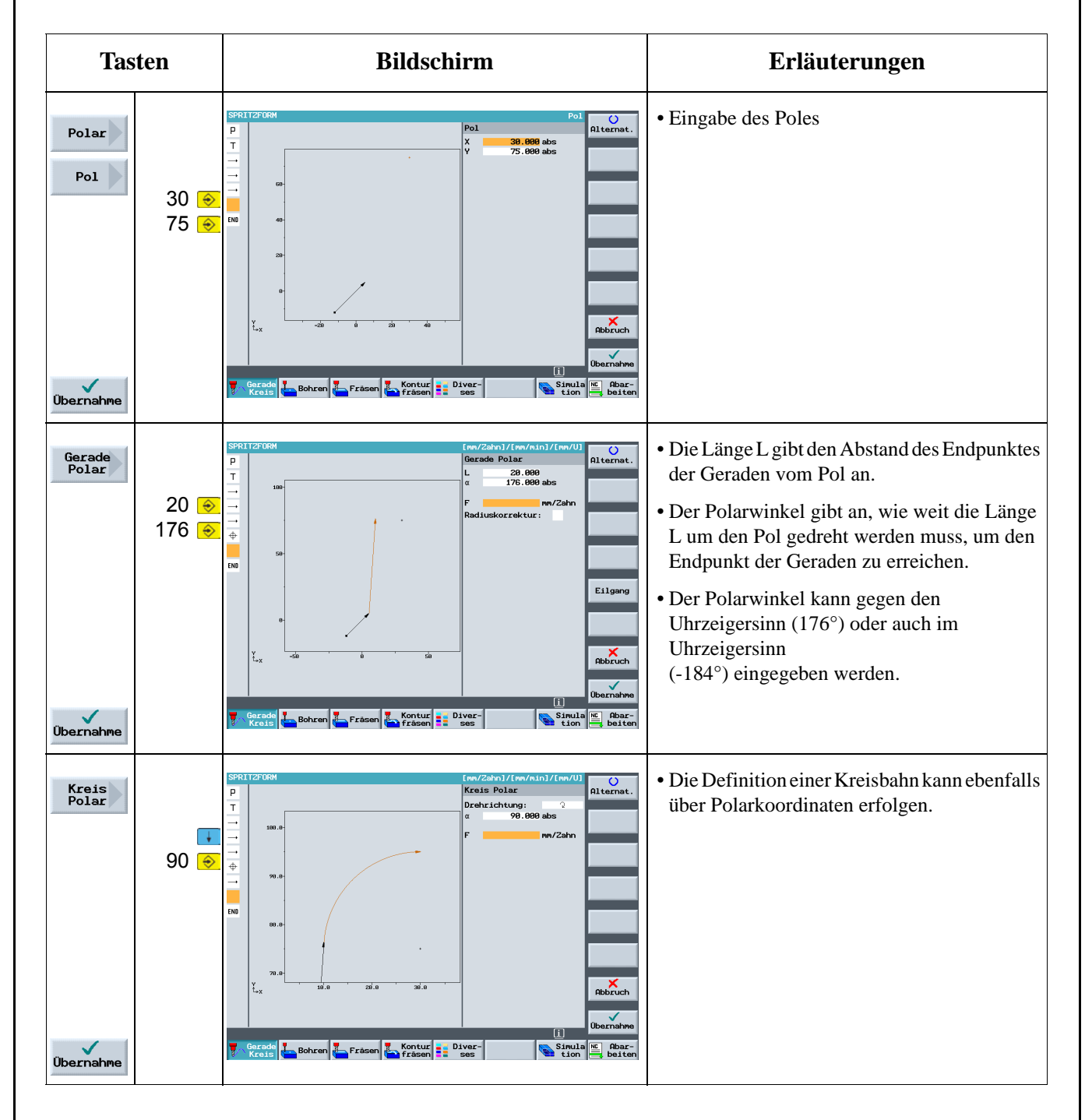

### **Endpunkt**

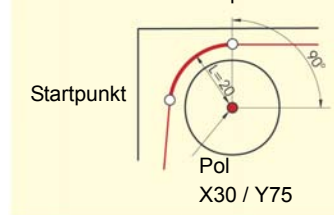

Da der Pol sowohl für die Kreisbahn als auch für die Gerade gilt, braucht dieser nur einmal eingegeben werden.

Der Polarwinkel beträgt in diesem Fall 90°.

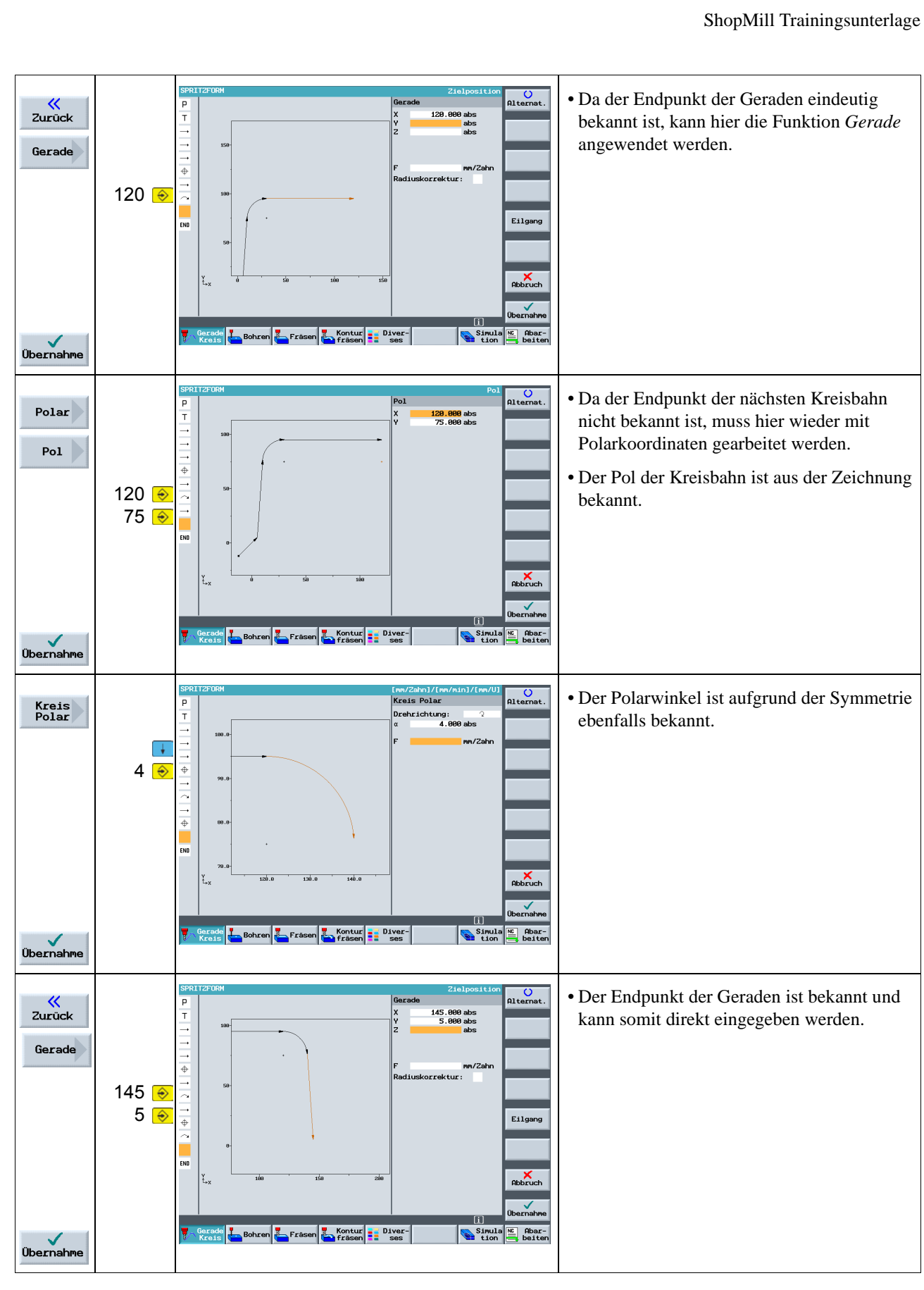

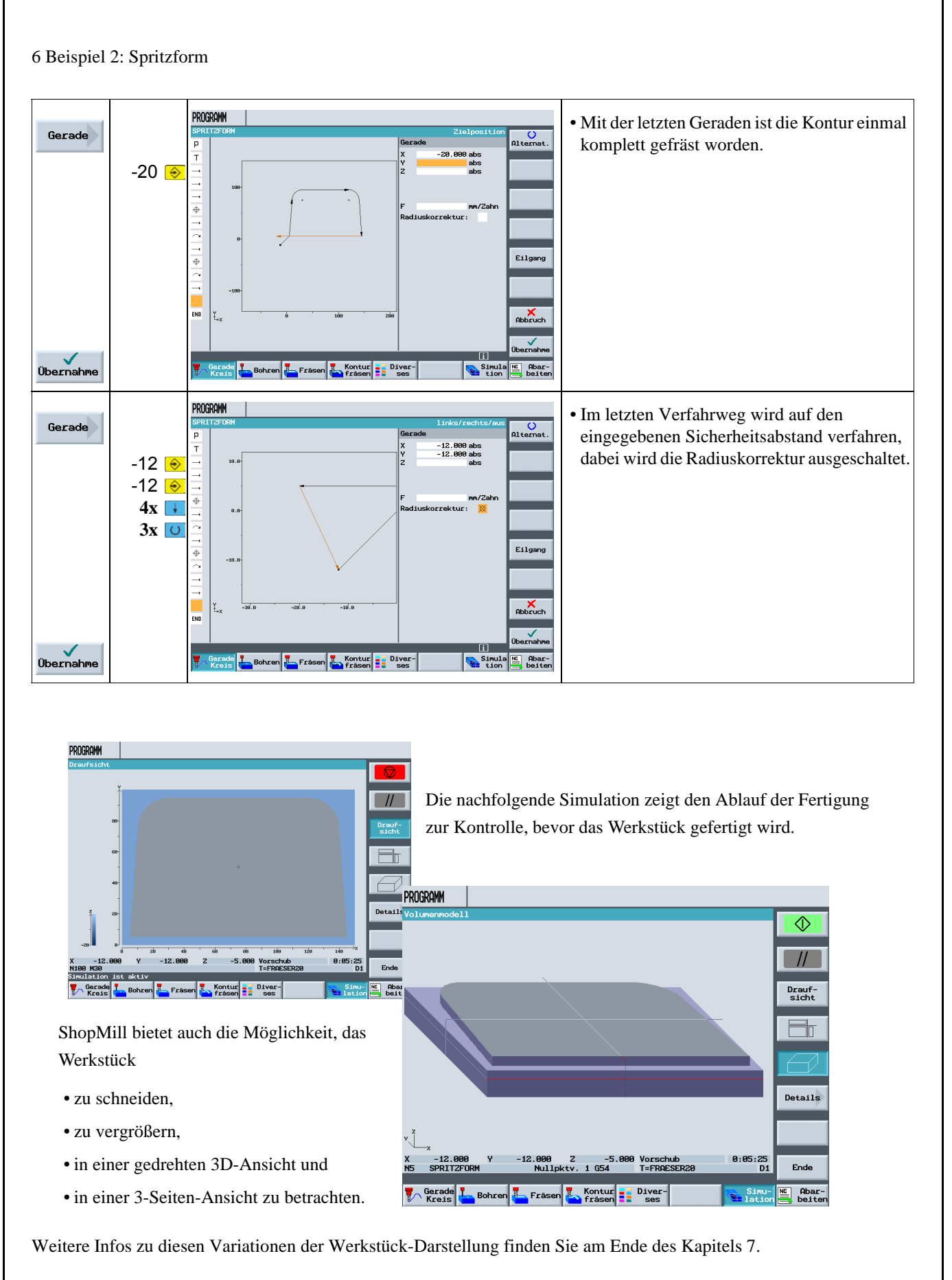

## **6.2 Rechtecktasche**

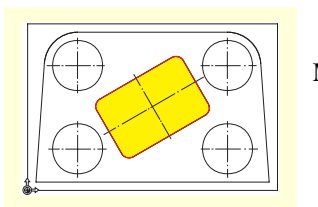

Mit den folgenden Eingaben wird die Rechtecktasche erstellt.

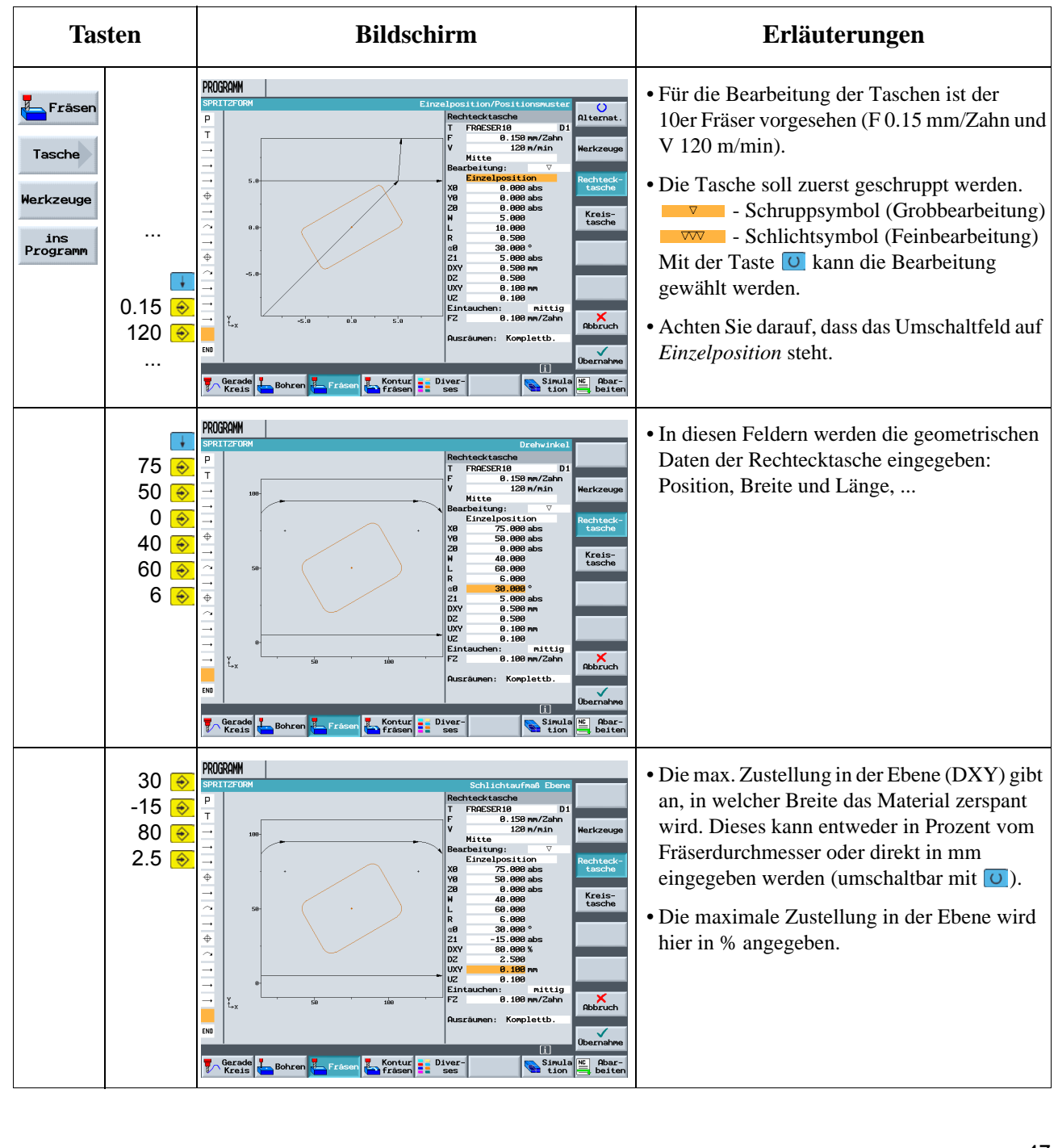

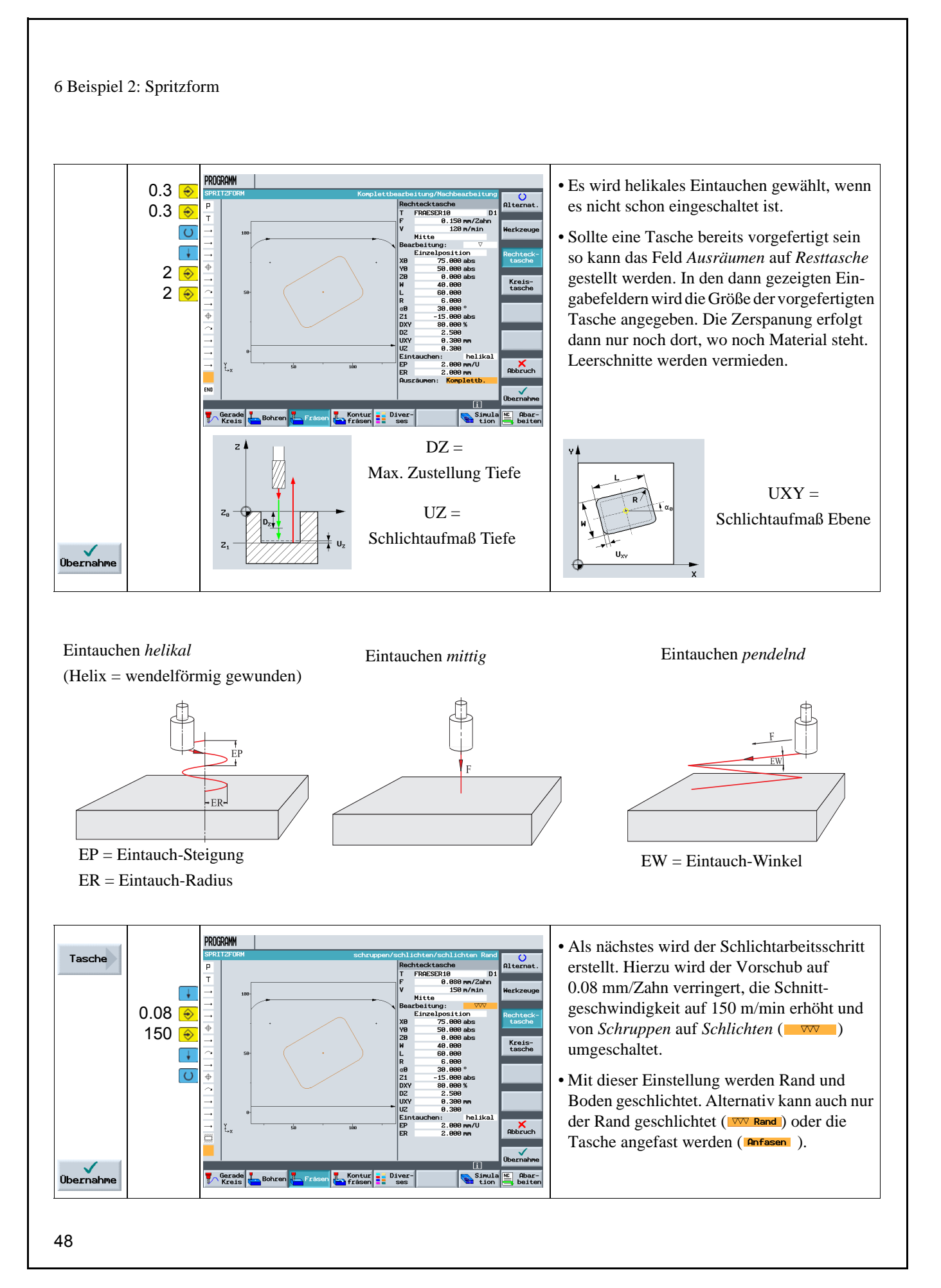

## **6.3 Kreistaschen auf Positionsmuster**

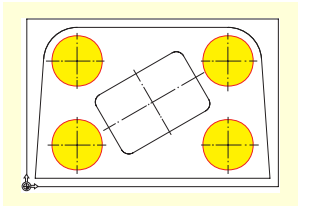

Mit den folgenden Eingaben werden die Kreistaschen erstellt.

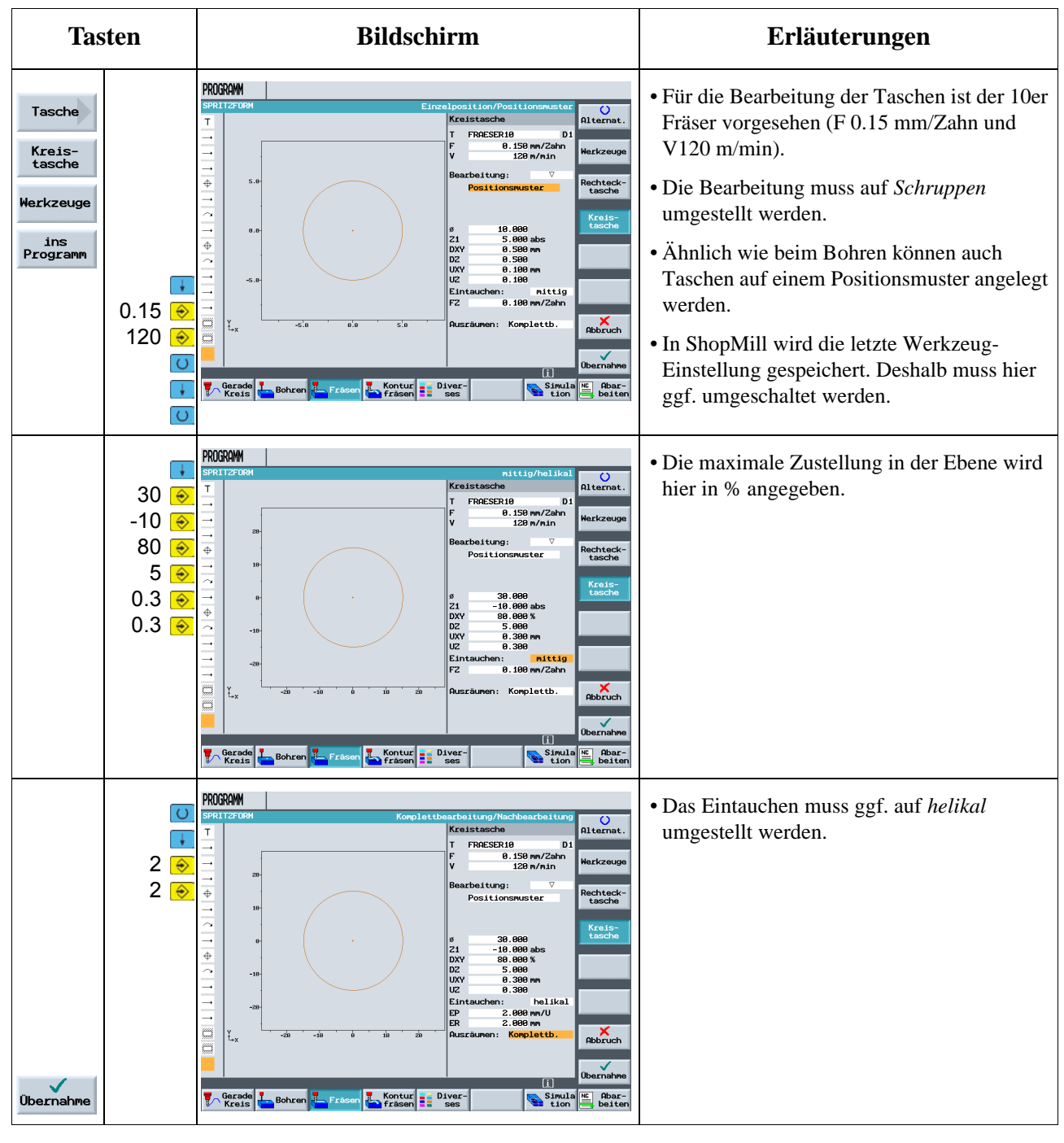

### 6 Beispiel 2: Spritzform

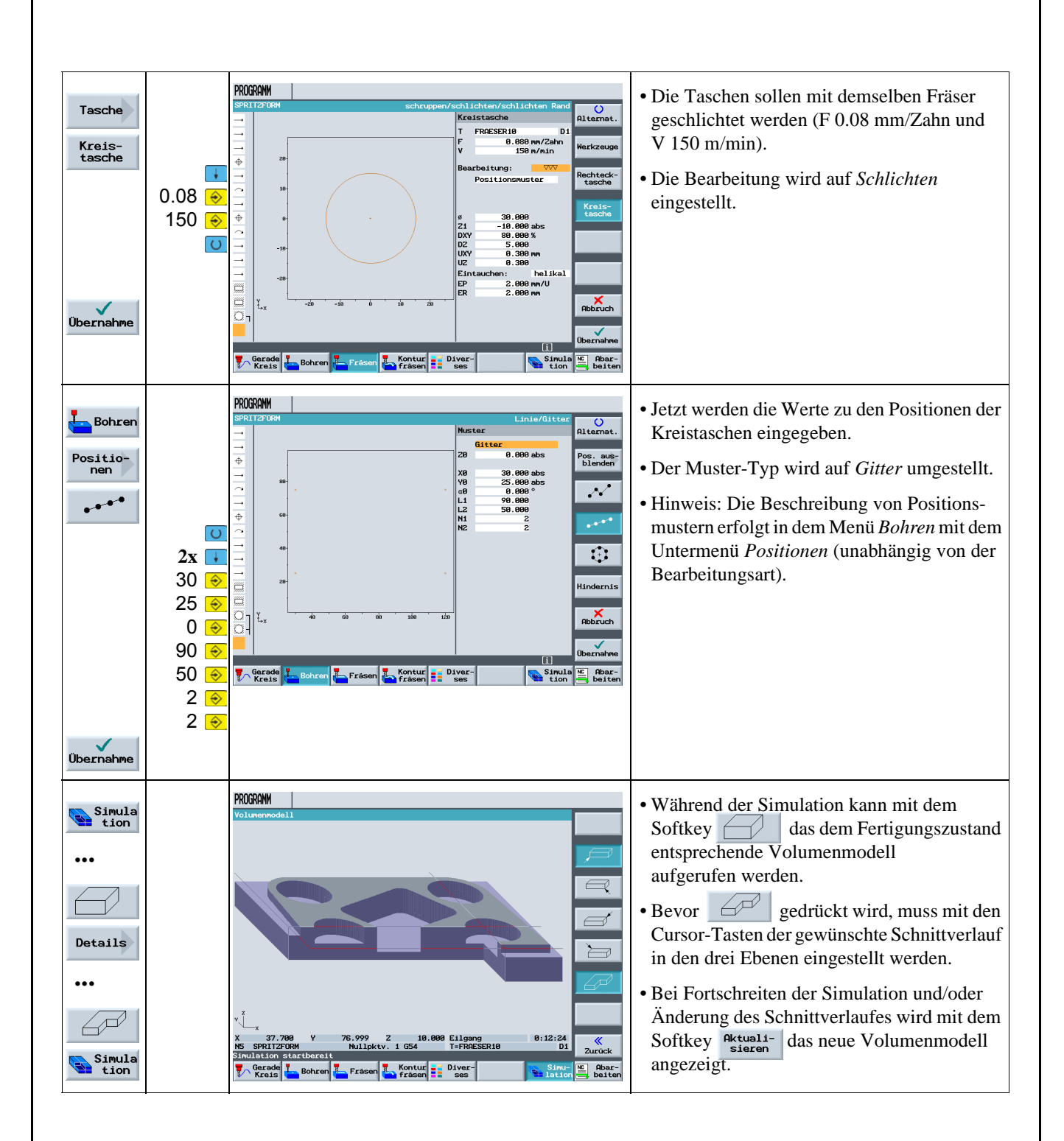

# **7 Beispiel 3: Formplatte**

In diesem Kapitel lernen Sie weitere wichtige Funktionen, insbesondere den Konturrechner, kennen:

- Bahnfräsen offener Konturen
- Ausräumen, Restmaterial und Schlichten von Konturtaschen
- Bearbeitung auf mehreren Ebenen
- Berücksichtigung von Hindernissen

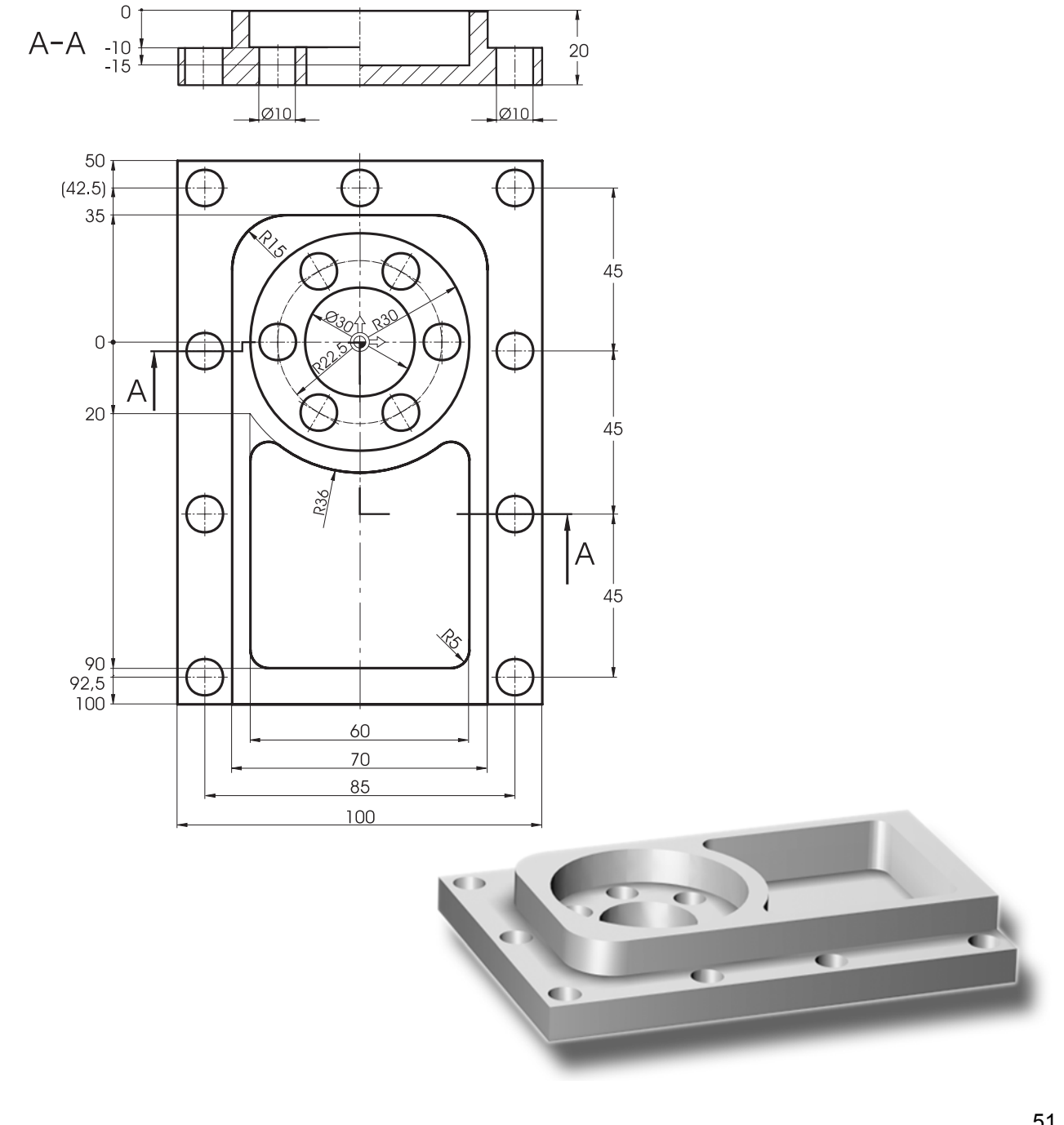

7 Beispiel 3: Formplatte

### **Programm erstellen**

Die Werkstückabmaße müssen der Zeichnung entnommen und in den Programmkopf eines neuen Programmes eingetragen werden. Hierbei ist auf die richtige Lage des Nullpunktes zu achten.

## **7.1 Bahnfräsen offener Konturen**

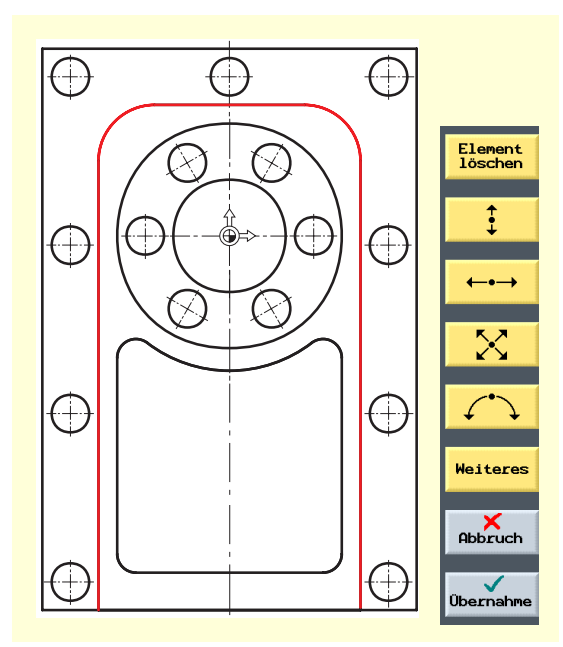

Zur Eingabe komplexer Konturen gibt es in ShopMill einen Konturrechner, mit dem Sie mit "Leichtigkeit" auch schwierigste Konturen eingeben können.

**•Strecke senkrecht**

**•Strecke waagerecht**

**•Strecke diagonal**

### **•Bogen**

Mit diesem grafischen Konturrechner können Sie die Konturen leichter und schneller eingeben, als es bei der herkömmlichen Programmierung der Fall ist - und zwar ohne jegliche Mathematik.

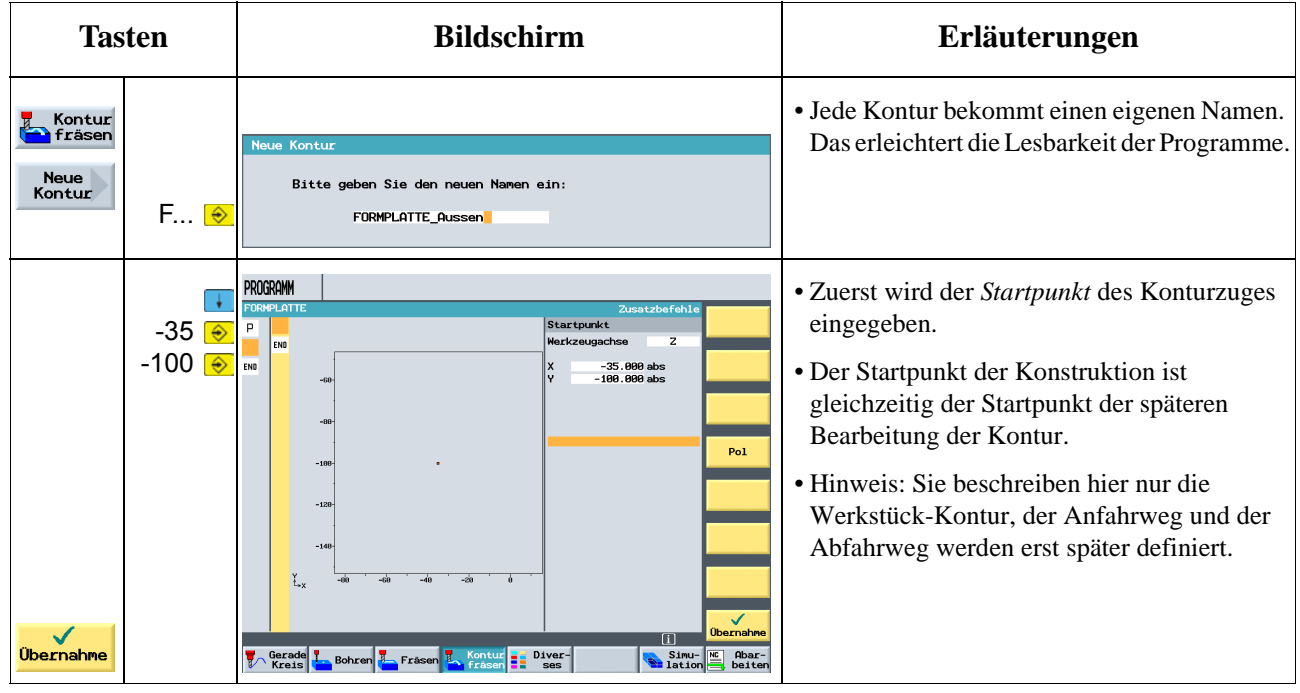

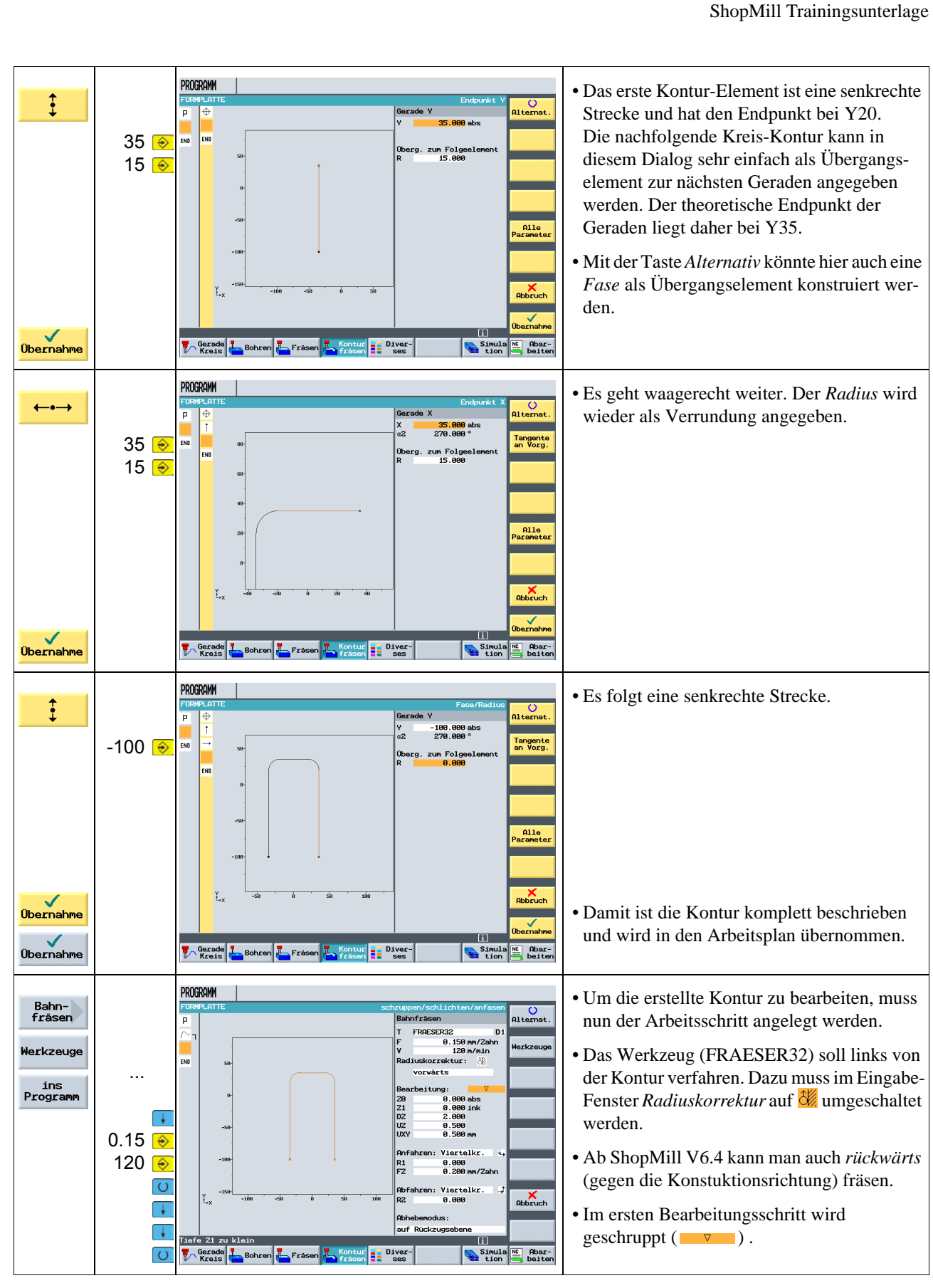

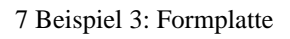

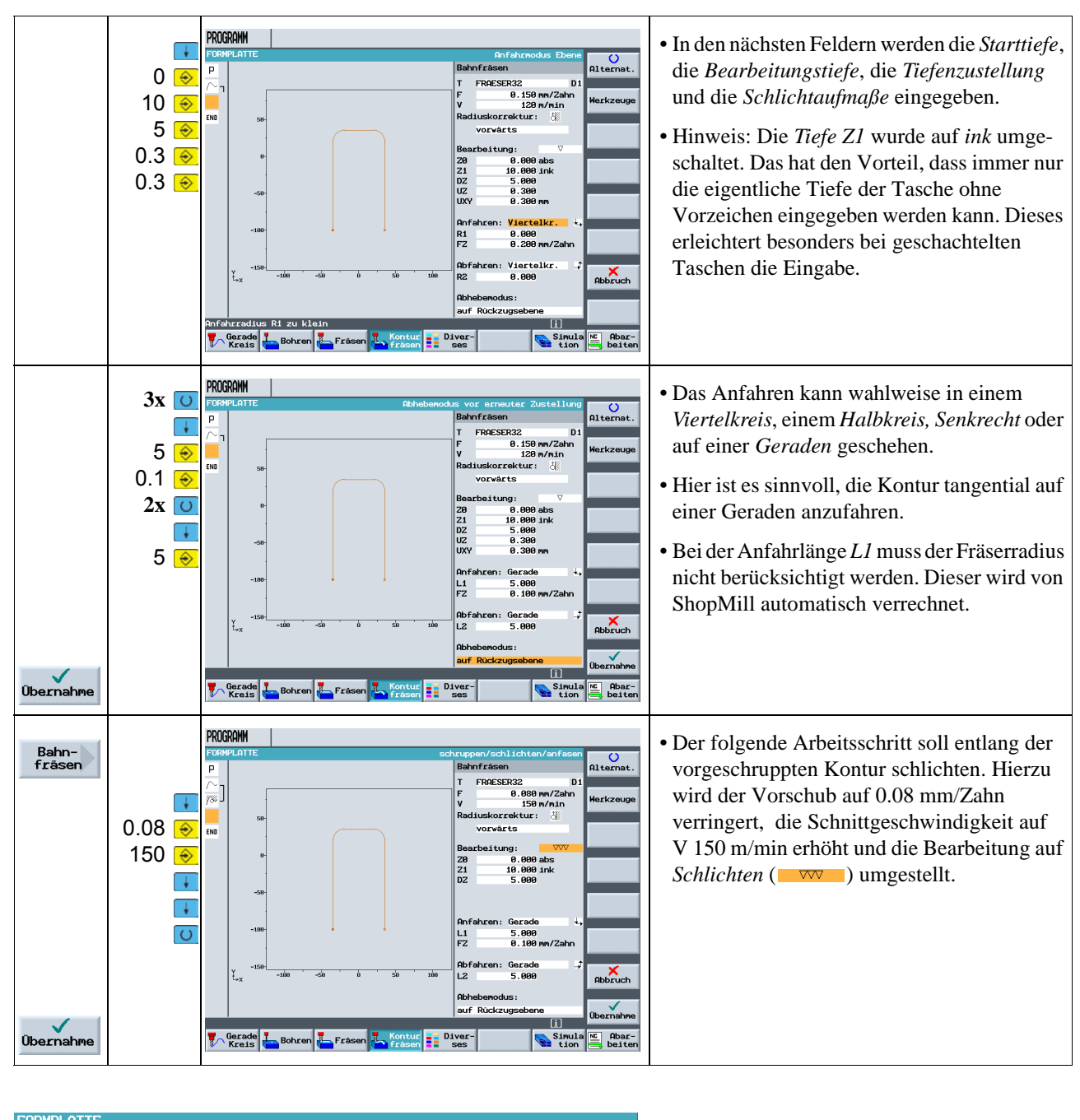

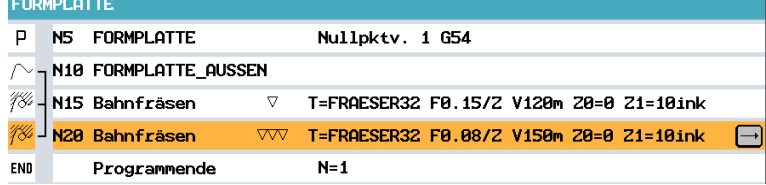

Die beiden Arbeitsschritte werden im Arbeitsplan verkettet.

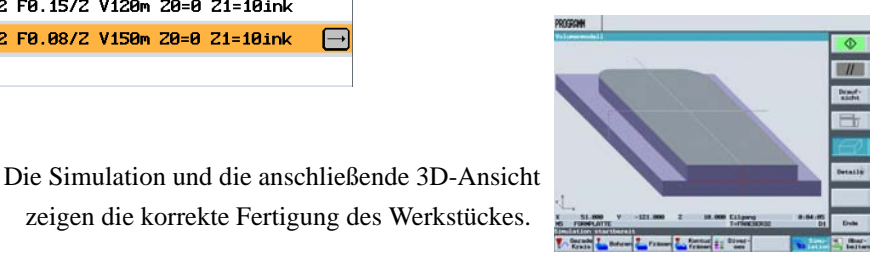

## **7.2 Ausräumen, Restmaterial und Schlichten von Konturtaschen**

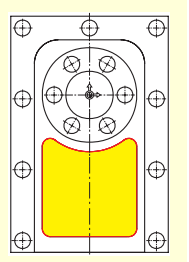

Im folgenden wird diese Taschenkontur erstellt. Anschließend wird die Tasche ausgeräumt und geschlichtet.

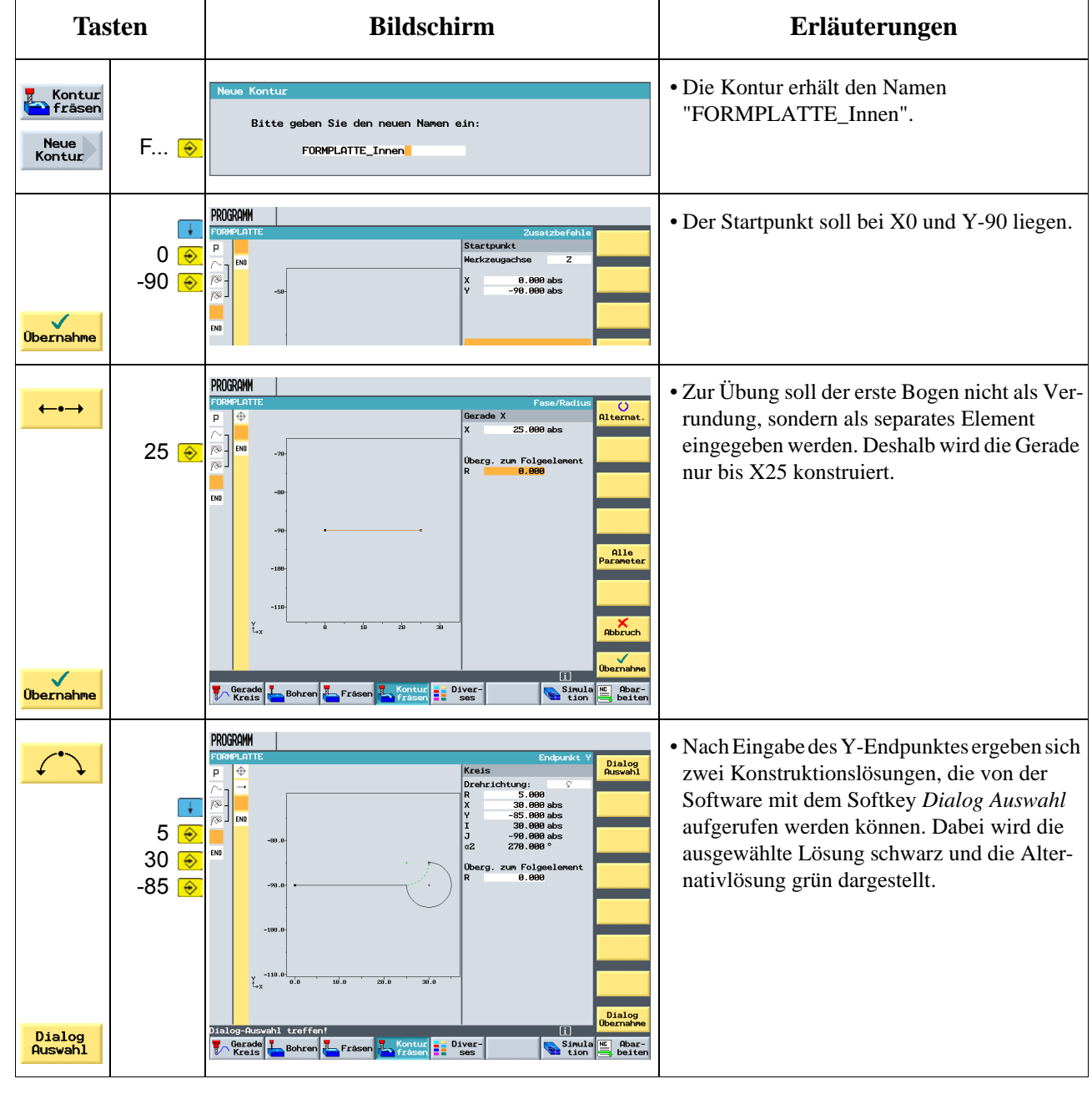

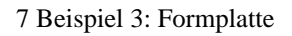

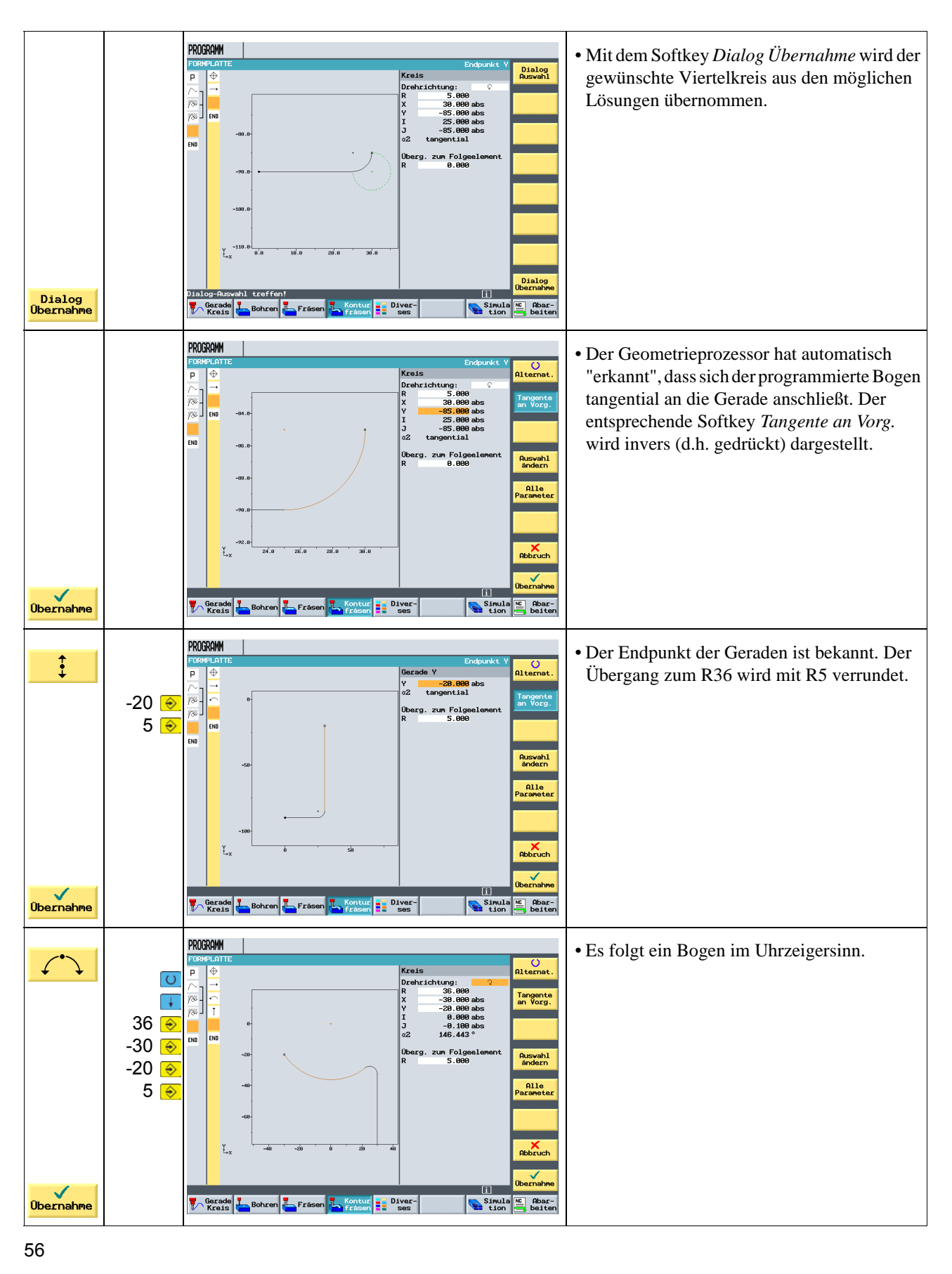

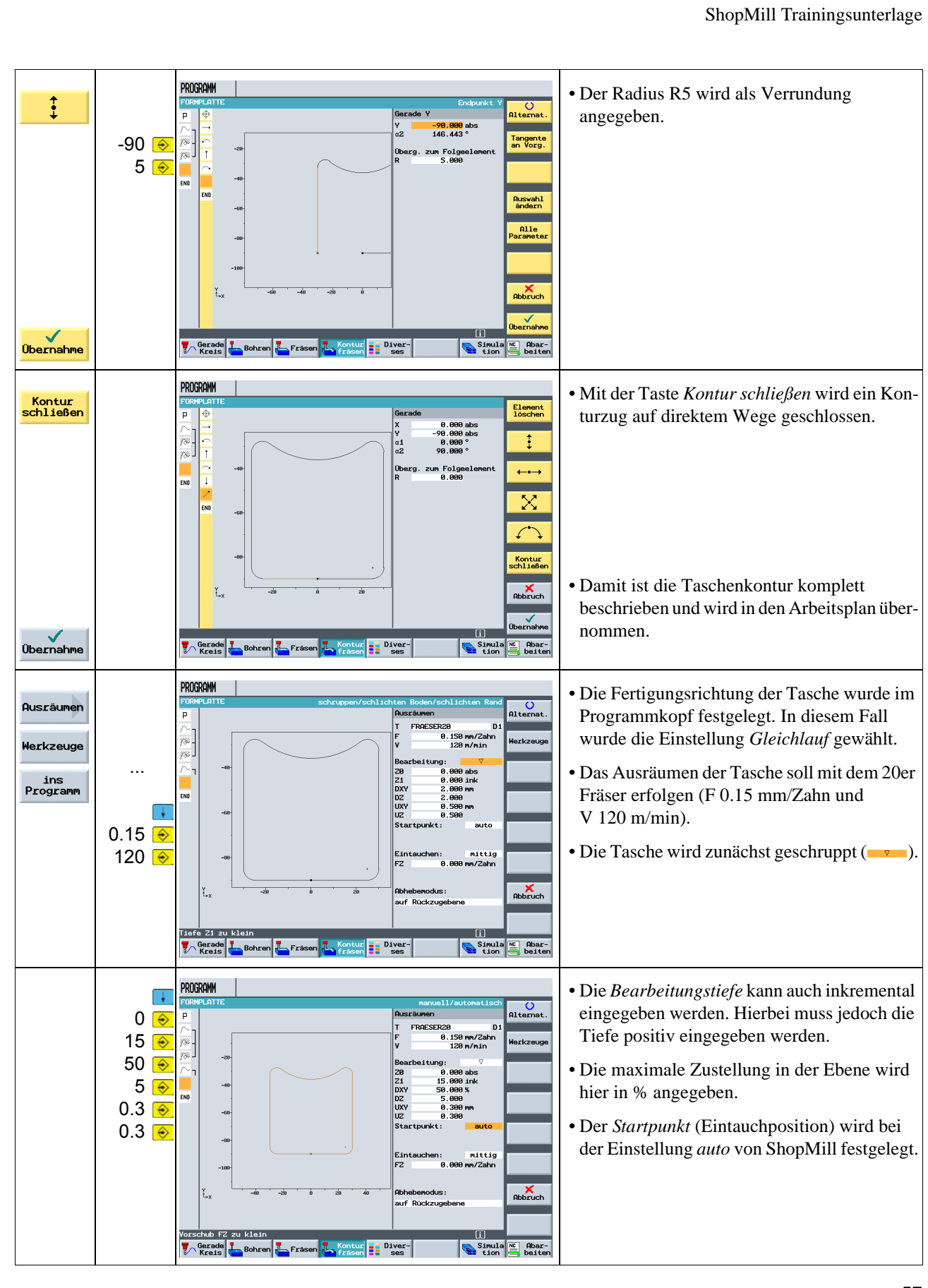

### 7 Beispiel 3: Formplatte

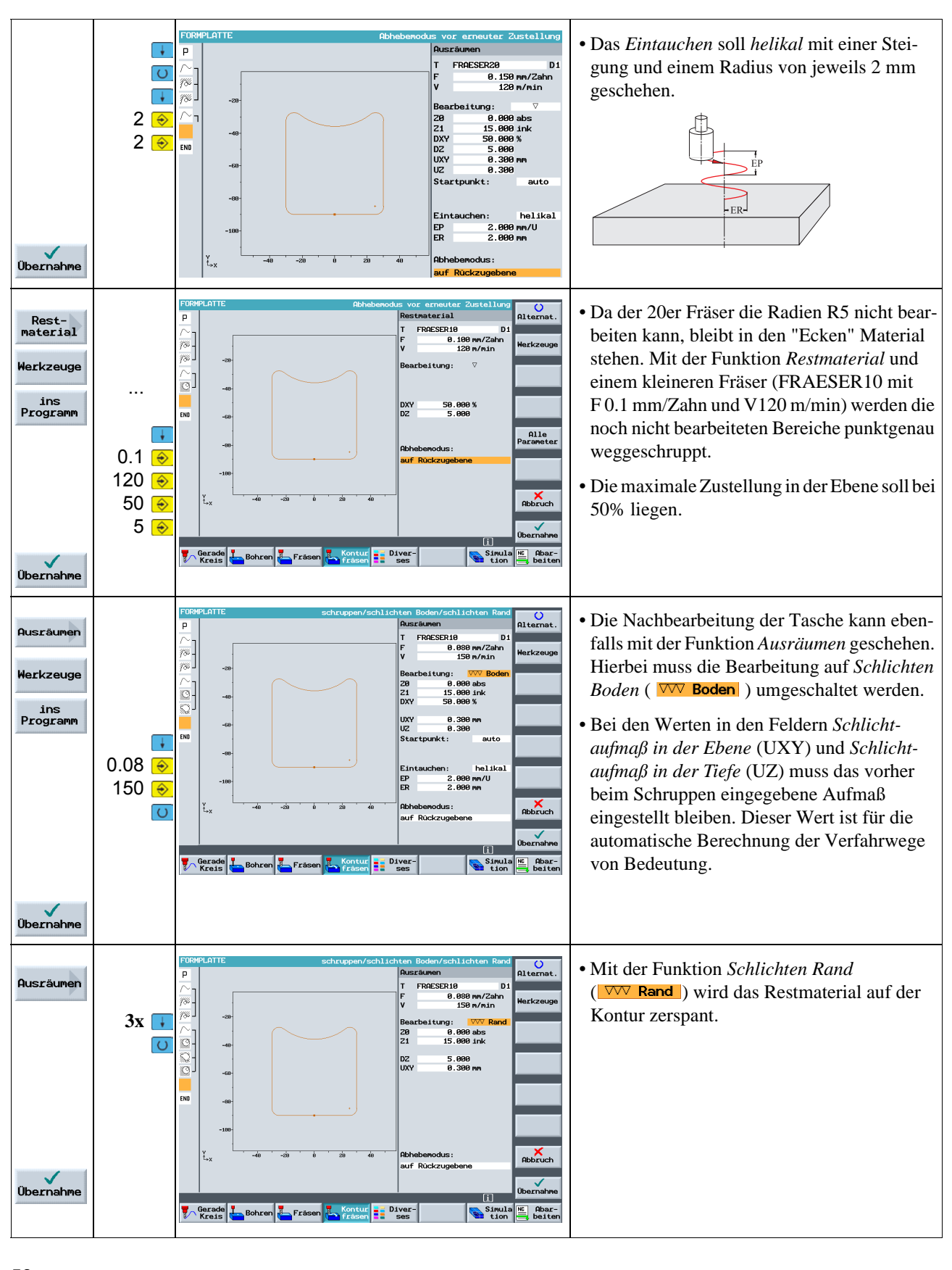

### ShopMill Trainingsunterlage

## **7.3 Bearbeitung auf mehreren Ebenen**

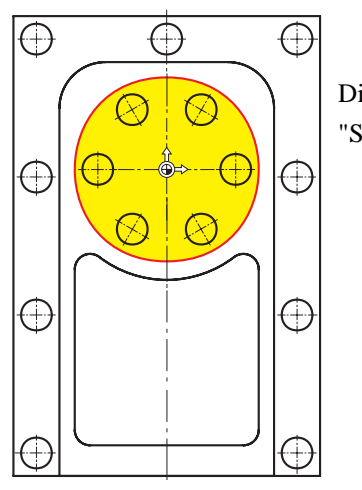

**DDOCDOMM** 

Die 60er Kreistasche wird genau wie im Beispiel "Spritzform" in zwei Arbeitsschritten gefräst.

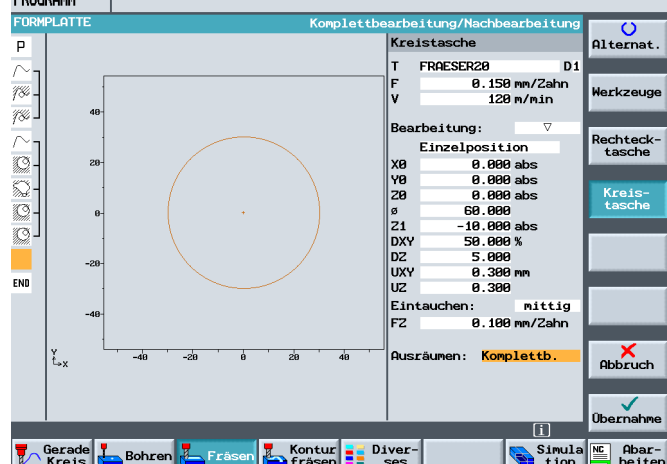

### Im ersten Arbeitsschritt wird die Tasche mit dem 20er Fräser bis auf -9.7 mm geschruppt.

Im zweiten Arbeitsschritt wird die Tasche mit demselben Werkzeug geschlichtet.

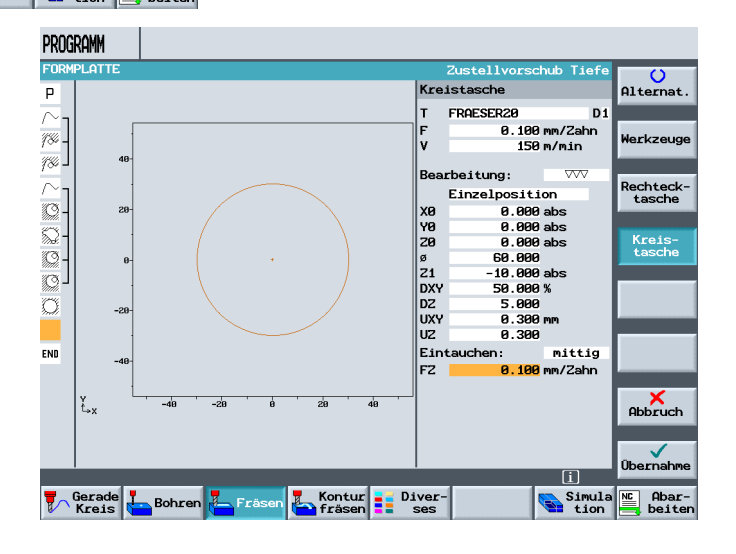

### 7 Beispiel 3: Formplatte

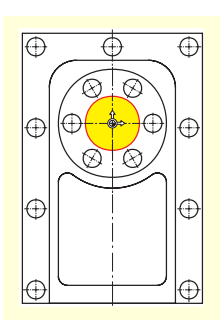

Anschließend wird die innenliegende Kreistasche bis auf die Tiefe von -20 mm bearbeitet. Hierbei ist zu beachten, dass die Starttiefe nun nicht bei 0 mm, sondern bei -10 mm liegt.

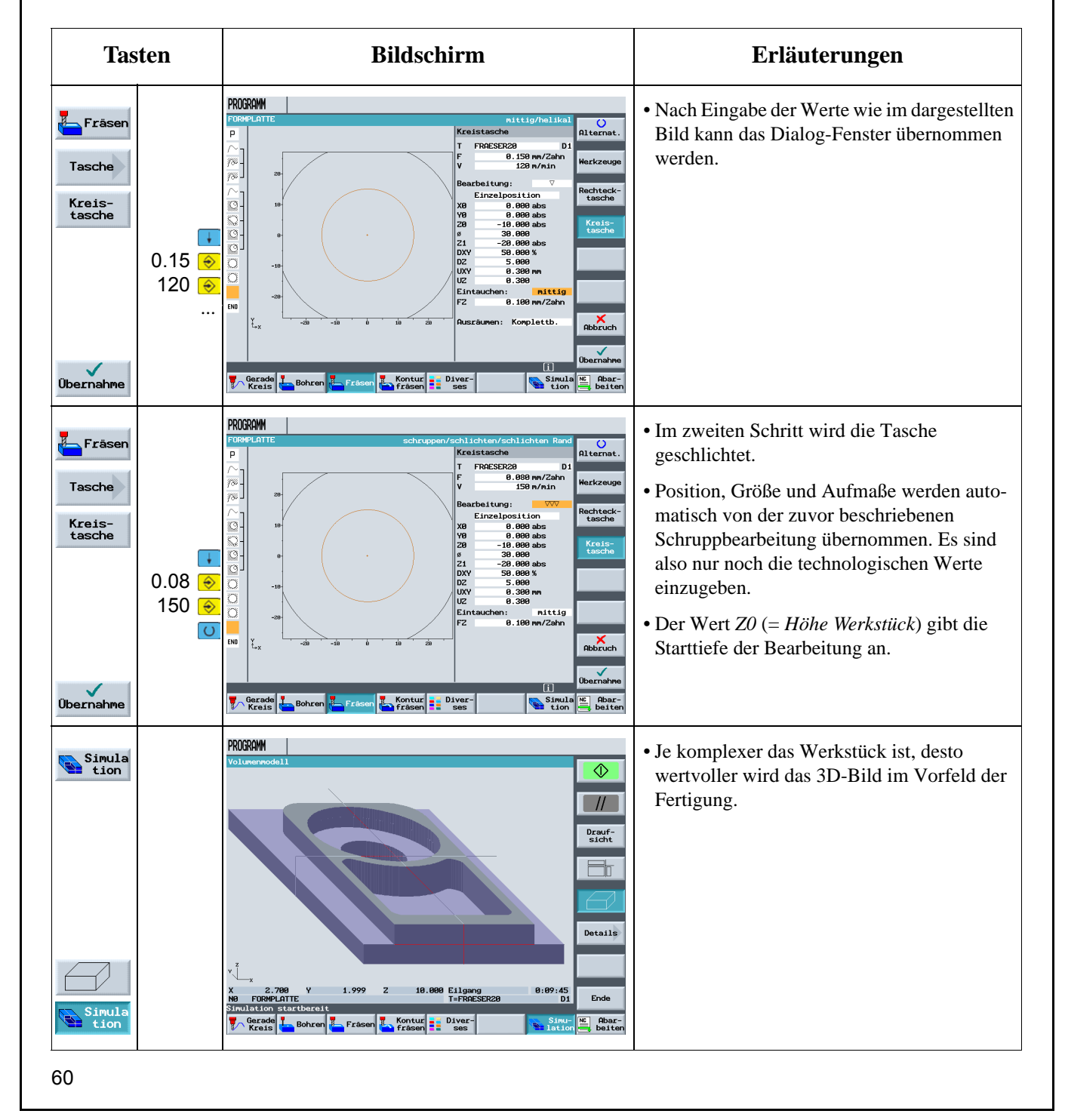

## **7.4 Berücksichtigung von Hindernissen**

Wie schon bei der "Längsführung" können auch bei diesem Werkstück verschiedene Bohrmuster miteinander verkettet werden. Hier ist jedoch darauf zu achten, dass ein oder mehrere "Hindernisse" überfahren werden müssen - je nach Reihenfolge der Bearbeitung. Zwischen den Bohrungen wird jeweils auf *Sicherheitsabstand* oder auf *Bearbeitungsebene* verfahren - so, wie Sie es eingestellt haben.

Erstellen Sie zunächst diese Arbeitsschritte *Zentrieren* und *Bohren*, wie Sie es im Kapitel 5 gelernt haben.

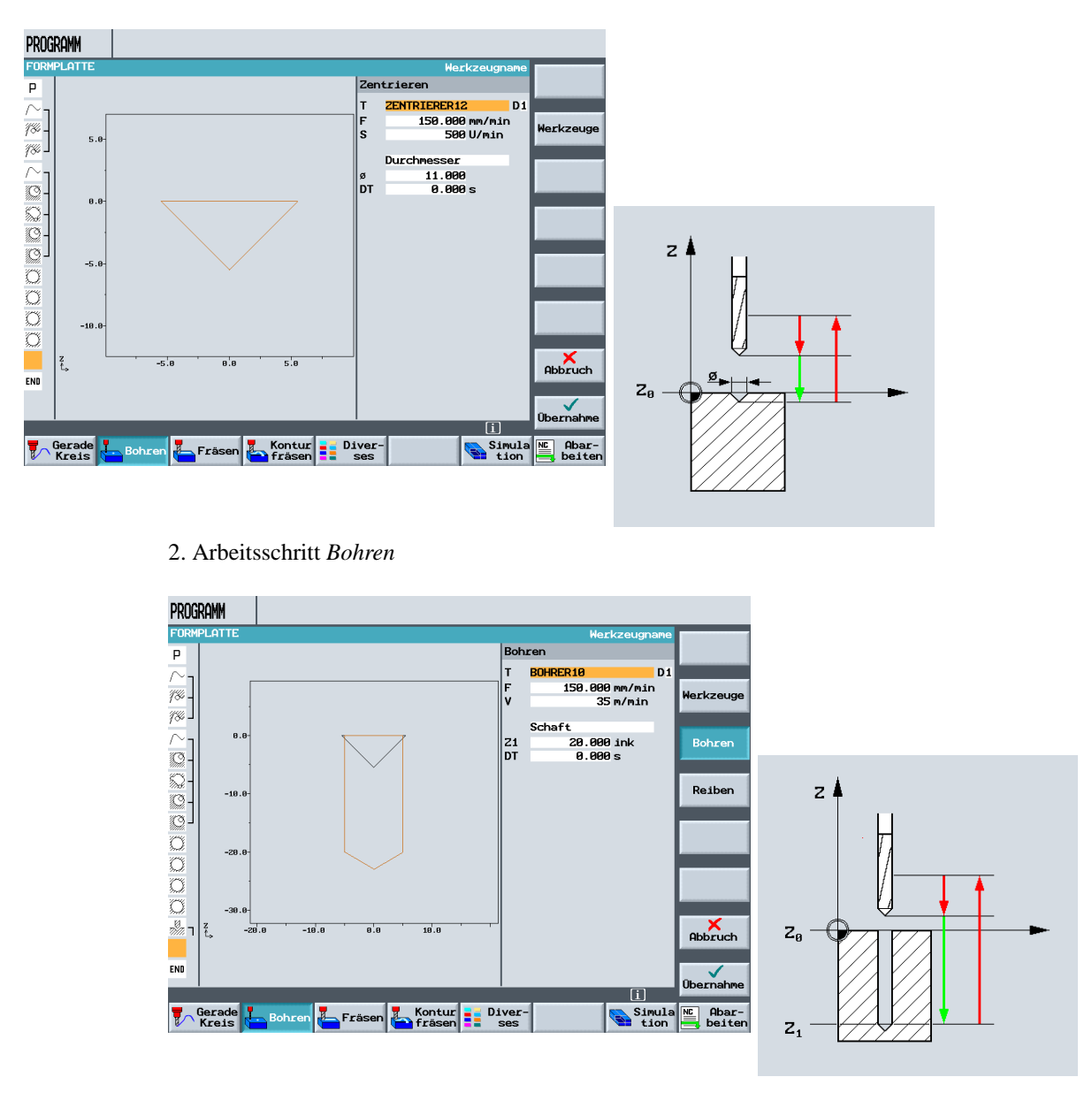

### 1. Arbeitsschritt *Zentrieren*

Nach diesen beiden Arbeitsschritten werden auf der nächsten Seite die zugehörigen Bohrpositionen eingegeben.

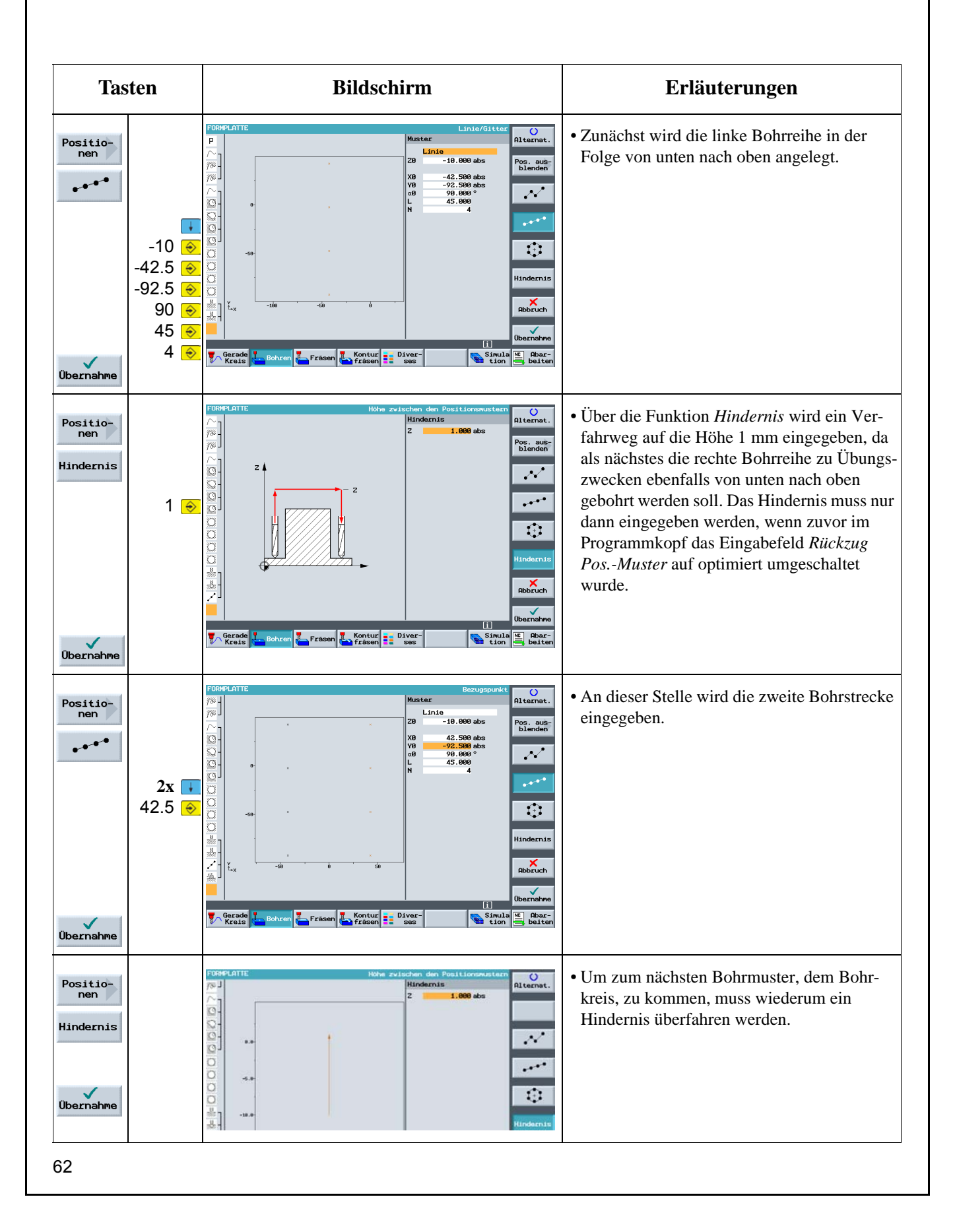

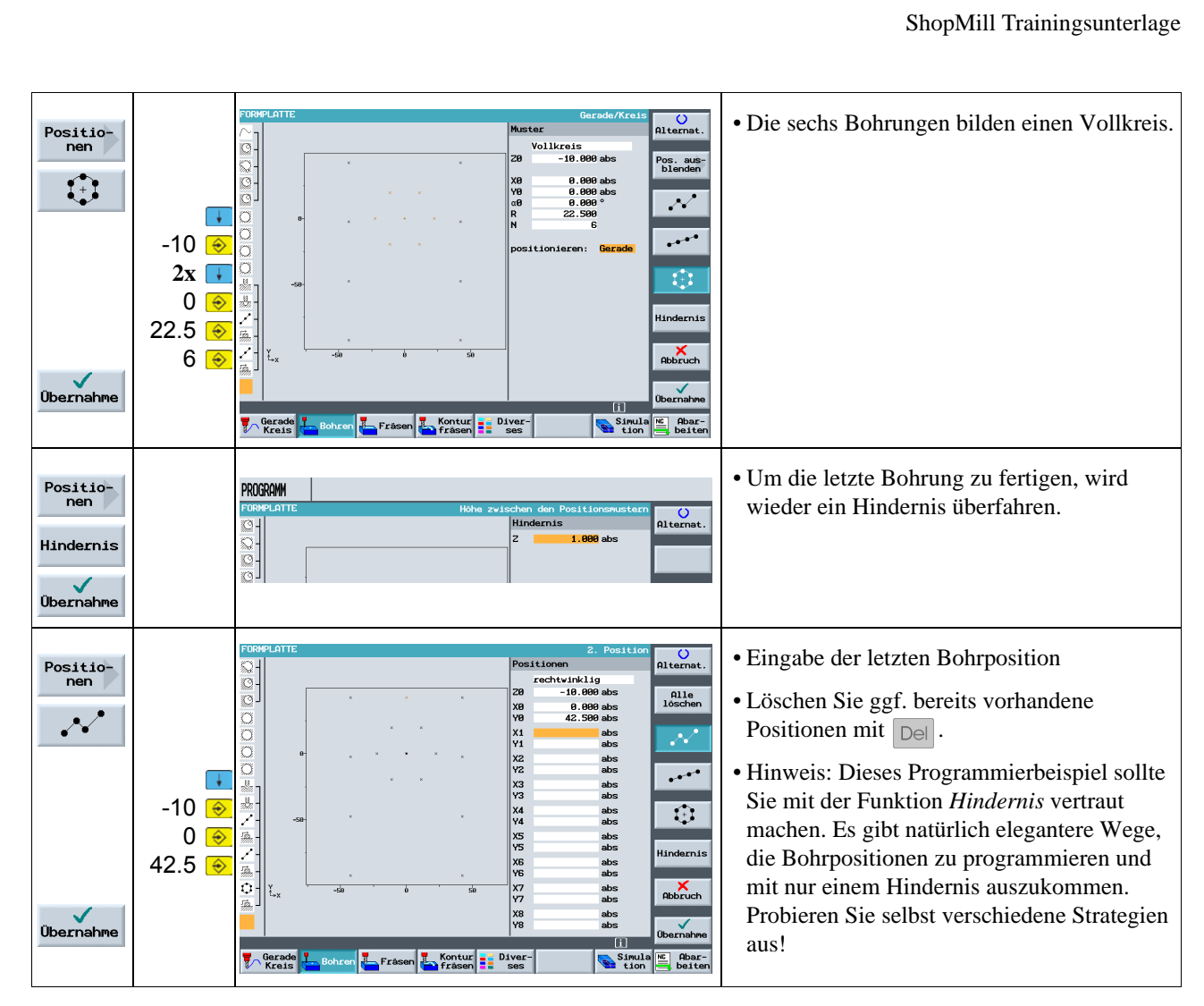

Weitere Informationen zur Darstellung des Werkstückes:

Ende

1. Die Simulation kann nur in der *Draufsicht* oder in *3-Ebenen-Ansicht* ablaufen. Die letzte Einstellung bleibt aktiv.

2. Eine statische Darstellung kann auch im *Volumenmodell* erfolgen.

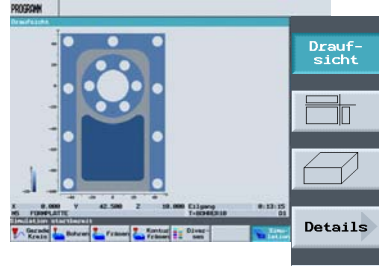

Nach erfolgter Simulation kann mit den Tasten

oder F

in die jeweils andere Darstellung umgeschaltet werden.

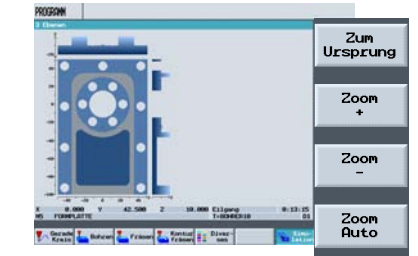

 $\frac{\mathsf{K}}{\mathsf{Zurick}}$ 

Wenn in der *Draufsicht* oder der *3-Ebenen*-*Ansicht* die Taste <sup>Details</sup> gedrückt wird,

erscheinen diese Softkeys zum Vergrößern von Ansichten.

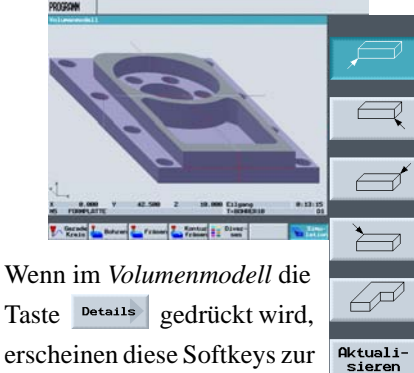

erscheinen diese Softkeys zur Anwahl verschiedener Blickrichtungen.

Mit den Pfeiltasten kann der Schnittverlauf voreingestellt und mit der Taste  $\Box$ 

63

Zurück

8 Beispiel 4: Hebel

# **8 Beispiel 4: Hebel**

In diesem Kapitel lernen Sie weitere wichtige Funktionen von ShopMill kennen:

- Planfräsen
- Erstellen von Umrandungen (Hilfstaschen) für das Ausräumen rund um Inseln
- Erstellen von Kreis-Inseln mit Kopieren
- Erweiterter Editor und Fertigung der Inseln
- Tiefbohren, Helix fräsen, Ausdrehen und Gewindefräsen
- Konturen polar programmieren (neu ab Version 6.4)

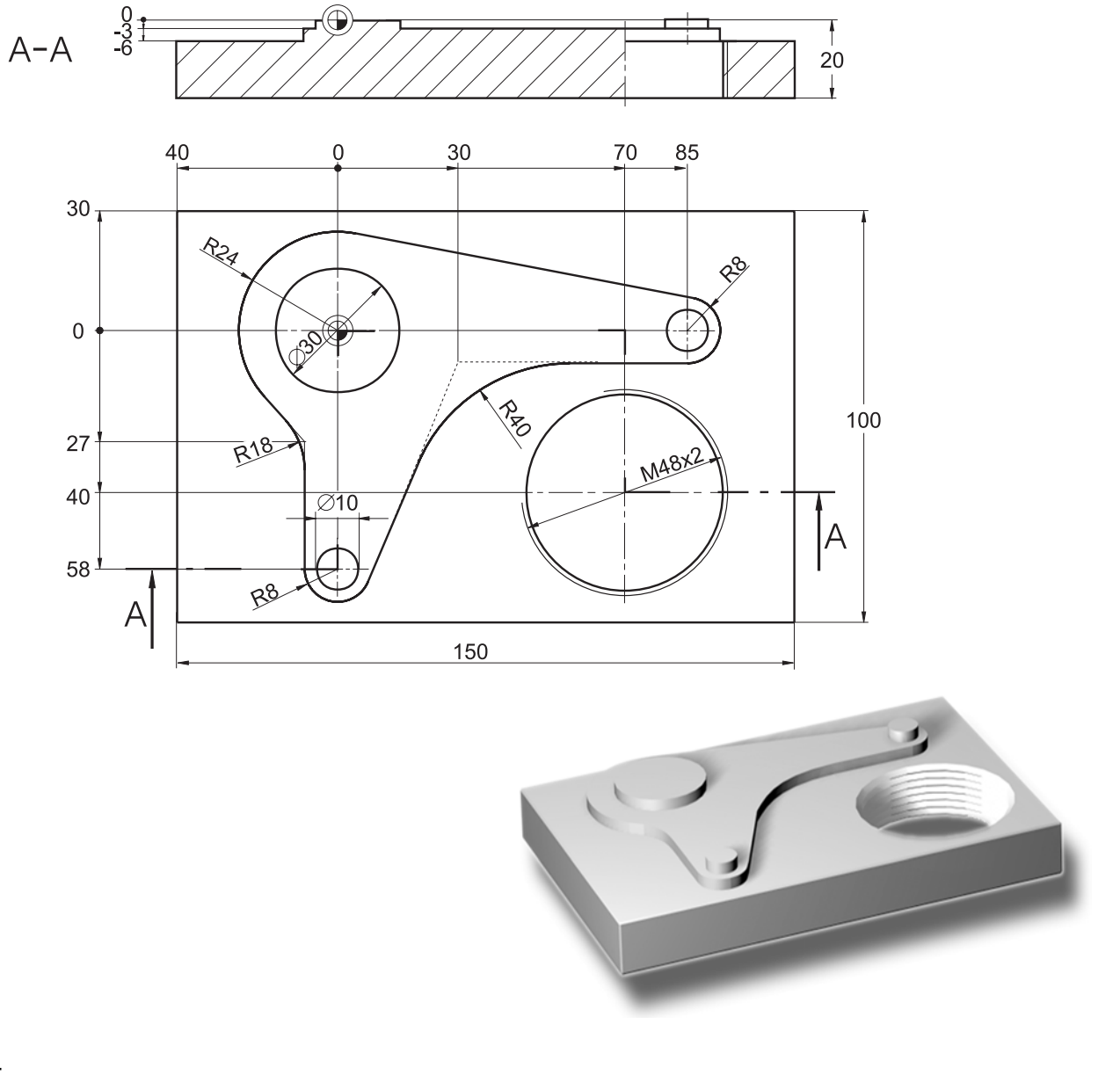

### ShopMill Trainingsunterlage

### **Arbeitsplan erstellen**

Die Werkstückabmaße müssen der Zeichnung entnommen und in den Programmkopf eingetragen werden. Hierbei ist zu beachten, dass das Rohteil 25 mm dick sein soll und der Eckpunkt 1 in Z folglich auf 5 mm gesetzt werden muss.

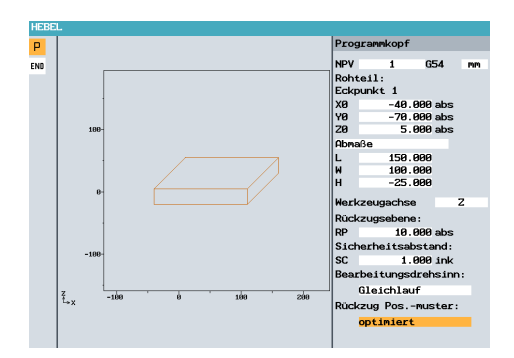

Nach Eingabe der Daten sollte das Eingabe-Fenster so aussehen.

## **8.1 Planfräsen**

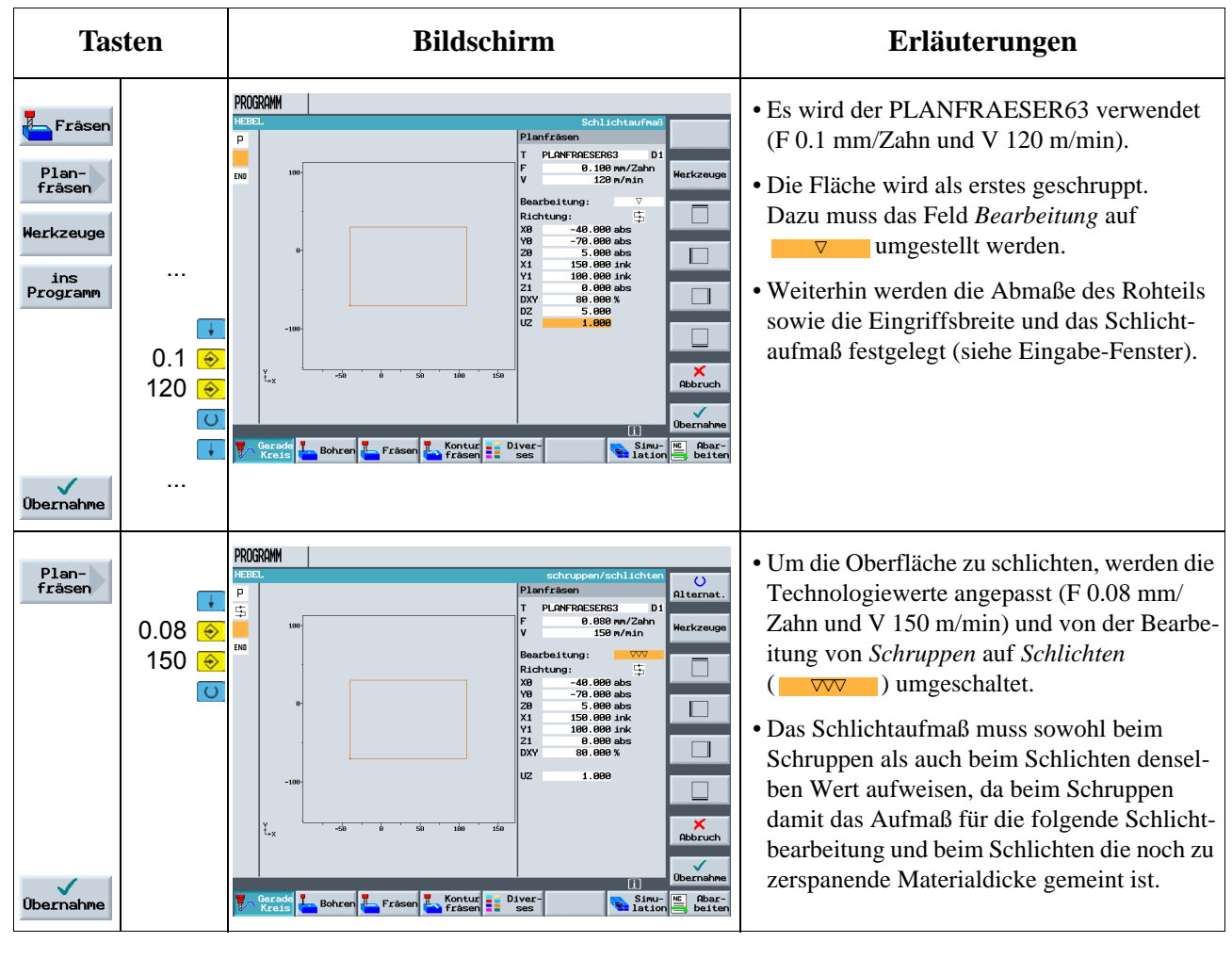

8 Beispiel 4: Hebel

## **8.2 Erstellen einer Umrandung für die Hebel-Insel**

Inseln werden genau wie Taschen als Kontur im grafischen Konturrechner beschrieben. Zu Inseln werden sie erst durch die Verkettung im Arbeitsplan: Darin beschreibt die erste Kontur immer die Tasche. Eine oder auch mehrere nachfolgende Konturen werden als Inseln interpretiert. Da im Fall des Beispielteils "Hebel" keine Tasche existiert, wird eine erdachte Hilfstasche um die Außenkontur herumgelegt. Diese dient als notwendige äußere Begrenzung der Verfahrwege und bildet somit den Rahmen, in dem die Werkzeugbewegungen stattfinden.

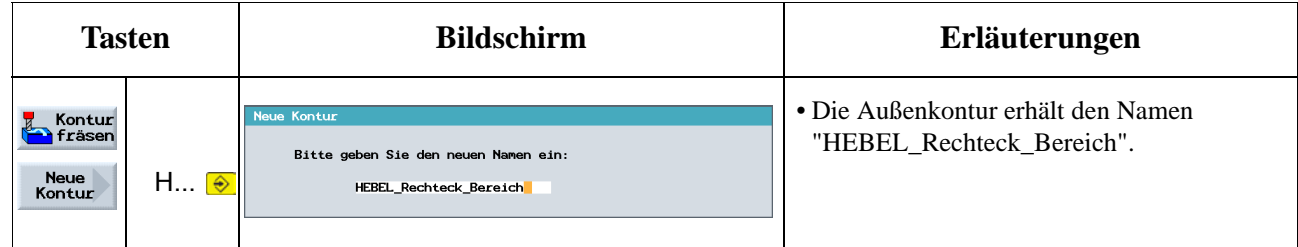

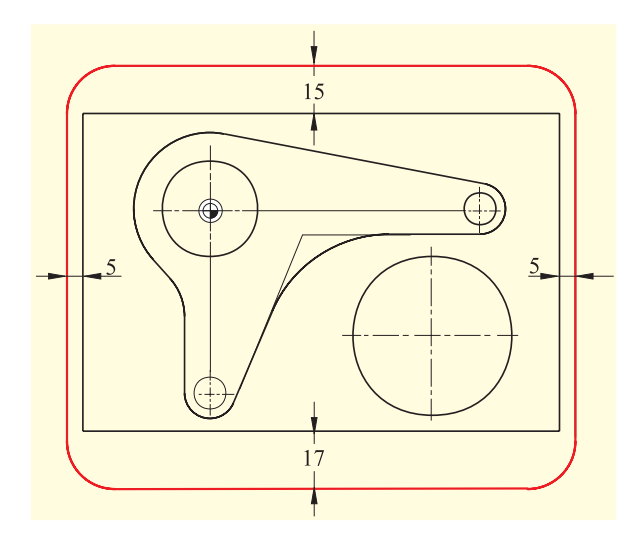

Konstruieren Sie die Tasche mit den links gezeigten Abständen (variable Werte) um das Rohteil herum. Die Ecken werden mit R15 verrundet.

Es ist immer darauf zu achten, dass die Werte so gewählt werden, dass die Werkstück-Ecken von der "Tasche" abgedeckt werden. <sup>8</sup>

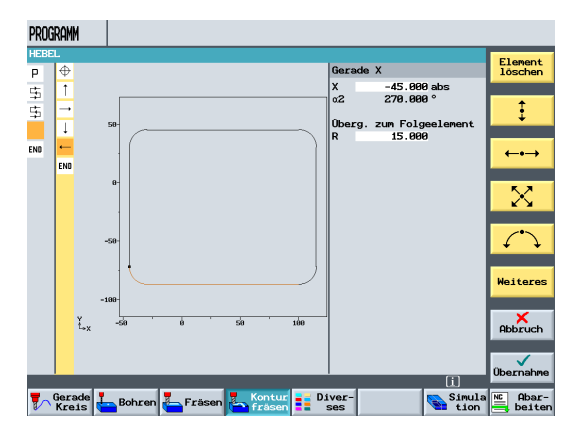

Ist die Kontur fertig konstruiert, sieht der Bildschirm so aus.

## **8.3 Fertigung des Hebels**

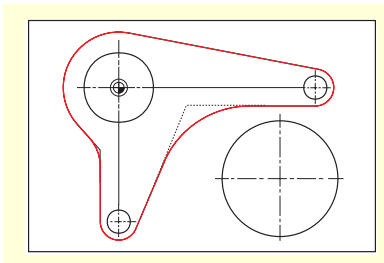

Nachdem die Außenkontur hinter den letzten Arbeitsschritt eingefügt wurde, wird nun im folgenden die Insel erstellt. Damit Sie in der Geometrie-Erstellung Übung bekommen, wird dieses Beispiel noch einmal Taste für Taste erläutert.

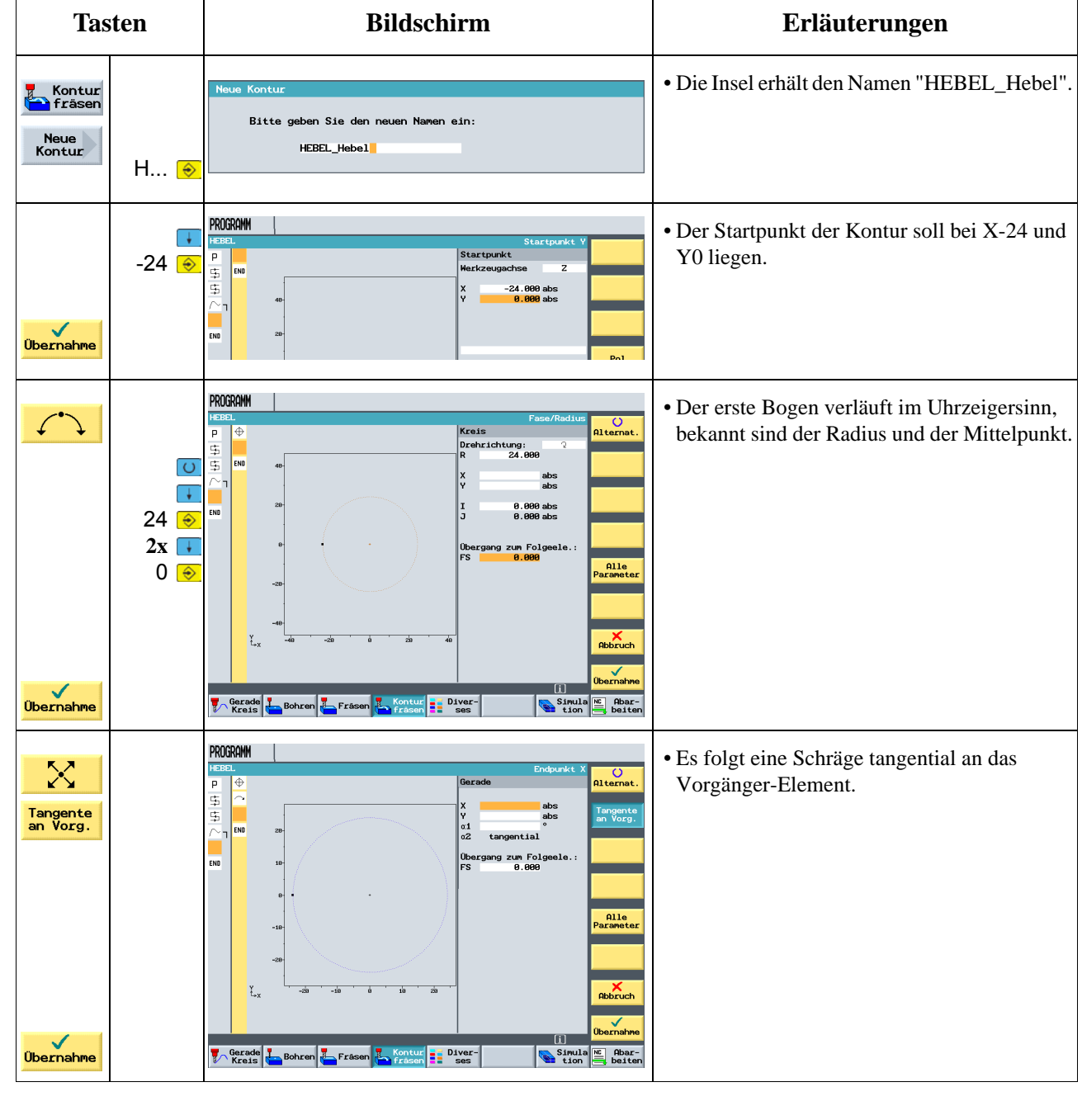

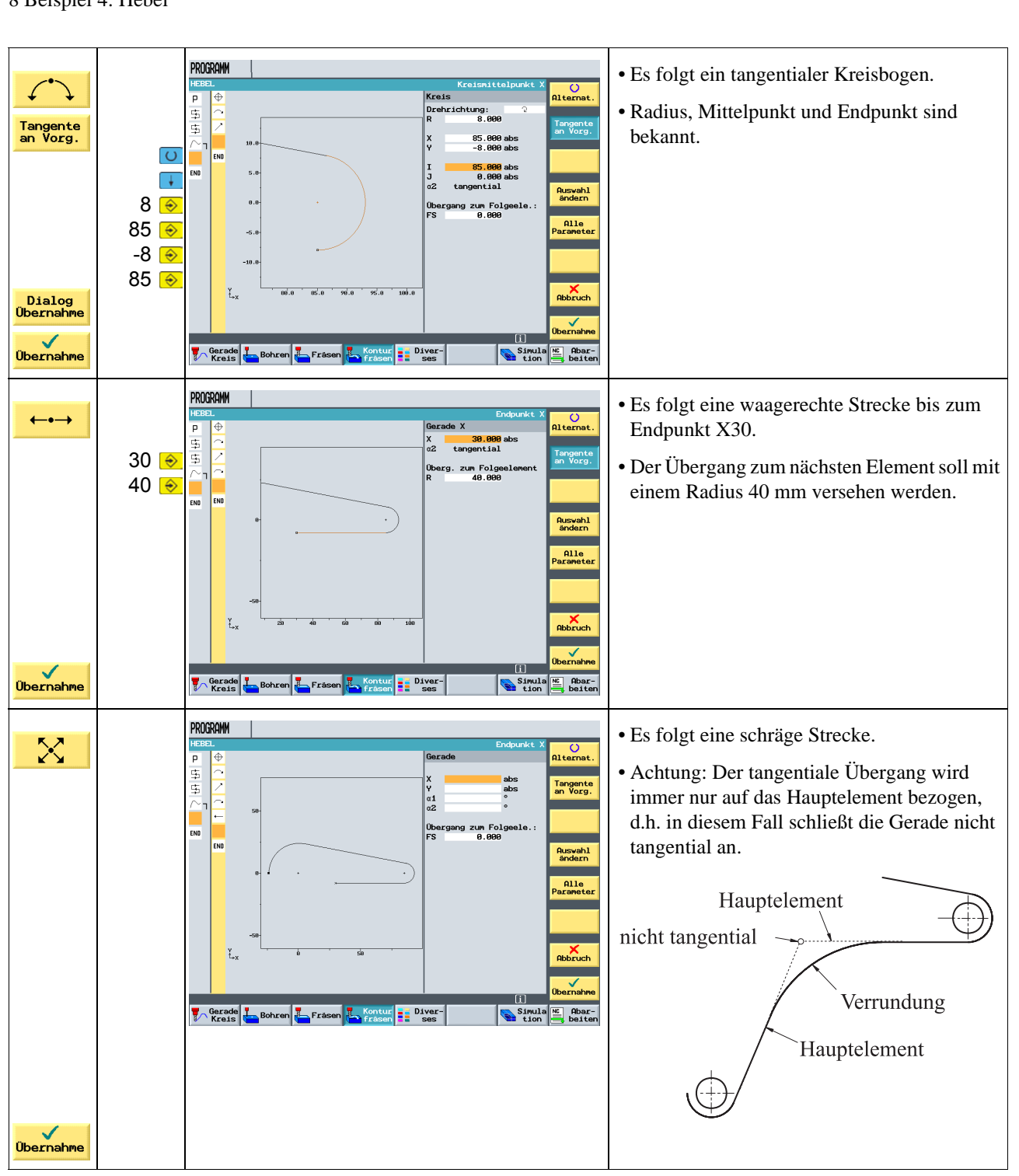

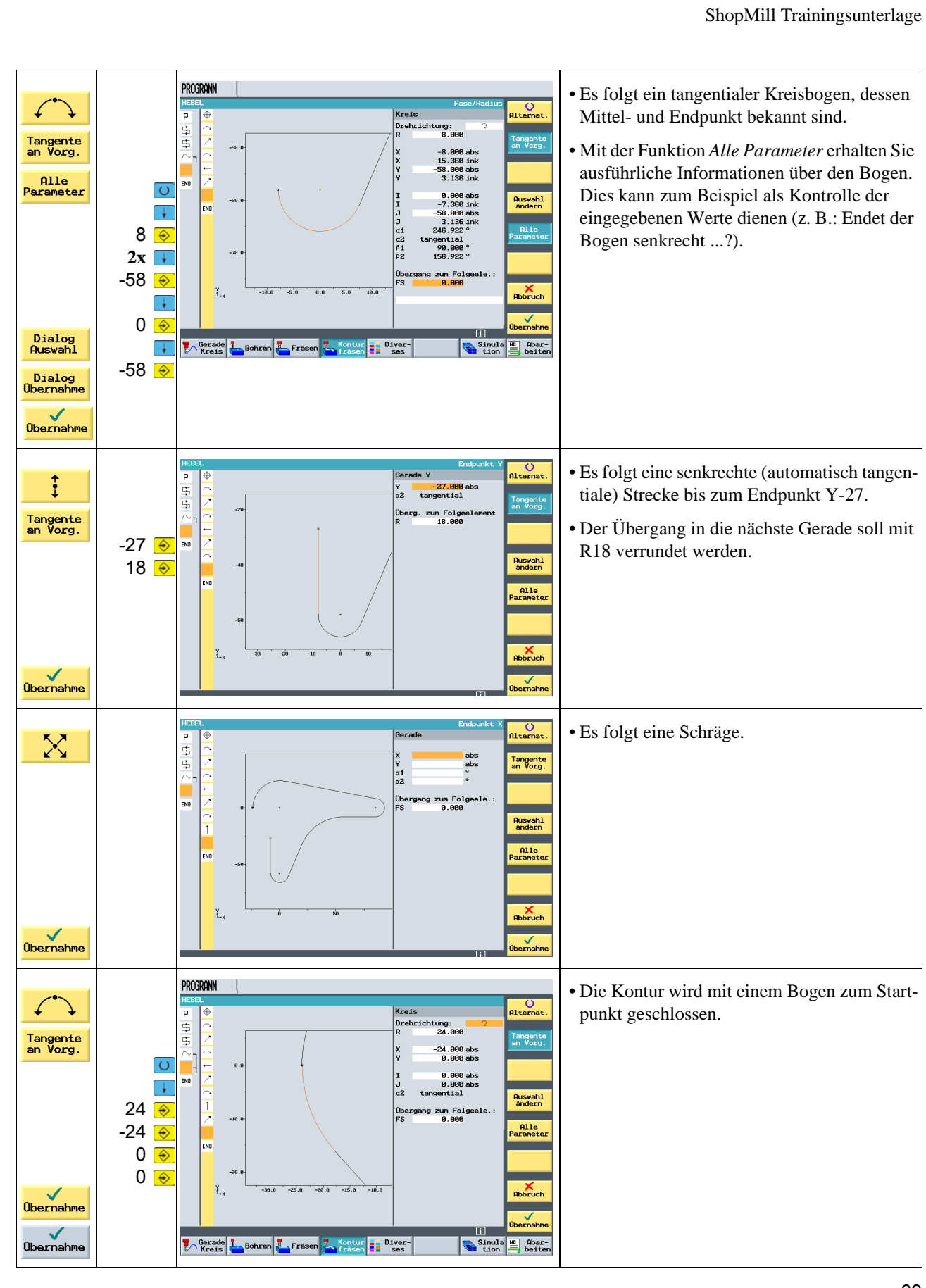

8 Beispiel 4: Hebel

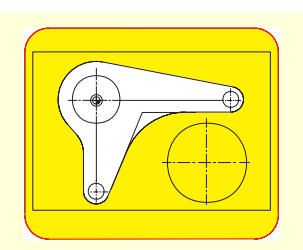

Im folgenden werden die Materialien "um den Hebel herum" auf der Tiefe -6 zunächst geschruppt und dann geschlichtet.

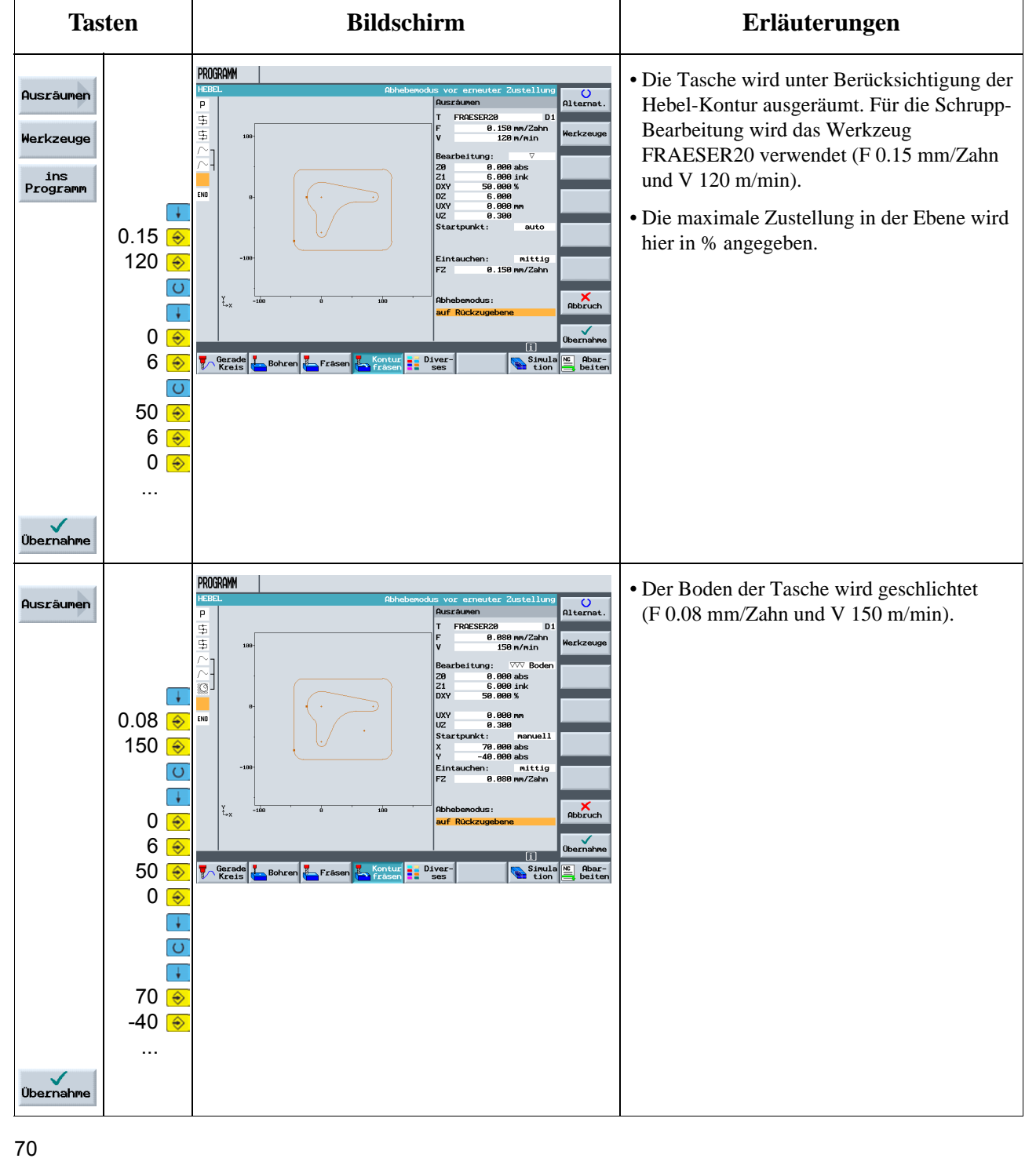
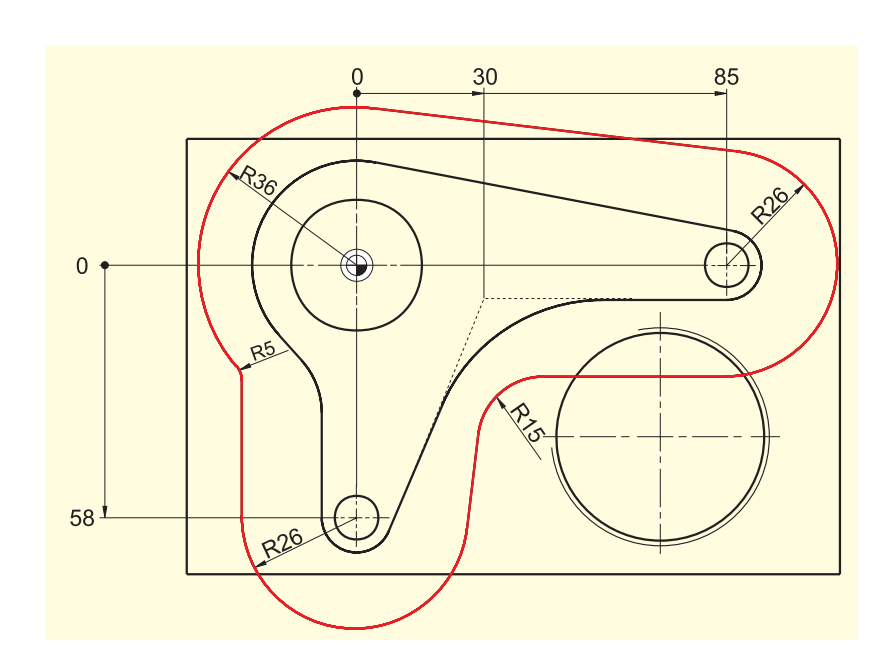

### **8.4 Erstellen einer Umrandung für die Kreis-Inseln**

Im folgenden wird eine Umrandung als Verfahrwegbegrenzung für das Fräsen auf der Tiefe -3 erstellt.

Die Werte R36 und R26 ergeben sich aus dem jeweiligen Insel-Radius + Fräser-Durchmesser (hier  $20$  mm  $+ 1$  mm Zugabe).

Die Radien R5 und R15 sind frei gewählt.

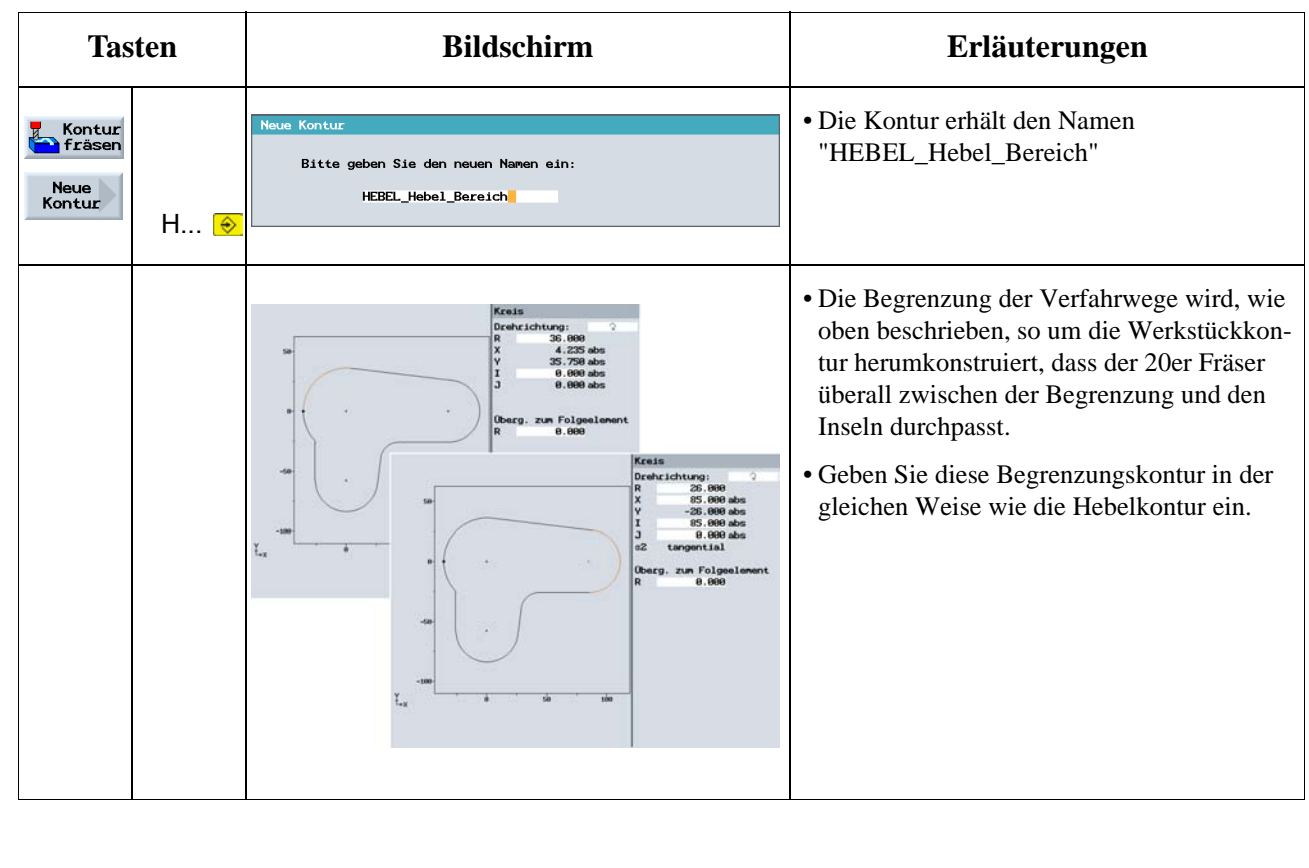

8 Beispiel 4: Hebel

#### **8.5 Erstellen der 30er Kreis-Insel**

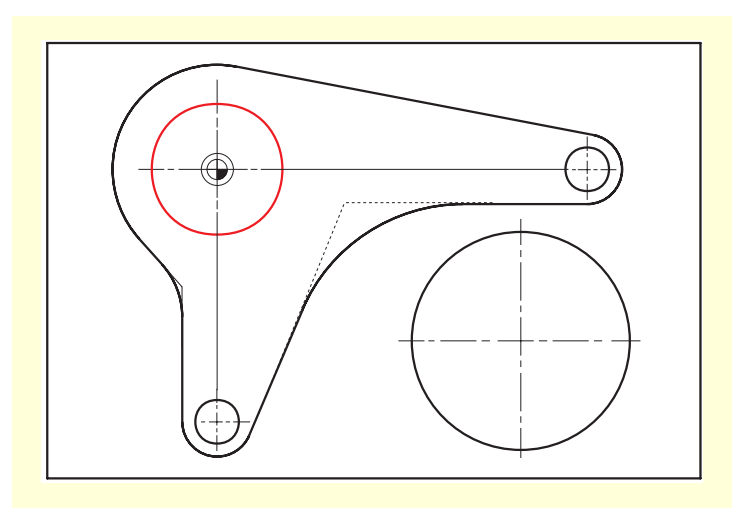

Erstellen Sie jetzt die 30er Kreis-Insel.

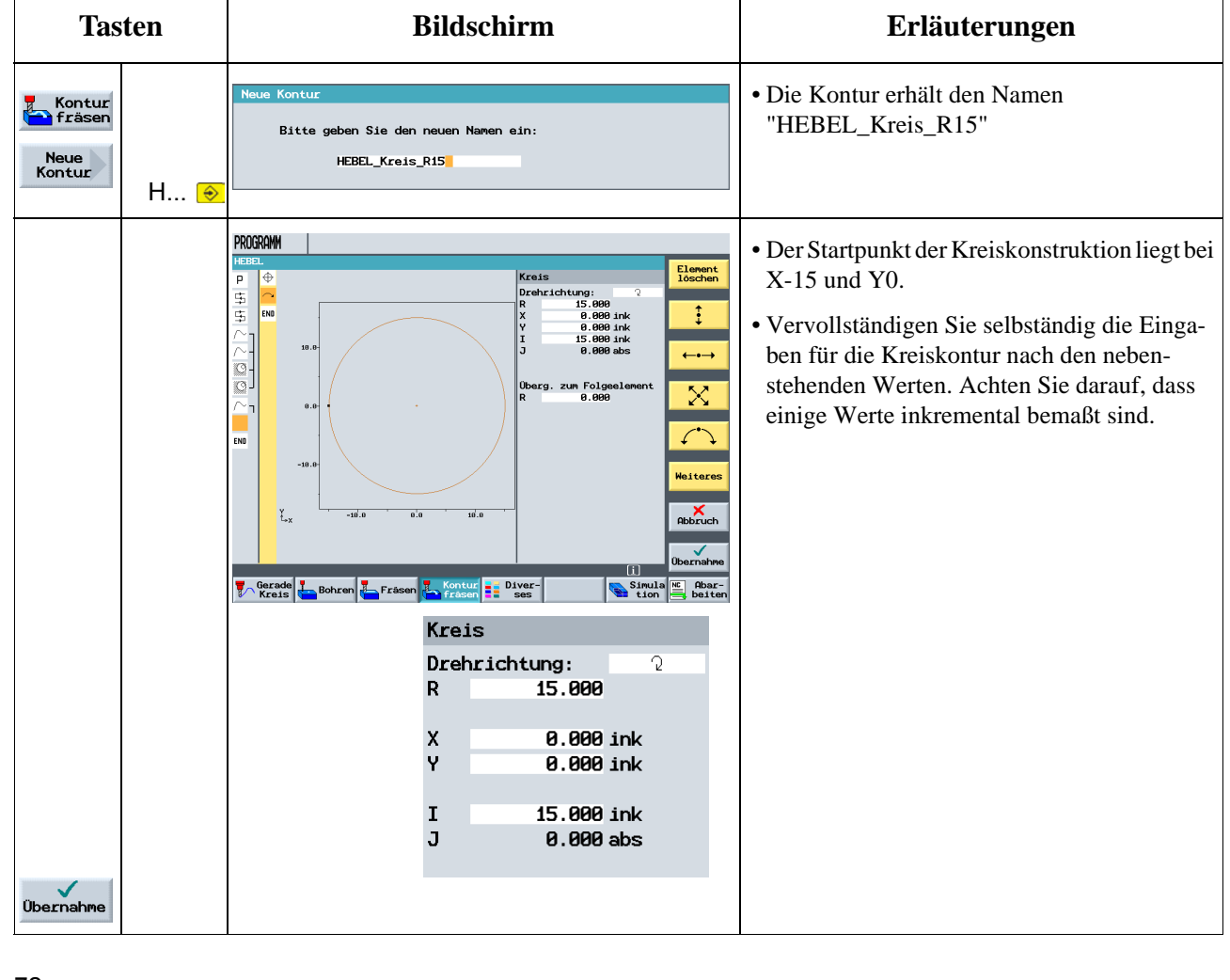

## **8.6 Erstellen einer 10er Kreis-Insel**

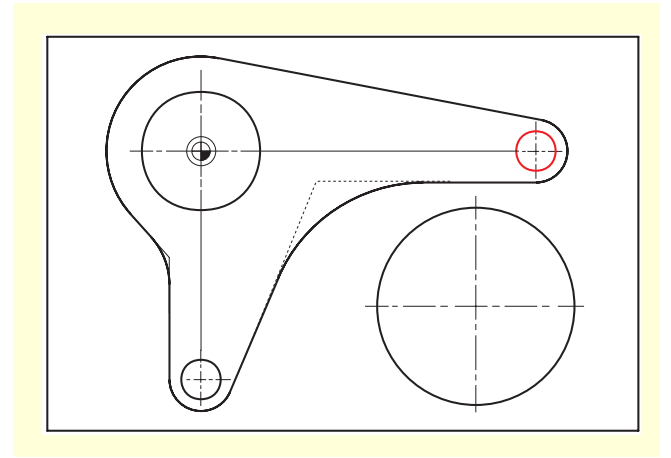

Erstellen Sie jetzt die erste 10er Kreis-Insel.

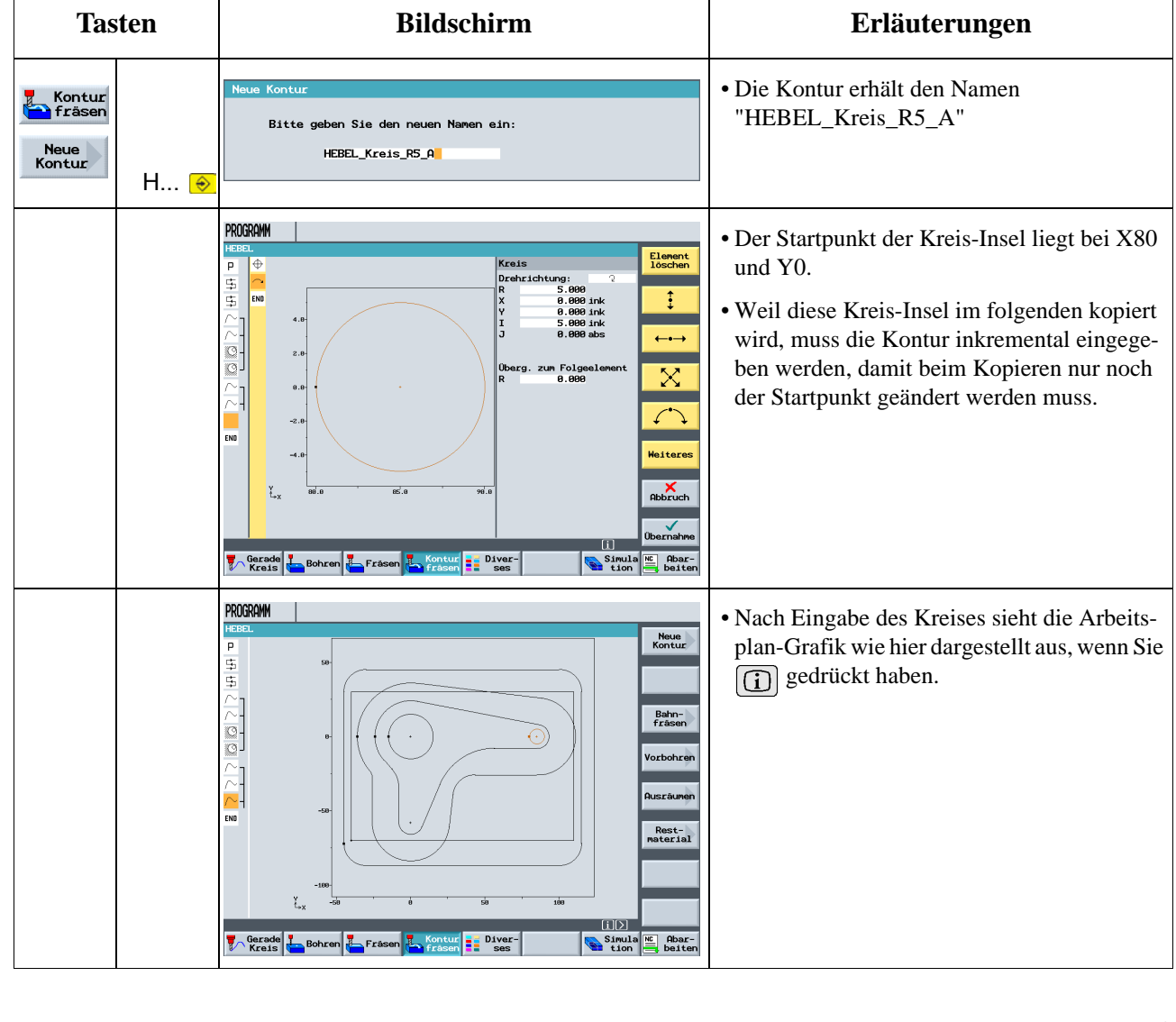

# **8.7 Kopieren der 10er Kreis-Insel**

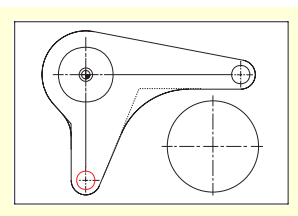

Im folgenden lernen Sie, wie in ShopMill kopiert wird.

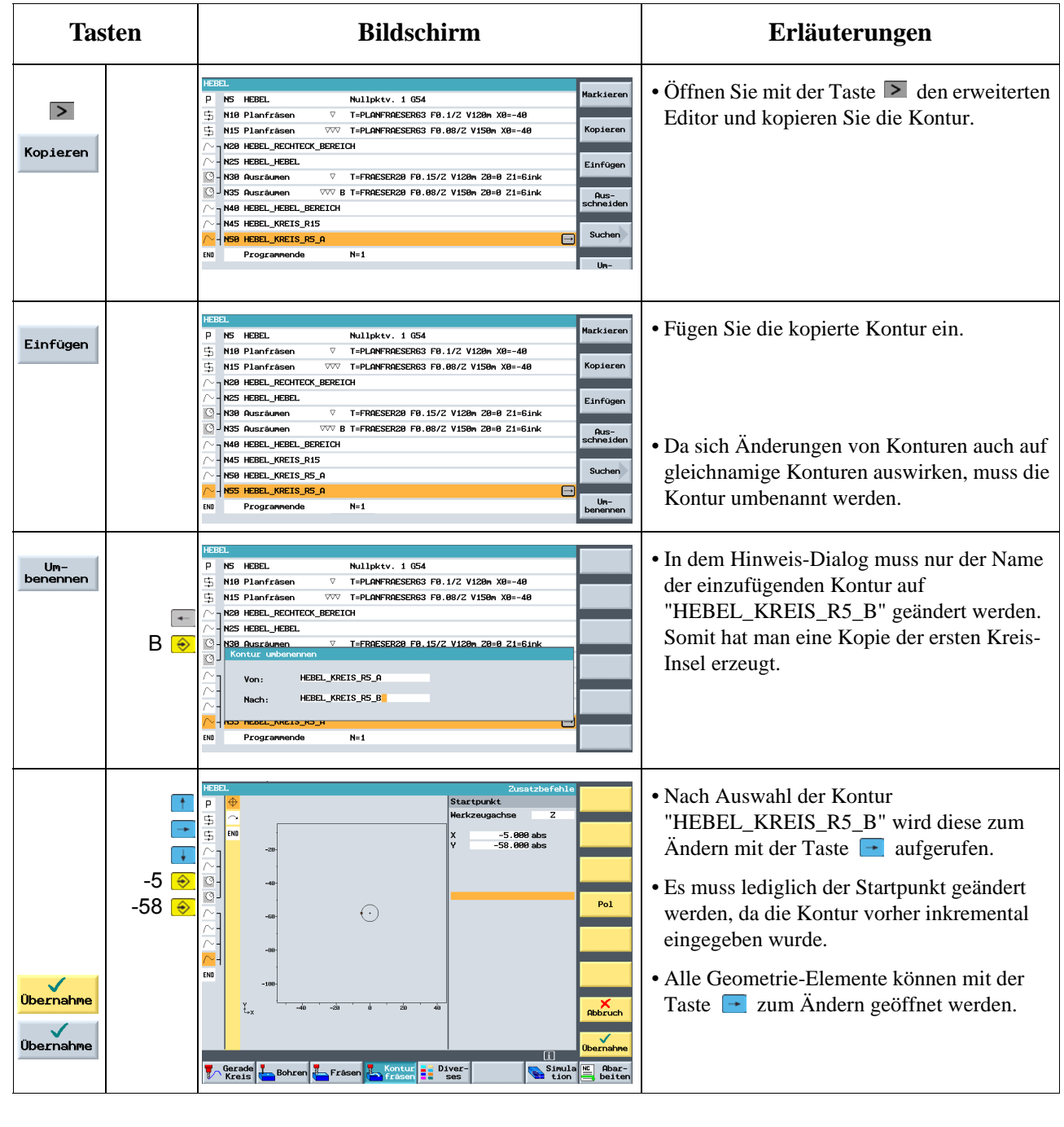

ShopMill Trainingsunterlage

### **8.8 Fertigung der Kreis-Inseln mit Hilfe des erweiterten Editors**

ShopMill bietet eine Reihe von Sonderfunktionen, um Teile des Arbeitsplanes mehrfach zu verwenden und zu verwalten. Diese Sonderfunktionen sind über die Taste > auf der Flachbedientafel jederzeit zu erreichen.

Diese Funktionen werden nachfolgend erläutert:

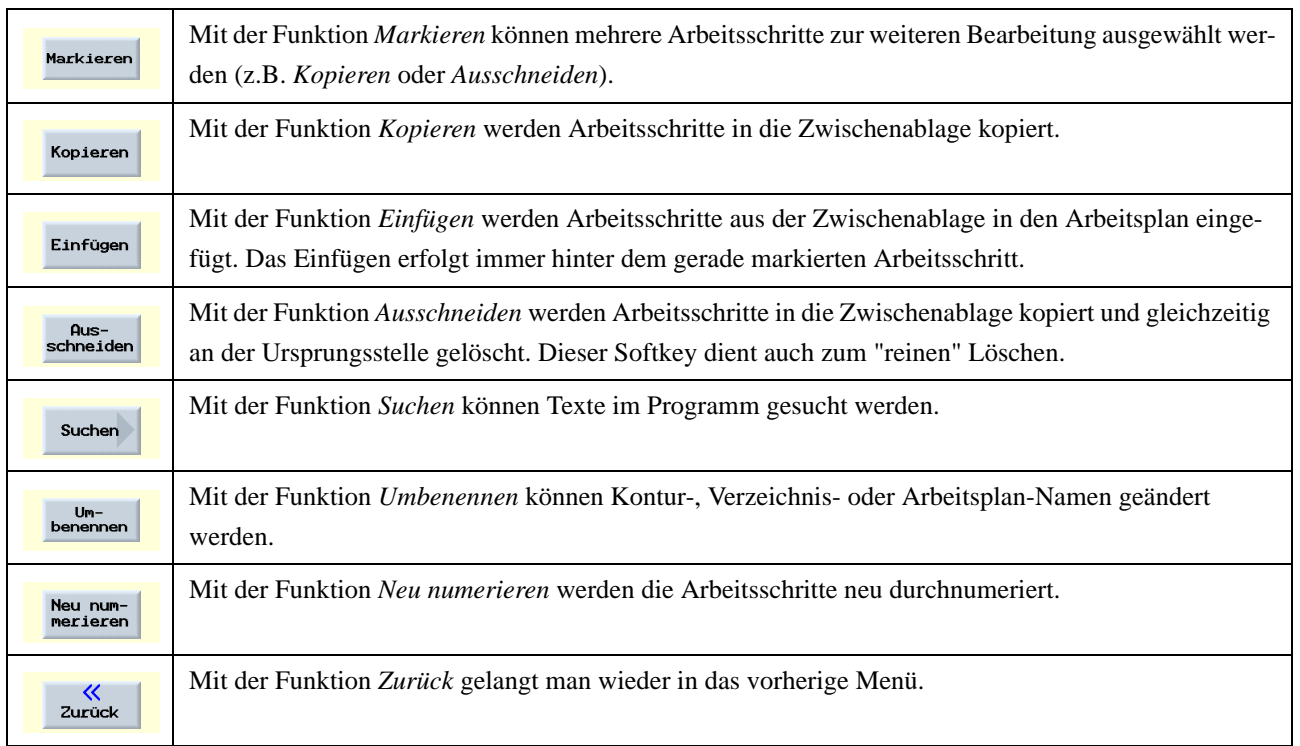

Einige der vorab beschriebenen Funktionen werden im folgenden benutzt, um auf effiziente Weise die 3 Kreis-Inseln zu fertigen. Die Effizienz entsteht hierbei durch das Kopieren bereits vorhandener Arbeitsschritte.

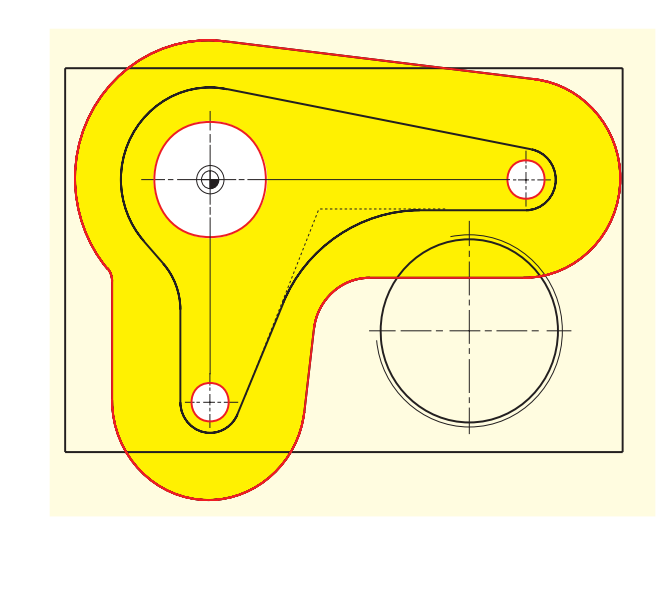

Die rot dargestellte Umrandung aus dem Unterkapitel 8.4 dient hier als Verfahrweg-Begrenzung.

#### 8 Beispiel 4: Hebel

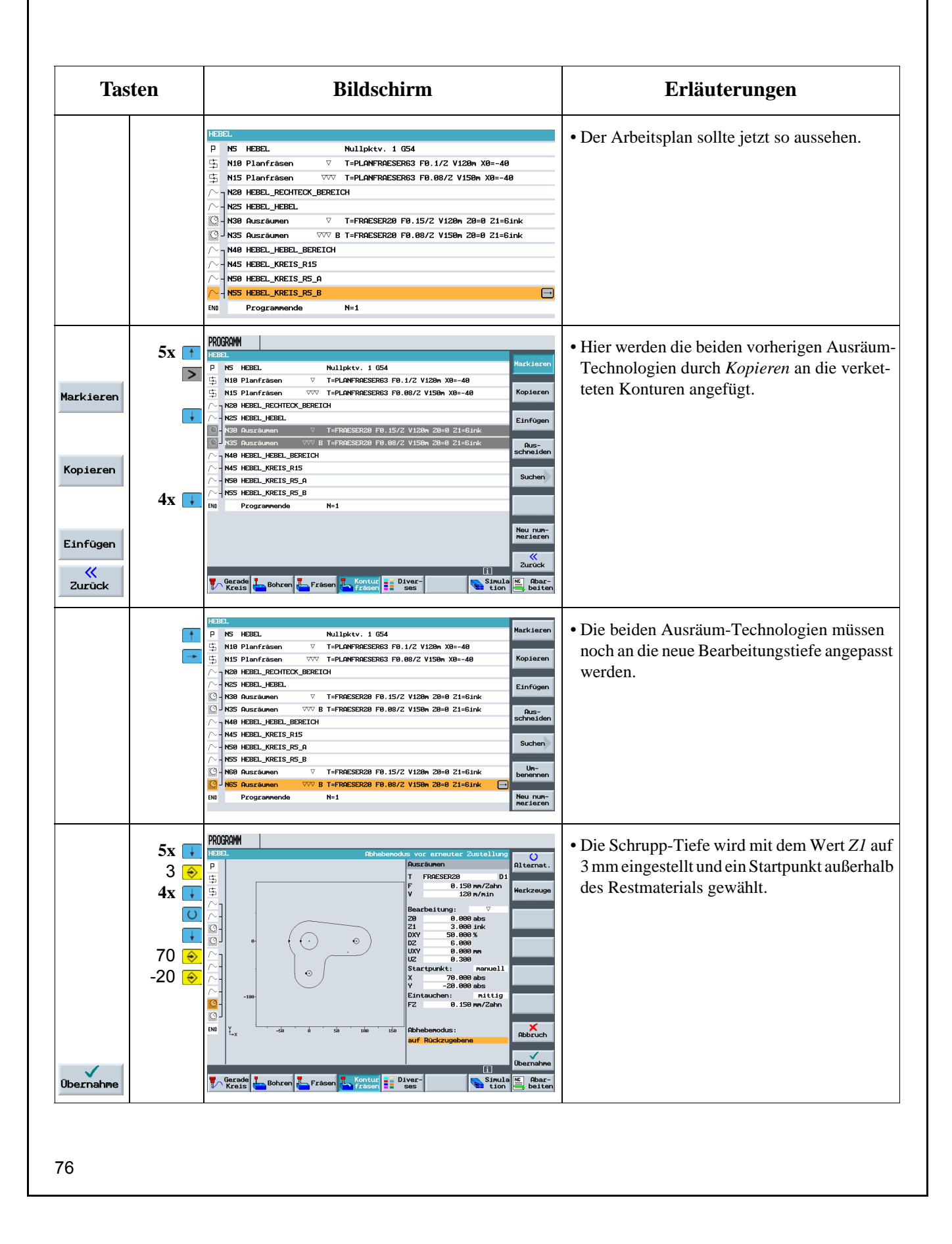

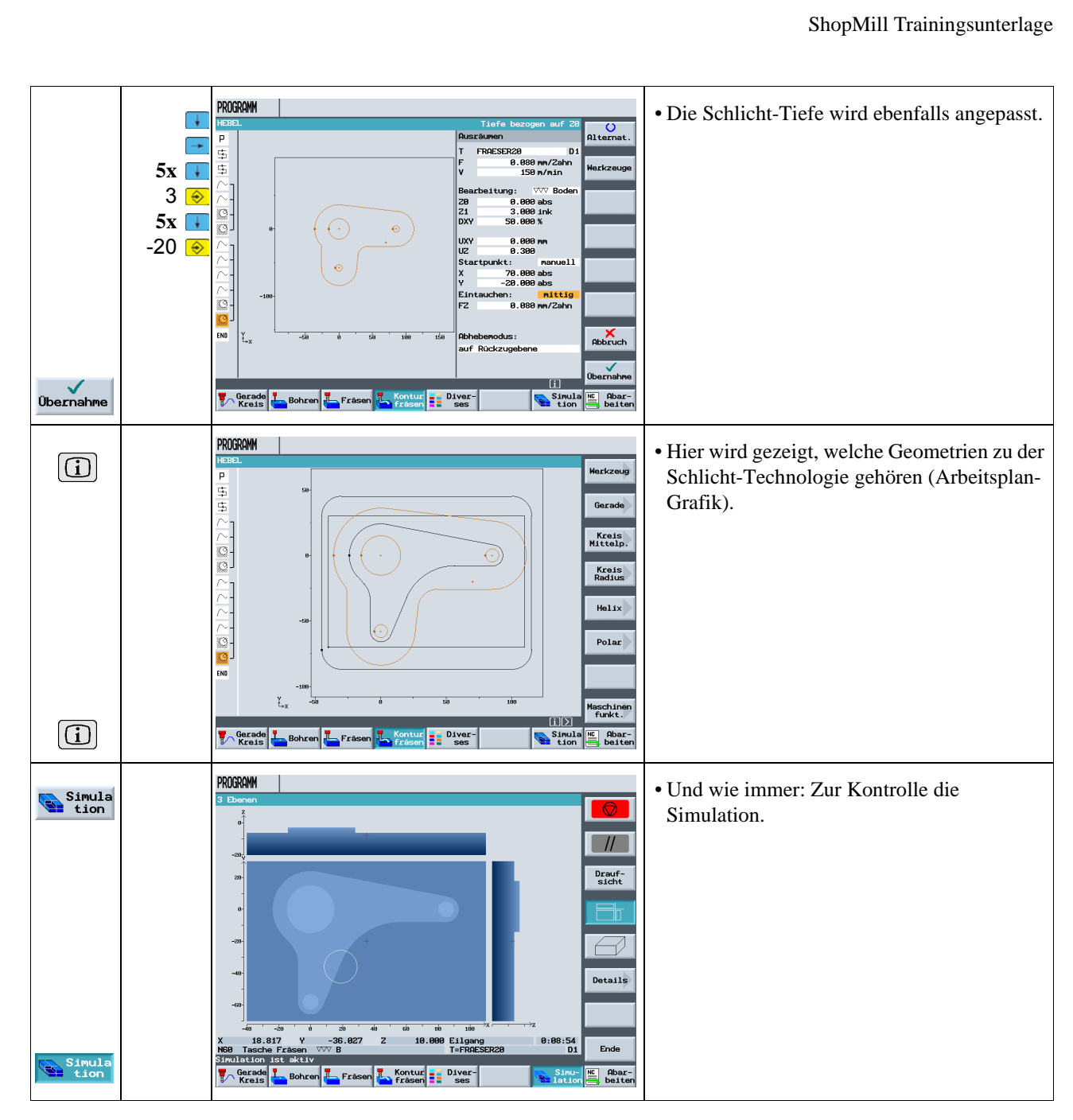

... und hier das Zwischenergebnis:

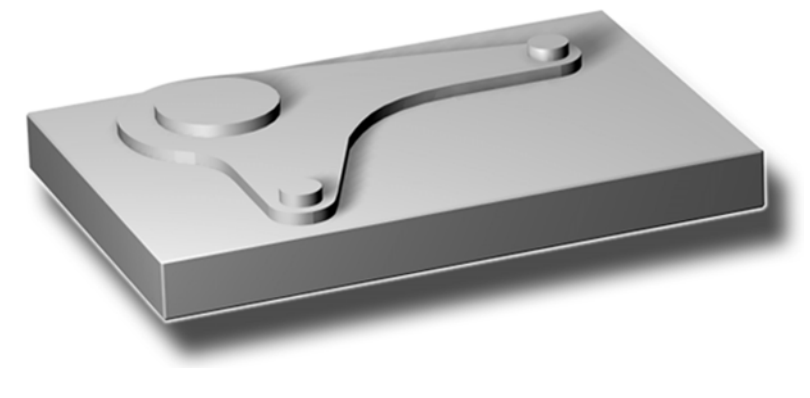

8 Beispiel 4: Hebel

## **8.9 Tiefbohren**

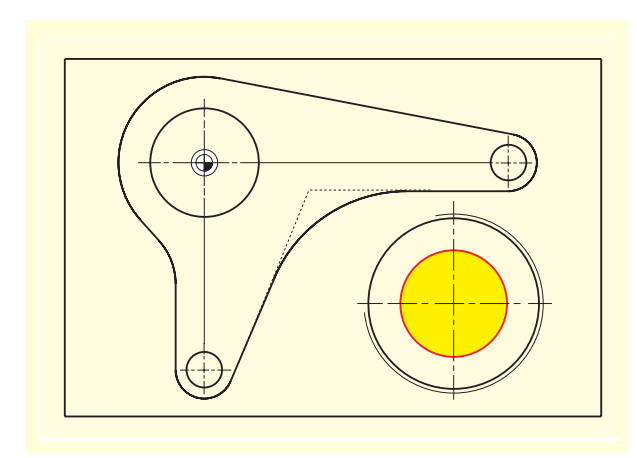

Im folgenden wird ein Vollbohrer verwendet.

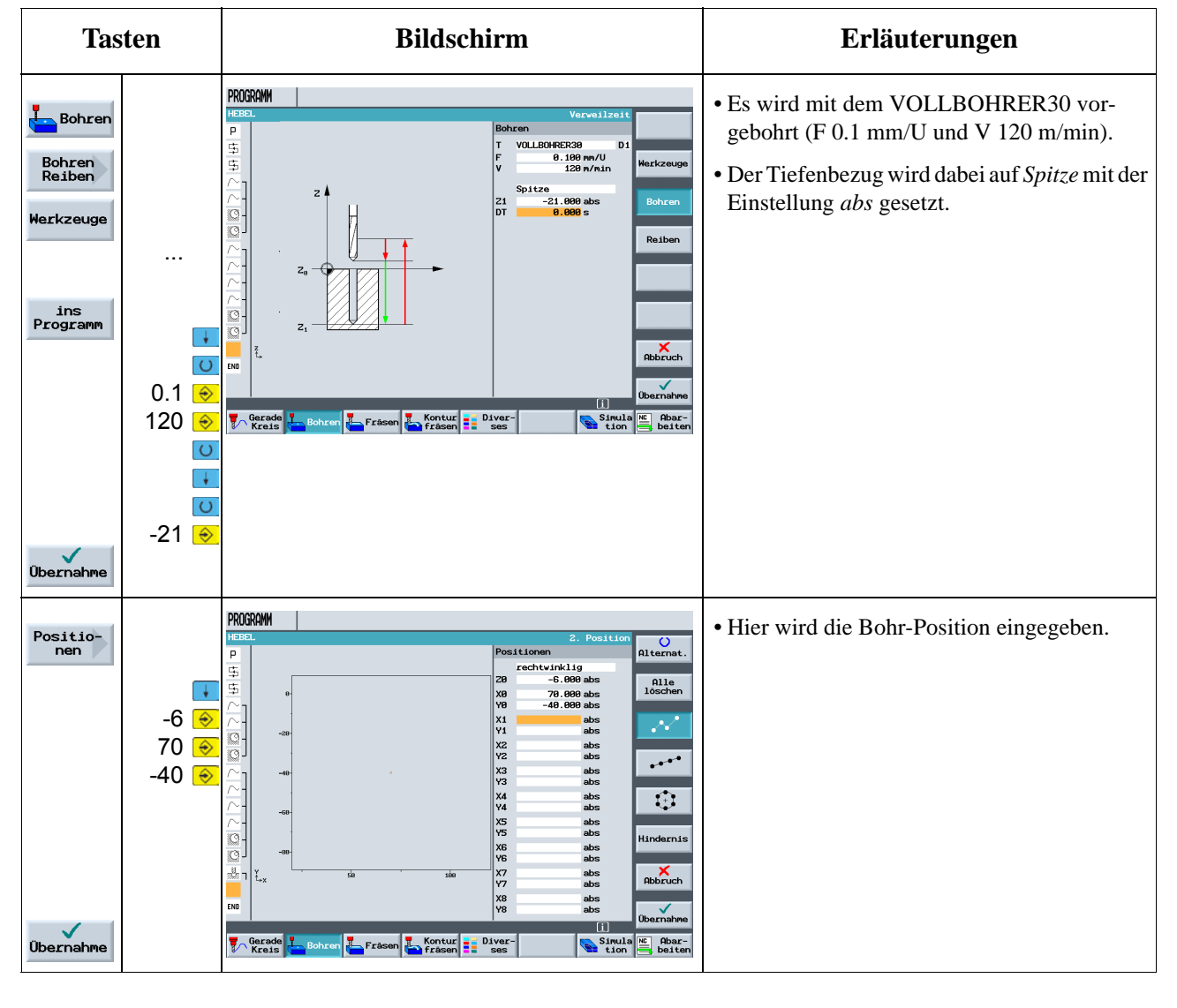

## **8.10 Helix fräsen**

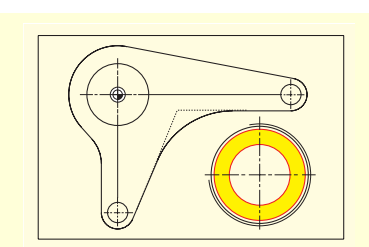

Im folgenden wird mit einem Fräser in einer wendelförmigen Bewegung, *Helix* genannt, das Restmaterial zerspant.

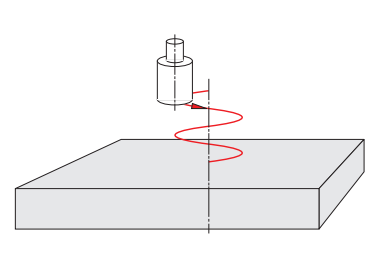

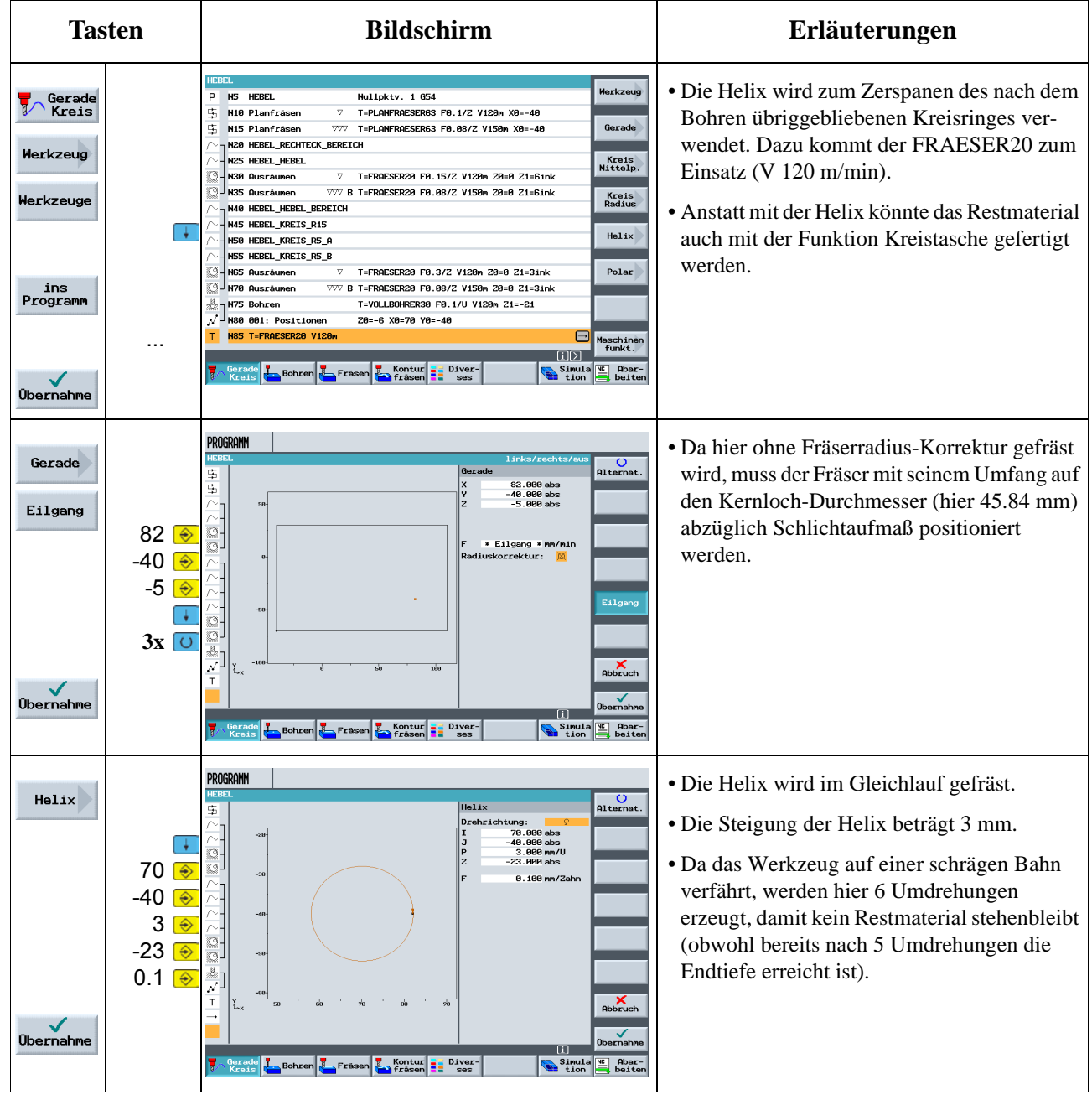

8 Beispiel 4: Hebel

#### **8.11 Ausdrehen**

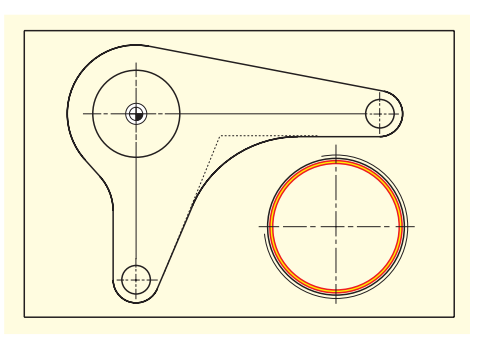

Im folgenden wird die vorgefertigte Kreistasche mit einem Ausdreh-Werkzeug auf Maß bearbeitet.

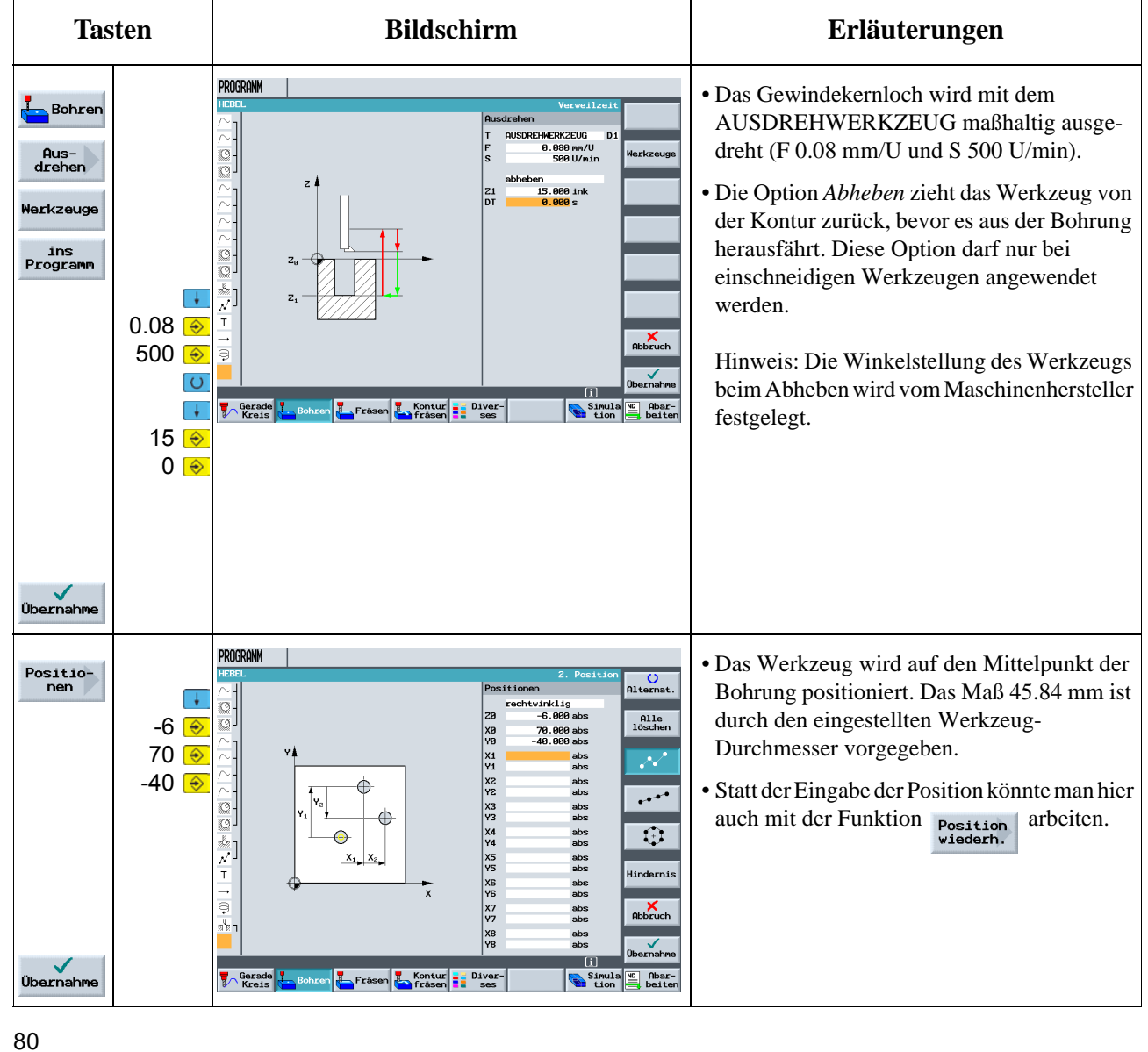

### **8.12 Gewindefräsen**

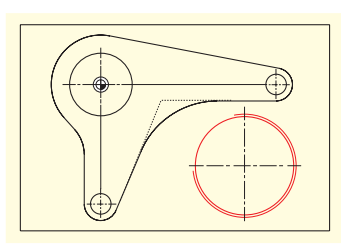

Im folgenden wird das Gewinde mit einem Gewindefräser gefertigt.

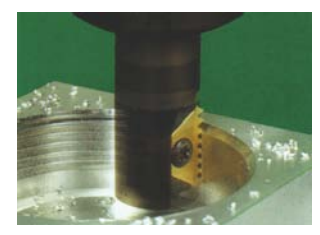

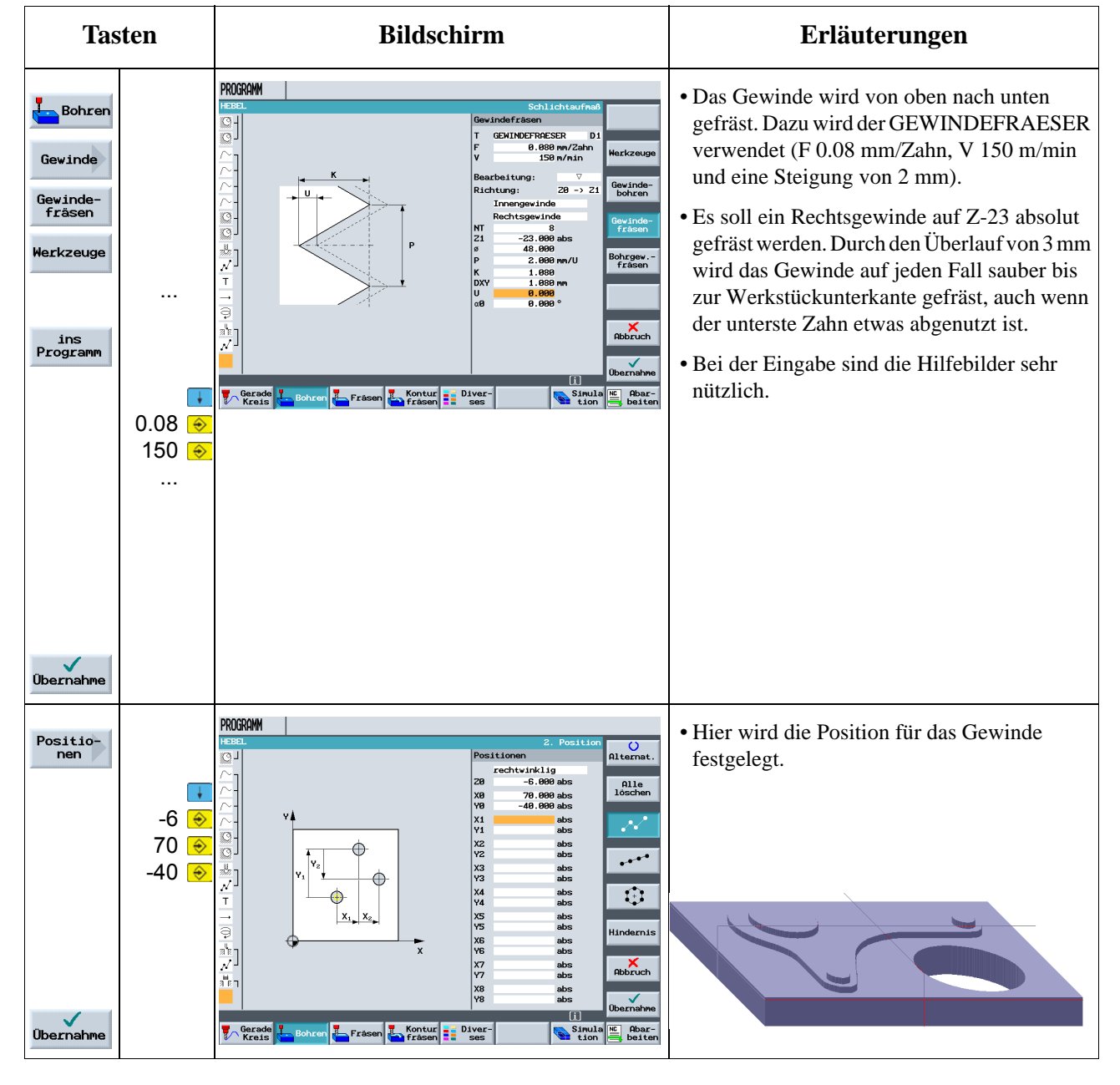

#### **8.13 Konturen polar programmieren**

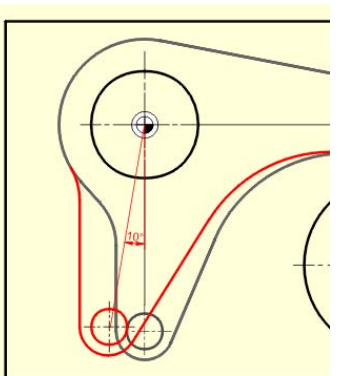

Nicht selten beziehen sich in Werkstückzeichnungen Konturelemente auf einen Polpunkt. Man kennt dann also nicht die kartesischen Koordinaten (X/Y), sondern Polarkoordinaten, also den Abstand (L) und den Winkel ( $\varphi$ ) zu diesem Pol.

Ab Softwarestand V6.4 lassen sich mit ShopMill auch solche Fälle einfach grafisch programmieren, ohne Taschenrechner oder Hilfskonstruktionen.

Nachvollziehen können Sie das anhand einer kleinen Änderung des Hebels: Der untere "Hebelarm" liegt dabei nicht mehr senkrecht zum Nullpunkt bei X0, sondern um 10° im Uhrzeigersinn gedreht.

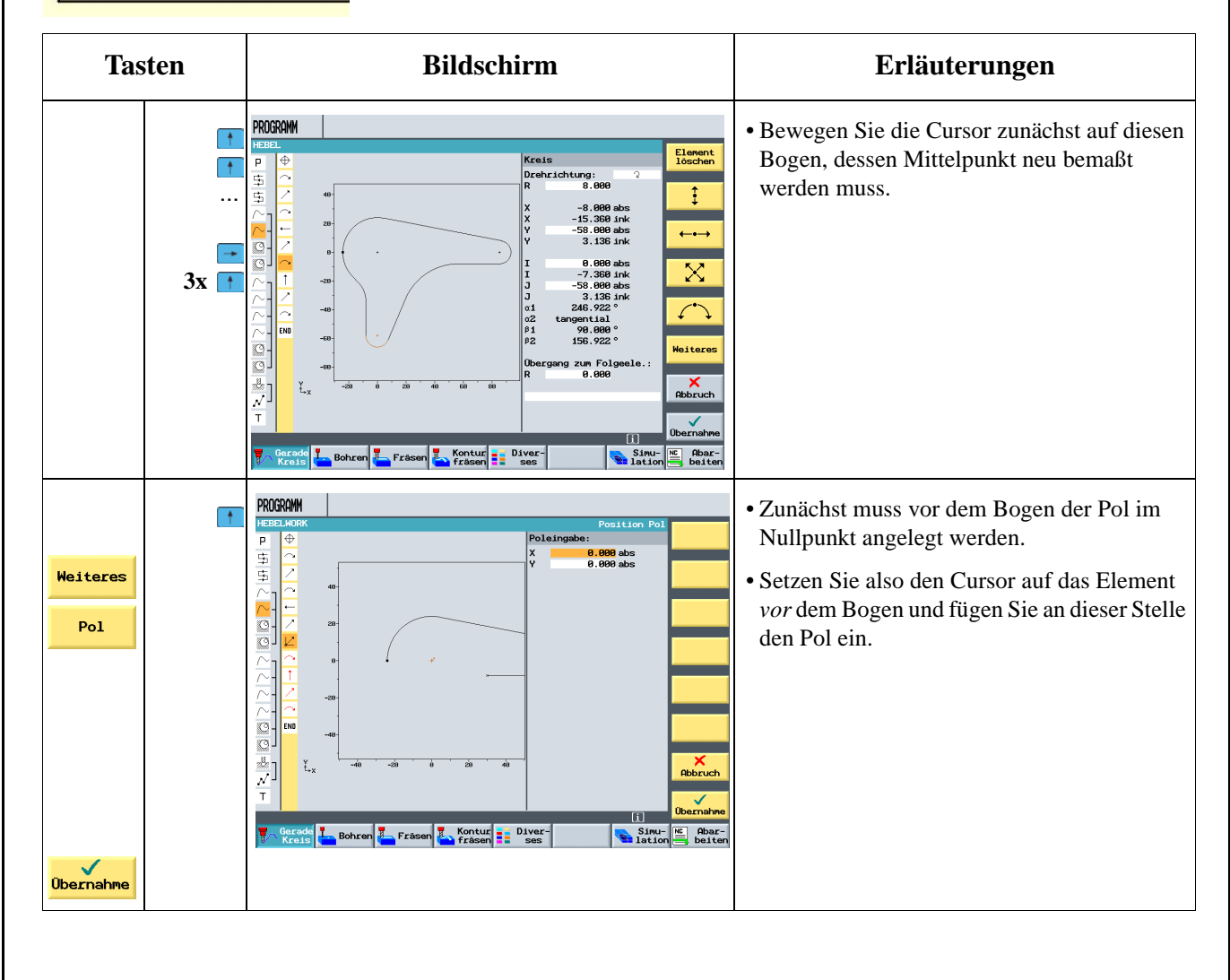

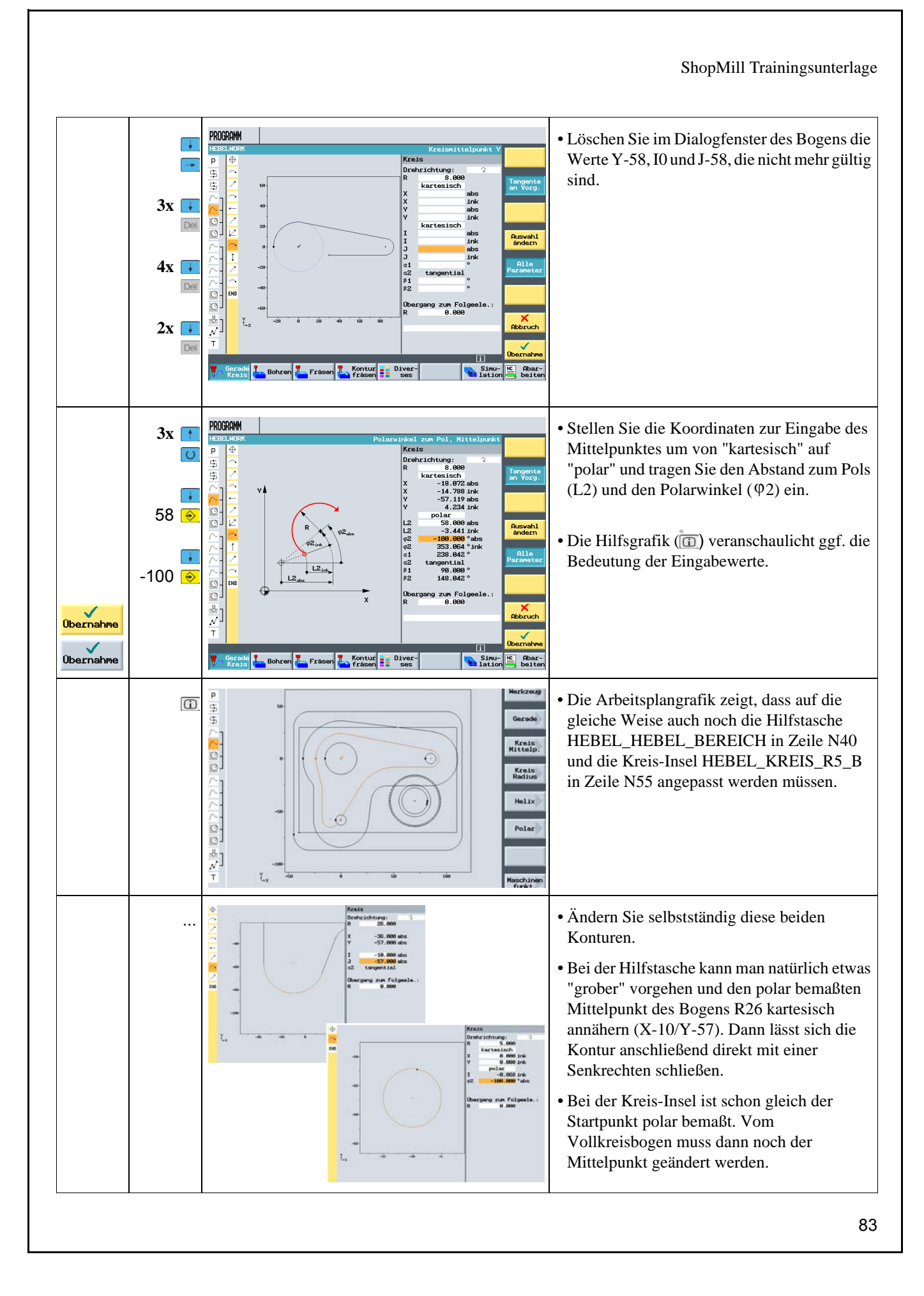

# **9 Beispiel 5: Flansch**

In diesem Kapitel werden die folgenden neuen Inhalte behandelt:

- Unterprogramm erstellen
- Spiegeln von Arbeitsschritten
- Rotation von Taschen
- Anfasen beliebiger Konturen
- Längsnut und Kreisnut

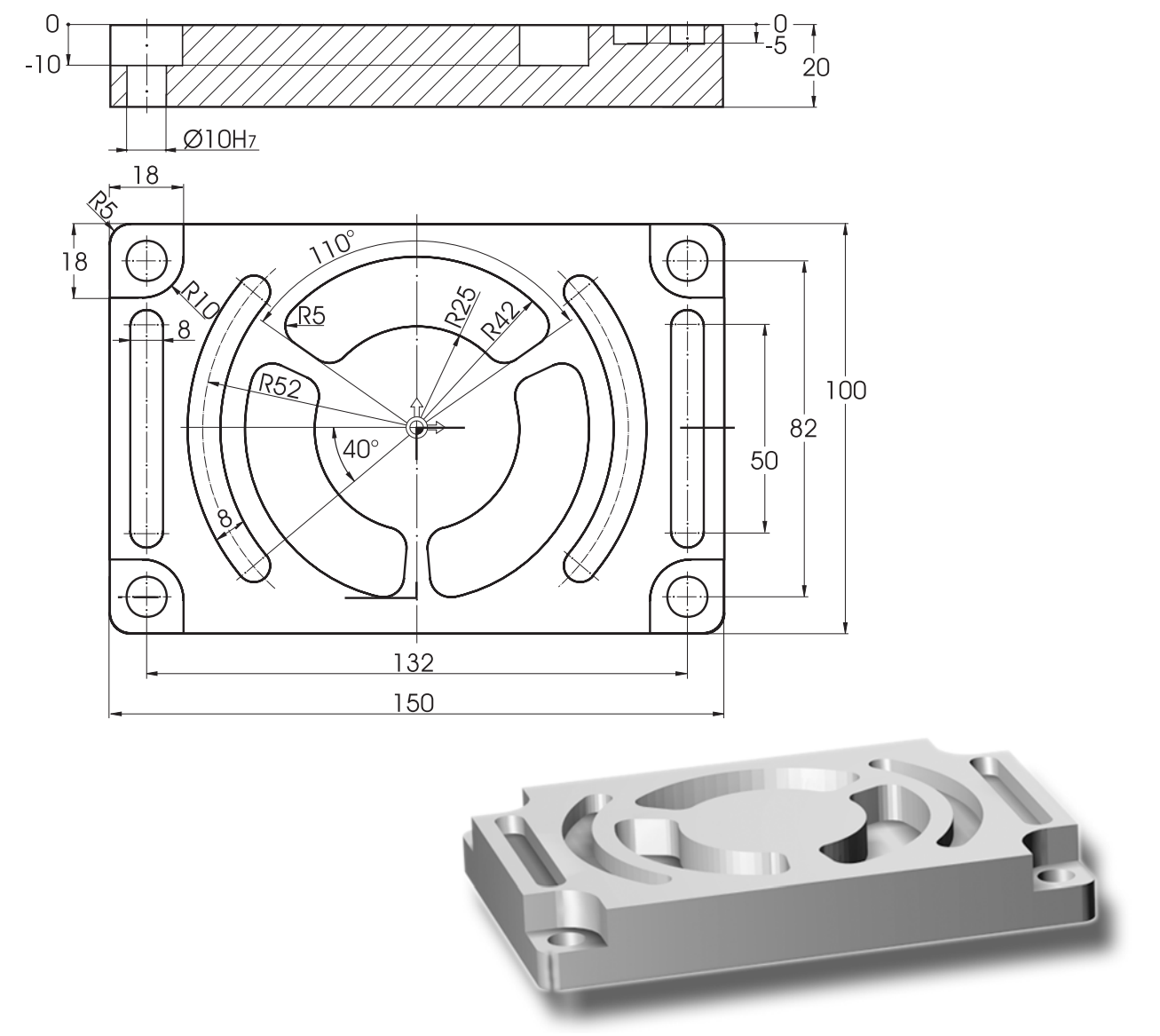

Anmerkung: Bisher wurden alle fast Tasten angezeigt, die Sie zu drücken hatten. In diesem Beispiel werden nicht mehr alle Eingaben vorgegeben, sondern nur noch die richtungsweisenden Tasten. Da aber die Werte in den Dialogen sehr wichtig sind, sind diese Dialoge groß abgebildet. Das Ergebnis als Gesamtbild ist in der rechten Spalte kleiner dargestellt.

### **9.1 Unterprogramm erstellen**

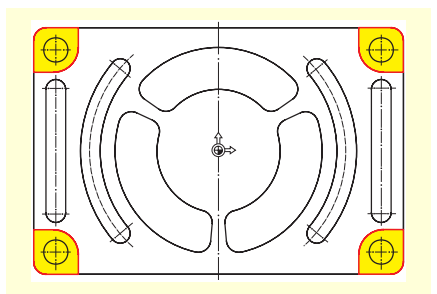

Beispielhaft wird am Werkstück "Flansch" die Erstellung und Funktionsweise von Unterprogrammen demonstriert. Im folgenden sollen die vier Ecken mit Hilfe eines Unterprogrammes und der Funktion *Spiegeln* bearbeitet werden.

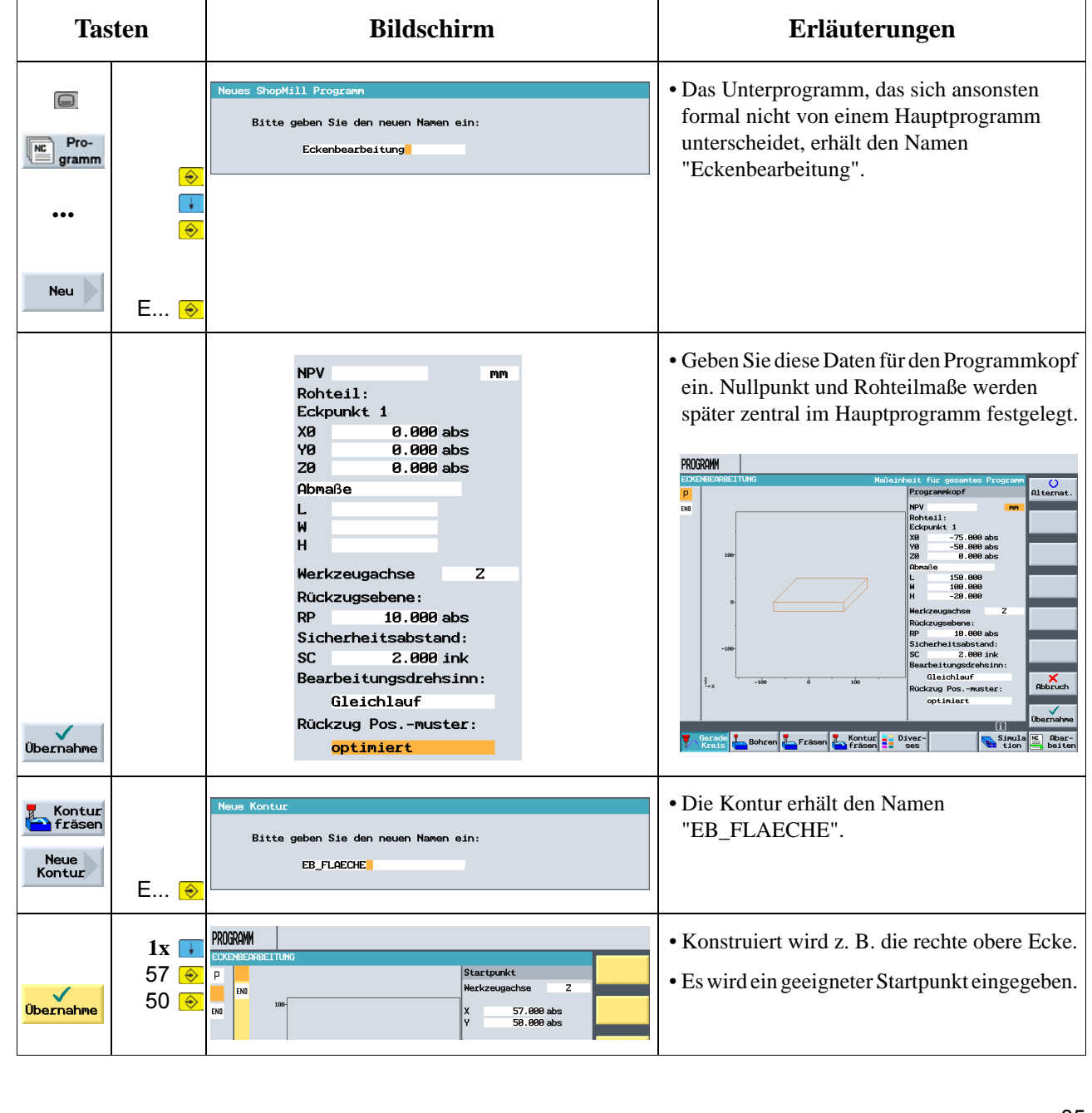

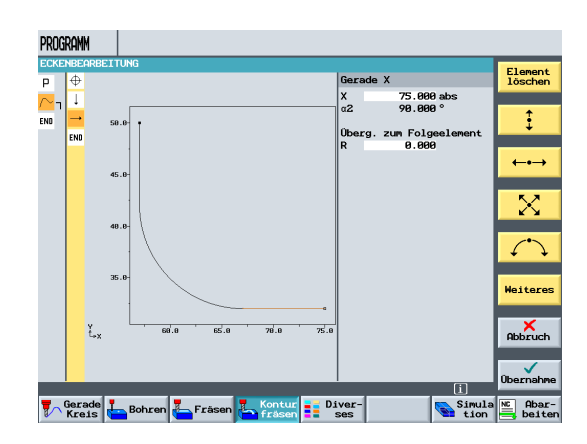

Nach Eingabe der beiden Konturelemente sollte der Bildschirm so aussehen.

Übernehmen Sie die Kontur in den Arbeitsplan.

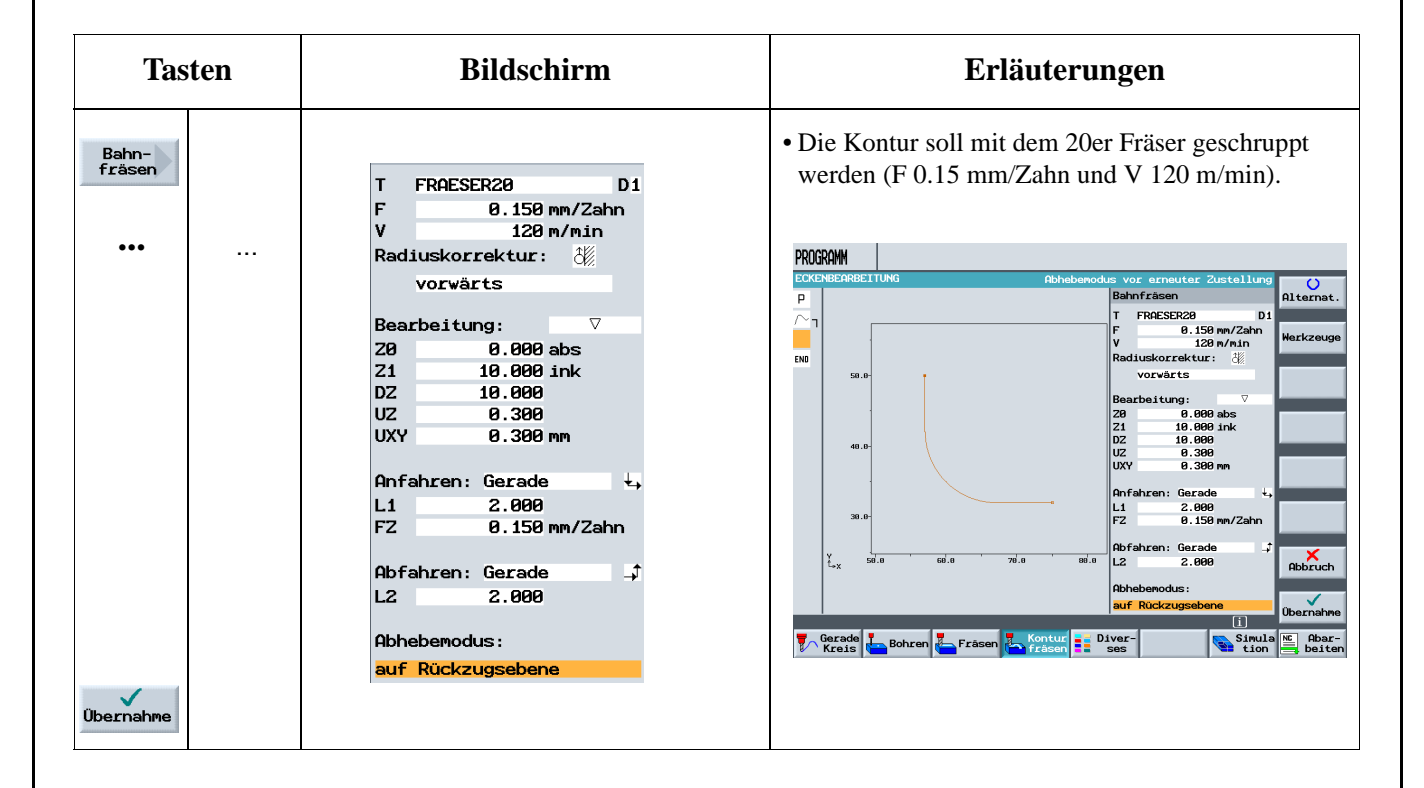

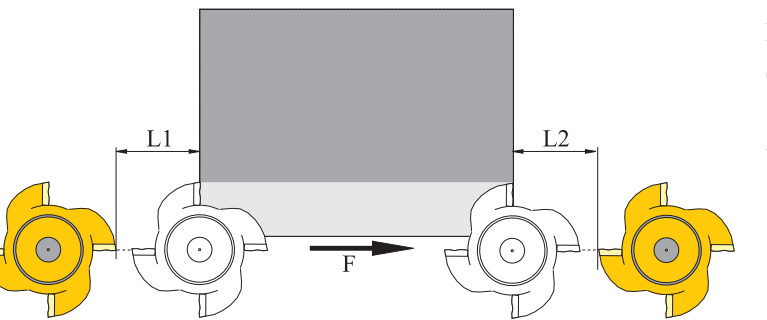

Die An- und Abfahrwege werden hier in einer Geraden gefahren. Die Längenwerte sind die Abstände zwischen der Fräserkante und dem Werkstück.

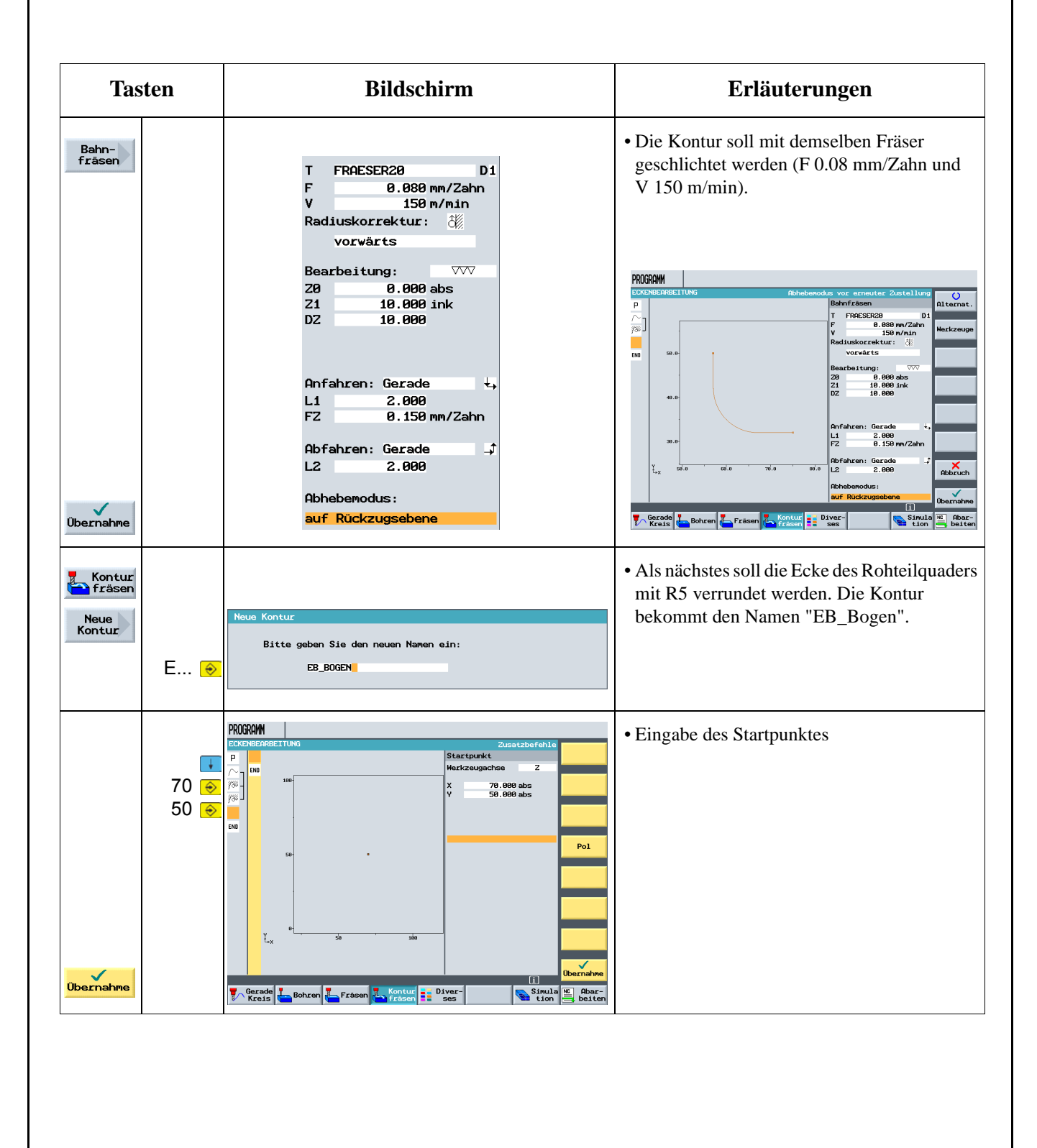

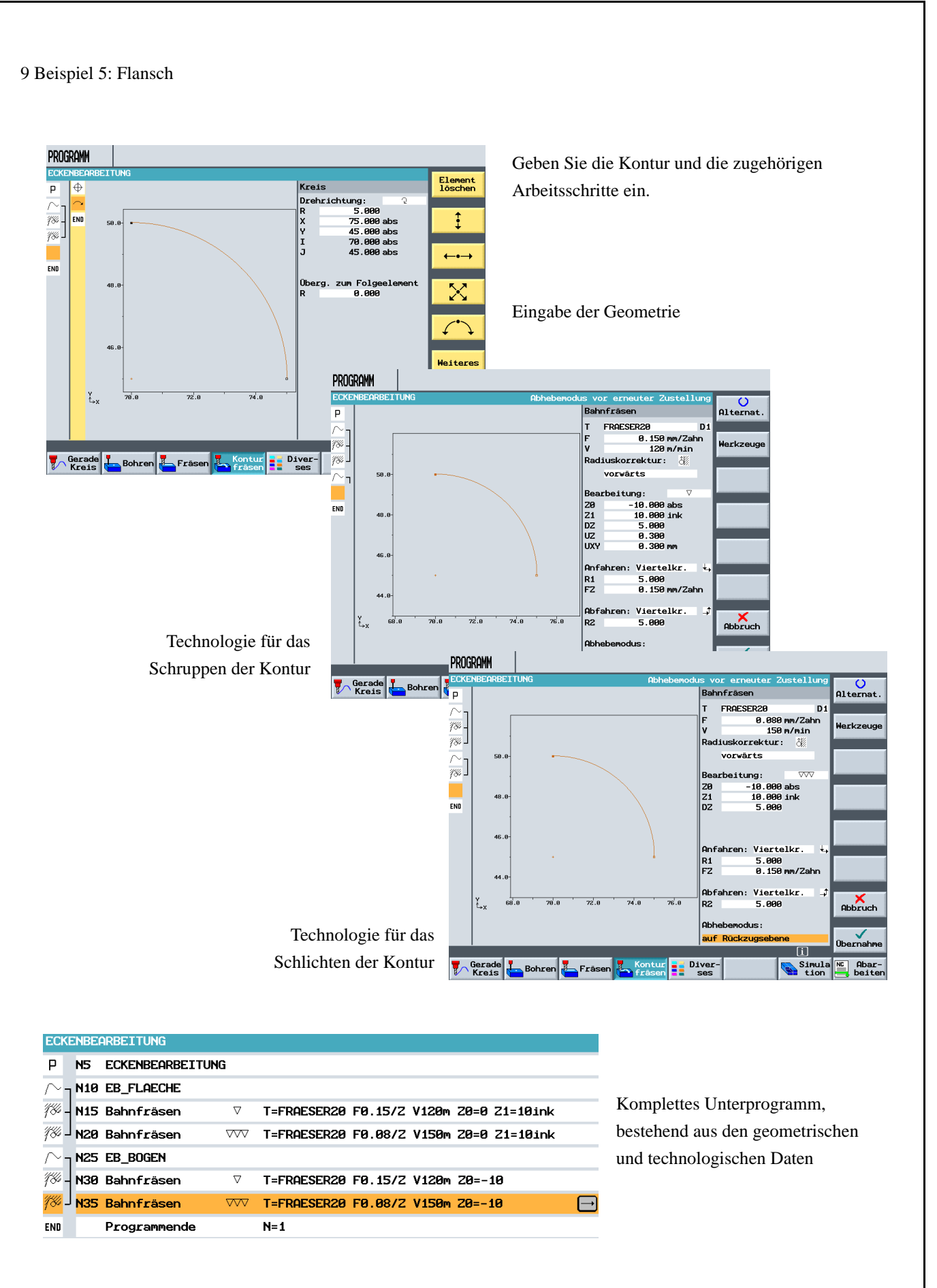

## **9.2 Spiegeln von Arbeitsschritten**

Nachdem das Unterprogramm fertiggestellt ist, wird nun das Hauptprogramm erstellt. Über die Funktion *Spiegeln* aus dem Menü *Transformation* kann das Unterprogramm für alle vier Werkstück-Ecken verwendet werden.

Die Spiegelungen können auf zwei verschiedene Arten durchgeführt werden: *neu* und *additiv. neu* bedeutet: Es wird von dem Ort aus gespiegelt, an dem die 1. Bearbeitung stattgefunden hat. *additiv* bedeutet: Es wird von dem zuletzt bearbeiteten Ort aus gespiegelt.

Die Reihenfolge der Bearbeitung wird im folgenden mit der Einstellung *neu* schematisch dargestellt:

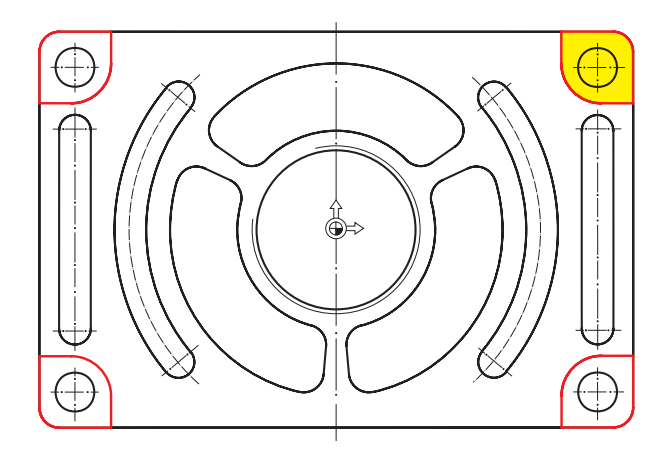

3. Bearbeitung: *Spiegelung der X- und Y-Achse* (hier werden die X- und Y-Werte gespiegelt)

1. Bearbeitung (siehe Unterprogramm) 2. Bearbeitung: *Spiegelung der X-Achse* (hier werden die X-Werte gespiegelt)

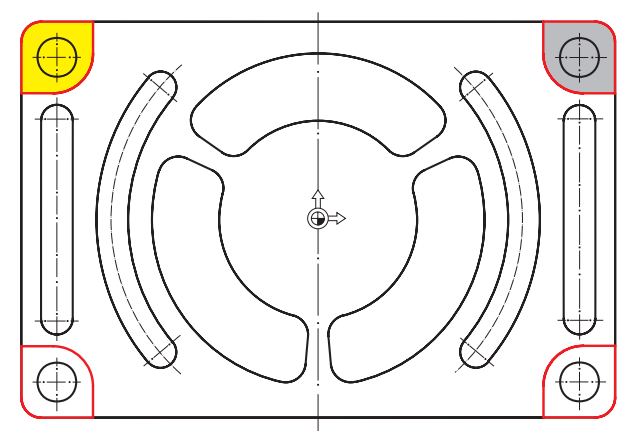

4. Bearbeitung: *Spiegelung der Y-Achse* (hier werden die Y-Werte gespiegelt)

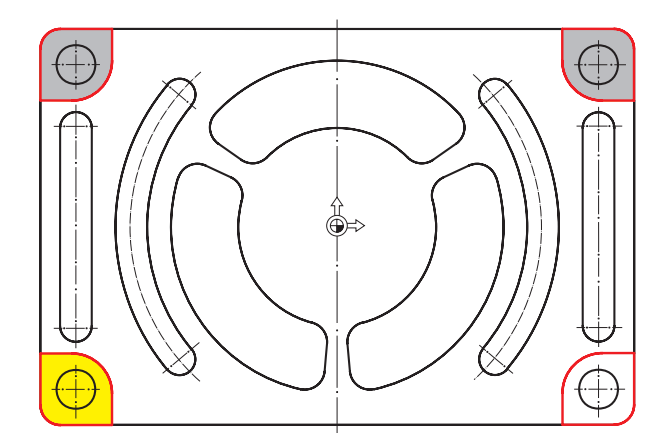

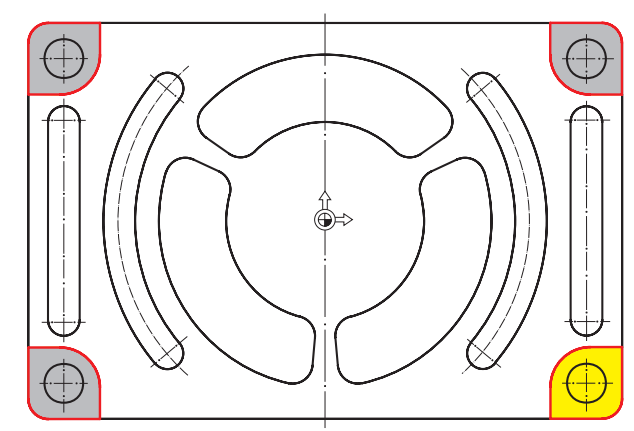

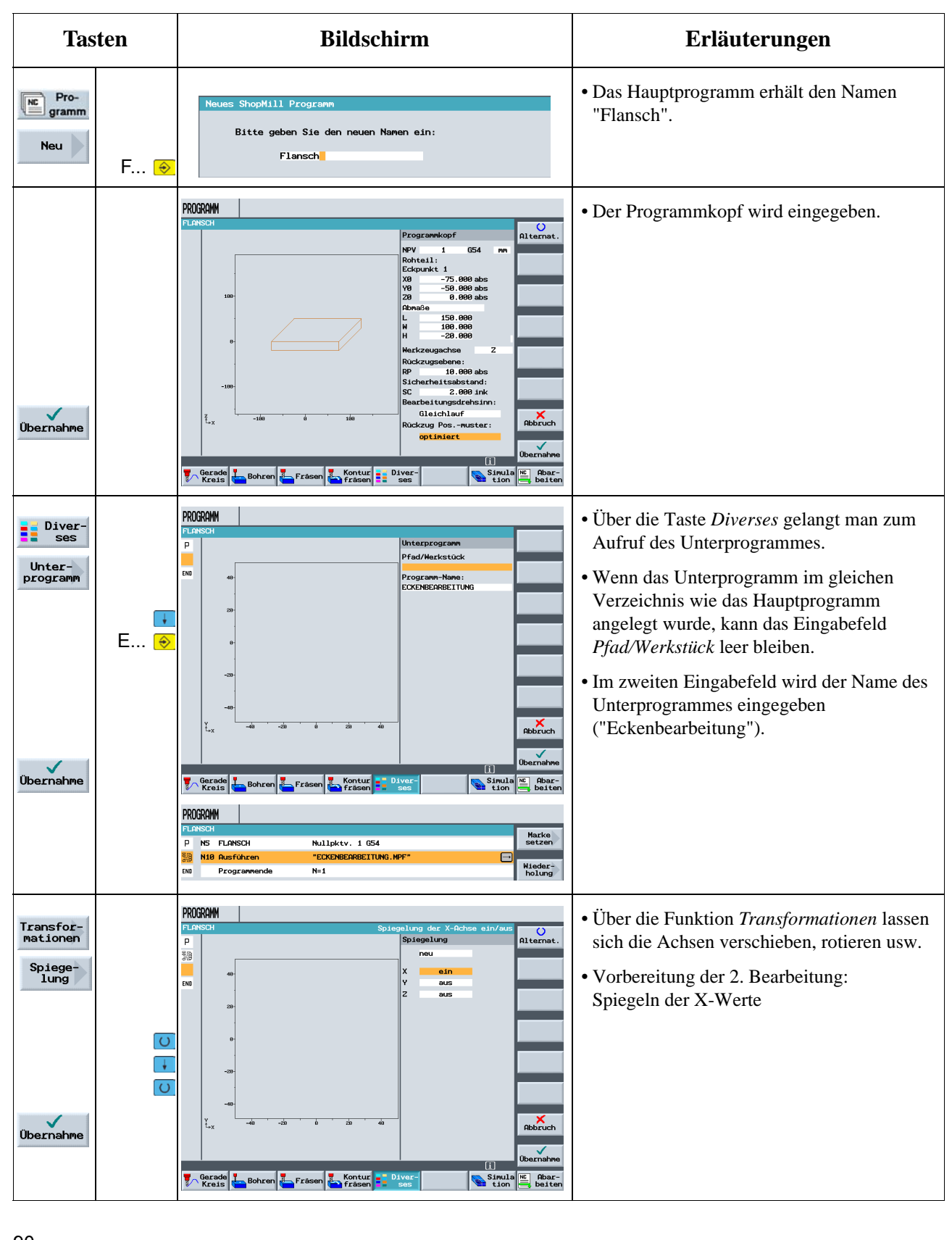

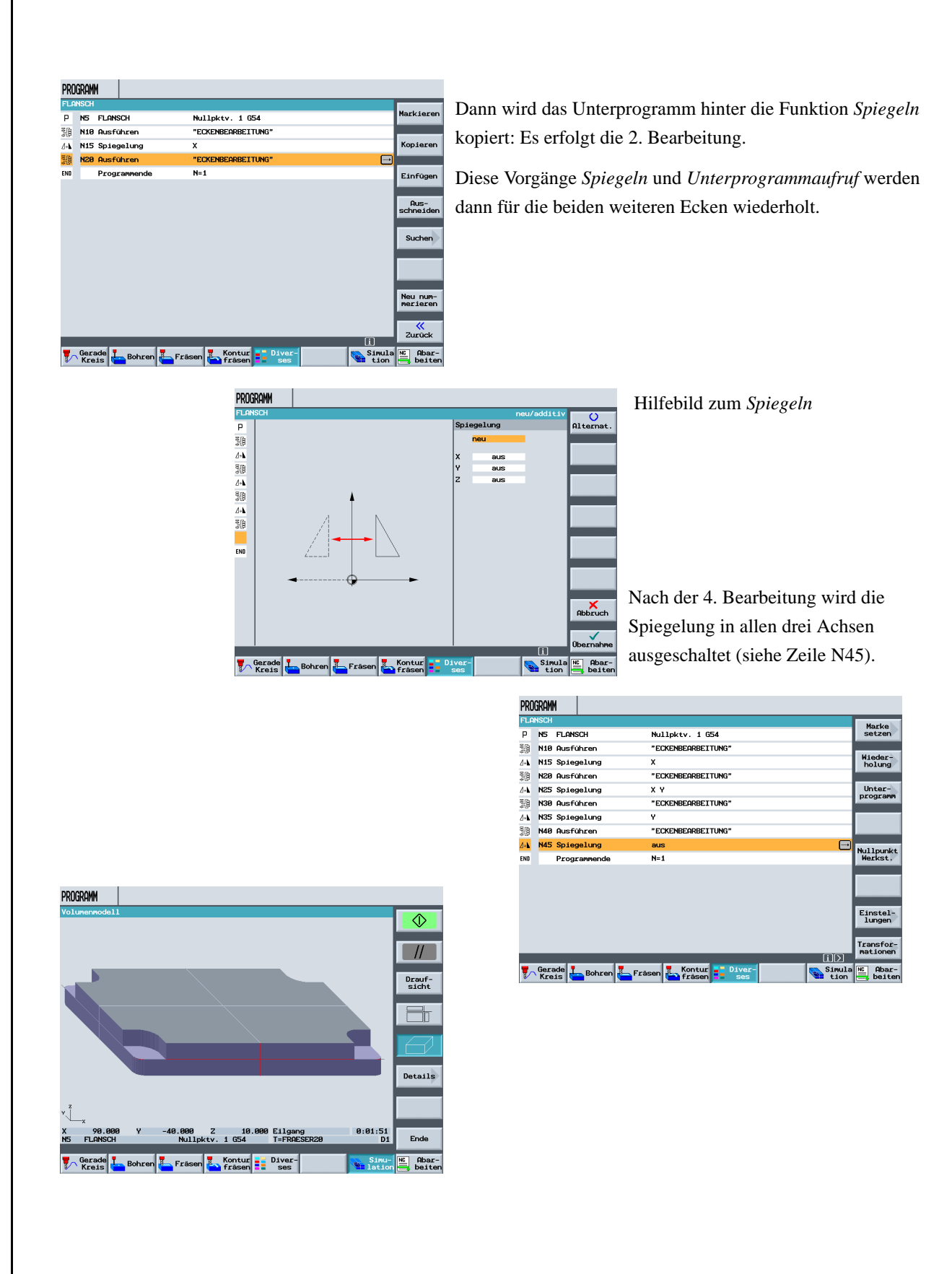

#### **9.3 Bohrungen**

Mit den nächsten Arbeitsschritten werden die vier Bohrungen in den Ecken erstellt. Da zwischen den einzelnen Bohrungen ein Hindernis liegt, muss dieses zwischen den Positionen eingegeben werden.

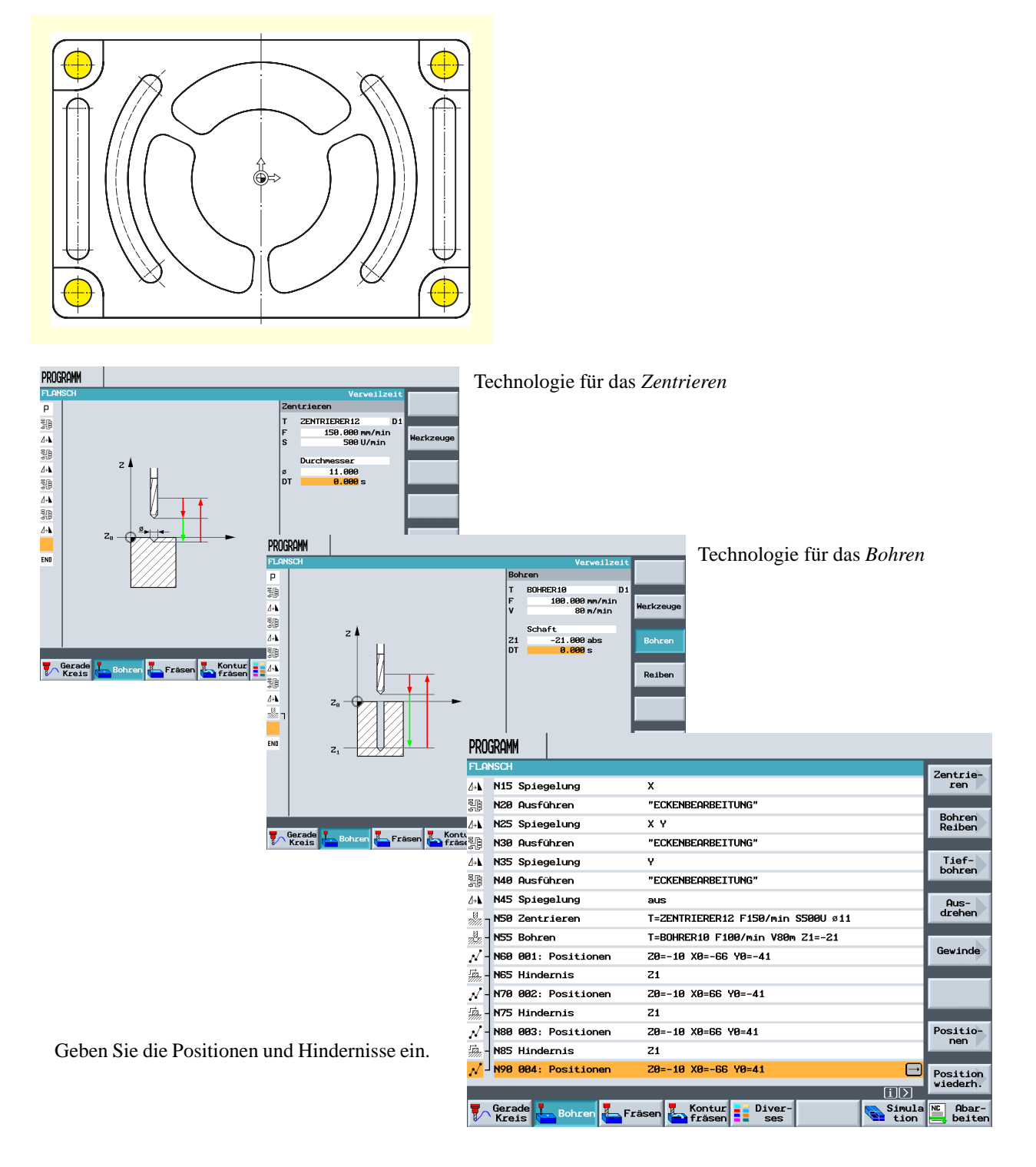

#### **9.4 Rotation von Taschen**

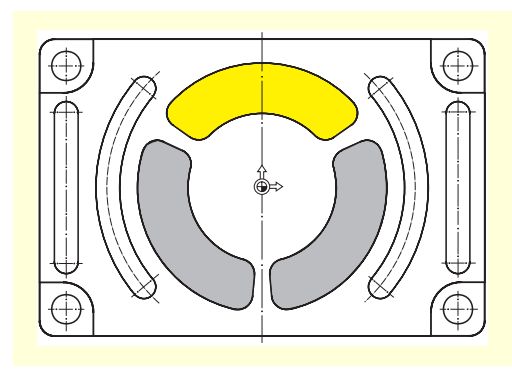

Im folgenden werden Kontur und Bearbeitung für die gelb hervorgehobene Tasche programmiert.

Durch Drehen des Koordinatensystems werden anschließend die beiden anderen Taschen erzeugt.

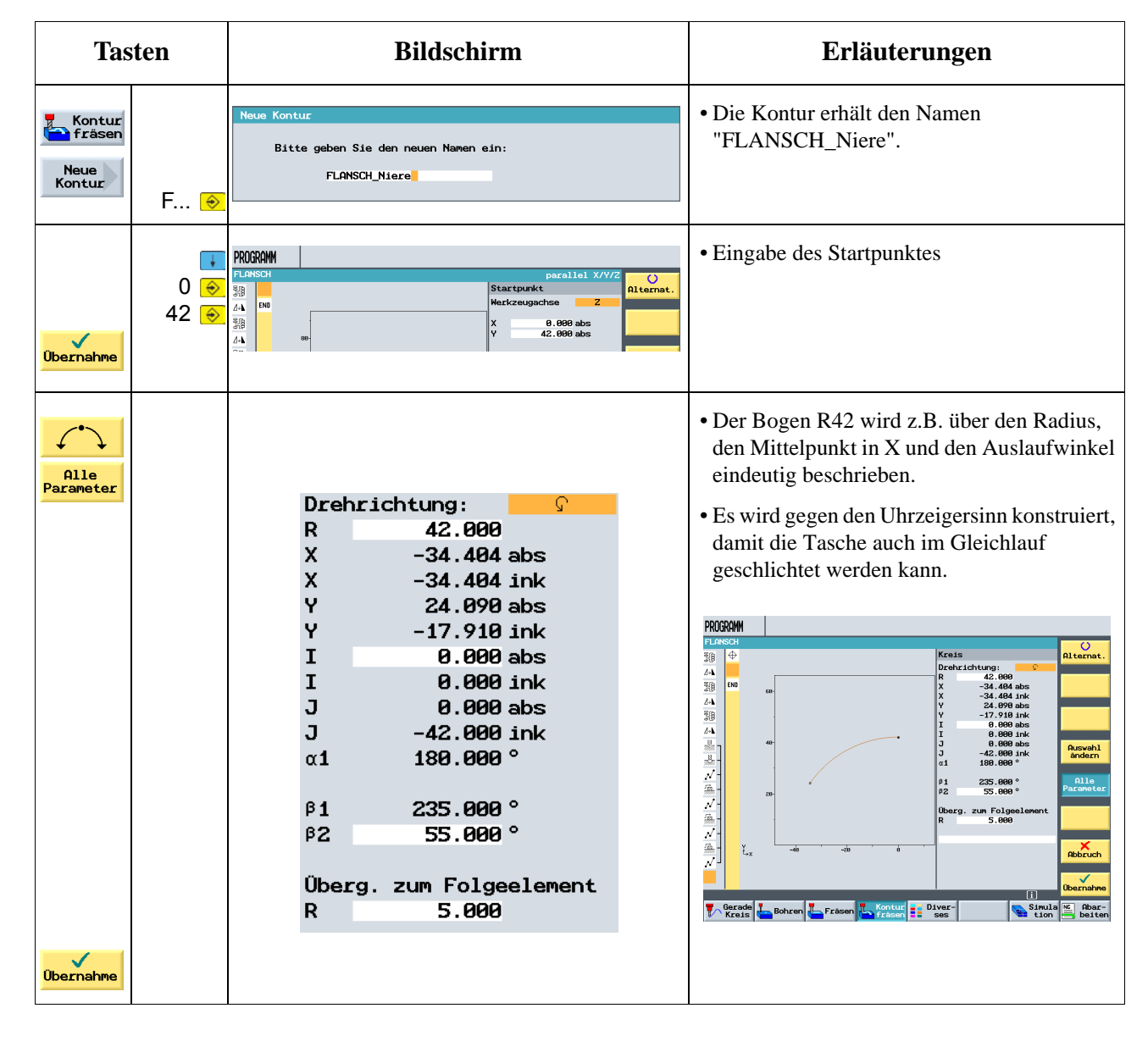

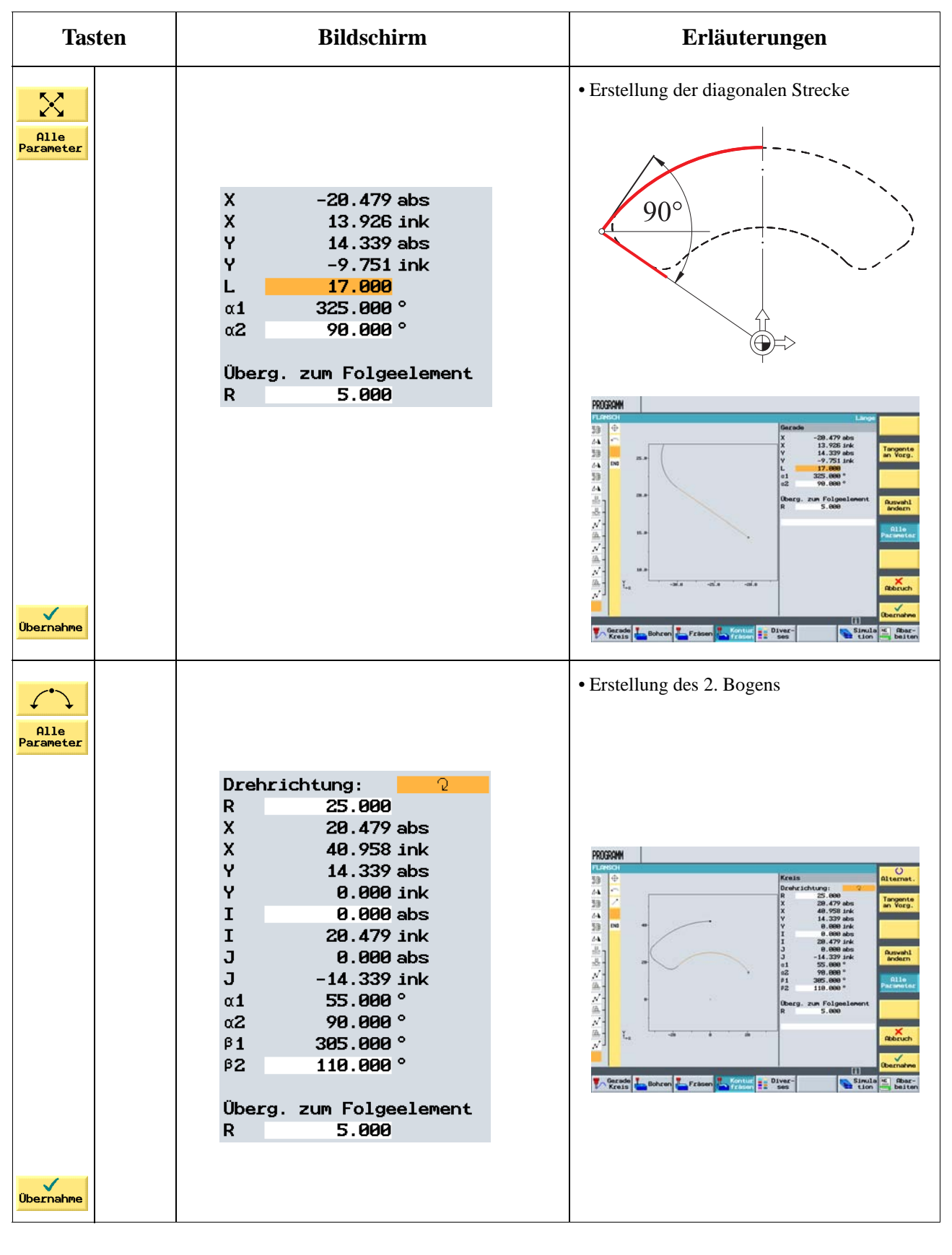

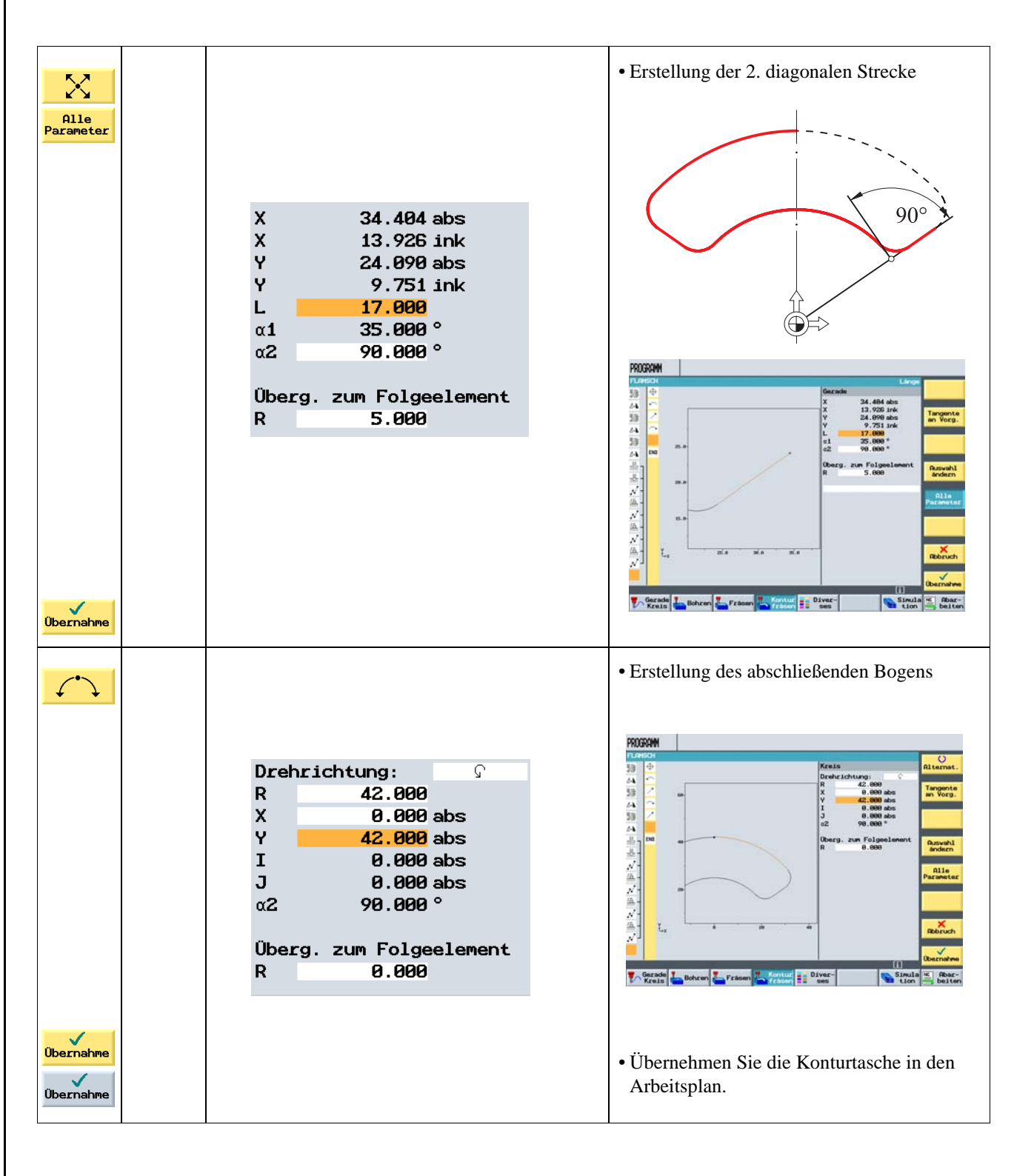

Erstellen Sie selbständig die nachfolgenden Arbeitsschritte:

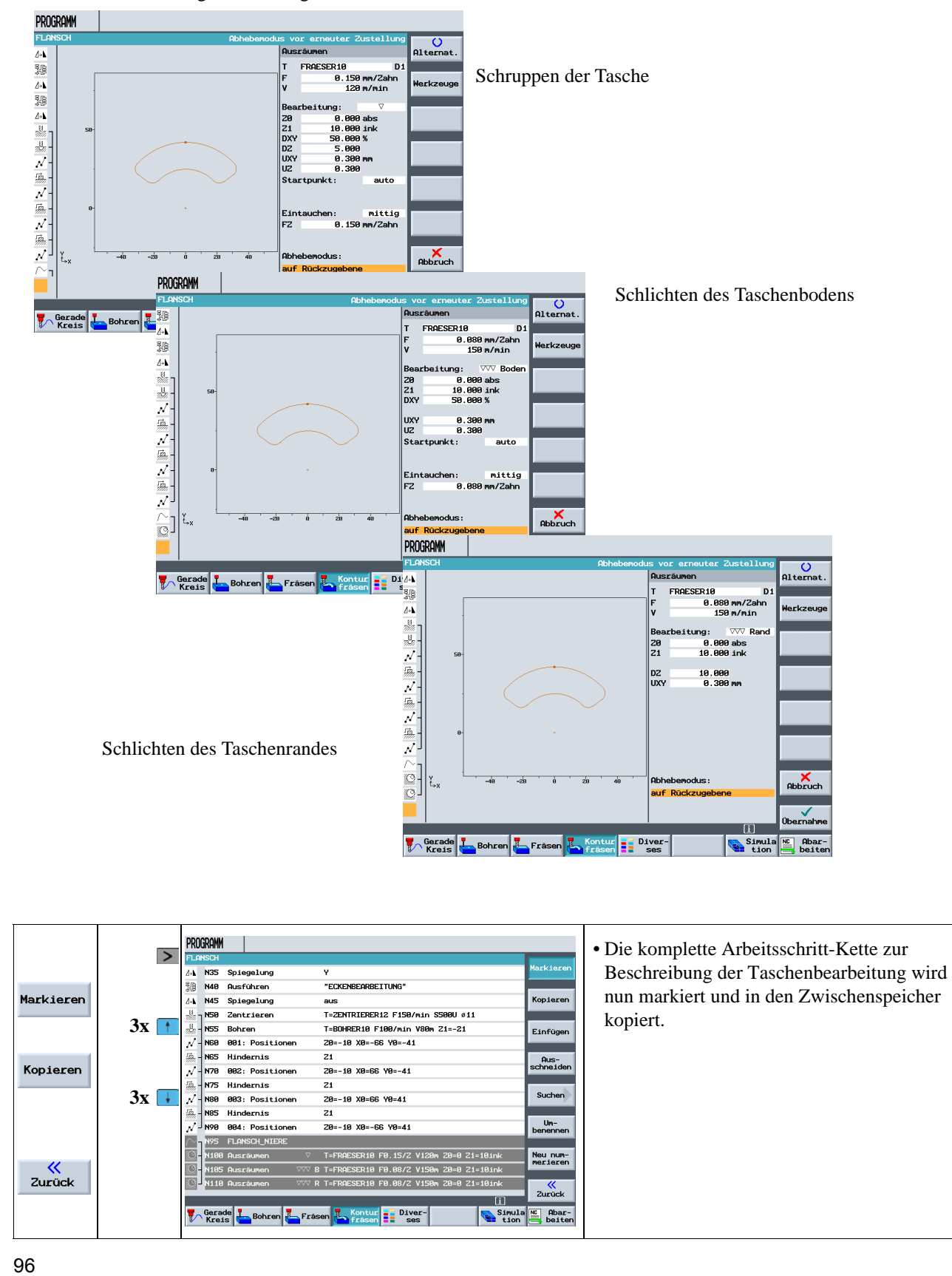

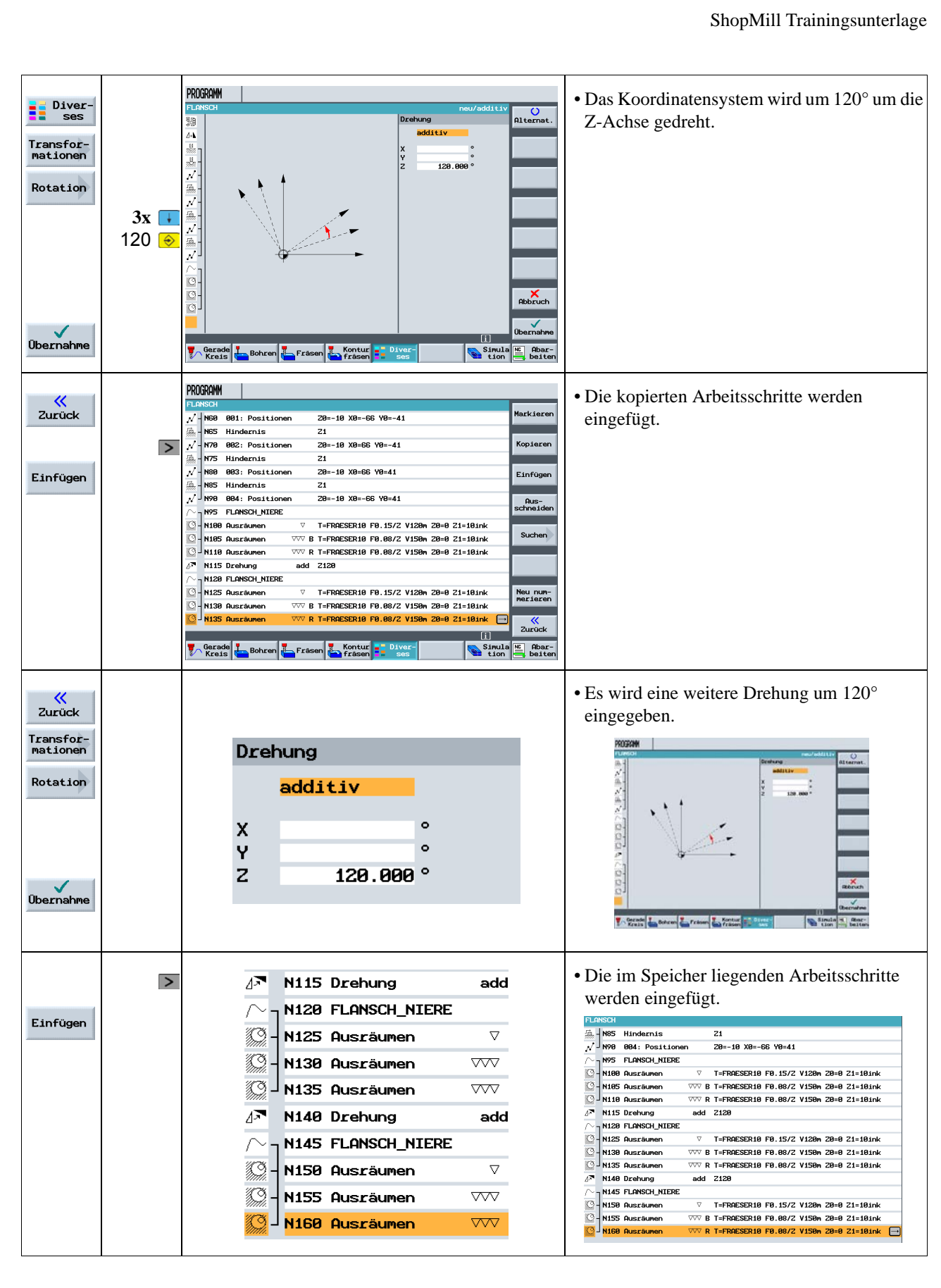

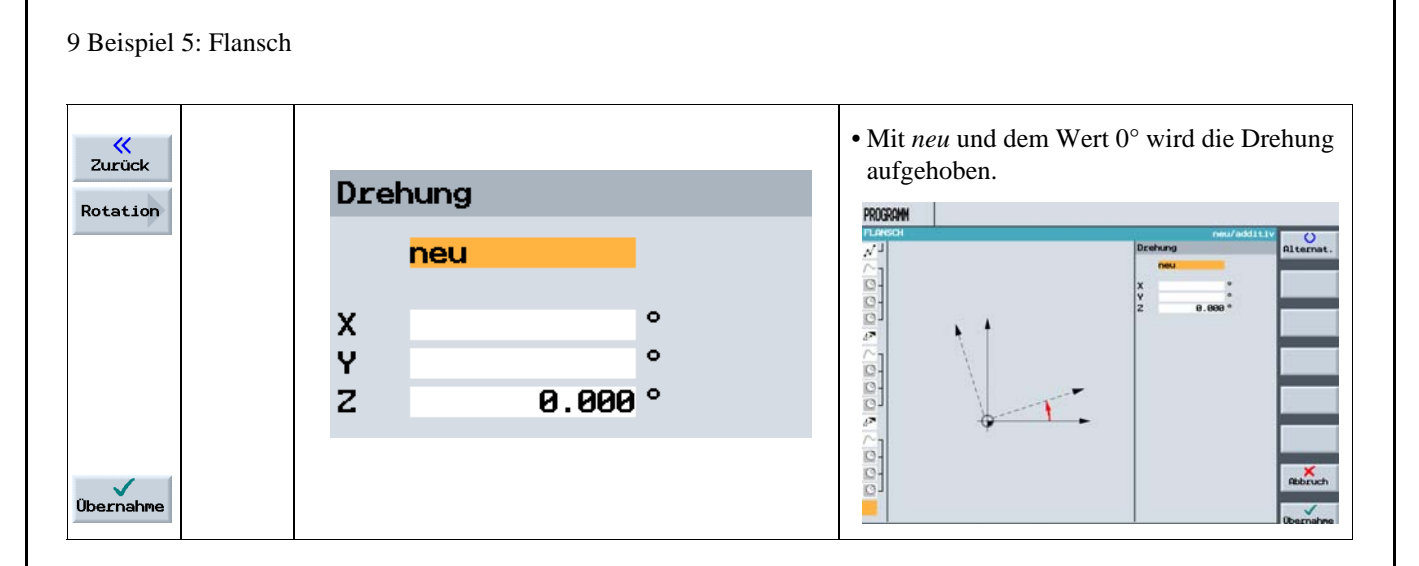

#### **9.5 Anfasen von Konturen**

Ab der Version V6.4 von ShopMill wird das Anfasen von Konturen unterstützt. Hierfür wurde das Auswahlfeld *Bearbeitung*, in dem man zwischen Schruppen (**1990**), Schlichten (**1999**) etc. wählen kann, um die Option *Anfasen* (**Anfasen**) ergänzt.

Die nachfolgenden Bilder demonstrieren dies am Beispiel der zuletzt gefrästen "Niere":

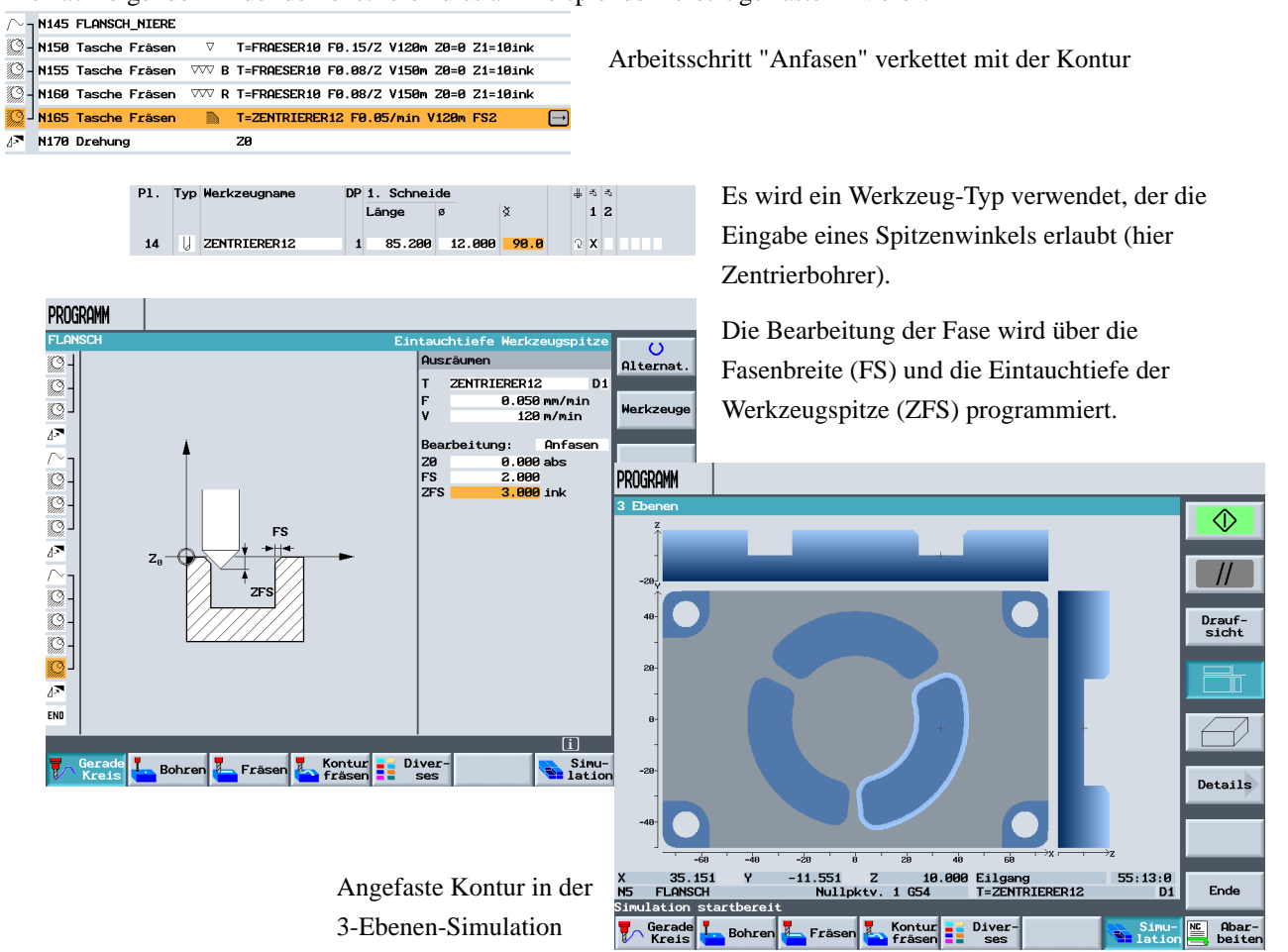

## **9.6 Längsnut und Kreisnut**

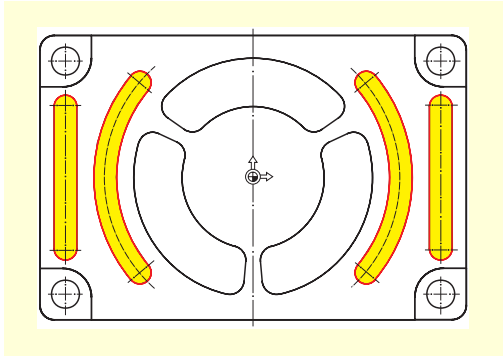

Zum Schluss werden die Nuten programmiert. Diese werden dann über *Positionsmuster* und Positionierung auf *Vollkreis* an die richtige Stelle gebracht.

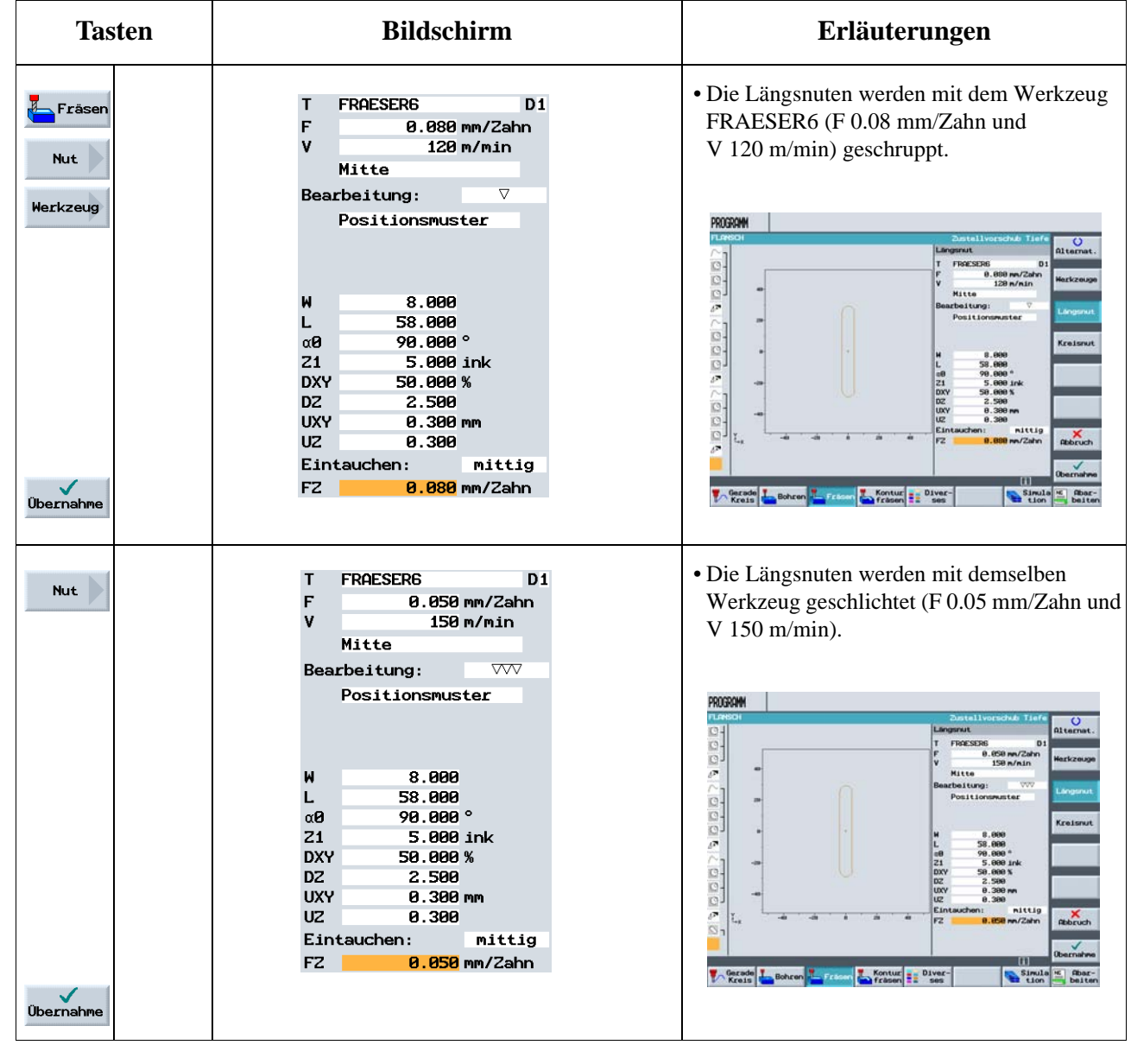

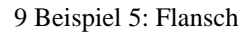

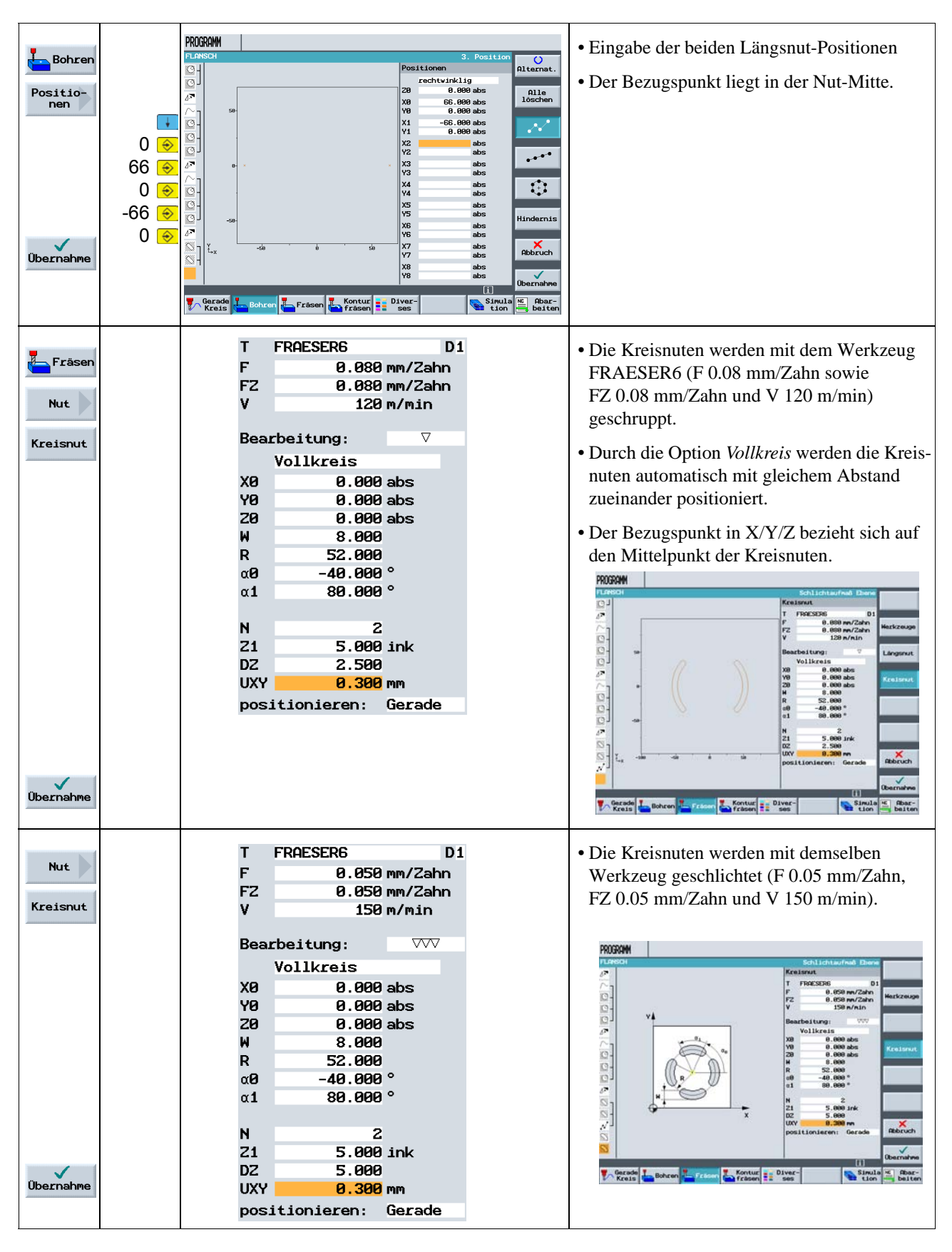

ShopMill Trainingsunterlage

## **Zum Schluss nochmal das Wichtigste: Arbeitsplan, Online-Grafik, 3D-Ansicht**

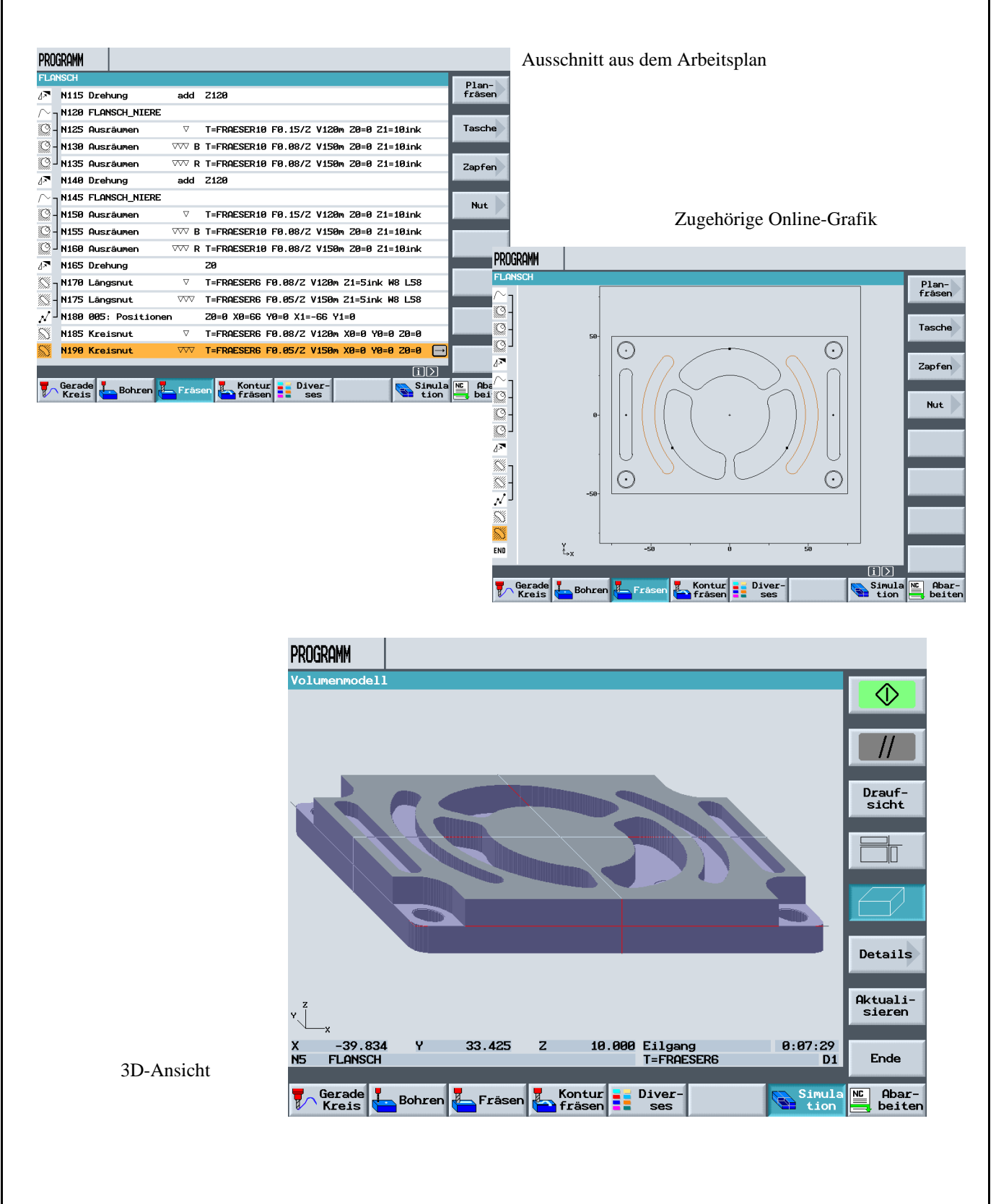

10 Und jetzt wird gefertigt

# **10 Und jetzt wird gefertigt**

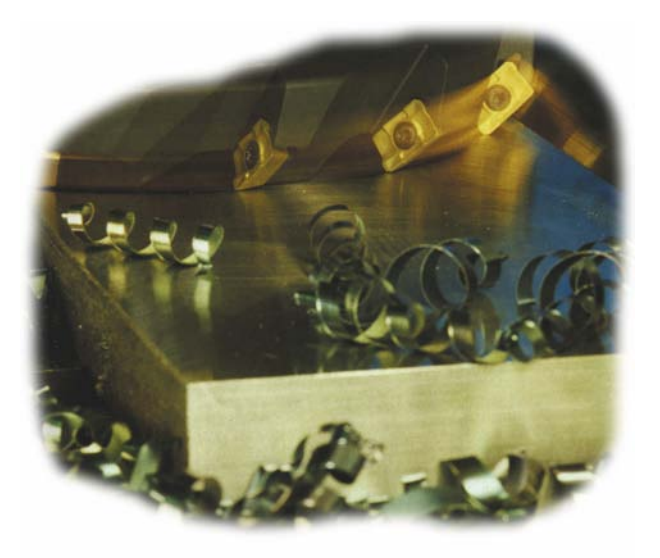

Nachdem Sie sich durch das Arbeiten mit den Beispielen ein fundiertes Wissen über die Arbeitsplan-Erstellung in ShopMill angeeignet haben, folgt nun die Fertigung der Werkstücke.

#### **10.1 Referenzpunkt anfahren**

Nach dem Einschalten der Steuerung muss vor dem Abfahren der Arbeitspläne oder vor dem Verfahren von Hand der Referenzpunkt der Maschine angefahren werden. Dadurch findet ShopMill den Zählanfang im Wegmess-System der Maschine.

Da das Anfahren des Referenzpunktes je nach Maschinentyp und Hersteller unterschiedlich ist, können hier nur einige grobe Hinweise gegeben werden:

1. Fahren Sie das Werkzeug ggf. auf eine freie Stelle im Arbeitsraum, von wo aus in alle Richtungen kollisionsfrei verfahren werden kann. Achten Sie dabei darauf, dass das Werkzeug danach nicht bereits hinter dem Referenzpunkt der jeweiligen Achse liegt (da das Anfahren des Referenzpunktes je Achse nur in einer Richtung erfolgt, kann dieser Punkt sonst nicht erreicht werden).

2. Führen Sie das Anfahren des Referenzpunktes exakt nach den Angaben des Maschinenherstellers durch.

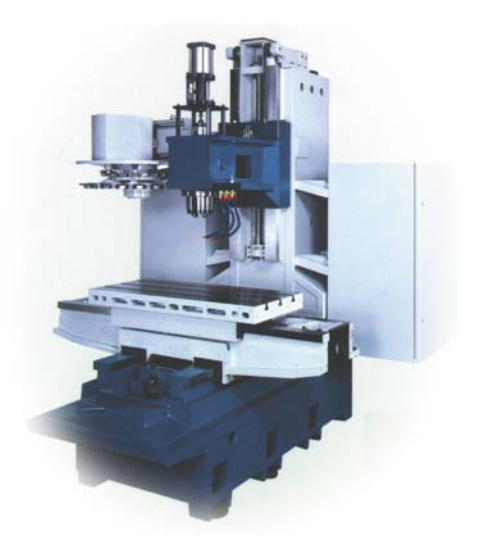

#### **10.2 Werkstück spannen**

Für eine maßhaltige Fertigung und natürlich auch für Ihre Sicherheit ist eine feste, dem Werkstück entsprechende Aufspannung notwendig.

Dazu werden normalerweise Maschinenschraubstöcke ...

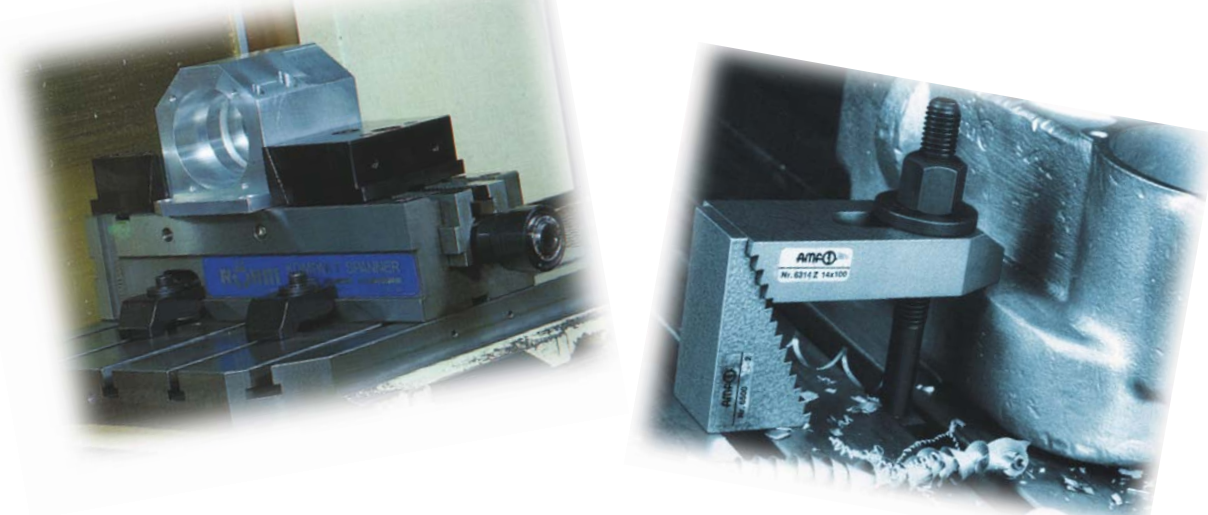

... oder Spanneisen verwendet.

#### **10.3 Werkstück-Nullpunkt setzen**

Da ShopMill nicht erraten kann, wo sich das Werkstück im Arbeitsraum befindet, müssen Sie den Werkstück-Nullpunkt ermitteln.

In der Ebene wird der Werkstück-Nullpunkt meist

• mit dem 3D-Taster oder

• mit dem Kantentaster

durch Antasten gesetzt.

In der Werkzeugachse wird der Werkstück-Nullpunkt meist

• mit dem 3D-Taster durch Antasten oder

• mit einem Werkzeug durch Ankratzen

gesetzt.

Beachten Sie beim Einsatz der Messzeuge und Messzyklen die Angaben der Hersteller.10

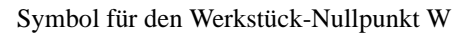

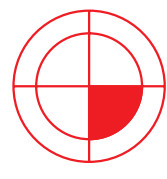

10 Und jetzt wird gefertigt

### **10.4 Arbeitsplan abarbeiten**

Die Maschine ist jetzt vorbereitet, das Werkstück ist eingerichtet und die Werkzeuge sind vermessen (siehe Kapitel 4). Nun kann es endlich losgehen:

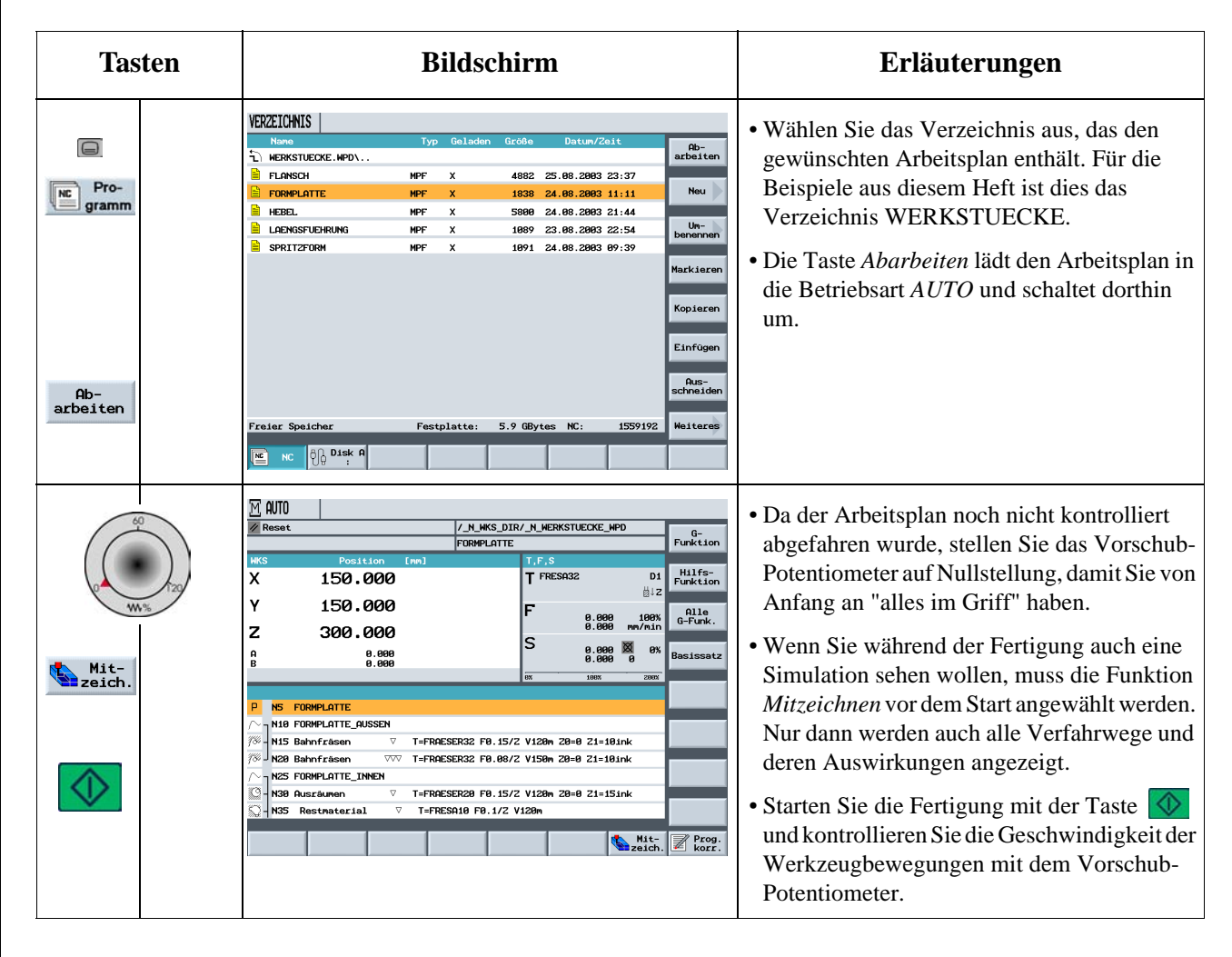

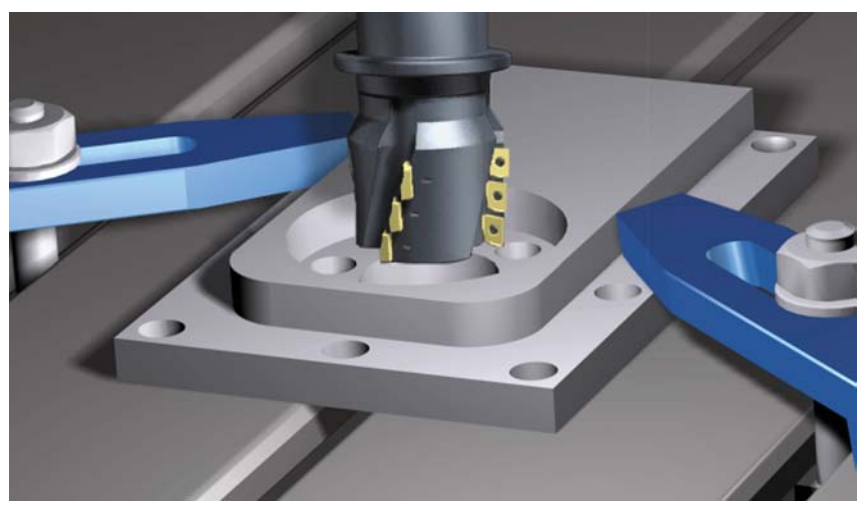

ShopMill Trainingsunterlage

**So einfach und schnell wie Sie** 

**diese Werkstücke mit**

**ShopMill erstellt haben ...**

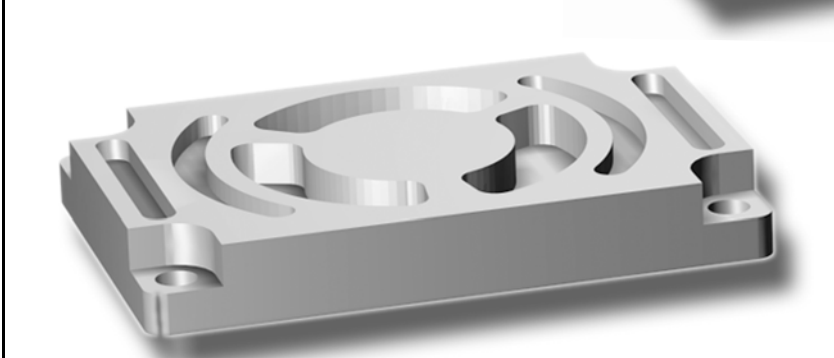

**... werden Sie ab jetzt auch IHRE Werkstücke mit ShopMill erstellen.**

11 Wie fit sind Sie mit ShopMill?

# **11 Wie fit sind Sie mit ShopMill?**

Die folgenden 4 Übungen sind die Grundlage für Ihren persönlichen Test für die Arbeit mit ShopMill. Als Hilfe für Sie ist jeweils ein möglicher Arbeitsplan gezeigt. Die genannten Zeiten basieren auf der Vorgehensweise entsprechend diesem Arbeitsplan. Betrachten Sie bitte die genannten Zeiten als grobe Vorgabe für Ihre Antwort auf die obige Frage.

### **Übung 1: Schaffen Sie das mit ShopMill in 15 Minuten?**

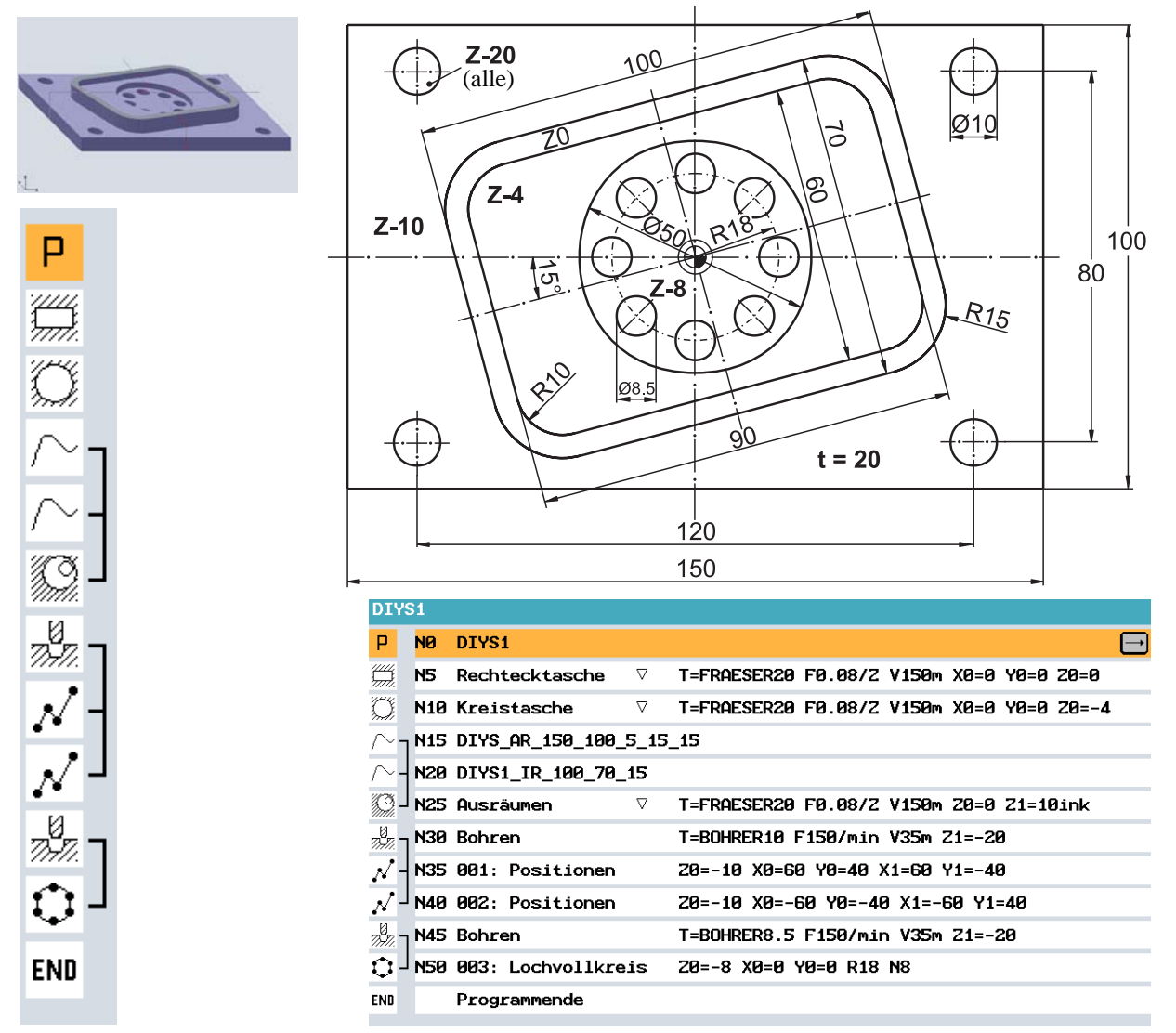

Die gedrehte Rechtecktasche wurde hier im Original-Koordinatensystem konstruiert. Der Startpunkt liegt zunächst auf dem Nullpunkt. Es folgt eine Hilfsgerade unter 15° bis zum Rand der Tasche. Die Koordinaten dieses Endpunktes sind der Startpunkt für die eigentliche Konstruktion. Die Hilfsgerade muss gelöscht werden.

Mit ShopMill gibt es auch noch andere Wege zum Ziel, z. B. mit der Funktion *Rotation* oder mit dem Zyklus *Rechteckzapfen* (siehe Übung 3). Testen Sie, auf welche Weise Sie am schnellsten zum Ziel kommen und mit welchem Verfahren Sie die kürzeste Fertigungszeit erreichen.
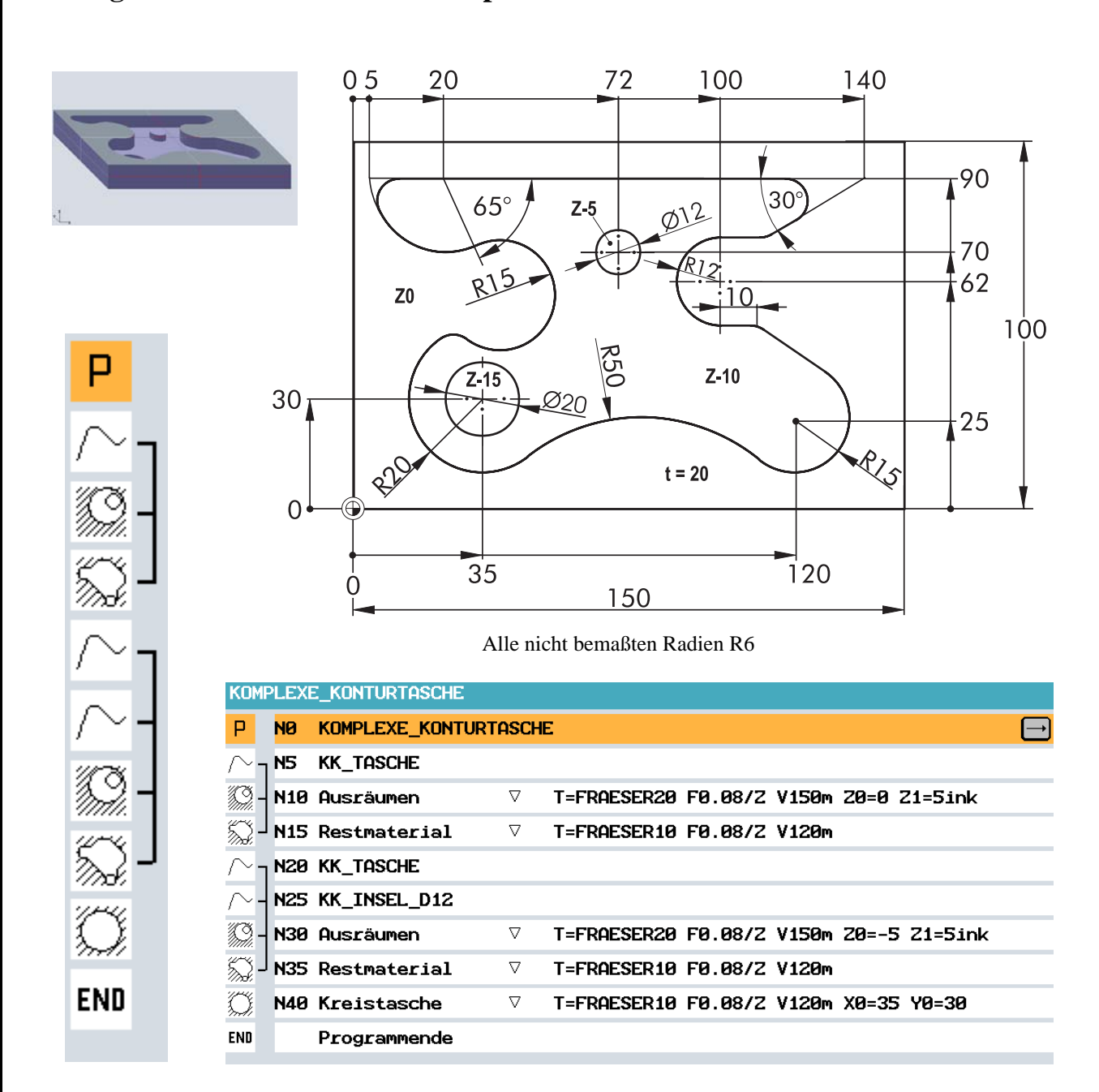

#### **Übung 2: Schaffen Sie das mit ShopMill in 20 Minuten?**

<span id="page-108-0"></span>Auch wenn es komplex aussieht: Diese Kontur ist mit ShopMill kein Problem. Und das automatische Zerspanen von Restmaterial läßt sich hier optimal anwenden. Vergleichen Sie die Fertigungszeiten, wenn Sie alles mit dem FRAESER10 ausräumen würden.

Hinweise:

a. Konstruieren Sie die Kontur gegen den Uhrzeigersinn.

b. Der Öffnungswinkel des oberen linken Bogens beträgt 115°.

11 Wie fit sind Sie mit ShopMill?

### **Übung 3: Schaffen Sie das mit ShopMill in 30 Minuten?**

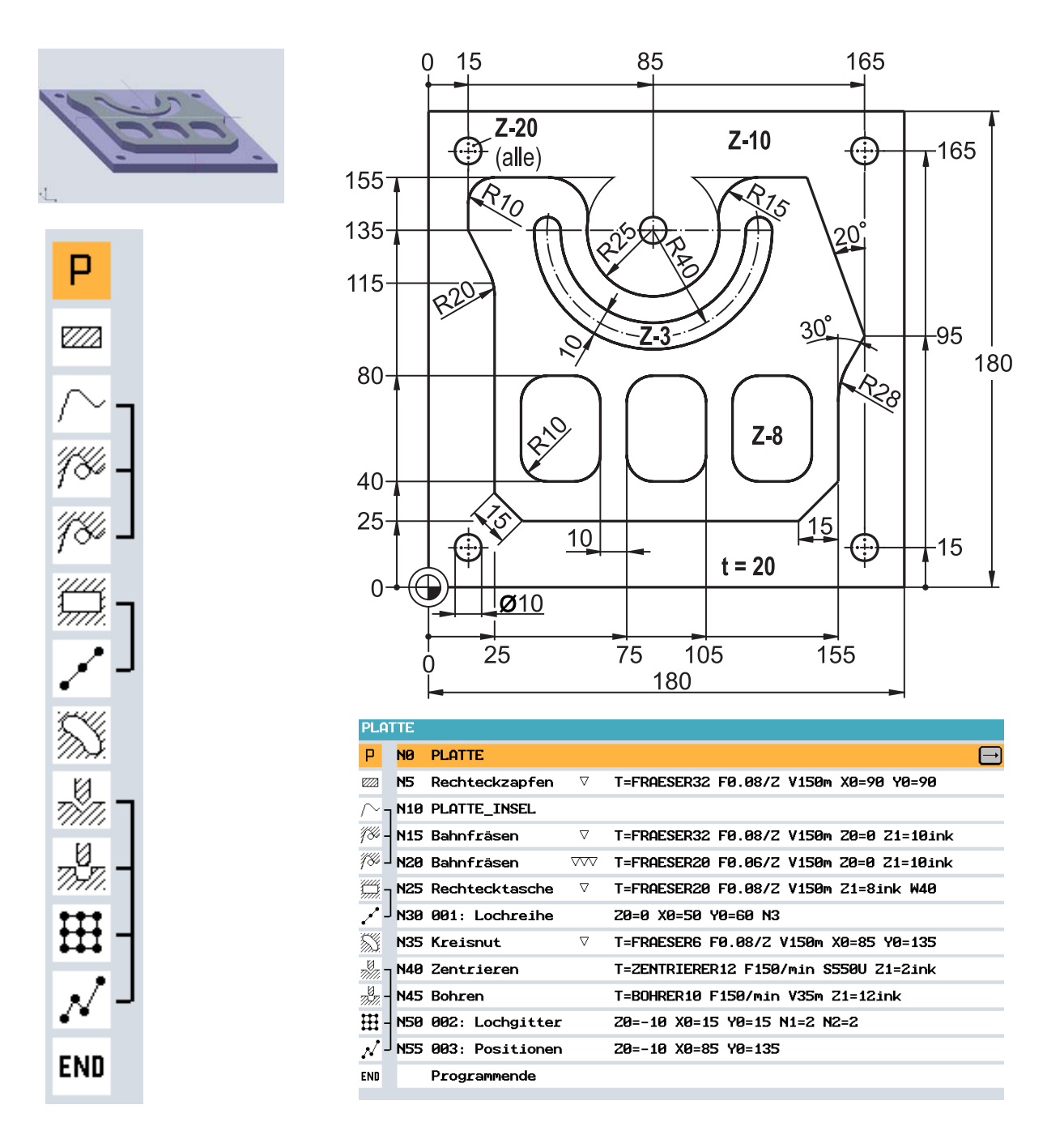

<span id="page-109-0"></span>In diesem Musterarbeitsplan wurde die Fläche um die Insel zunächst mit dem Zyklus *Rechteckzapfen* aus dem Menü *Fräsen* grob vorgefräst. Das in diesem Zyklus beschriebene Rechteck wird kreisförmig angefahren und erreicht die Kontur an dem durch *Länge* und *Drehwinkel* beschriebenen Punkt. Das Rechteck wird einmal voll umfahren und am selben Punkt wieder kreisförmig verlassen. An- und Abfahrradius ergeben sich aus der Geometrie des Restzapfens.

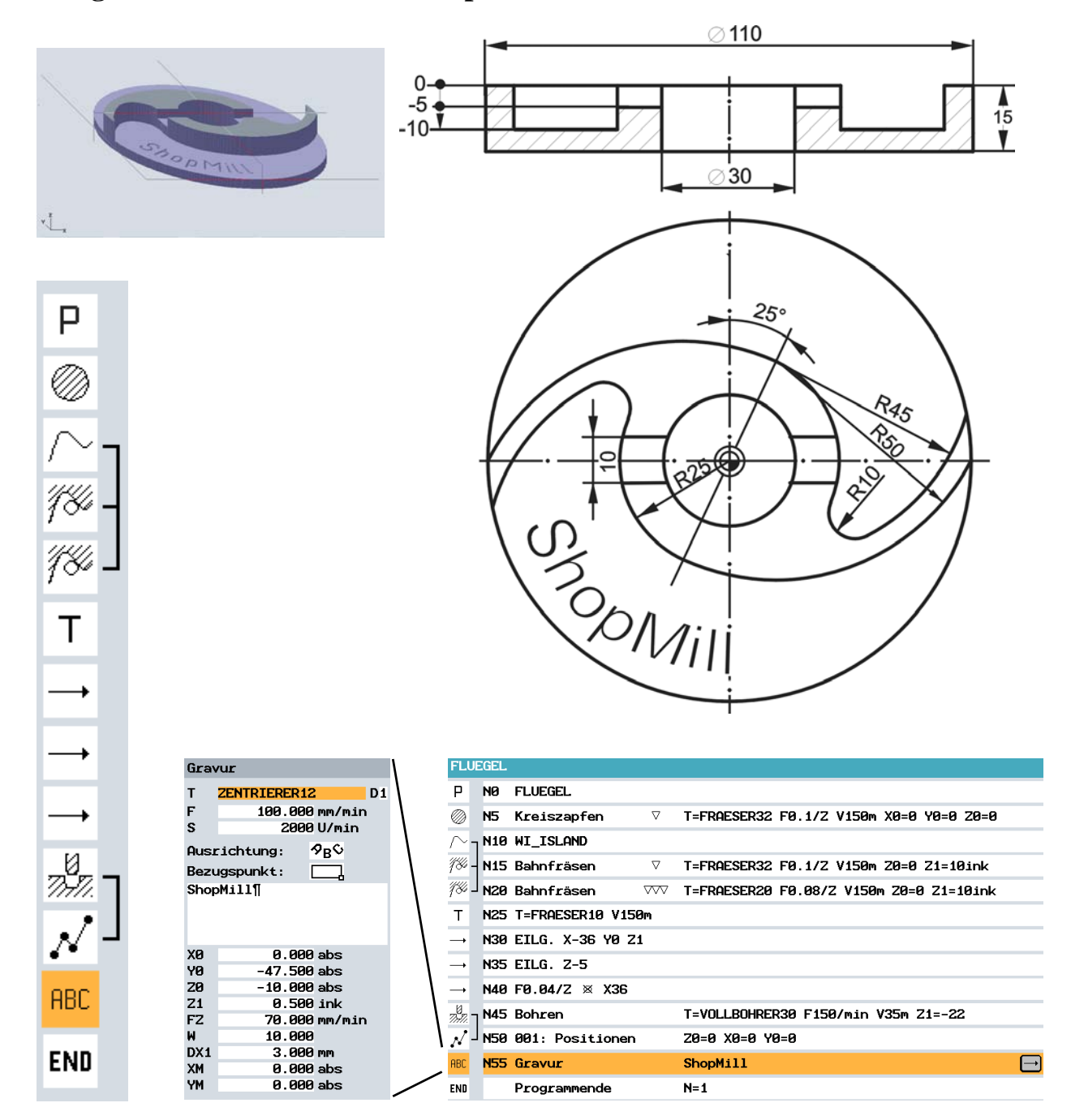

#### **Übung 4: Schaffen Sie das mit ShopMill in 30 Minuten?**

<span id="page-110-0"></span>In diesem Musterarbeitsplan wurde die kreisförmige Außenkontur mit Hilfe des Zyklus *Kreiszapfen* gefräst. Die Funktionsweise entspricht prinzipiell der des Rechteckzapfens (siehe Musterarbeitsplan zu Übung 3). Der gemeinsame Mittelpunkt der beiden Kreisbögen R45 und R50 (= Startpunkt für die eigentliche Konstruktion) wird polar bestimmt (25 mm unter 65° bezogen auf den Polpunkt bei X0/Y0, vgl. [Kap. 8.13\)](#page-83-0).

Ab Softwarestand V6.4 steht im Menü *Fräsen* auch ein flexibel einsetzbarer Zyklus *Gravur* zur Verfügung.

# Sachwortverzeichnis

# $\blacktriangle$

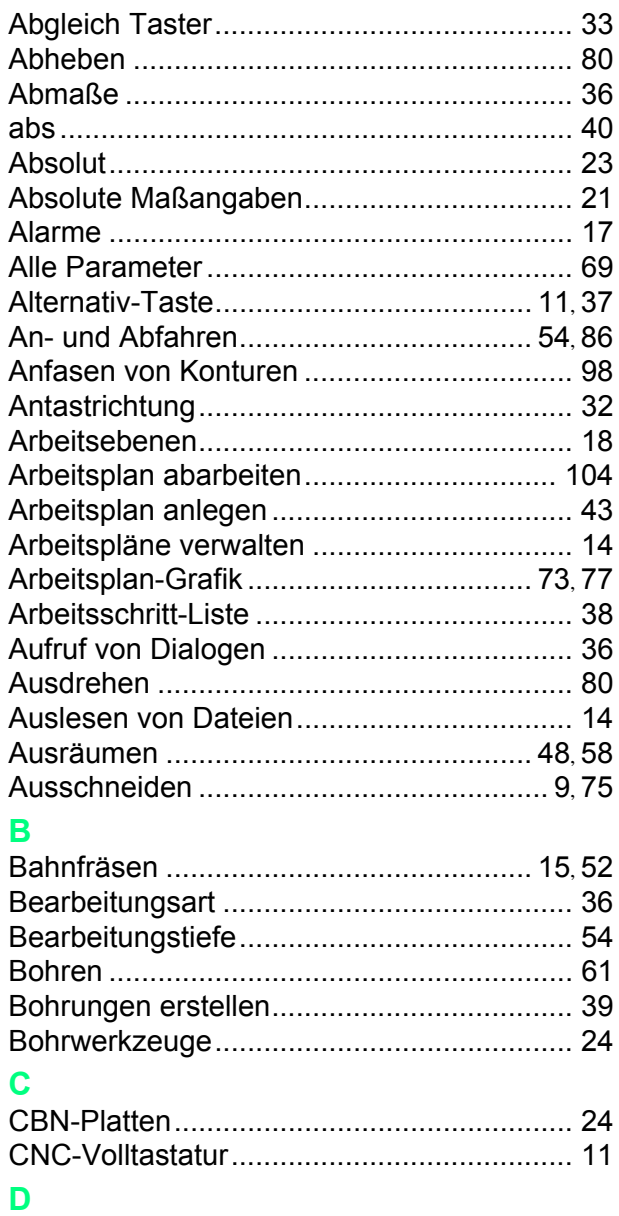

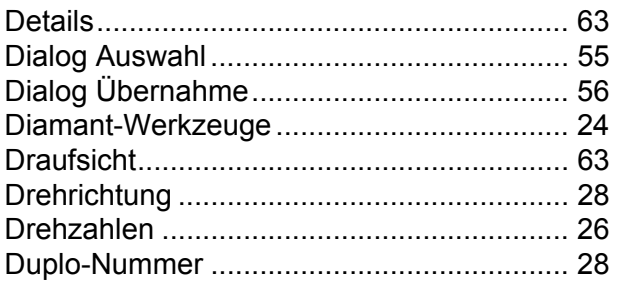

#### F

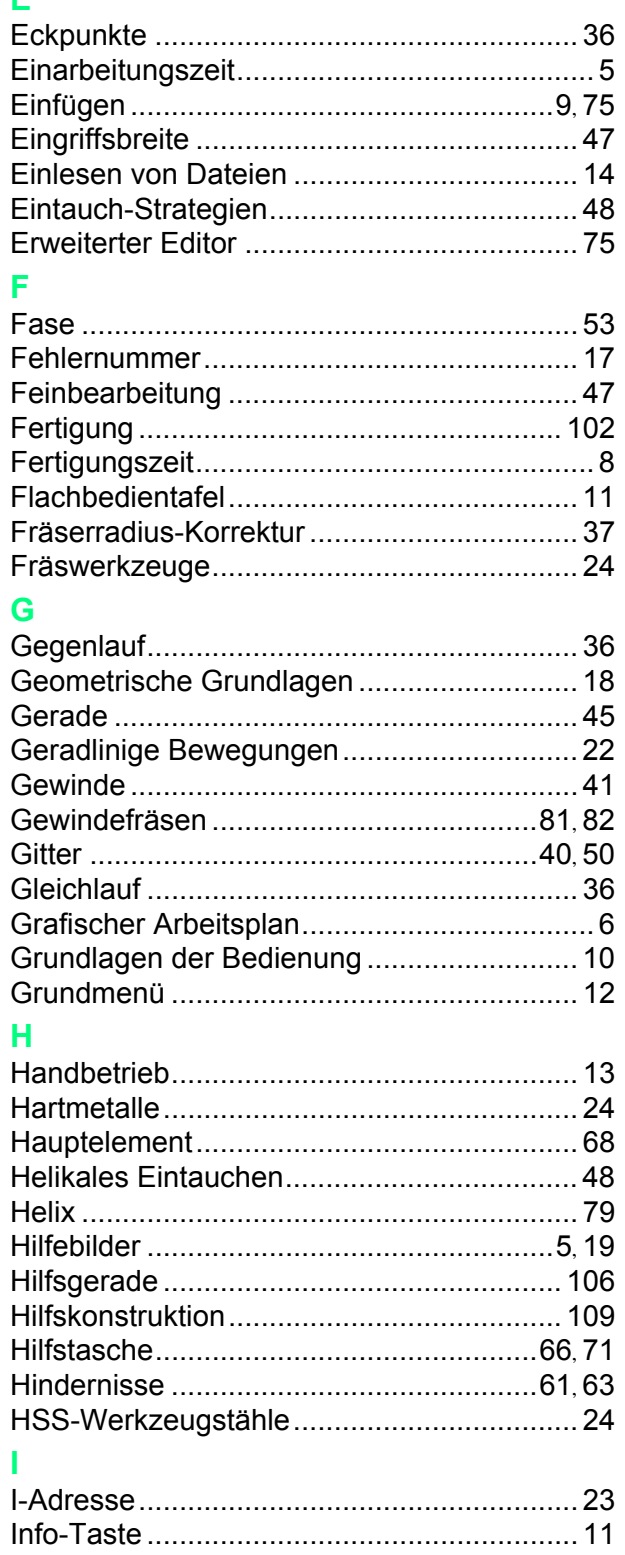

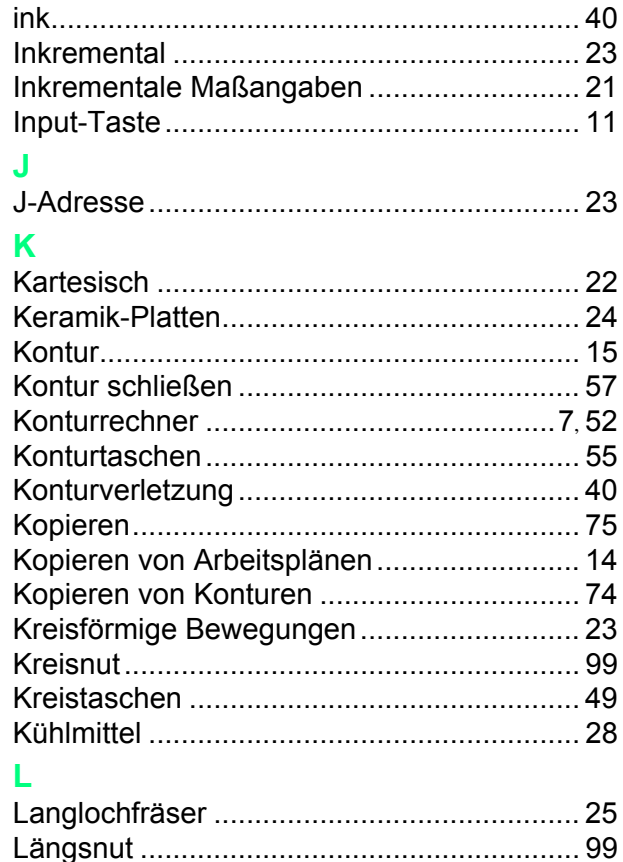

#### M

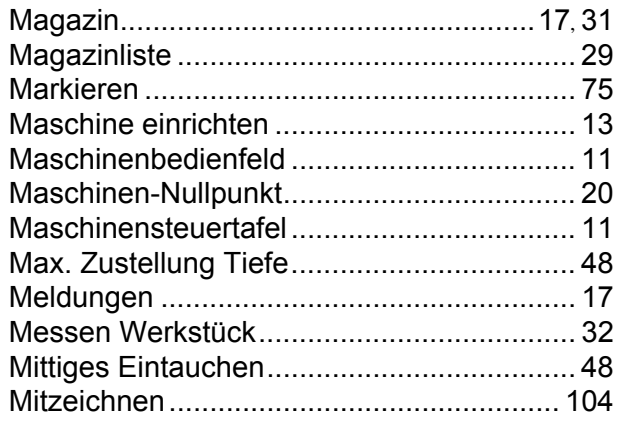

#### N

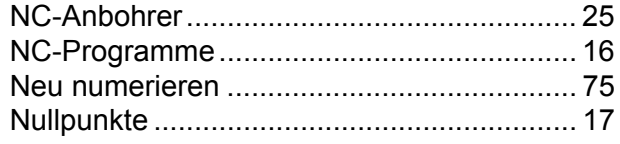

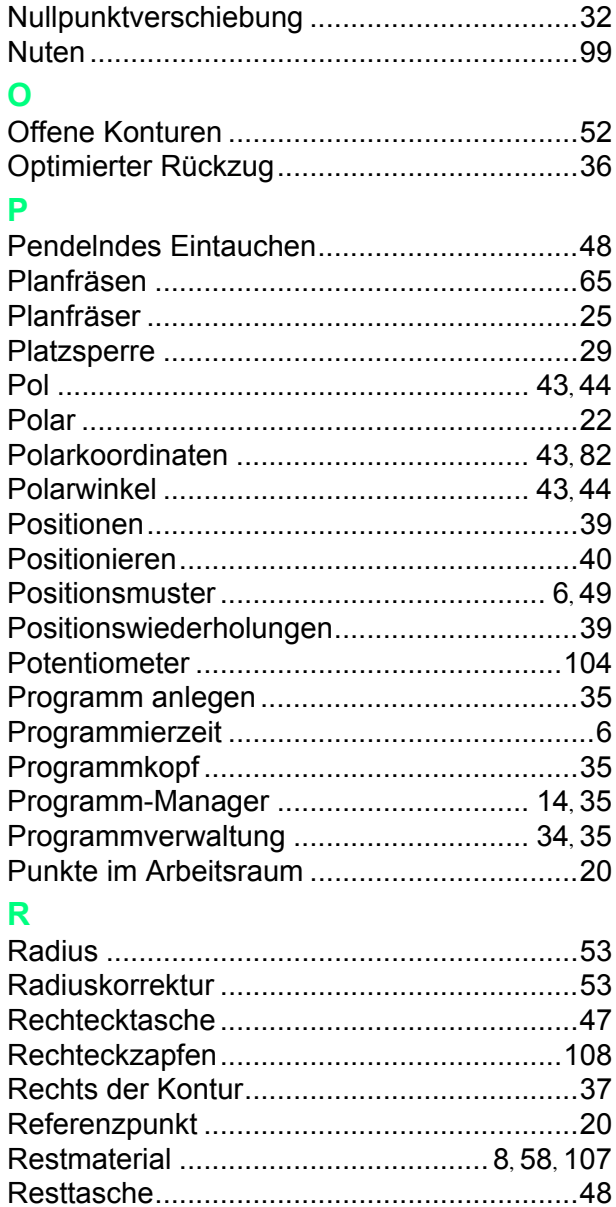

S

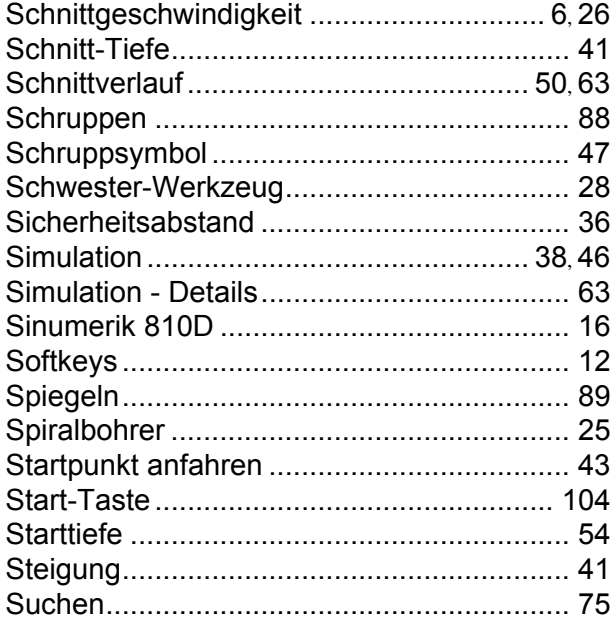

# **T**

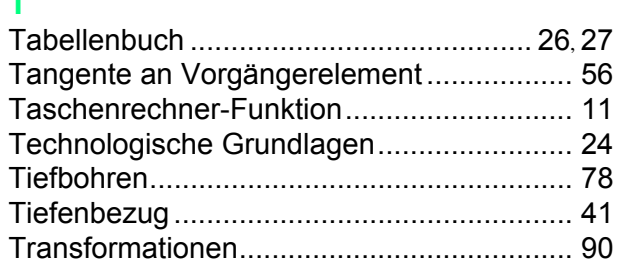

### **U**

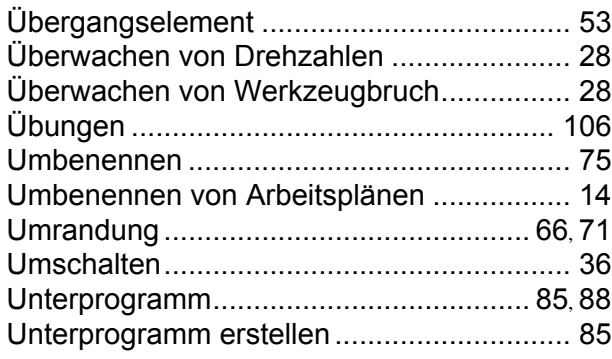

#### **V**

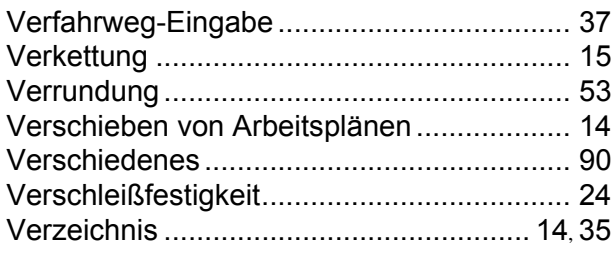

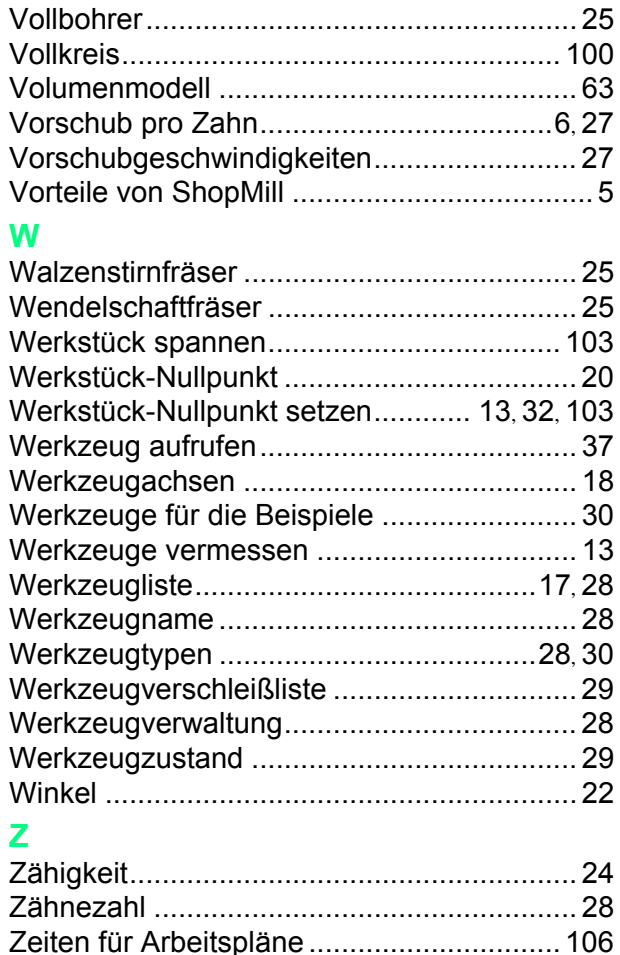

[Zentrieren..................................................... 61](#page-62-2) [Zurück .......................................................... 75](#page-76-8) [Zustellung in der Ebene ............................... 47](#page-48-5) [Zyklen........................................................... 16](#page-17-2)

112

ShopMill Trainingsunterlage

#### **Bildnachweis**

Wir danken den Firmen

#### **AMF**

## **DMG**

# **Verlag Europa-Lehrmittel**

### **Haimer**

**Iscar**

# **Krupp-Widia**

**Neumo**

**Reckermann**

**Renishaw**

**Röhm**

**Sandvik**

**Seco**

für die Zurverfügungstellung von Bildmaterial auf den Seiten [17,](#page-18-6) [18,](#page-19-3) [24,](#page-25-10) [26,](#page-27-3) [27,](#page-28-3) [29,](#page-30-1) [33,](#page-34-1) [81,](#page-82-1) [102](#page-103-1) und [103.](#page-104-2)

#### **Weitere Informationen**

Vertiefende Infos über JobShop finden Sie unter: **www.siemens.com/jobshop**

Vertiefende technische Dokumentation auf unserem Service&Support Portal: **www.siemens.com/automation/support**

Für ein persönliches Gespräch finden Sie Ansprechpartner in Ihrer Nähe unter: **www.siemens.com/automation/partner**

Mit der Mall können Sie direkt elektronisch im Internet bestellen: **www.siemens.com/automation/mall**

Siemens AG Industry Sector Drive Technologies Motion Control Postfach 3180 91050 Erlangen DEUTSCHLAND

Änderungen vorbehalten 6FC5095-0AA50-0AP2

© Siemens AG 2008

**www.siemens.com/sinutrain**